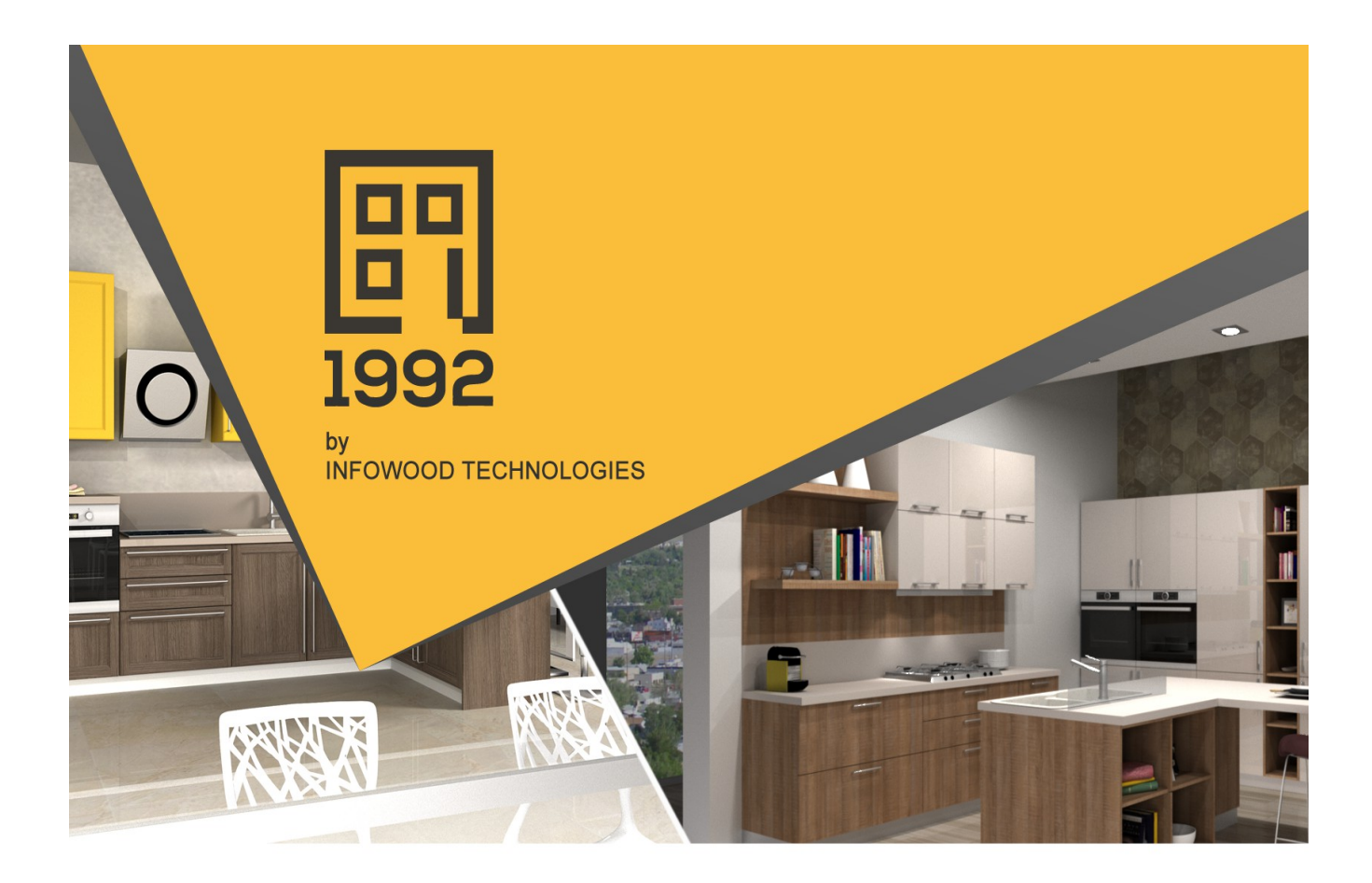

Manual de instrucțiuni proiectare bucătărie

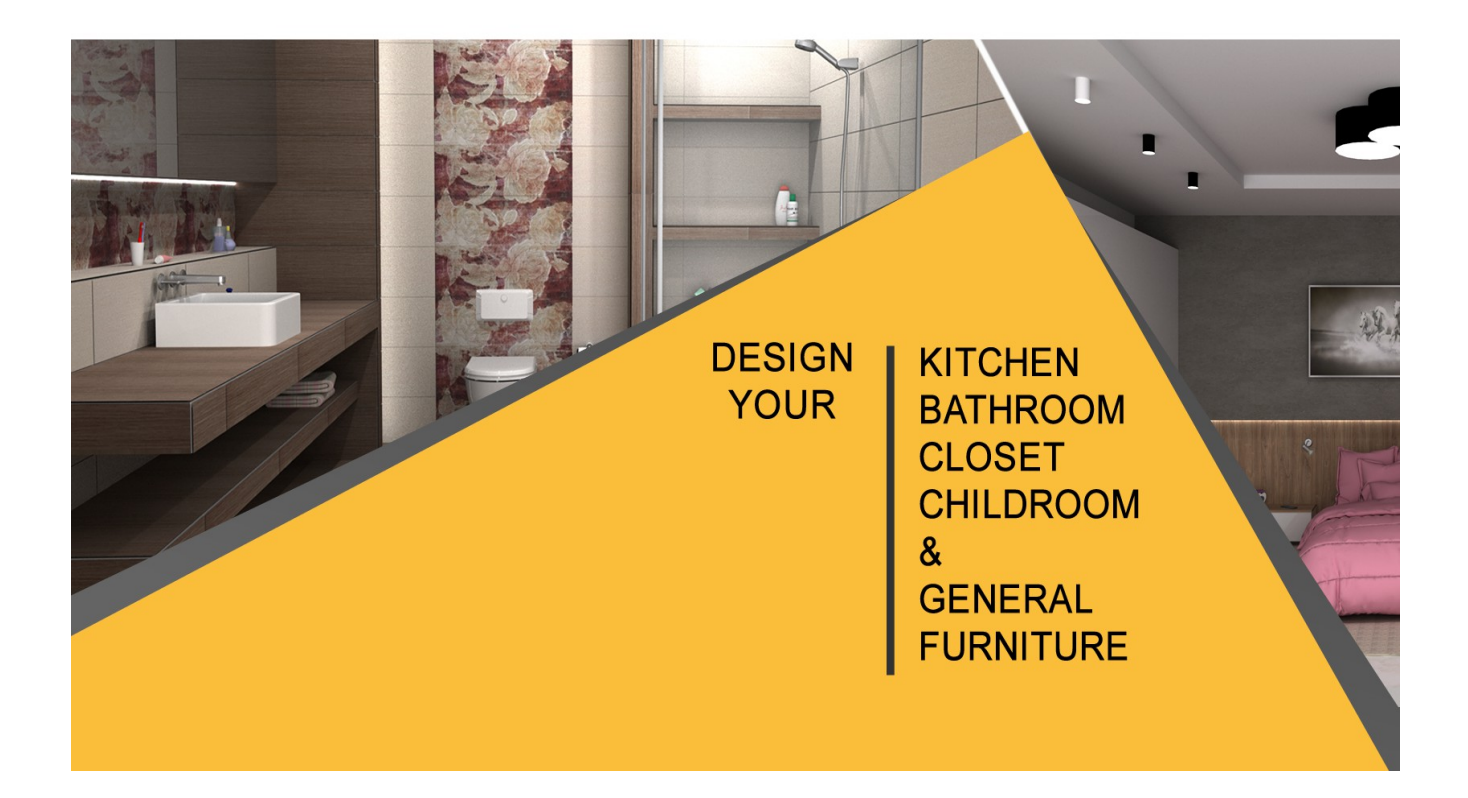

# **CONȚINUT**

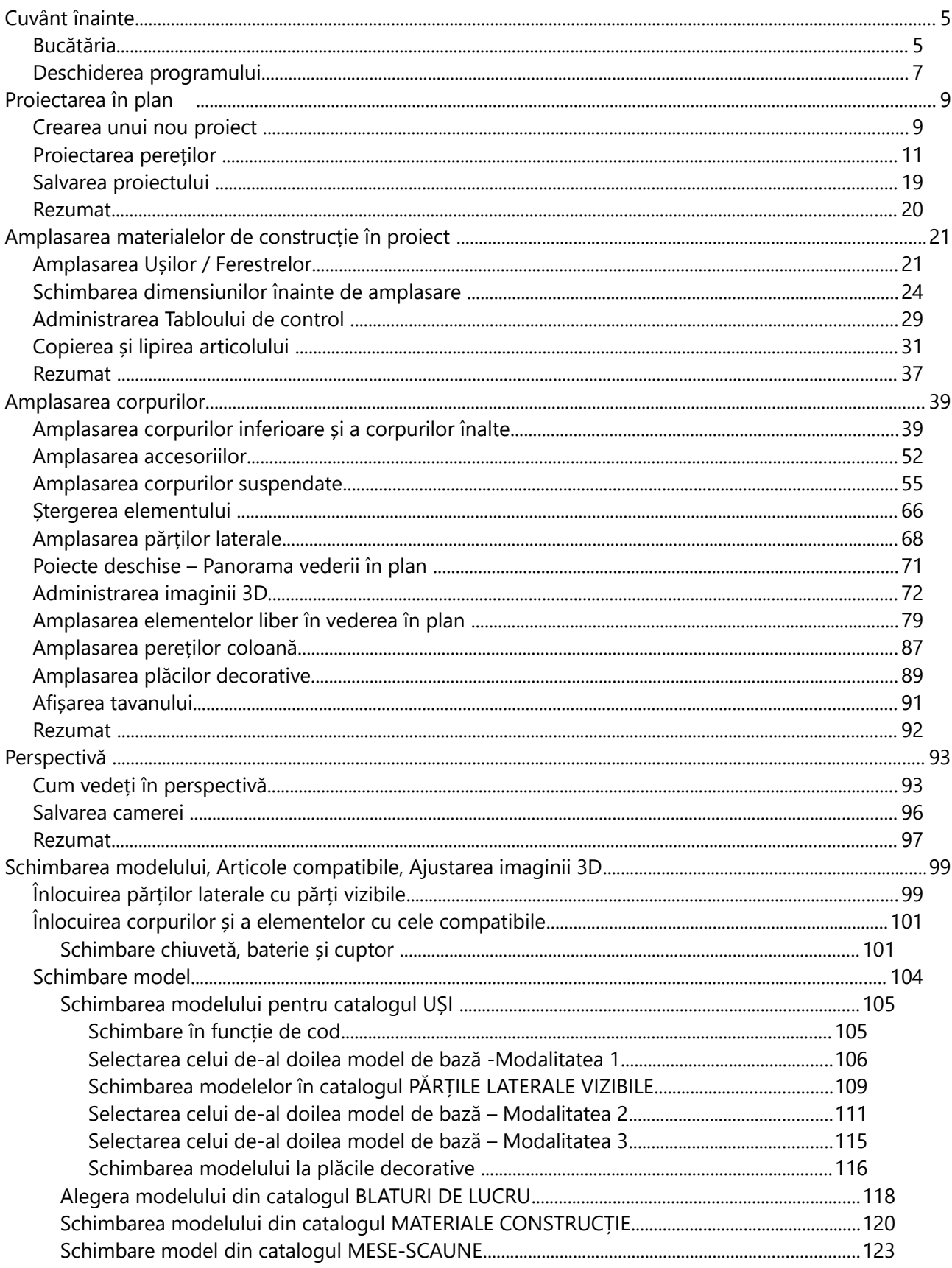

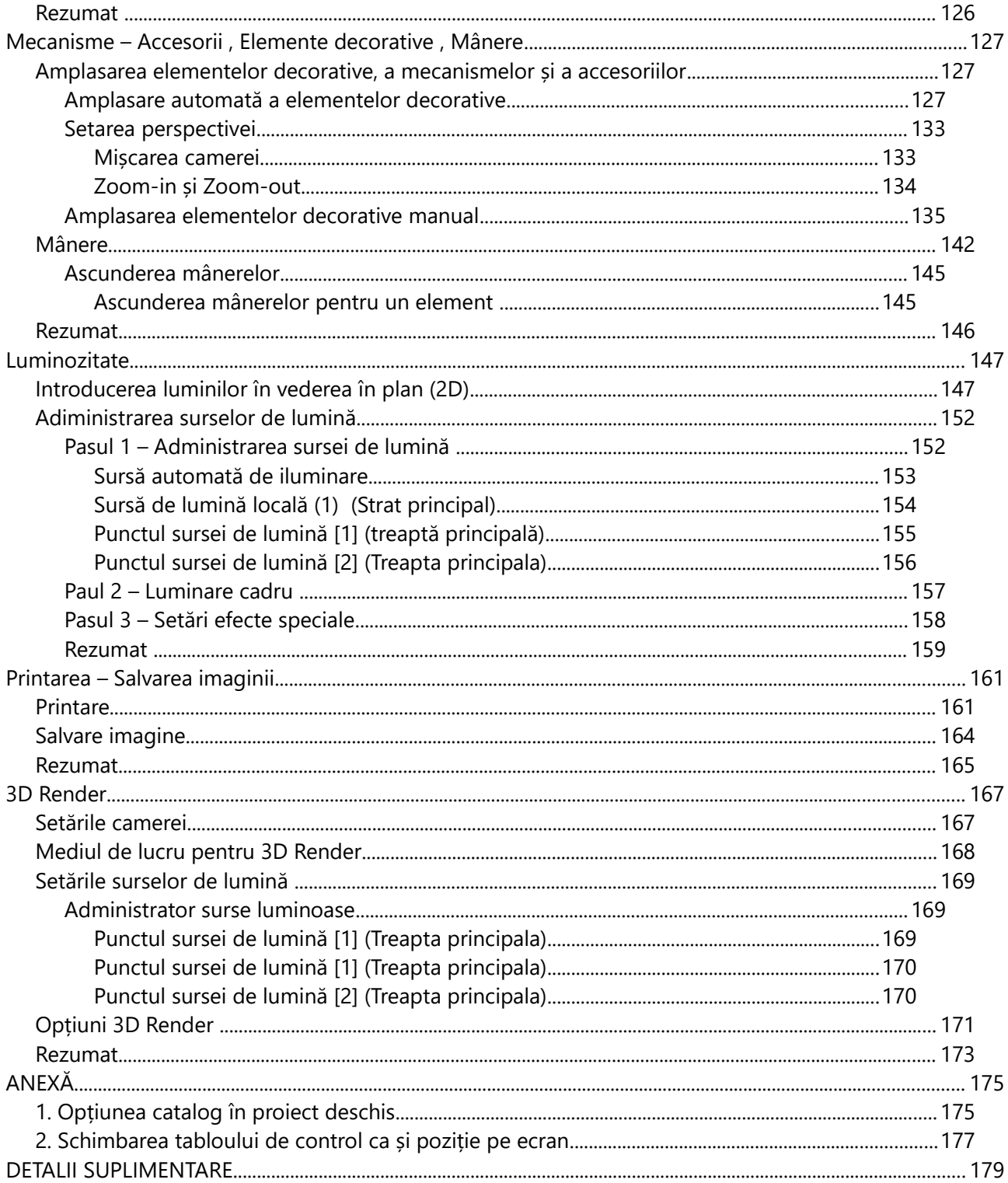

## **Cuvânt înainte**

Acest tutorial vă va îndruma cum să proiectați o bucătărie folosind programul 1992 Versiunea 13, cum să configurați aspectul final și cum să îl printați.

Principiul programului "1992 Versiunea 13" este simplitatea și ușurința folosirii acestuia. Sperăm ca acest prim "ghid îndrumător" să vă ajute în exploatarea și cunoașterea programului "1992 Version 13".

## **Bucătăria**

Aceasta este bucătăria pe care o veți proiecta în acest tutorial.

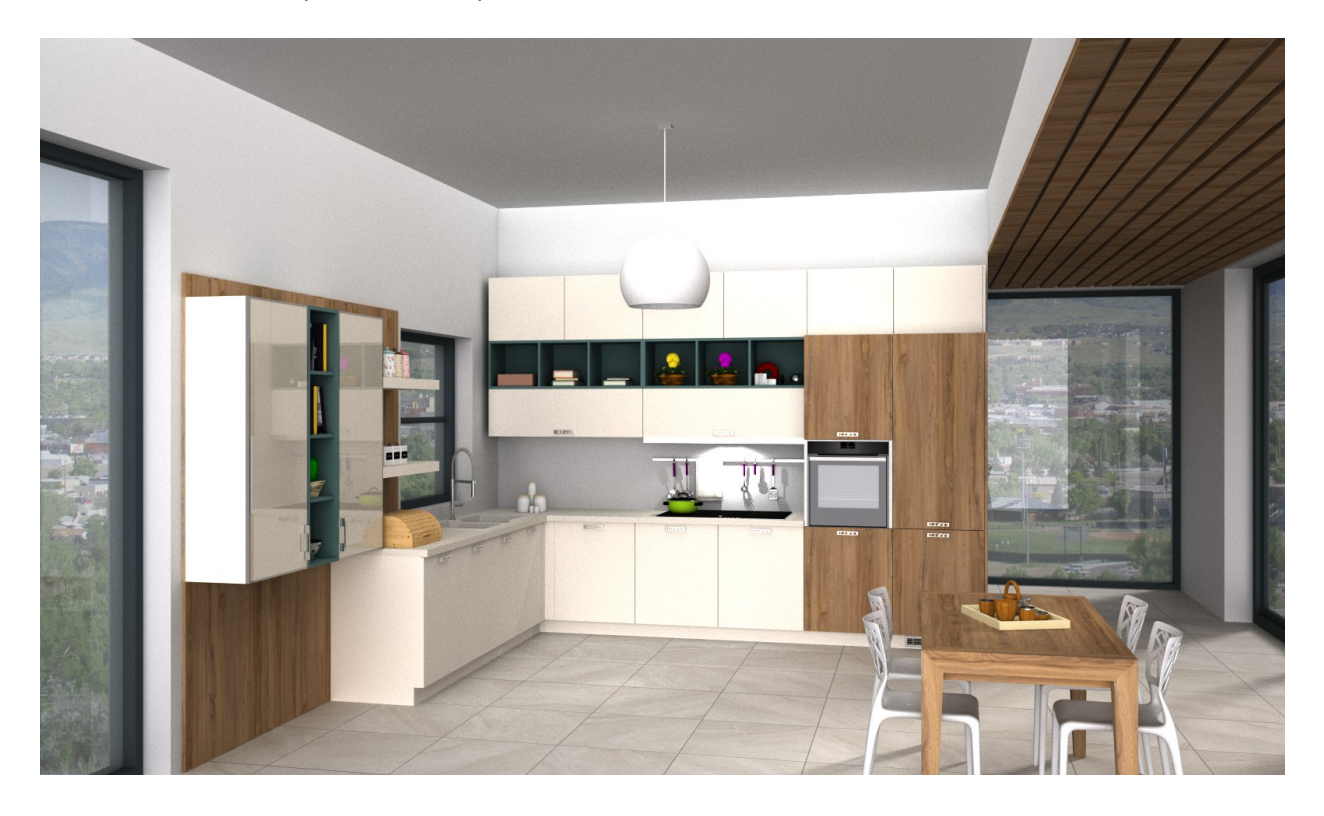

<u> 1989 - Johann Barbara, martxa a</u>

## **Deschiderea programului**

Când instalați programul , veți observa pe ecranul dumneavoastră următoarea imagine .

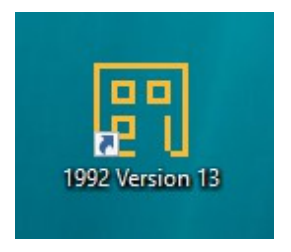

Apăsând dublu click pe această imagine, veți vedea imaginea alăturată. Aceasta este prima imagine a programului.

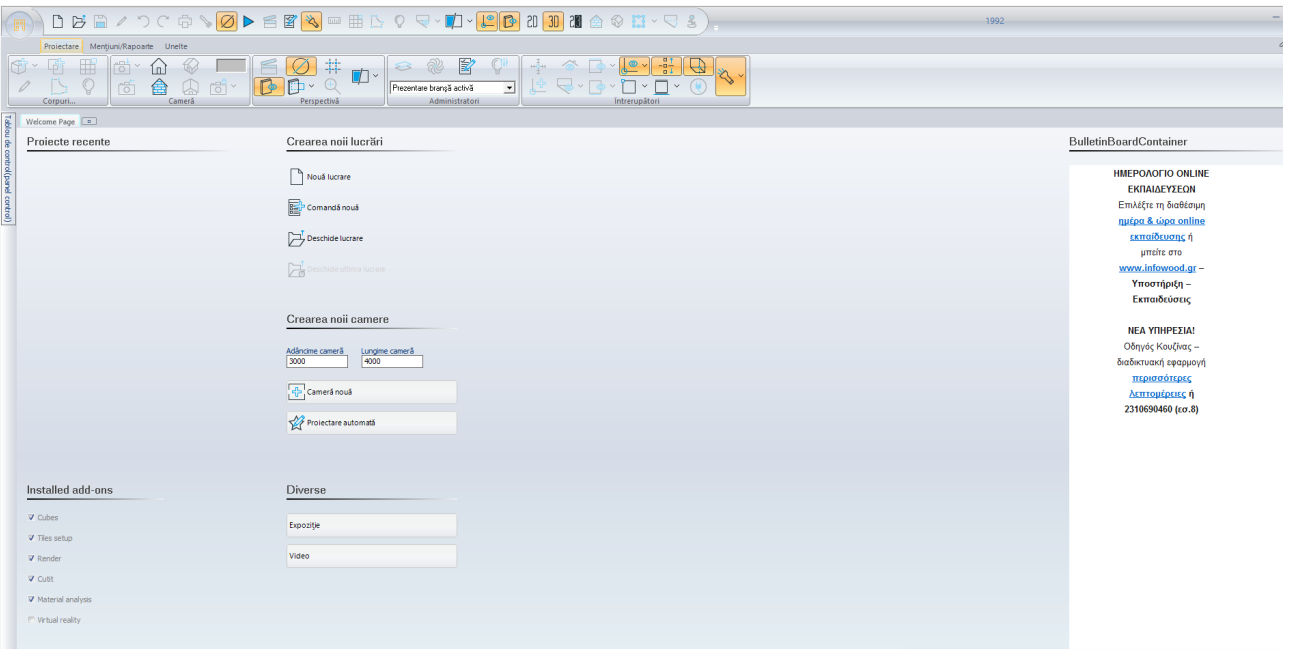

## **Butoanele de control**

Mai jos veți găsi toate butoanele care apar în prima fereastră a programului și descrierea funcționalității lor.

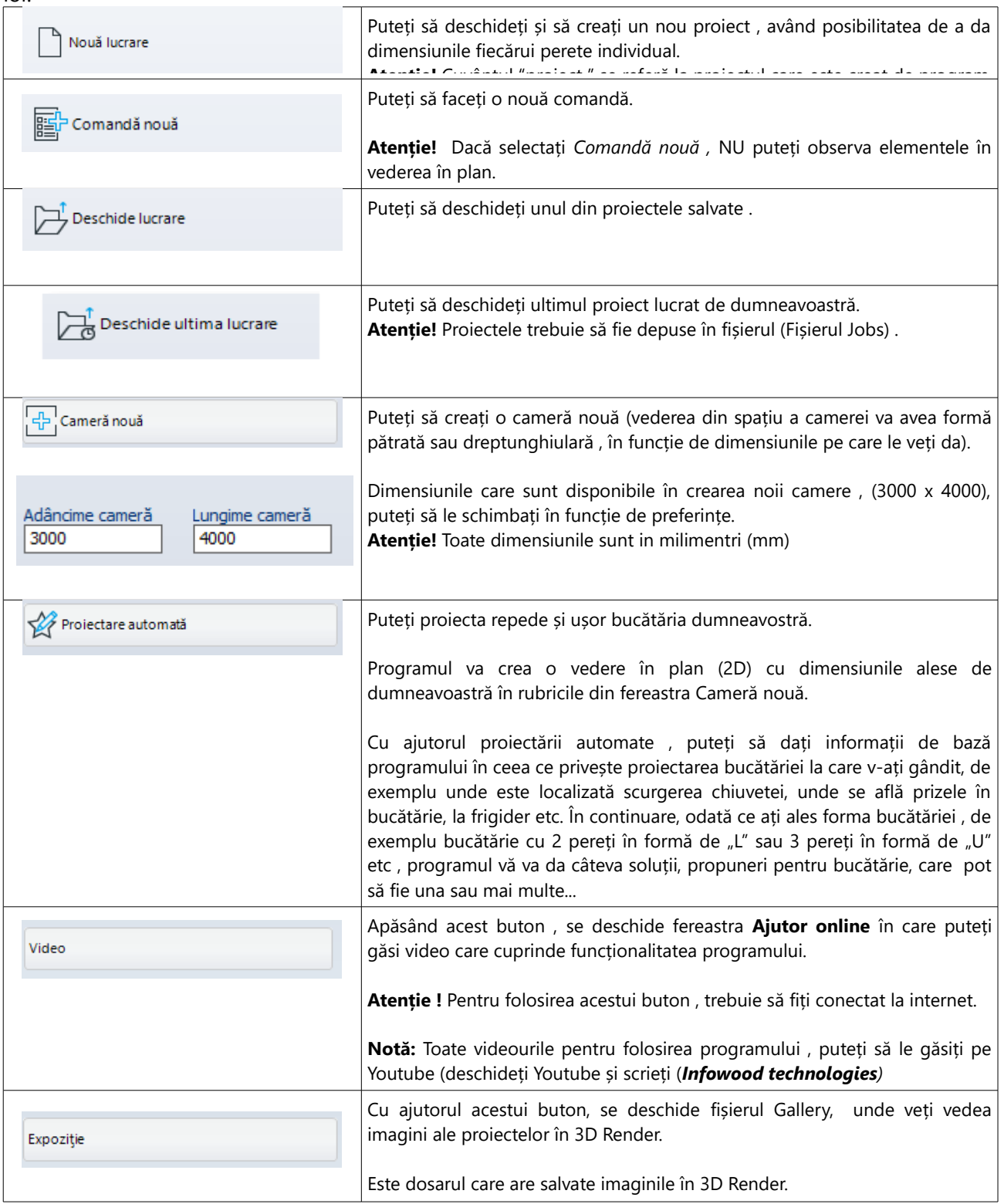

## **Proiectarea în plan**

## **Crearea unui nou proiect**

Odată ce se deschide programul, aveți următoarele obțiuni în funcție de ceea ce doriți să faceți .

- Acum veți proiecta o **Nouă lucrare**
- În acest proiect veți proiecta pereții unul câte unul .
- Veți folosi ca și opțiune **Crearea noii camere**

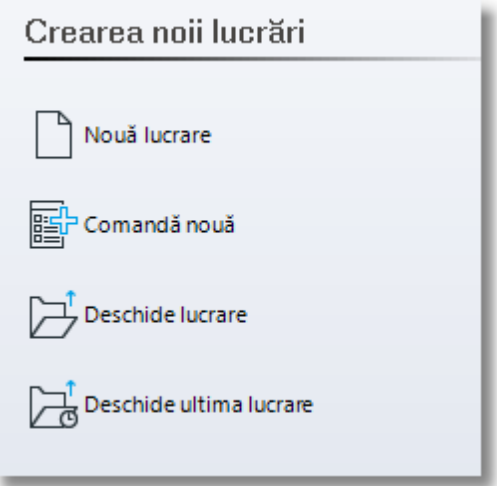

Apăsați click stânga pentru pe butonul "**Nouă lucrare**"

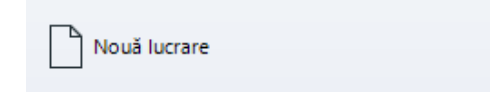

Programul va crea un nou proiect .

Vedeți inițial fereastra "**Alegere catalog prețuri"** , având toate grupurile de cataloagele(1) care sunt instalate. Alegeți cataloagele pe care le veți folosi în proiectul dumneavoastră.

- În această fereastră veți selecta cataloagele pe care doriți să le folosiți în proiectul dumneavoastră.
	- (1) *Cuvântul "catalog" sau " lista de prețuri " , în cadrul programului "1992" înseamnă biblioteci care includ diferite obiecte .*

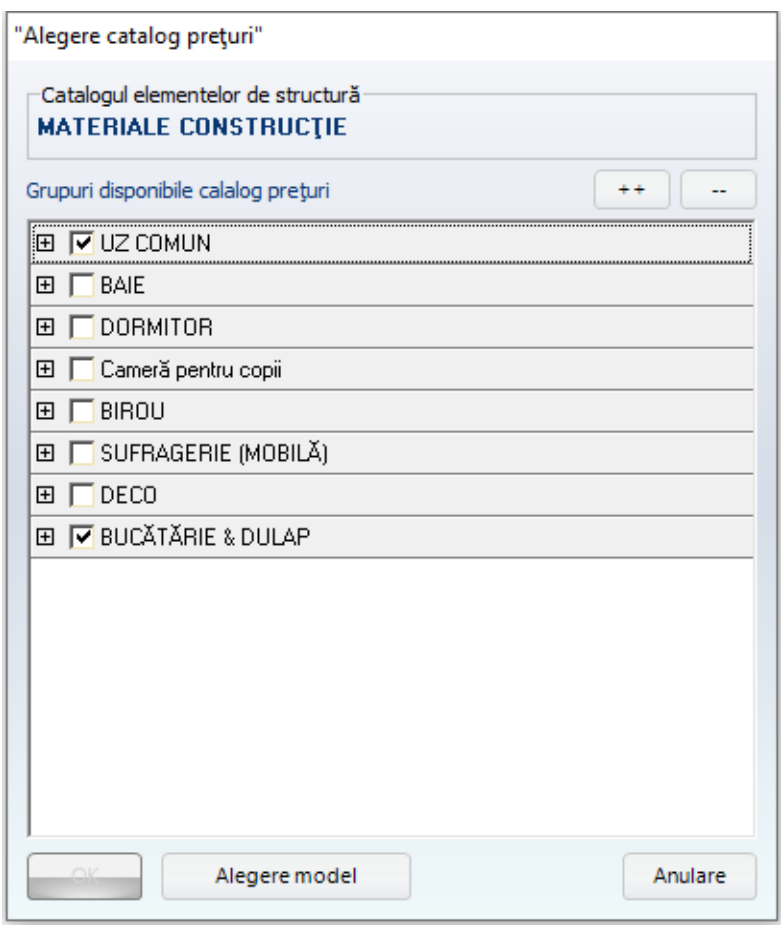

#### **Notă :**

Dacă alegeți butonul **Anulare ,** va începe proiectarea în funcție de lista de prețuri **pe care ați ales-o.** Dacă doriți să alegeți toate cataloagele disponibile , vă rugăm apăsați butonul de mai jos

 $\sqrt{1+1}$ 

Dacă nu doriți să selectați cataloagele disponibile , vă rugăm apăsați butonul de mai jos

Atenție ! " Catalogul elementelor de structură " trebuie să fie mereu CATALOGUL MATERIALE **CONSTRUCȚIE**

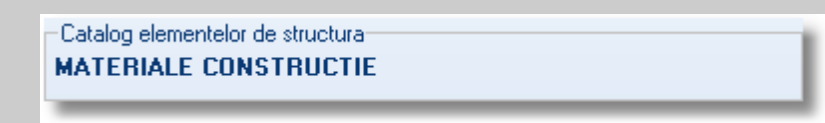

Apăsați butonul **Anulare** pentru a începe proiectarea în plan*.*

## **Proiectarea pereților**

Indicatorul cursorului se va schimba în creion . Apăsând pentru prima dată click stânga , se poate observa primul perete și panoul de control în partea stângă. \*(3)

**(3) Atenție !** Pentru a schimba poziția **Tabloului de control,** veți găsi detalii în **Detalii suplimentare**, unitatea 2.

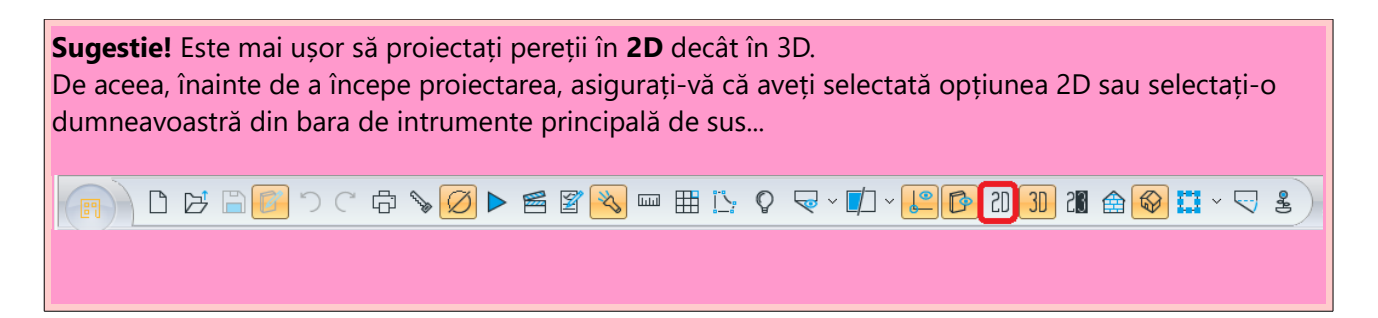

 **Atenție !** NU țineți apăsat click stânga. De îndată ce ați făcut primul click stânga, se va proiecta următorul perete.

 Începeți să proiectați pereții începând din **partea stângă jos** și **în sensul acelor de ceasornic** (preții sunt automat numerotați și indentificați în ordine crescătoare (de exemplu peretele 1 , peretele 2 , peretele 3 etc. )

Dacă mișcați cursorul , veți vedea că dimensiunea peretelui se modifică în funcție de mișcarea efectuată (se află în mișcare, nu s-a fixat).

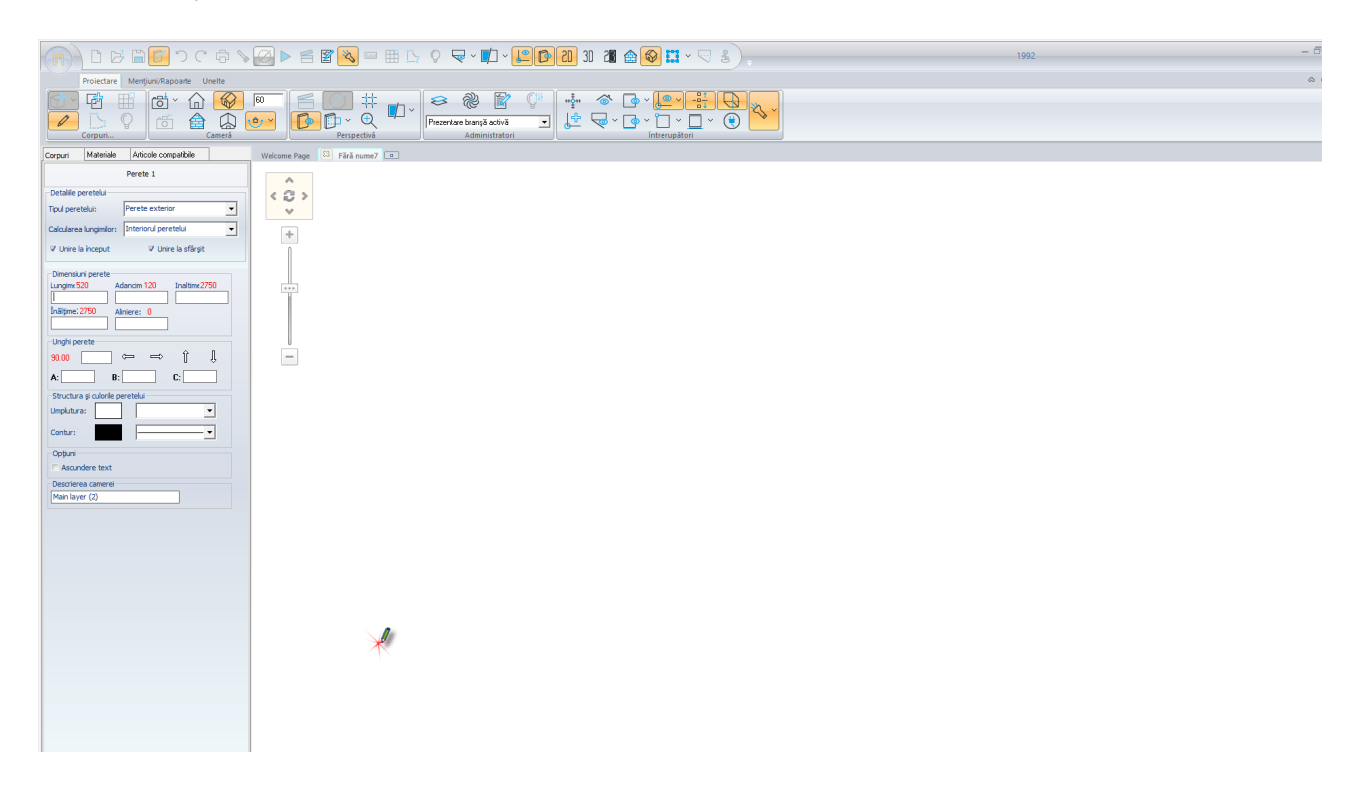

 În ceea ce privește **Dimensiunile peretelui** , în rubrica **Lungime** scrieți **8000** mm (precum în imaginea de mai jos) și apăsați **Enter** sau **OK** în panoul de control.

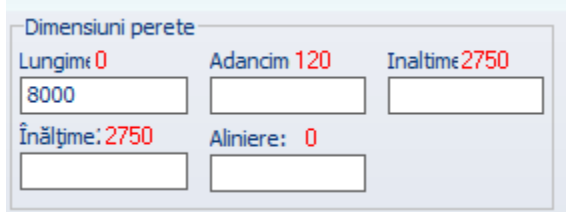

Primul perete cu lungimea 8 m este gata.

Pentru cel de al doilea perete în câmpul **Lungime** scrieți **5500** mm și apăsați **Enter.**

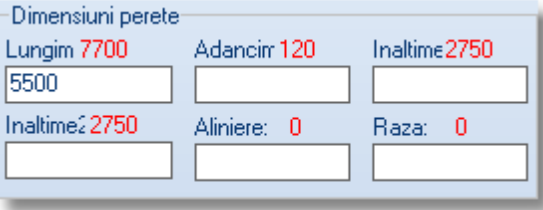

Și cel de al doilea perete cu lungimea de 5,5 m este gata.

Pentru cel de al treilea perete , în câmpul **Lungime** scrieți **8000** mm și apăsați **Enter.** 

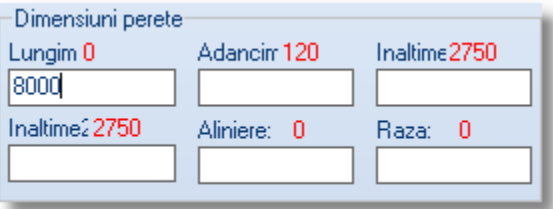

Și cel de al treile perete cu lungimea de 8 m este gata.

 Pentru a încheia proiectarea peretelui , trebuie să faceți unirea pereților. Când proiectați ultimul perete **(Peretele 4)** spre stânga apăsați click dreapta pe mouse (doar un singur click dreapta) și peretele se proiectează singur . În continuare apăsați click stânga pe indicatorul interior a primului perete și unirea are loc automat. Colțurile care se formează sunt calculate automat.

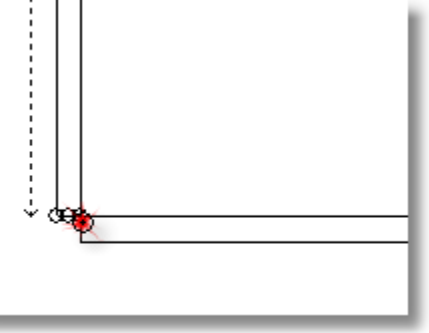

Cursorul rămâne încă precum un creion .

- Acum puteți să proiectați un alt perete , care se va alătura Peretelui 1.
- Apăsați click stânga pe Peretele 1 spre partea interioară a vederii în plan

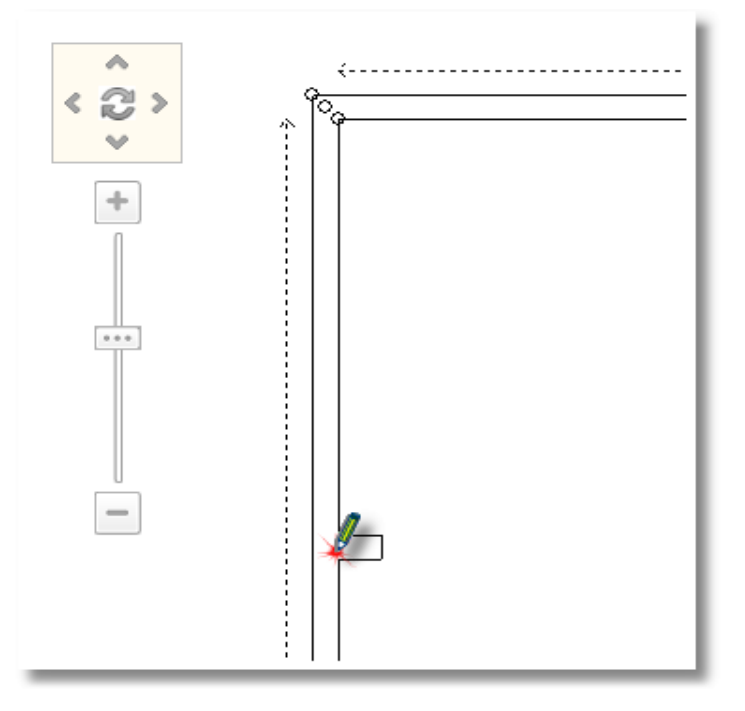

- Noul perete prinde contur și când mișcați cursorul, acest nou perete se mută peste peretele 1
- Acest perete va fi plasat la distanța de 2300 mm în partea dreaptă a primului perete . Pentru a face acest lucru , în **Panoul de Control** este activată funcția **Amlasarea peretelui .** În rubrica **"Dreapta"** scrieți 2300 și apăsați **Enter.**

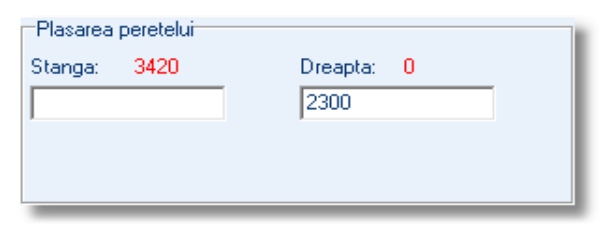

Poziția peretelui este setată și următorul pas este sa-i dați lungimea dorită .

**•** În Tabloul de Control în rubrica "Lungime" scrieți 3700 mm și apăsați Enter.

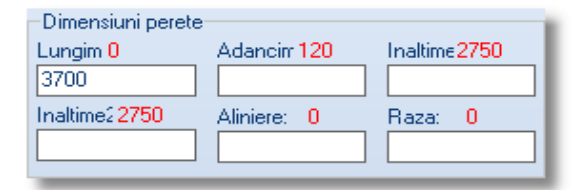

 Pentru a dezactiva extensia peretelui apăsați butonul Escape (ESC) sau imaginea care reprezintă creionul din bara de instrumente pe care o vedeți mai jos .

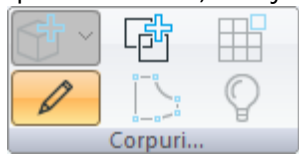

Pereții bucătăriei sunt acum gata .

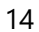

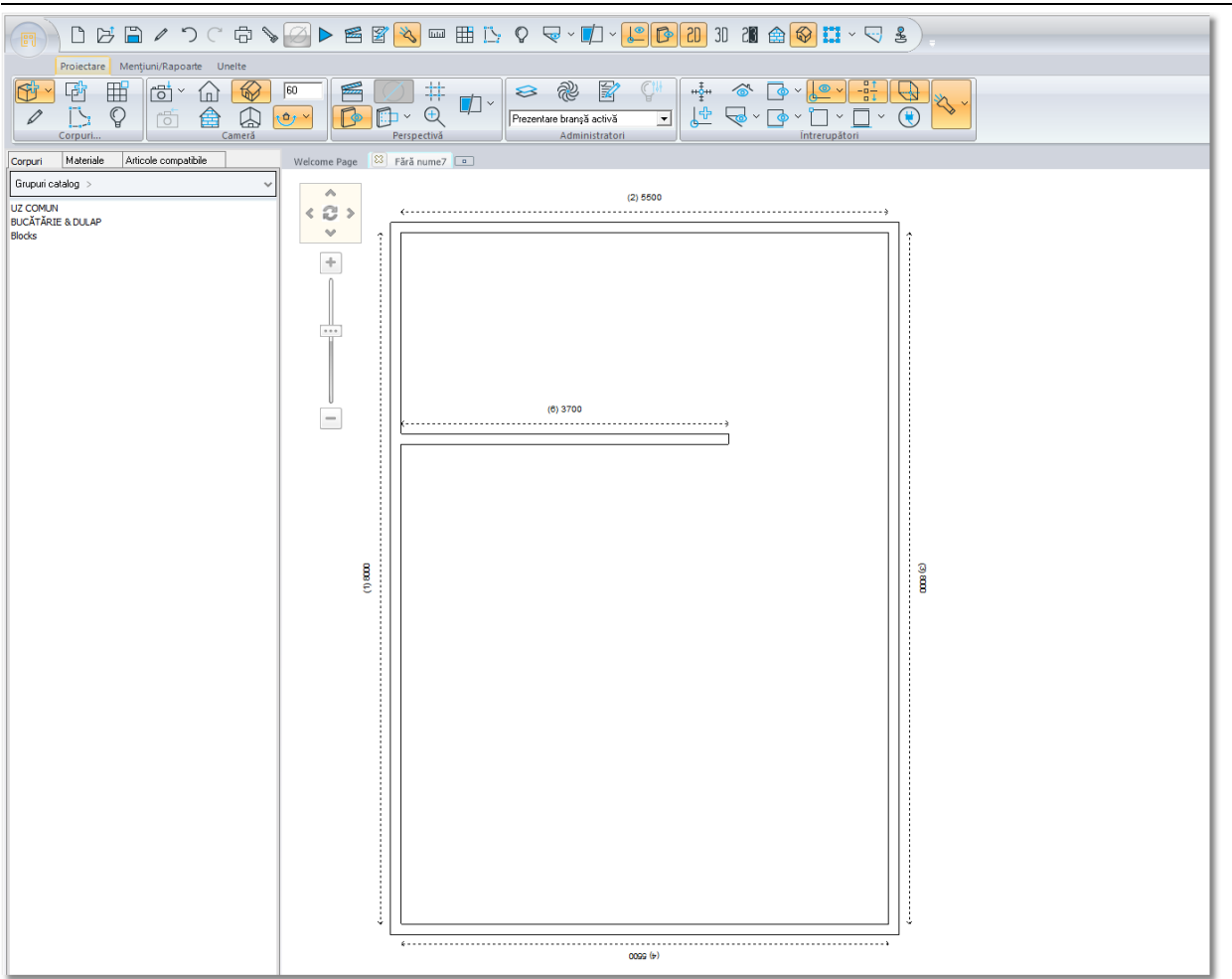

Notă : Pe parcursul acestui manual de instrucțiuni vom face referință de multe ori la termenul "indentificarea" , "recunoașterea" elementelor , pereților sau texturilor . Pentru a putea folosi cuvântul "identificare" trebuie să aveți **activată**<sup>2</sup> imaginea alăturată . O puteți găsi în bara de instrumente cu numele de **"Întrerupători"** 

<sup>2</sup>: *comanda este activată în momentul în care imaginea aleasă apare pe* "*fond portocaliu".* Puteți să apăsați pe săgeată pentru a vedea toate posibilitățile de alegere . Vă recomandăm să alegeți toate variantele.

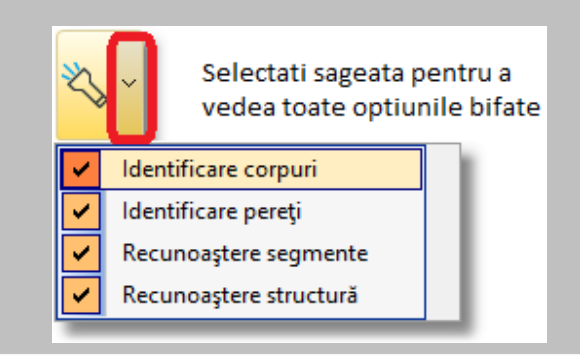

Acum veți schimba **Grosimea** peretelui exterior.

 Lăsați cursorul pe unul dintre pereții externi . Peretele se identifică prin apariția unor dungi albastre...

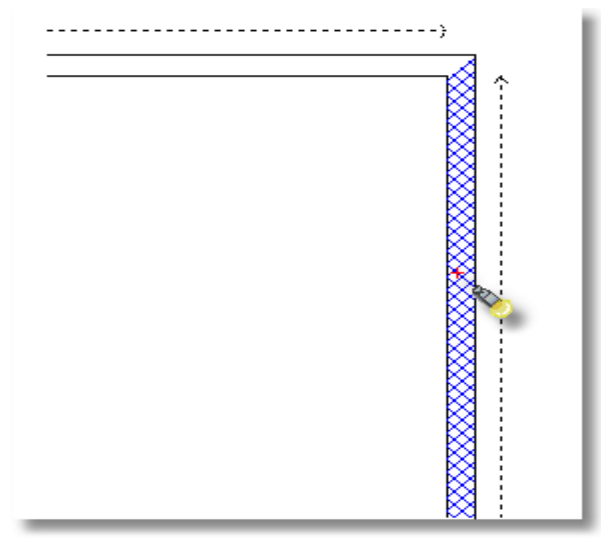

Acum mutați relativ repede cursorul în Tabloul de control ... Aici puteți observa caracteristicile peretelui ales de dumneavoastră.

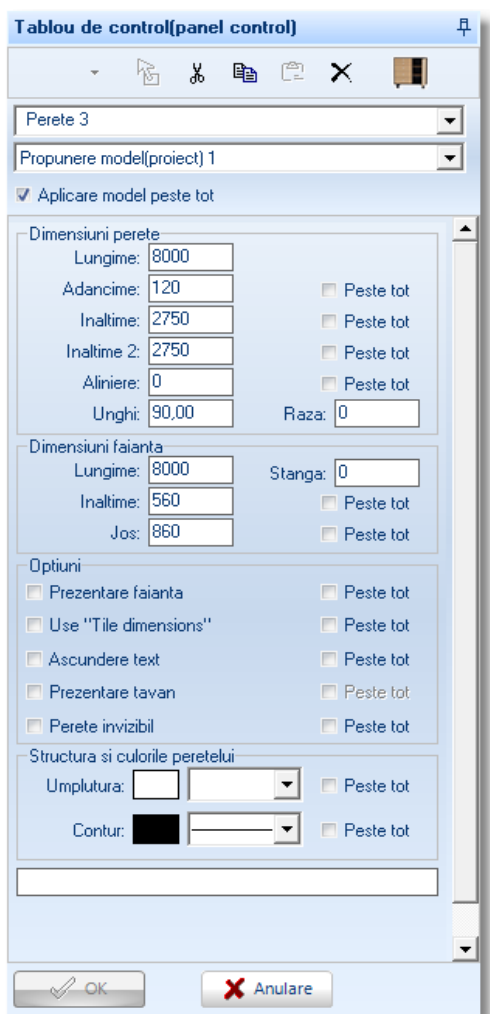

Infowood Technologies

**·** În rubrica "**Dimensiunile peretelui**" selectați rubrica "Adâncime" și când devine albastru scrieți "**280**". Bifați opțiunea **"Peste tot"** pentru a se schimba adâncimea tuturor pereților exteriori .

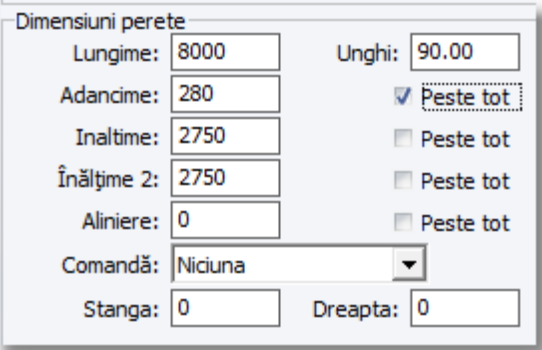

Apăsați **Enter** sau **Ok** din Panoul de Control

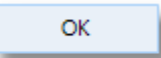

Grosimea pereților s-a schimbat și vederea în plan arată ca și în imaginea de mai jos ...

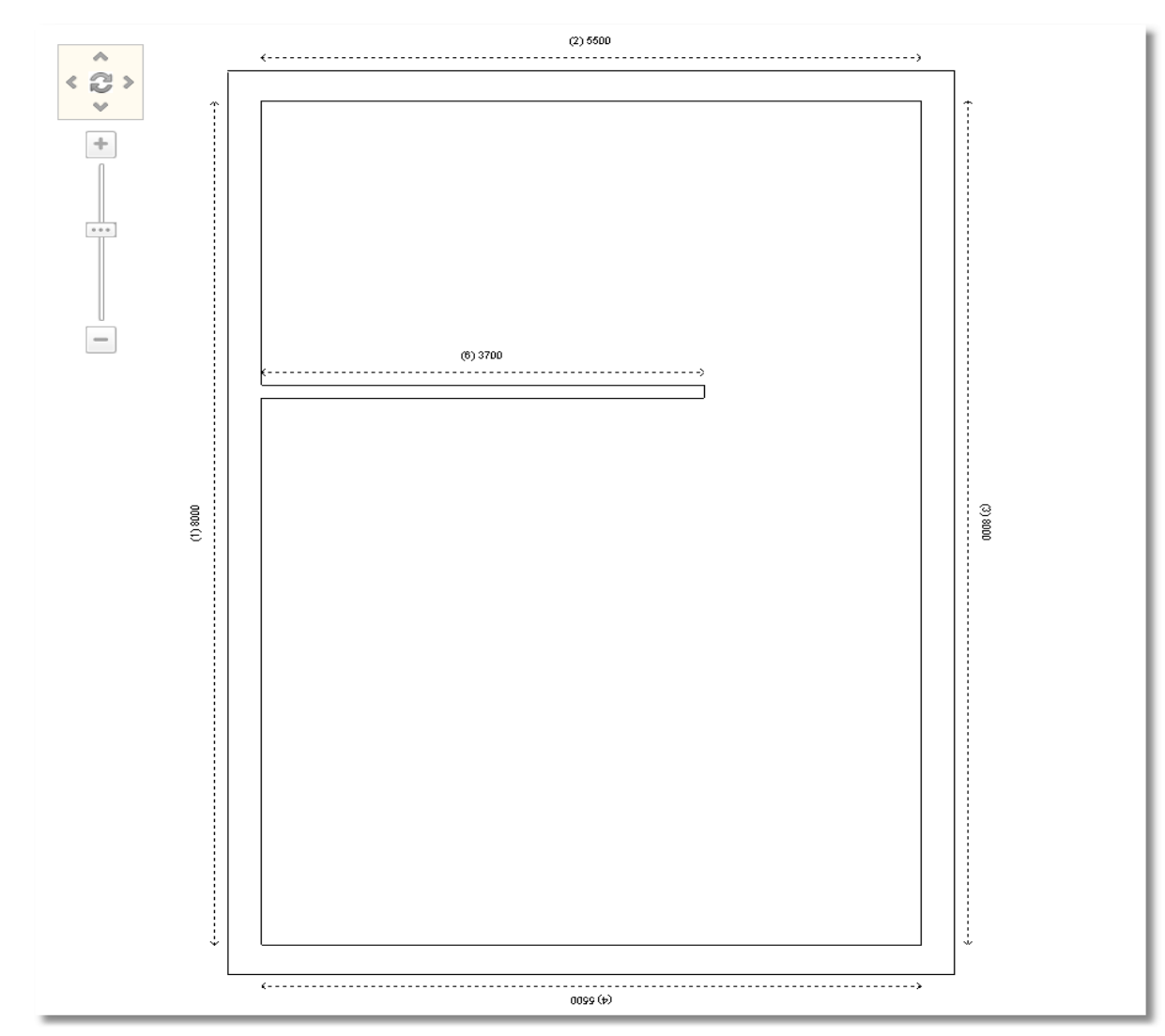

 Prin aceași procedură veți putea schimba înălțimea tuturor pereților . Alegeți un perete și în Tabloul de control la rubrica "**Înălțime"** și **"Înălțime 2"** scrieți **3200** . Bifați opțiunea "**Peste tot"** și apăsați **Enter** sau **Ok.**

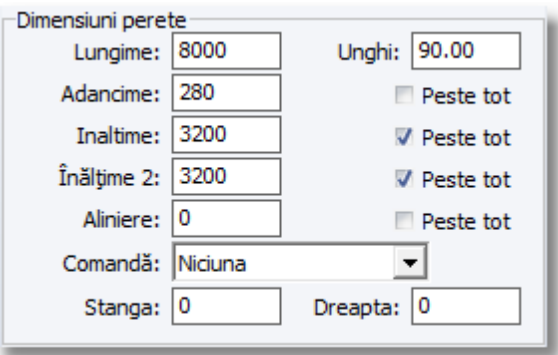

**Notă !** Acest procedeu schimbă înălțimea peretelui care a fost proiectat în continuare. Așadar , în cadrul vederii în plan se vor schimba toți pereții exteriori .

Pentru a schimba înălțimea peretelui intermediar , îl veți alege prima dată și apoi veți lăsa cursorul deasupra acestuia schimbând apoi "Înălțimea" și "Înălțimea 2" în 3200 mm.

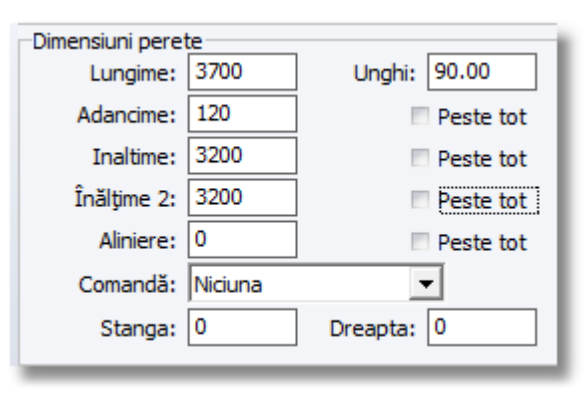

Notă! Pentru că este vorba doar de un perete, nu este nevoie să bifați "Peste tot"

**Atenție !** Schimbăm ambele rubrici "Înălțime", "Înălțime 2", astfel încât peretele să aibă aceeași înălțime pe toată suprafața încăperii.

În cazul în care doriți să proiectați pereți cu diferite înălțimi, de ex. În cazul unei mansarde, rubricile "Înălțime" și "Înălțime 2" vor fi completate în funcție de încăpere.

### **Salvarea proiectului**

Odată ce ați proiectat pereții , trebuie să salvați apoi proiectul :

Salvarea se face apăsând pe butonul care reprezintă o casă ...

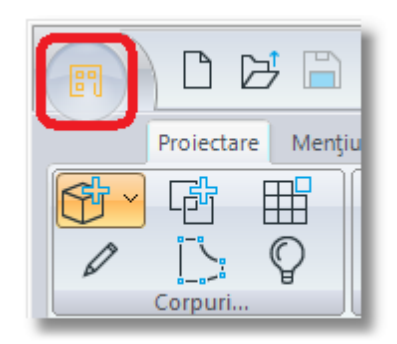

... alegeți comanda **Înregistrează proiect ca ...**

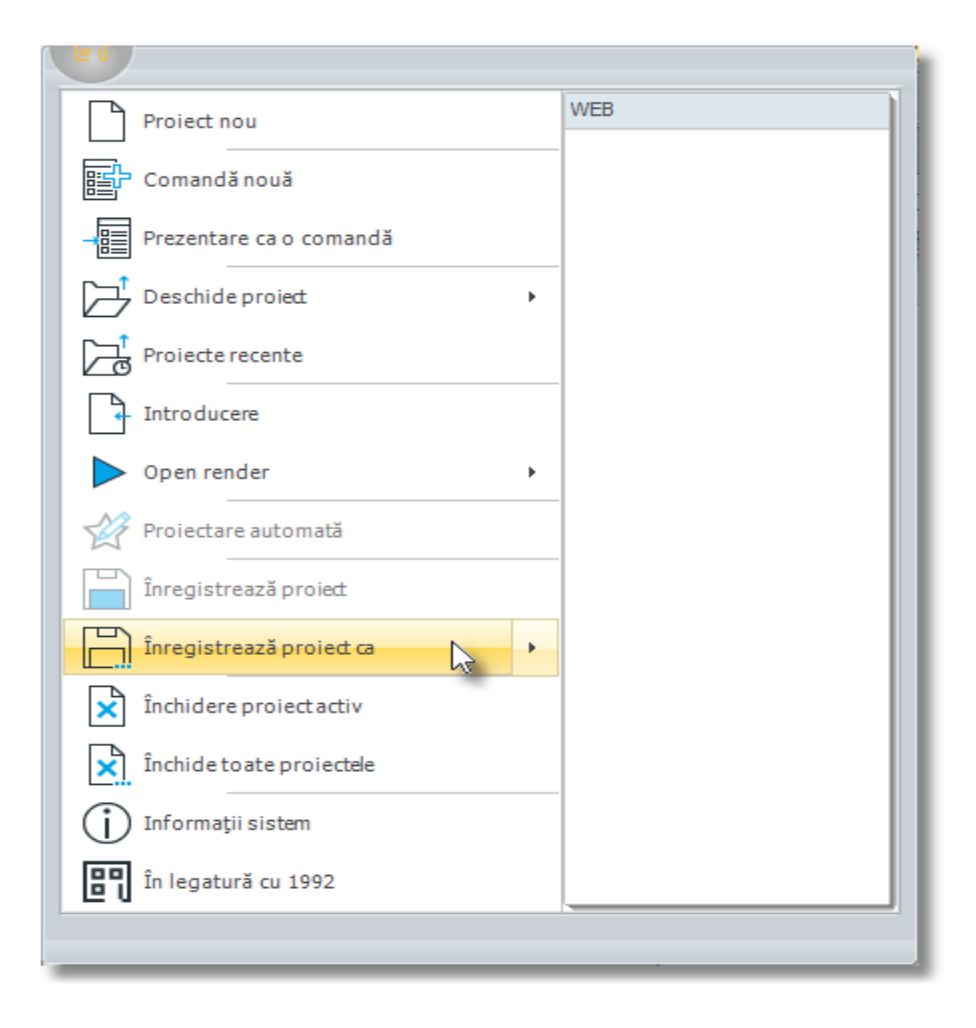

Tastați numele proiectului în rubrica "**Nume fișier**" și apăsați "**Salvare**" **...**

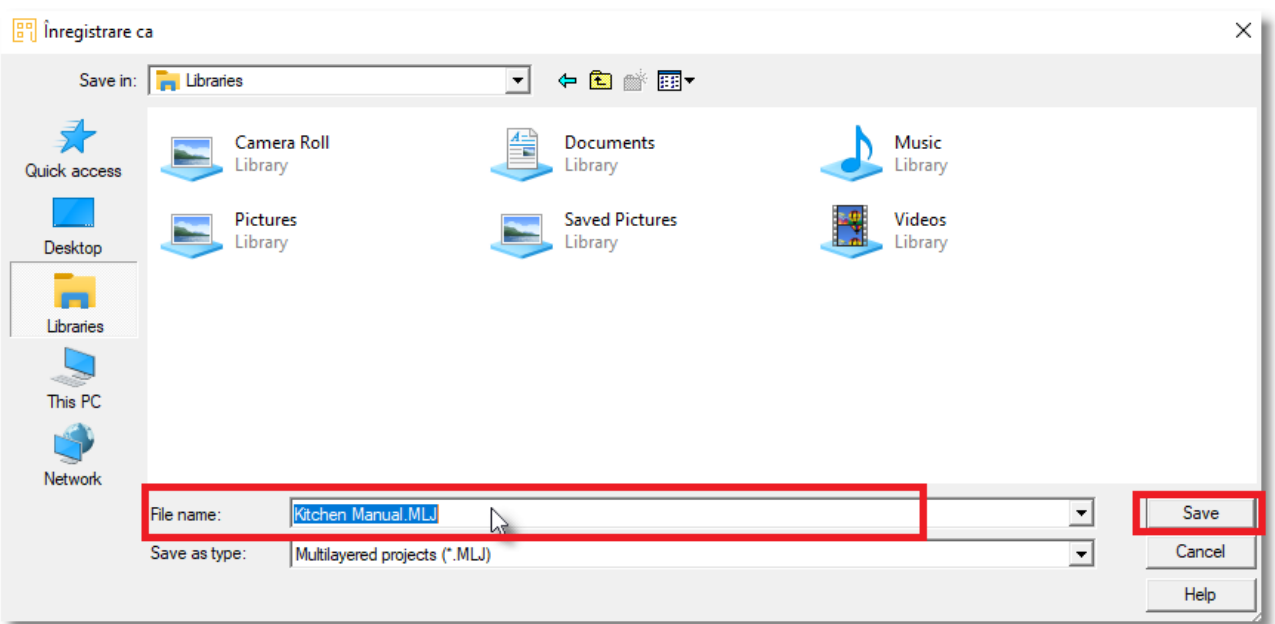

#### **Rezumat**

Acum puteți să :

- $\bullet$  Începeți un nou proiect.
- Alegeți un catalog sau mai multe cataloage pe cqare le veți folosi în proiectul dumneavoastră .
- Proiectați pereți.
- Salvați proiectul.

## **Amplasarea materialelor de construcție în proiect**

**Notă !** Modelul (*culoarea*) obiectelor pe care le veți aplica de acum înainte, pot fi diferite față de cele pe care le vedeți în imaginile de mai jos. Amplasați obiectele și ulterior schimbați modelul la toate cataloagele.

### **Amplasarea Ușilor / Ferestrelor**

#### **AMPLASAREA UȘILOR DE BALCON**

Veți amplasa trei uși de balcon în bucătăria proiectată de dumneavoastră :

- În Tabloul de control puteți observa grupuri de cataloage pe care le-ați selectat atunci când ați început proiectul .
- $\bullet$  Apăsați click stânga în categoria cu numele "UZ COMUN"

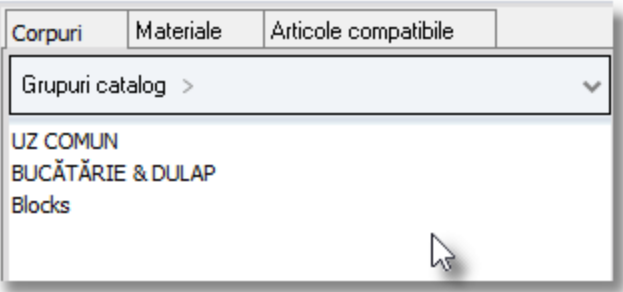

Categoria se deschide și puteți observa conținutul acesteia ...

 Apăsați click stânga în grupul cu numele "**MATERIALE CONSTRUCȚIE**" pentru a vedea conținutul acesteia ...

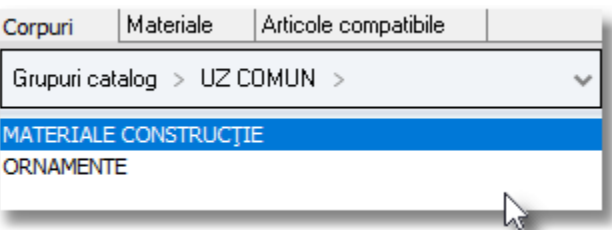

Apăsați click stânga în rubrica cu numele "**Uși balcon**"...

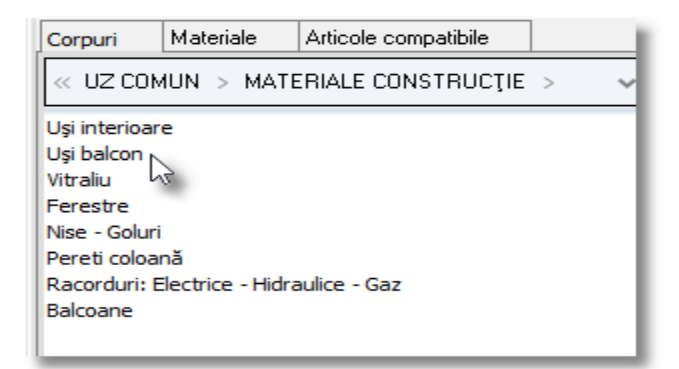

21

Deschideți categoria "**Uși de balcon cu degajare**" făcând click stânga pe imaginea alăturată...

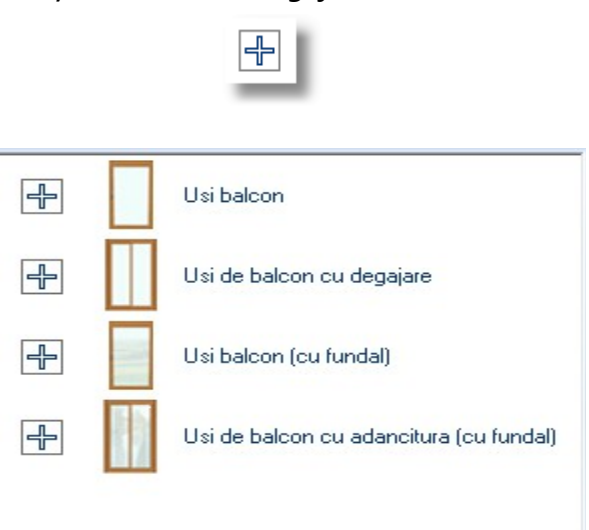

• Categoria ușilor de balcon este deschisă și puteți acum să alegeți ușa " Ușă de balcon (4 **orizontal )**" ...

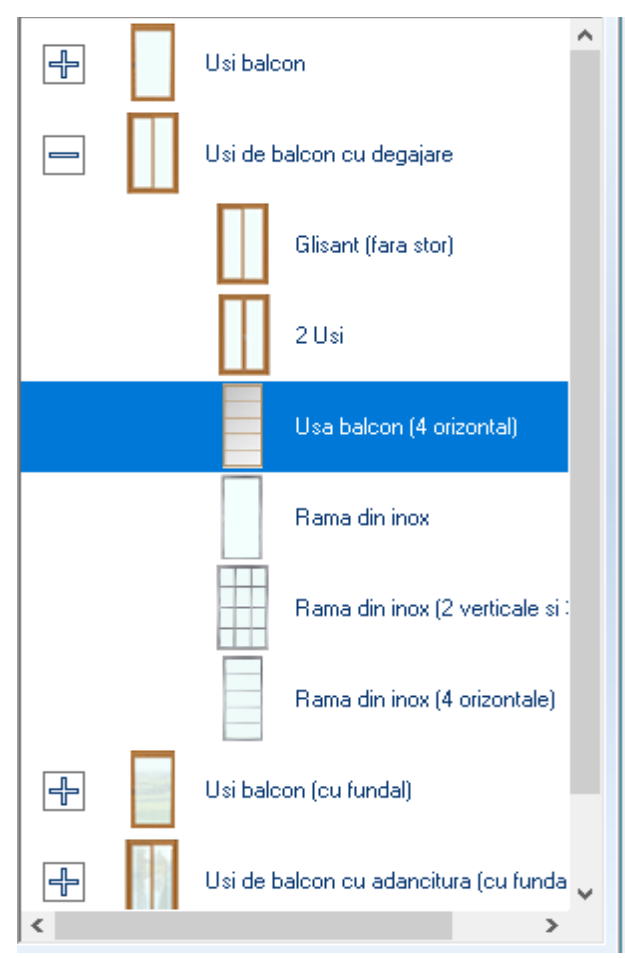

Apăsați butonul **Selecție** precum vedeți în imaginea alăturată ...

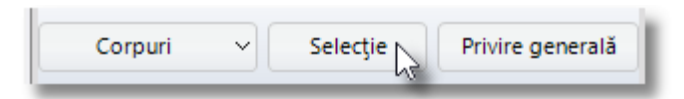

 Îndreptați cursorul în fața **peretelui 2** , pe care veți aplica ușa de balcon și apăsați click stânga (**cursorul trebuie să fie în interiorul liniilor întrerupte și nu pe perete** ) .

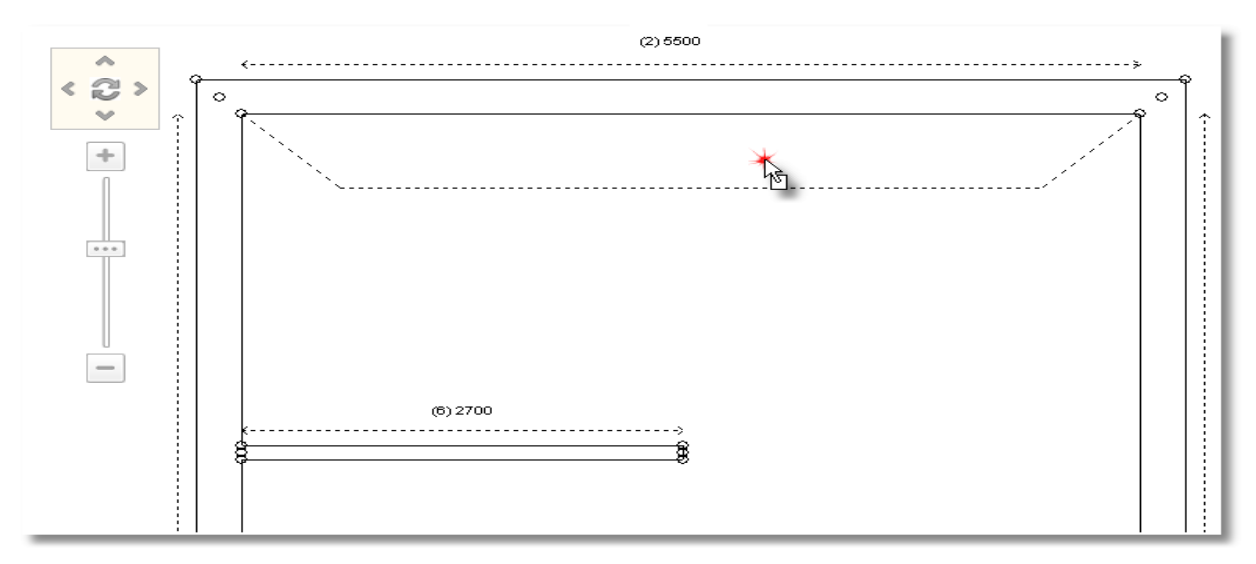

 Mutați cursorul în partea dreaptă cu scopul de a amplasa ușa de balcon în colțul peretelui 2 și 3. Apăsați click stânga pentru a-l fixa acolo.

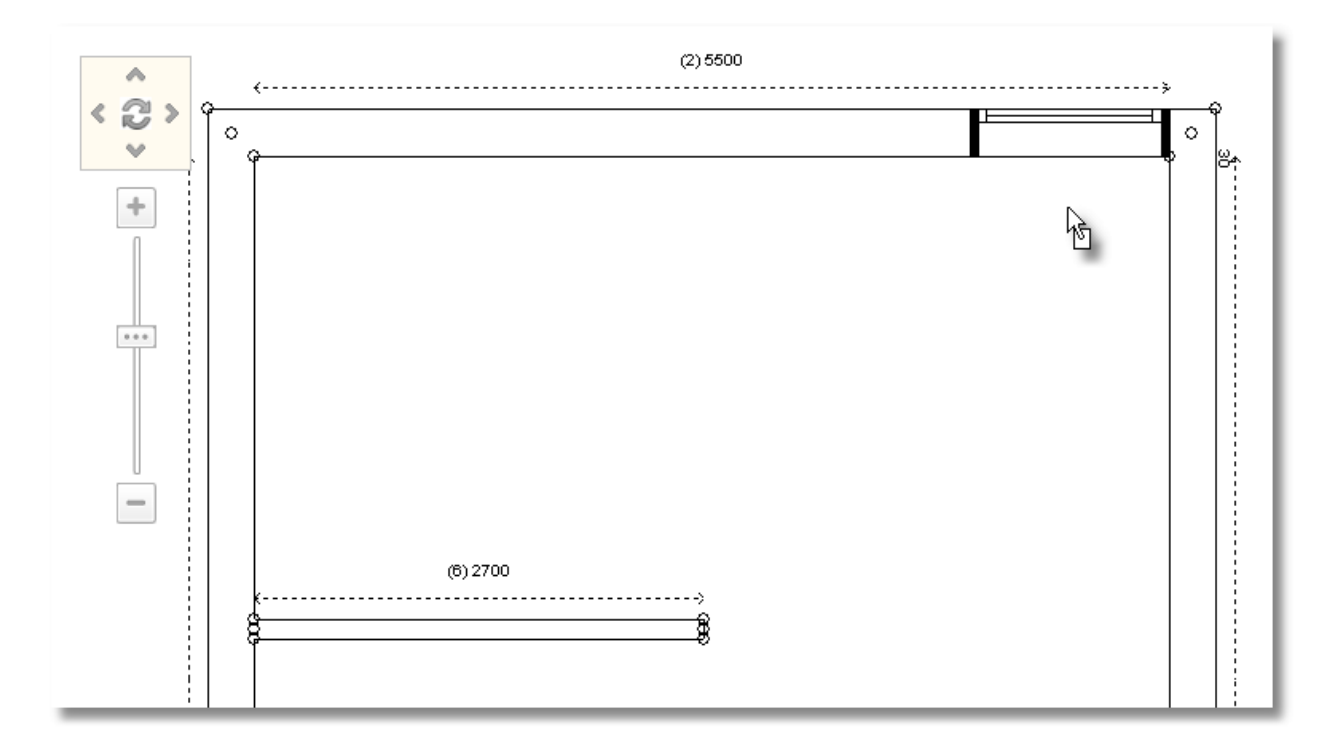

## **Schimbarea dimensiunilor înainte de amplasare**

**·** Din categoria Ușilor de balcon cu adâncituri selectați "Glisant (fără stor)"...

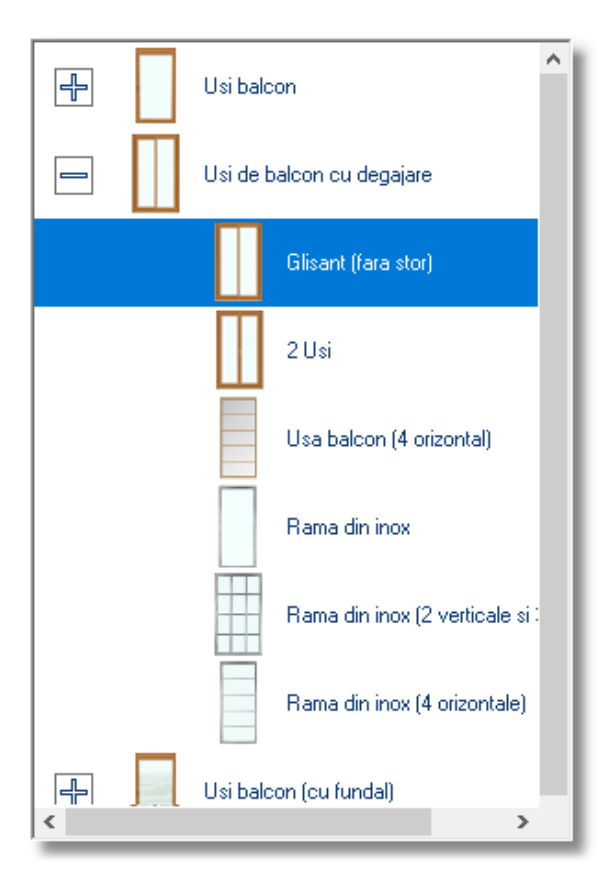

Veți alege lățimea ușii de balcon înainte de a o amplasa.

Faceți **click dreapta** pe articolul selectat ...

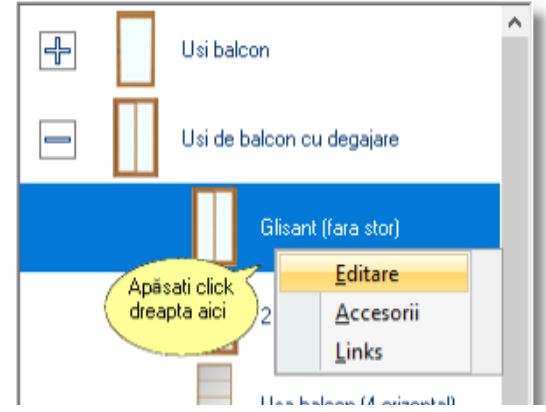

Apăsând click stânga , alegeți rubrica "Editare"

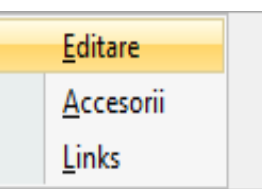

- Veți observa fereastra "**Schimbare corpuri**"
- În rubrica **Lățime** veți scrie 3000 , în rubrica **Înălțime** 2700 și apăsați Enter ...

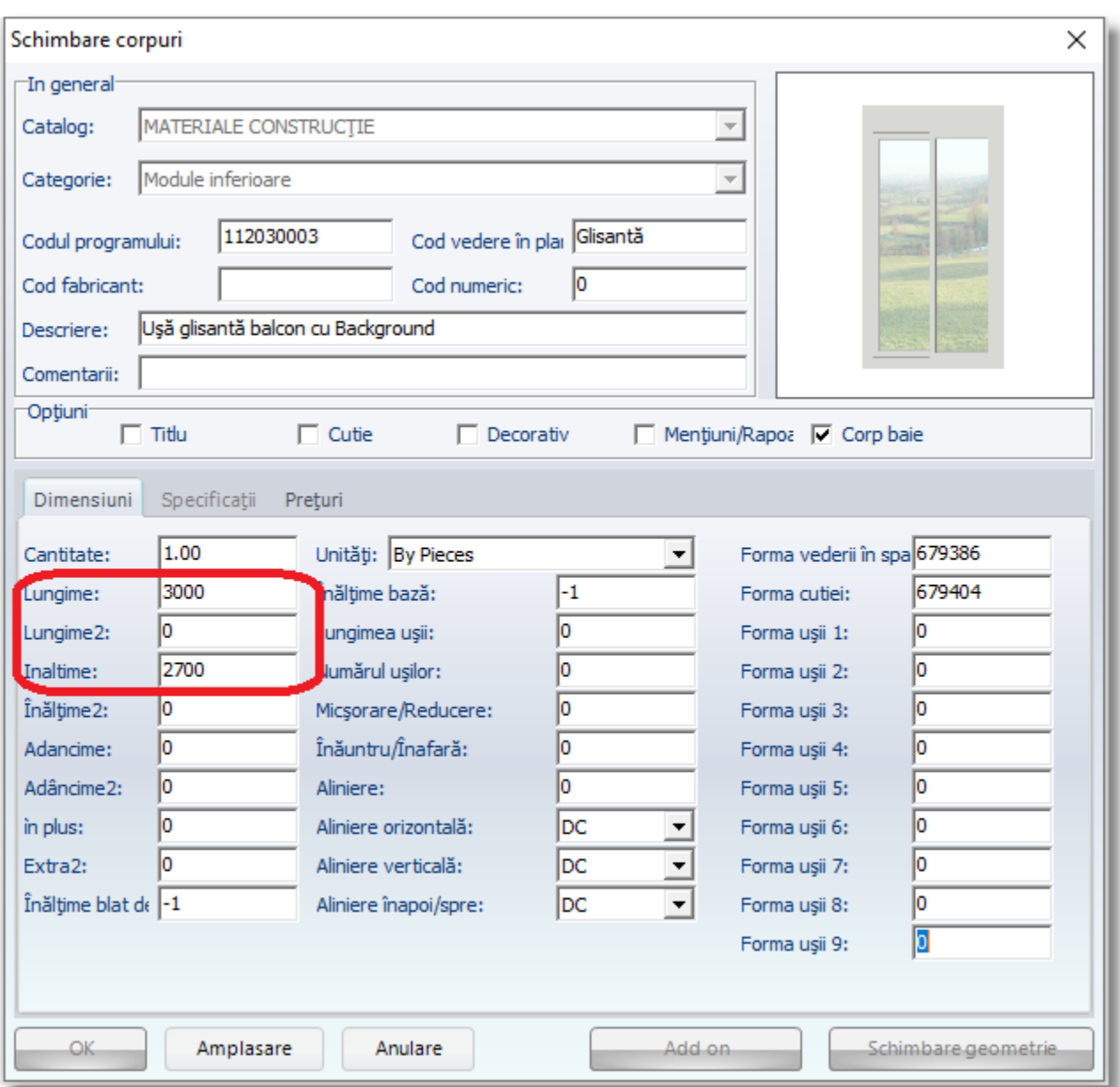

Butonul **OK** este activat acum , ceea ce înseamnă că redactarea dumneavostră în ceea ce privește alegerea dimensiunilor este făcută.

Acum apăsați butonul "**Amplasare**" pentru a plasa ușa de balcon …

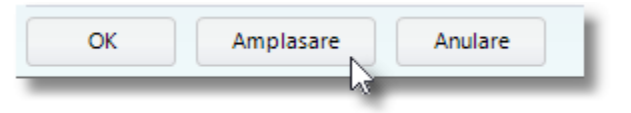

 Așezați cursorul în fața **peretelui 3** unde veți plasa ușa de balcon și apăsați click stânga (**trebuie să faceți click în interiorul liniilor întrerupte și nu pe perete**).

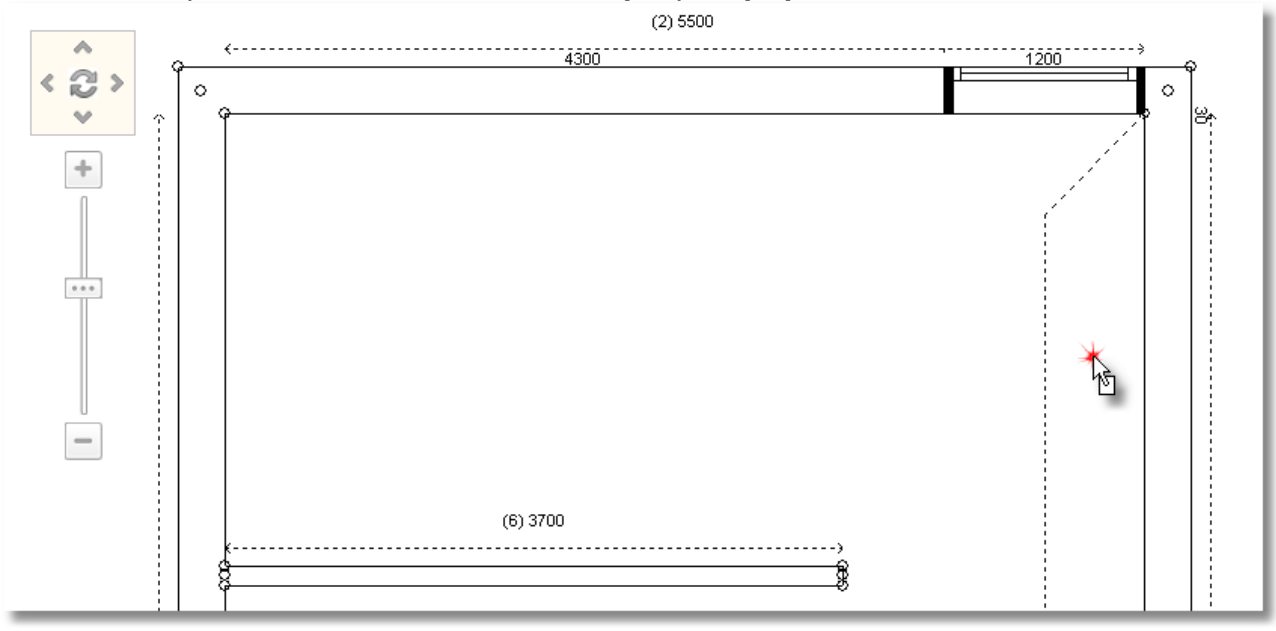

 În timp ce obiectul se află în mișcare , (cursorul este reprezentat de o săgeată cu un pătrățel)...

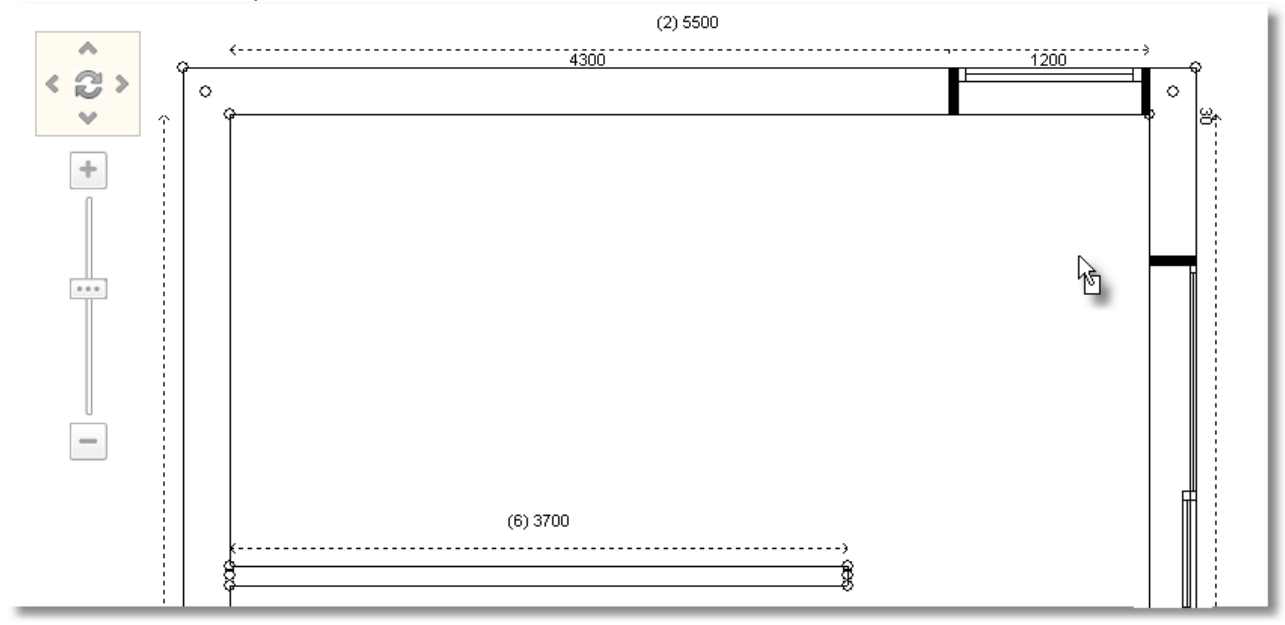

... îndreptați cursorul spre Tabloul de control . Din fereastra "**Margini corp**" în rubrica "**Stânga**" scrieți 1400mm.

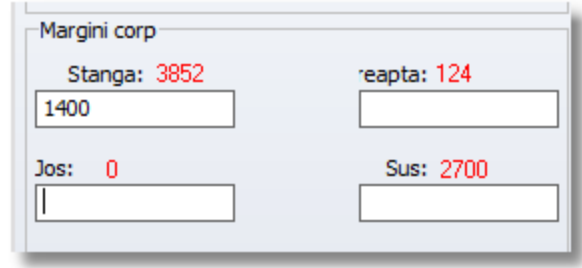

#### Apăsați **Enter** sau **OK** în Tabloul de control

Ușa de balcon este amplasată pe peretele 3 , la distanță de 1400mm față de partea dreaptă a peretelui . Vederea în plan va arăta ca și în imaginea alăturată ...

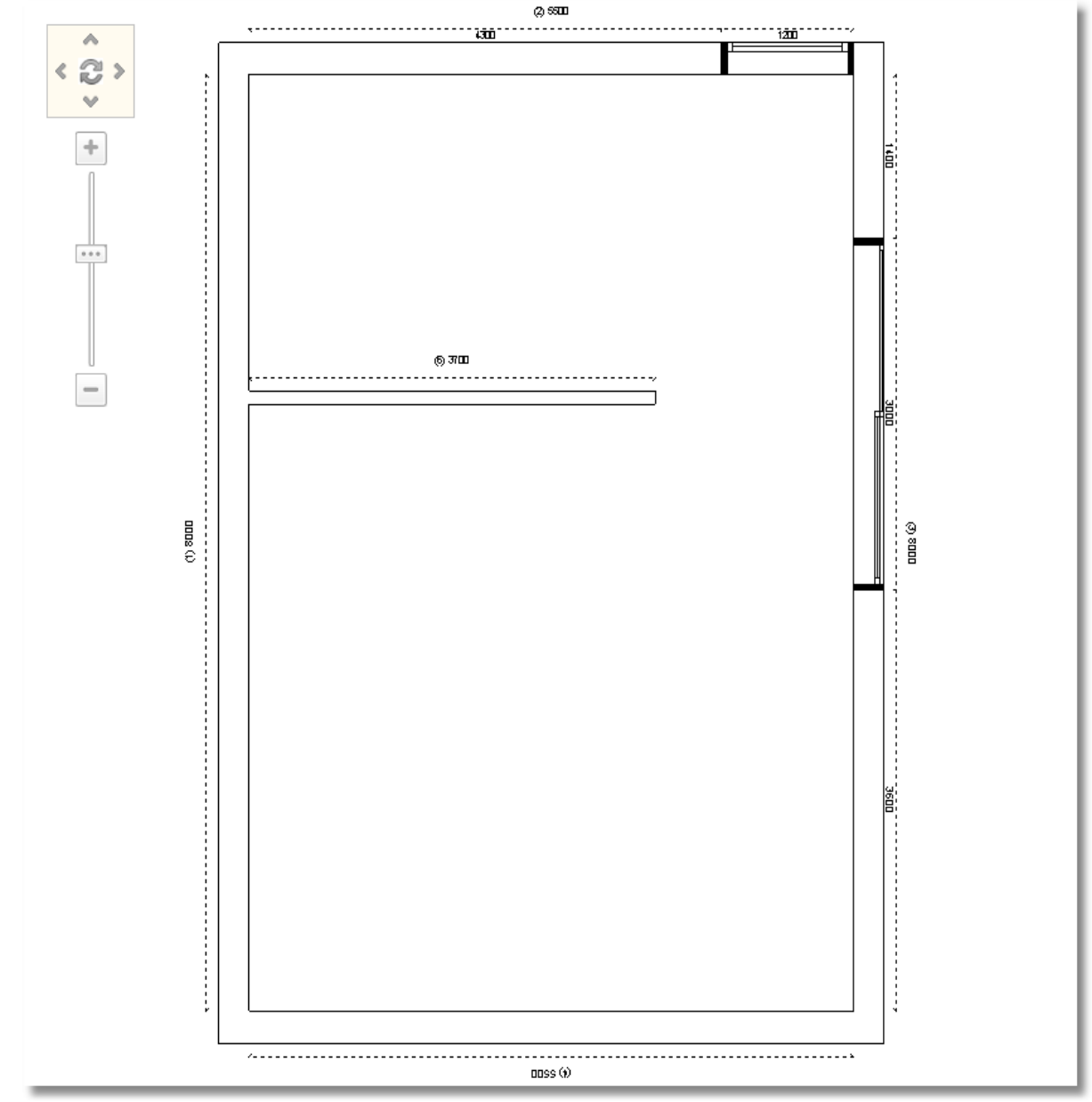

Acum puteți schimba dimensiunile ușii de balcon de pe peretele 2

Lăsați cursorul pe ușa de balcon de pe peretele 2

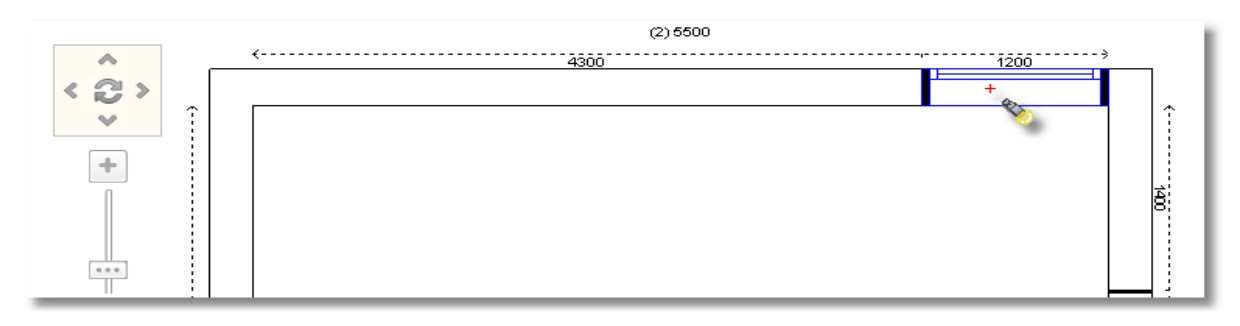

Ușa de balcon este identificată și marcată cu albastru .

În Tabloul de control puteți vedea detaliile și caracteriscile obiectelor .

 Mutați cursorul în Panoul de Control . La "**Dimensiunile elementelor**" , în rubrica "**Lățime**" scrieți 2000mm.

Apăsați **Enter** sau **OK** din Panoul de Control pentru a finaliza redactarea .

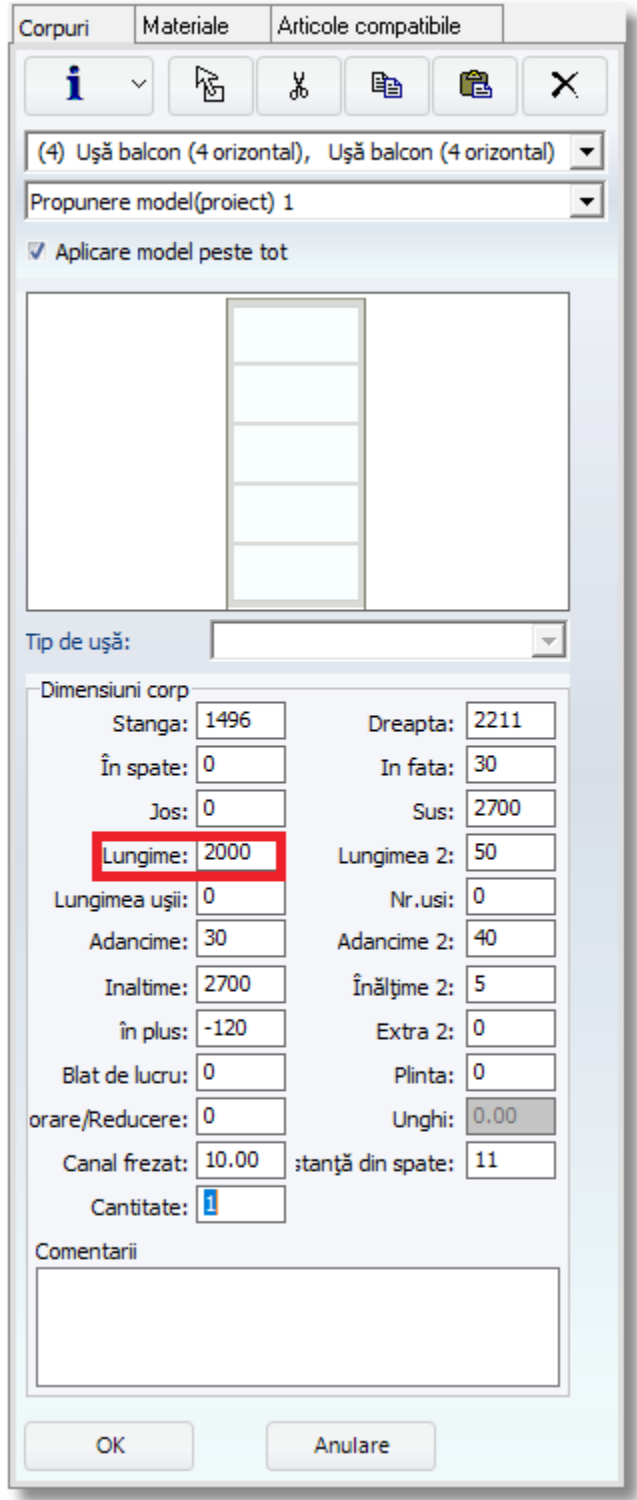

Veți schimba ușa de balcon pentru a nu avea 4 orizontal ...

- **•** În fereastra "Dimensiuni corp", în rubrica "Înălțime 2" scrieți "1" și apăsați Enter .
- Acum ușa de balcon va arăta precum în imaginea alăturată ...

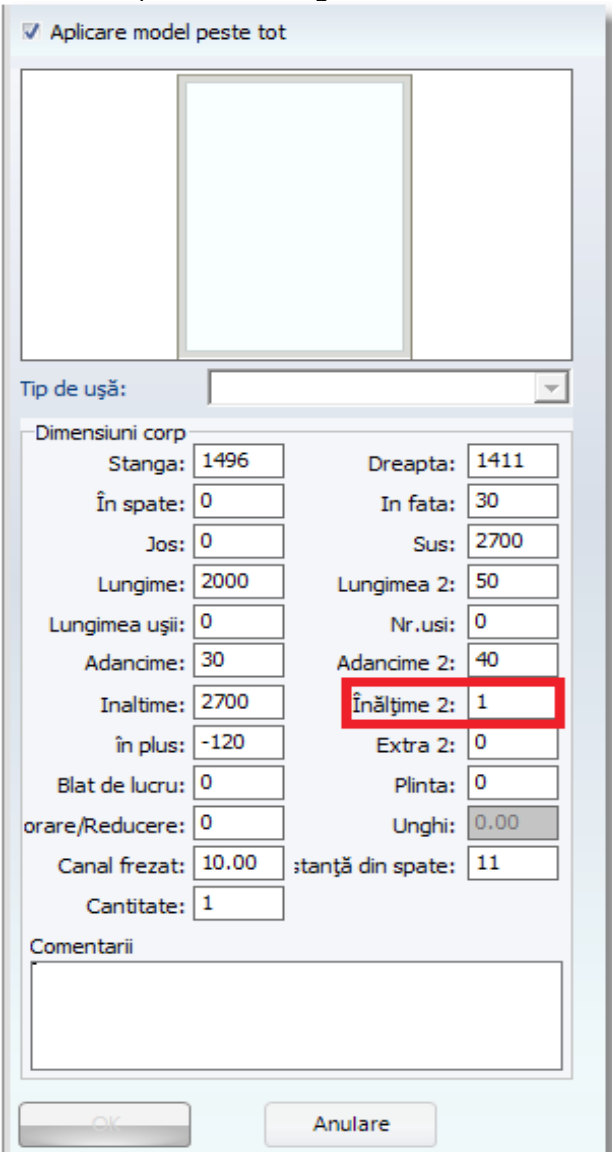

## **Administrarea Tabloului de control**

**Atenție !** În fereastra Tabloului de control sunt afișate

- ori Grupurile de cataloage
- ori atunci când este selectat un obiect sunt redate detaliile, caracteristicile (ale obiectului selectat sau a pereților).

**Notă :** În timpul amplasării elementelor , dacă ați identificat un perete sau un obiect , veți apăsa butonul **Anulare** pentru a avea acces la grupul de cataloage (*vedeți a doua imagine de mai jos*).

**Acesta este Tabloul de control atunci când Acesta este Tabloul de control atunci când doriți să alegeți un catalog ... "recunoașteți", identificați un corp, element ...**

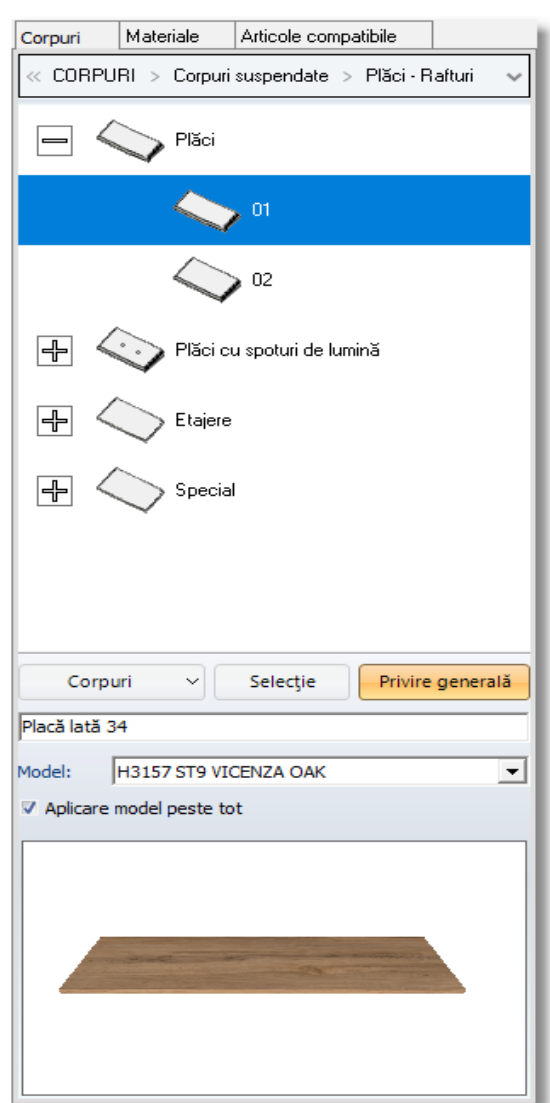

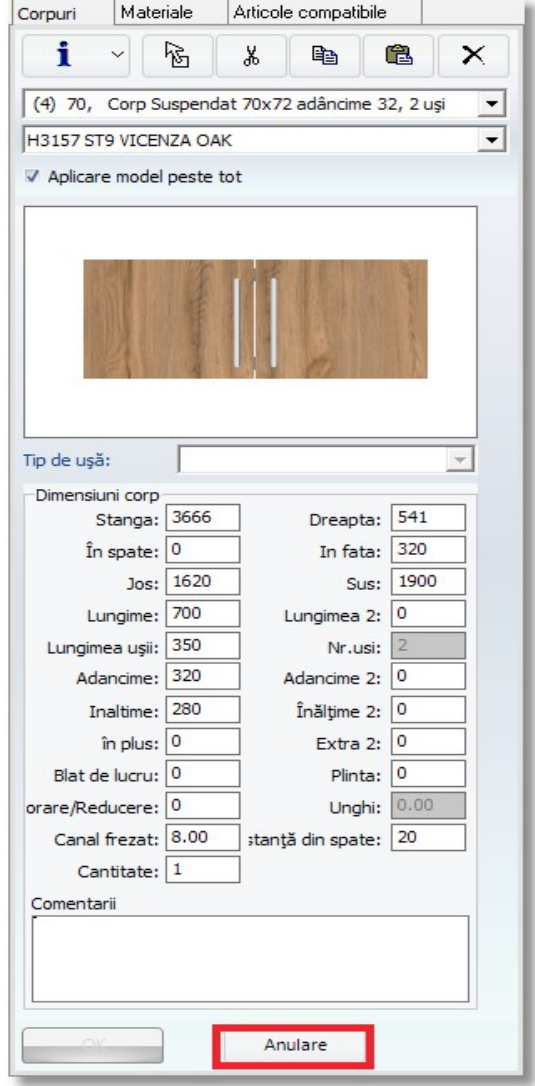

## **Copierea și lipirea articolului**

Alegeți ușa de balcon pe care tocmai ați proiectat-o și apăsați **click dreapta** 

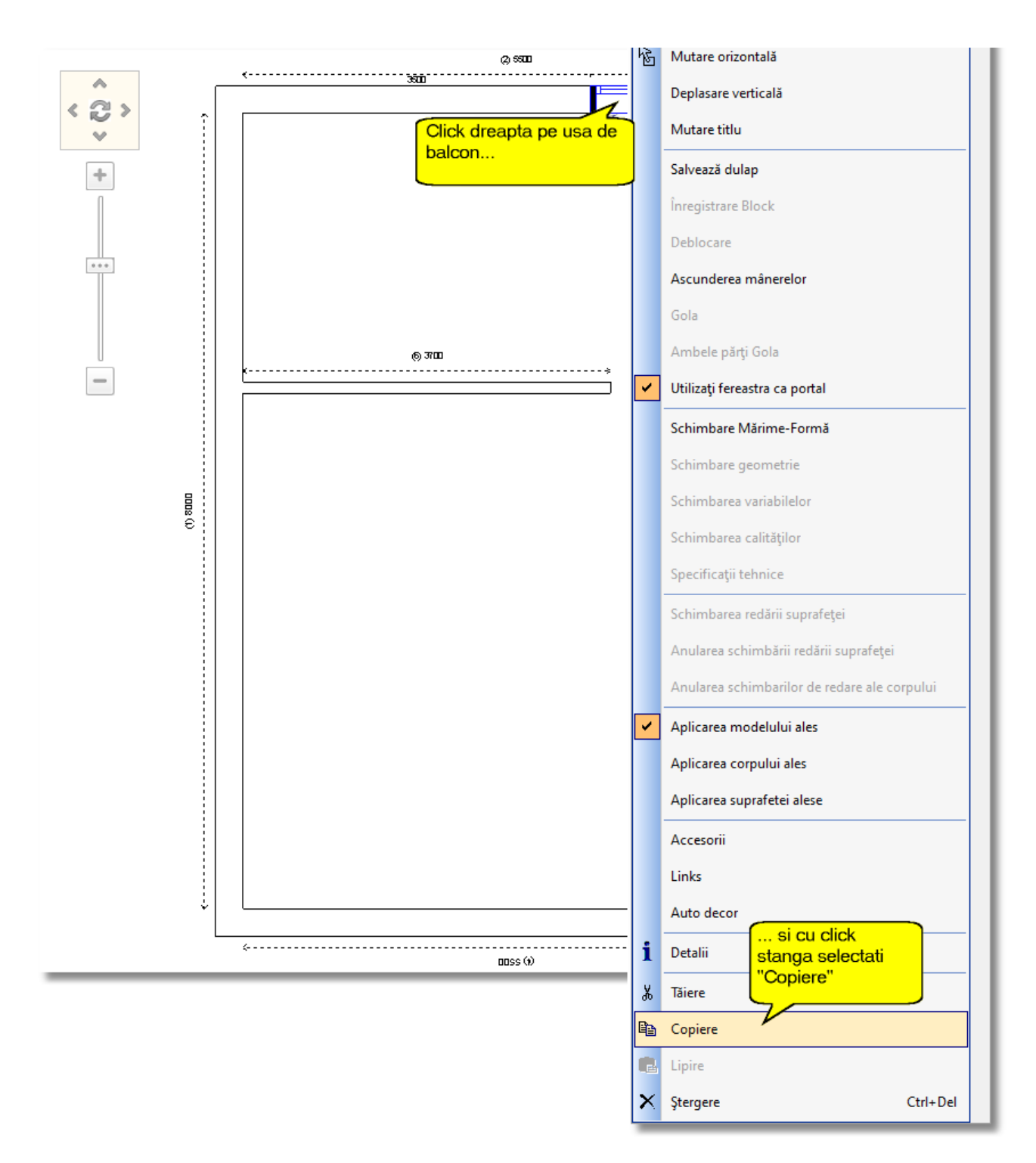

Apoi alegeți "Copiere"

Lângă peretele1 , apăsați **click dreapta** și apoi **Lipire**

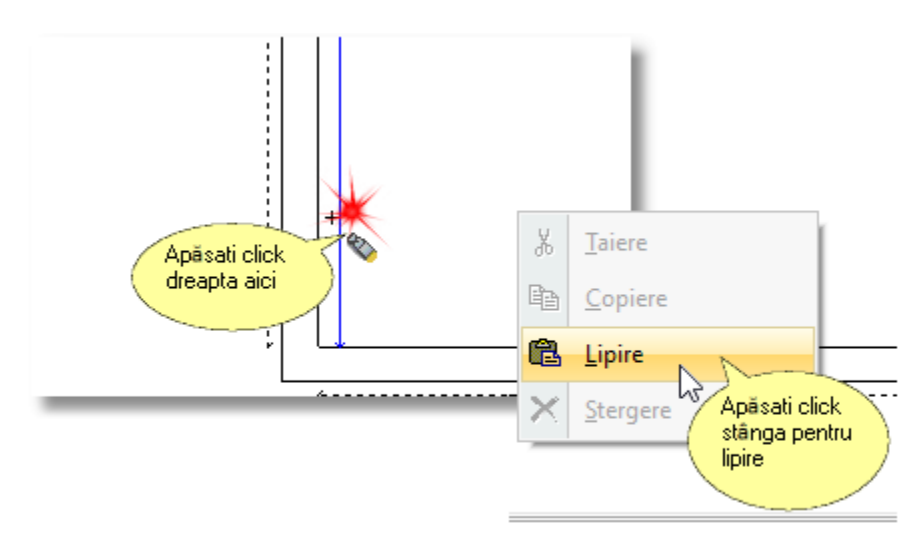

Amplasați ușa de balcon în partea dreaptă la o distanța "**0**"

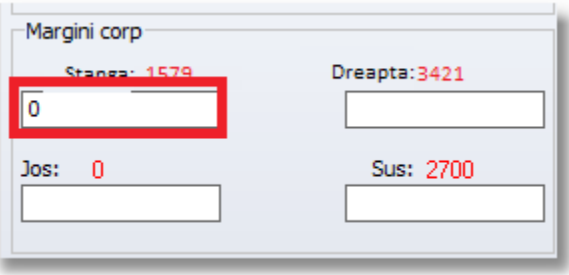

Schimbați lățimea în "1550".

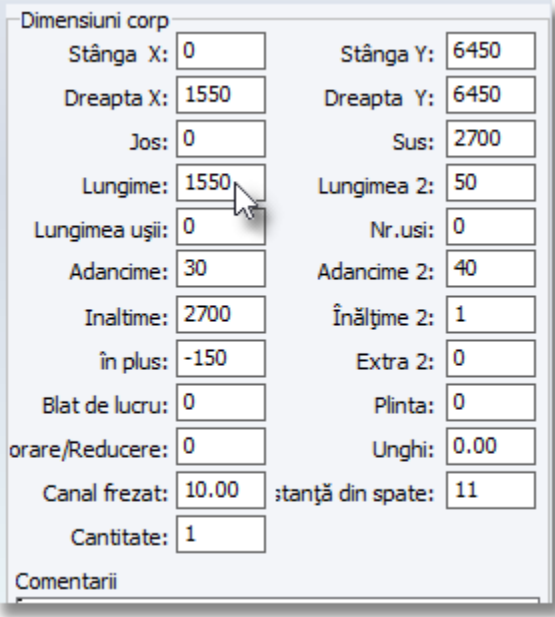

Amplasarea ușii de balcon a fost făcută .

#### **AMPLASAREA FERESTRELOR**

33

Acum veți amplasa un geam .

Închideți categoria ușilor de balcon și deschideți ferestrele următoare...

 $\bullet$  În Tabloul de control apăsați click stânga pe cuvântul "**MATERIALE CONSTRUCȚIE**"

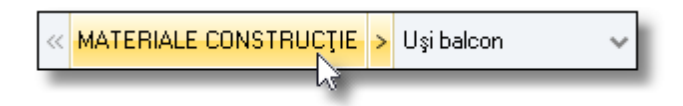

Puteți observa acum categoria materialelor de construcții

**•** Apăsați click stânga pe cuvântul "Ferestre".

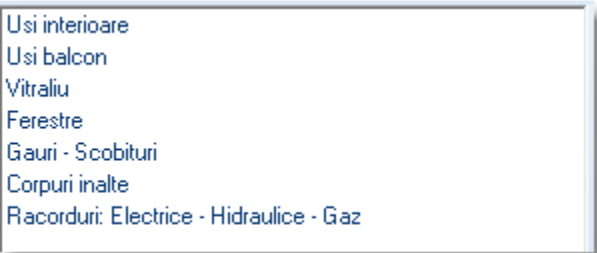

Aici puteți găsi toată gama de ferestre

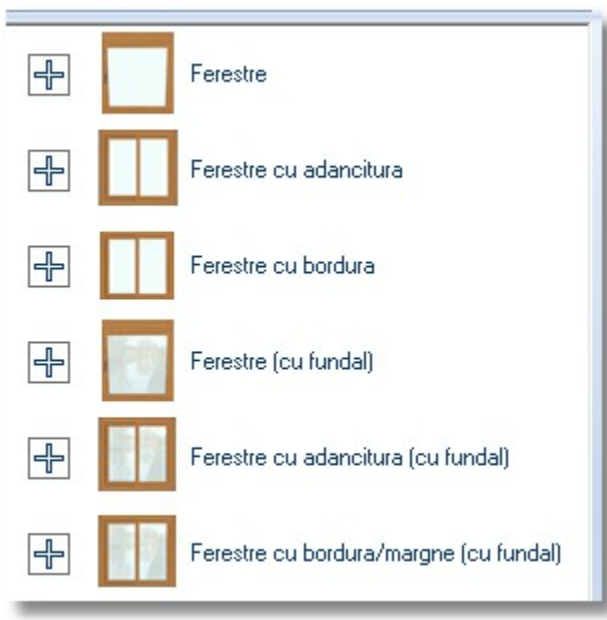

**•** Faceți click stânga pe "+" înaintea categoriei "Ferestre cu adâncitură " . Apoi alegeți Fereastra **(3 orizontale) .**

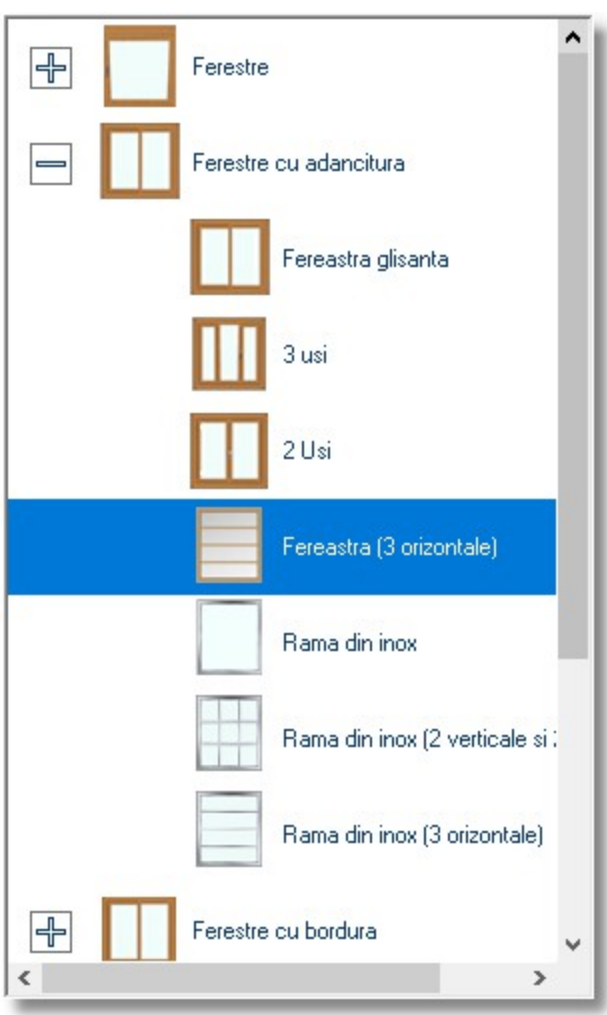

Alegeți butonul "**Selecție**" de mai jos ...

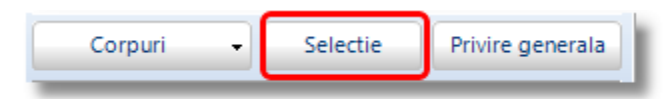

 Îndreptați cursorul în fața **peretelui 1** pe care va urma să aplicați fereastra și apăsați click stânga .

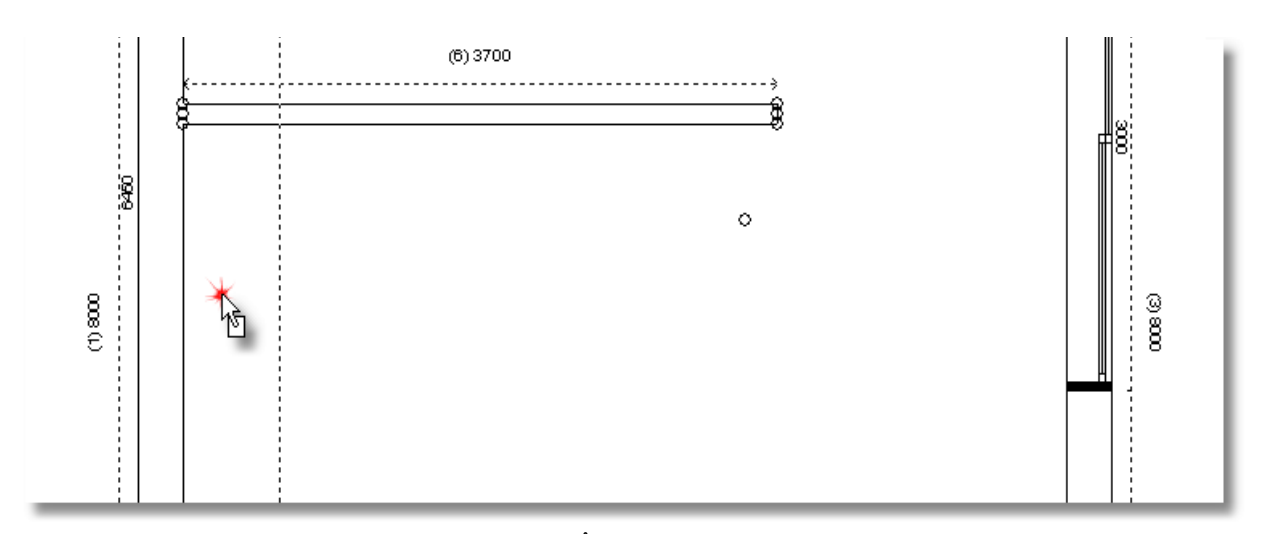

 ... mutați cursorul în Tabloul de control . În rubrica "**Dimensiunile elementelor"** , în rubrica "Stânga" scrieți 2950mm și apăsați Enter .

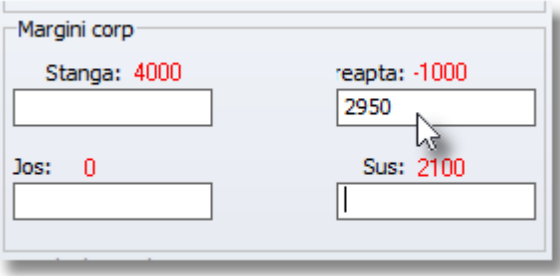

La această fereastră puteți să schimbați numărul canatelor ...

- Îndreptați cursorul deasupra ferestrei în așa fel încât aceasta să de identifice prin linii albastre .
- Mutați cursorul în Tabloul de control . În fereastra "**Dimensiunile elementelor**" , în rubrica " **Înălțime 2**" scrieți "**2**" și apăsați **Enter**.

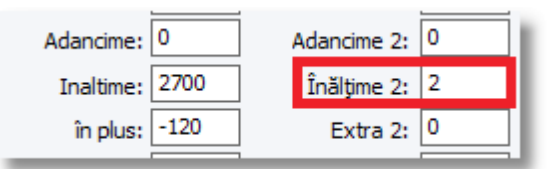

Fereastra va arăta precum în imaginea de mai jos ...

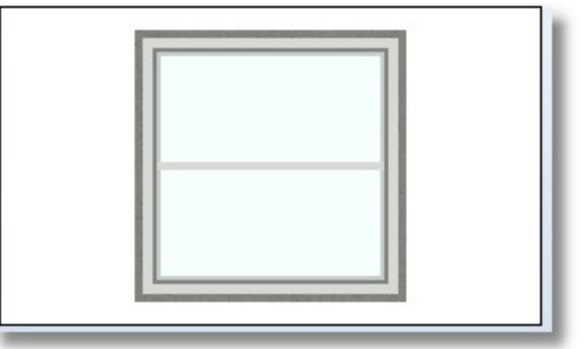

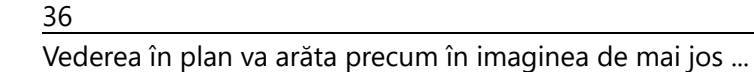

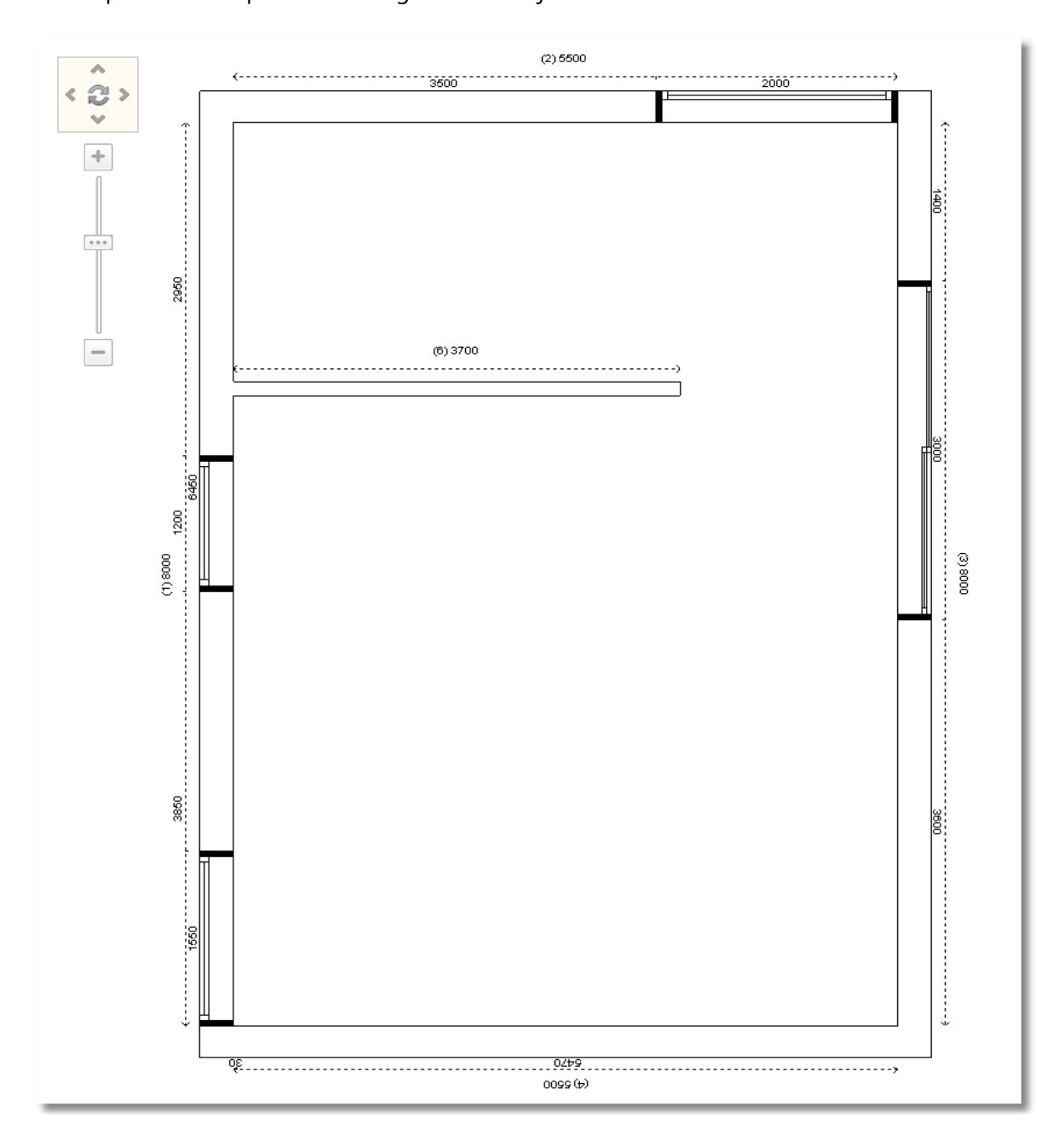

 Acum salvați proiectul făcând click pe butonul "**Salvare**" pe care îl veți găsi în primul rând din bara de instrumente .

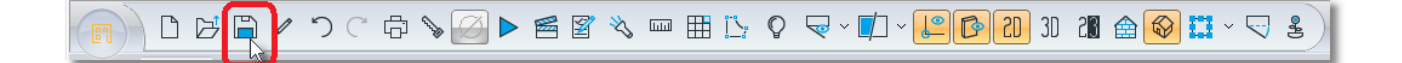

**Notă:** O altă modalitate de a salva proiectul este "**CTRL+S**" , comandă pe care o veți găsi pe tastatură.
## **Rezumat**

Acum puteți să :

- Amplasa materiale de construcție pe pereți
- Amplasa elementele la distanța exactă pe perete
- Modificați dimensiunile elementelor înainte de amplasarea acestora
- Modificați dimensiunile materialelor de construcție după amplasarea acestora
- Copiați și să lipiți materialele de construcție
- Salvați modificările făcute în proiect

# **Amplasarea corpurilor**

## **Amplasarea corpurilor inferioare și a corpurilor înalte**

Toate corpurile pe care le veți amplasa de acum înainte, le veți selecta de la categoria **Corpuri** din **Tabloul de control**.

**Notă :** Tabloul de control include categoriile: Corpuri, Materiale, Articole compatibile și se află în partea stângă a ecranului.

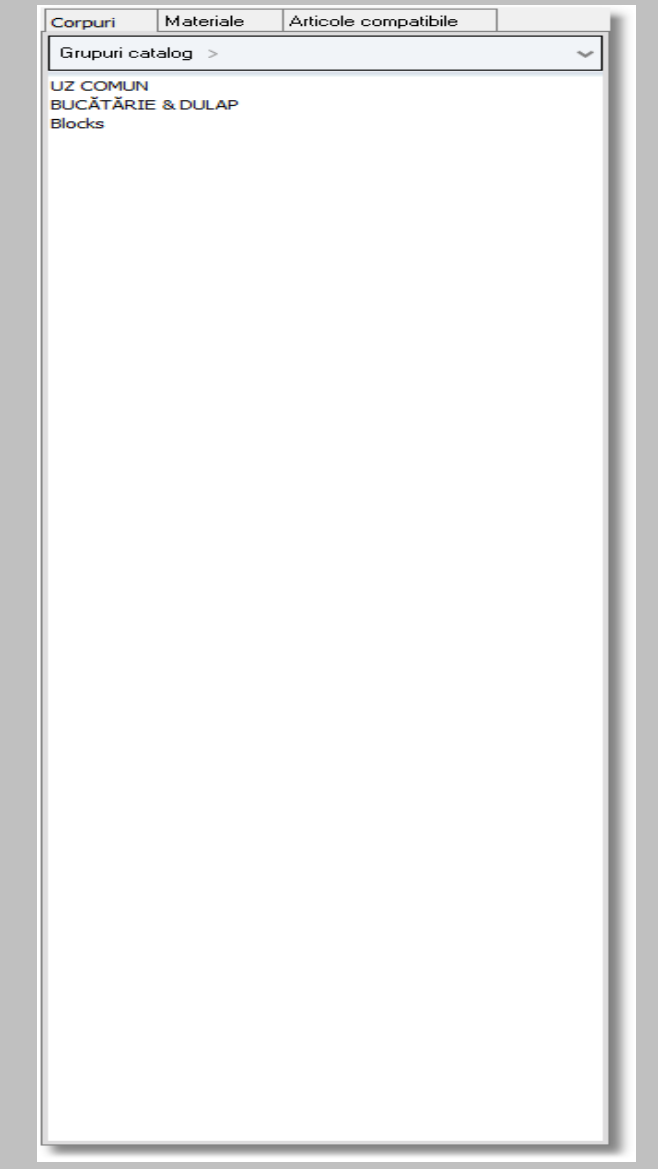

Puteți schimnba poziția Tabloului de control în partea dreaptă a ecranului. Detalii veți găsi la **Detalii suplimentare** (unitatea 1)

Înainte veți amplasa corpurile inferioare care se află pe peretele 1 și cel intermediar .

 În **Tabloul de control** veți face click stânga pe denumirea dintr-un grup sau catalog , consecutiv până în momentul în care veți găsi categoria numită **Grupuri Catalog** alegând în continuare "**BUCĂTĂRIE & DULAP** "

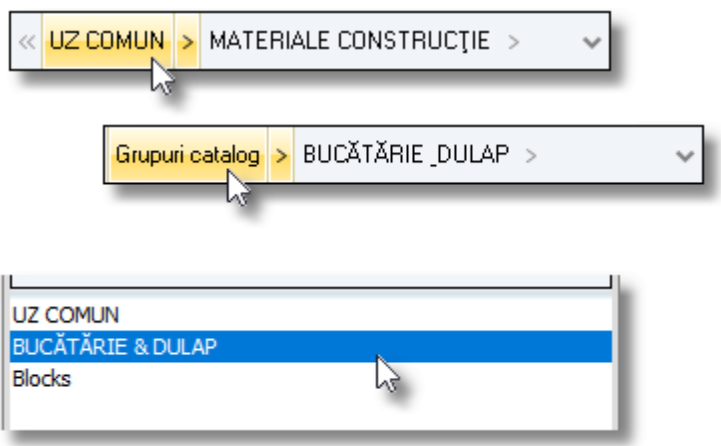

**Notă :** O altă modalitate este să faceți click stânga pe imaginea cu cele două săgeți , alegând apoi **"BUCĂTĂRIE DULAP"**

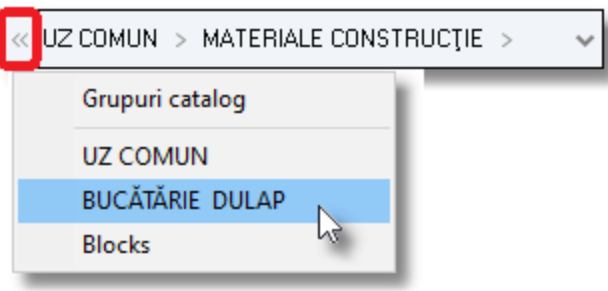

#### 41

Aici sunt afișate cataloagele care fac parte din grupul "**BUCĂTĂRIE\_ DULAP**"

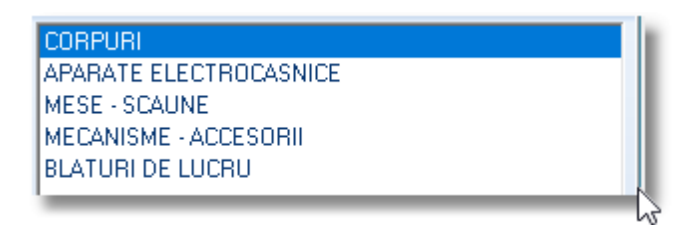

Apăsați click stânga pe "**CORPURI"** pentru a vedea ce conține acest grup ...

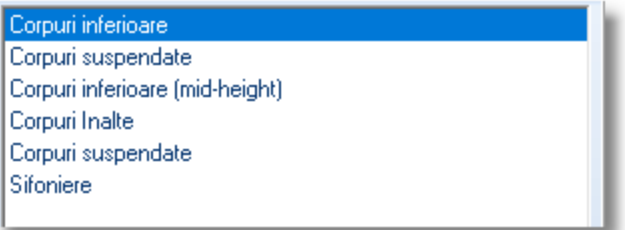

**•** Faceți click stânga în grupul " **Corpuri inferioare** " pentru a vedea ce conține ...

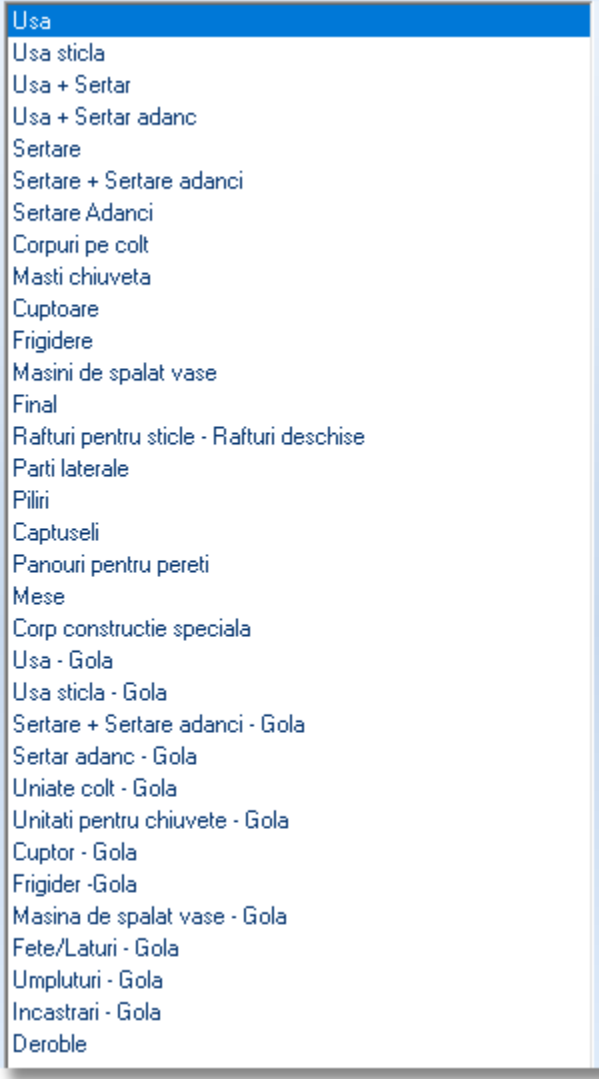

**•** Deschideți grupul "**Corpuri pe colț**" pentru a vedea ce conține ...

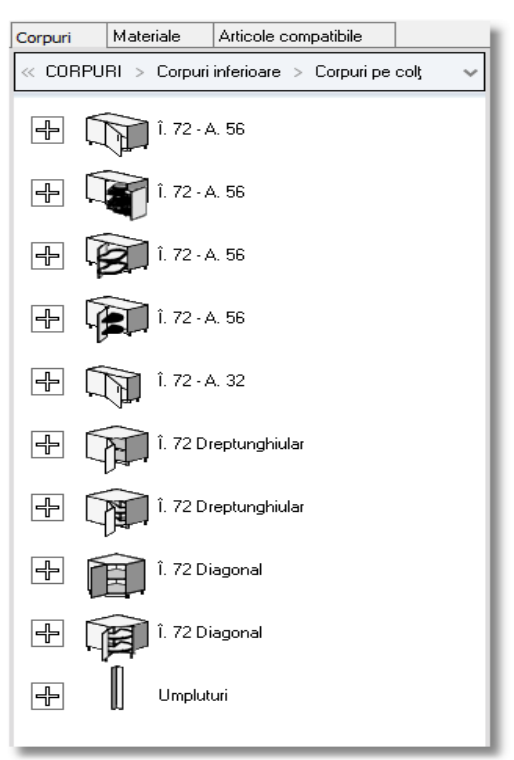

 Deschideți primul grup Î.72 – A.56 pentru a vedea dimensiunile elementelor .Alegeți elementul cu Lățimea 1000 , Lățimea ușii 600 stânga (cod: L.100, 60 D)

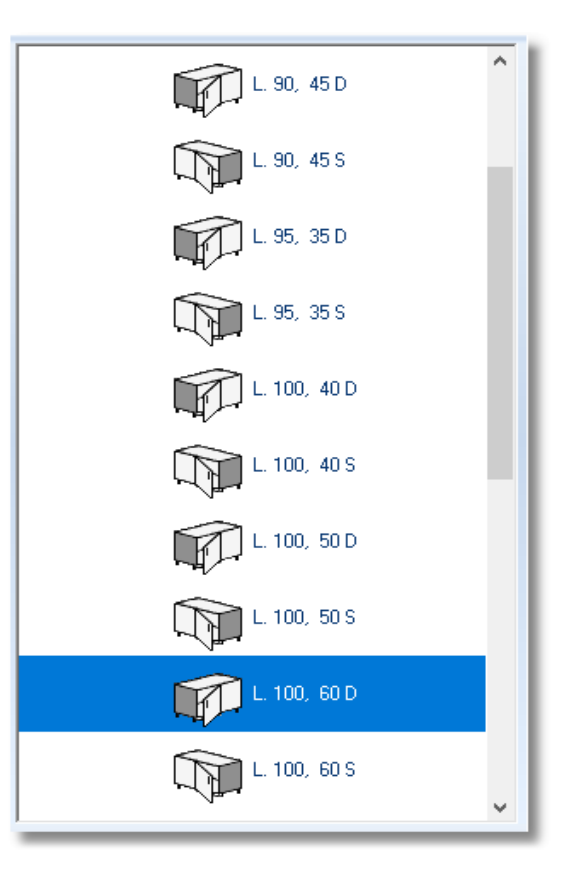

- Apăsați butonul "**Selecție**" Corpuri Selectie Privire generala ×
- Acum mutați cursorul în peretele intermediar pe care l-ați proiectat ...

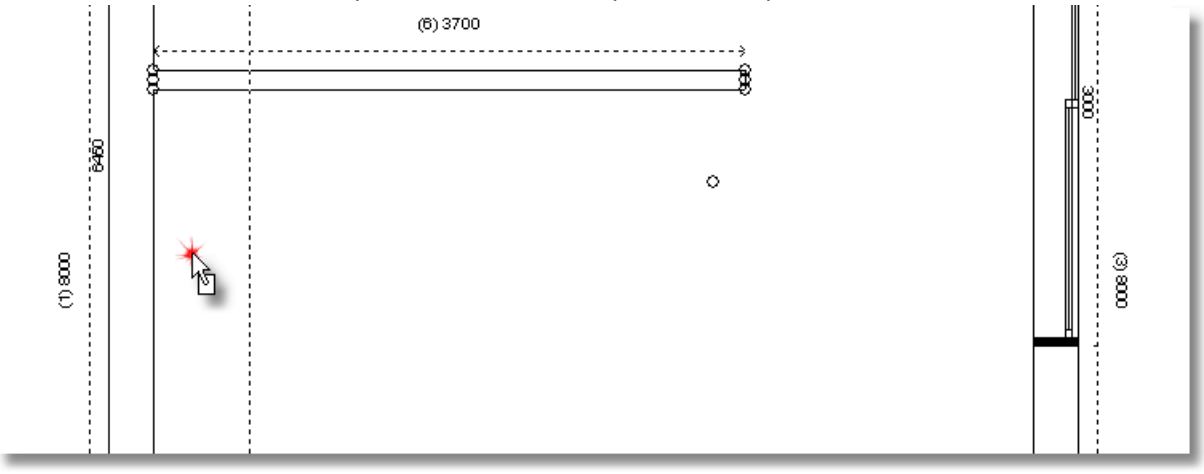

- Apăsați click stânga (doar o dată , fără apăsare lungă) și îndreptați cursorul spre dreapta ...  $(6)3700$  $\overline{\phantom{a}}$  $\begin{picture}(180,170)(-30,17){\line(1,0){156}} \put(15,17){\line(1,0){156}} \put(15,17){\line(1,0){156}} \put(15,17){\line(1,0){156}} \put(15,17){\line(1,0){156}} \put(15,17){\line(1,0){156}} \put(15,17){\line(1,0){156}} \put(15,17){\line(1,0){156}} \put(15,17){\line(1,0){156}} \put(15,17){\line(1,0){156}} \put(15,17){$ **©.100.60**  $\Diamond$
- $(1)$ 8000  $\frac{1}{2}$  $\cos \otimes$  $\frac{1}{2}$
- Apăsați încă o dată click stânga pentru a fixa elementul . Puteți observa acum dimensiunea elementului pe perete dar și dimensiunea rămasă ...

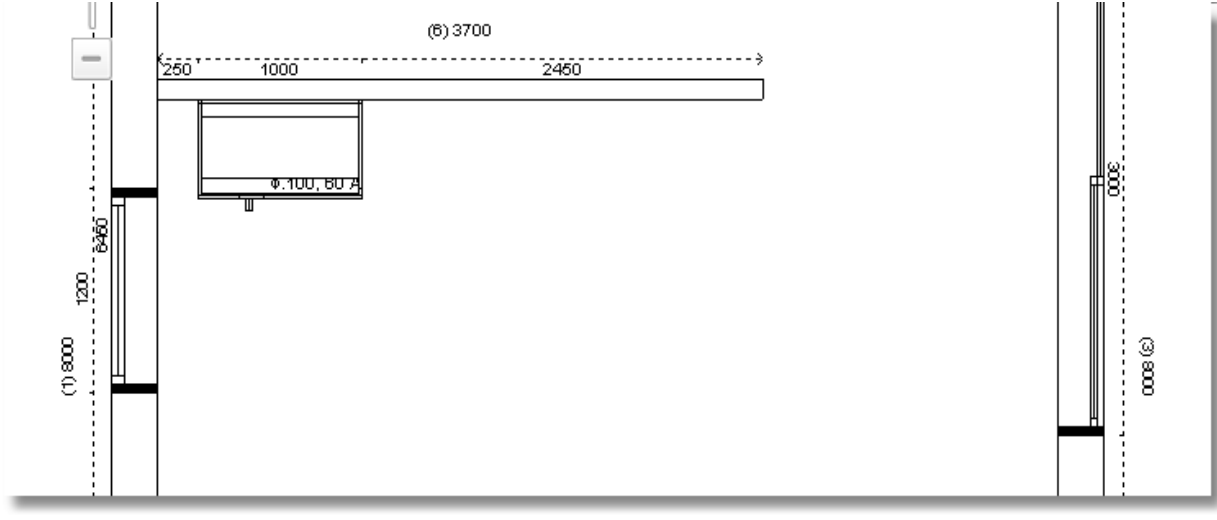

 În **Tabloul de control** , selectați categoria **Corpuri inferioare** pentru a continua amplasarea elementelor rămase .

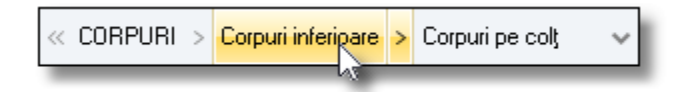

Alegeți categoria **Ușă** și apoi elementul cu lățimea 1200 (cod 120)

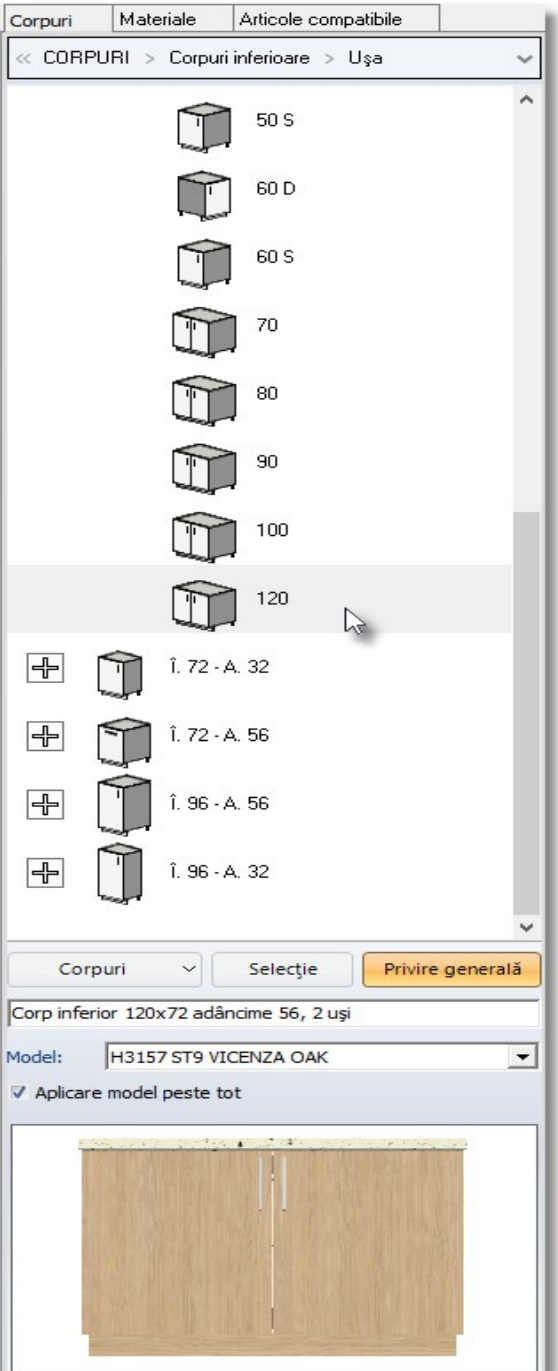

- Apăsați butonul "**Selecție**"
- Apăsați click stânga pe peretele intermediar în partea dreaptă a elementului .

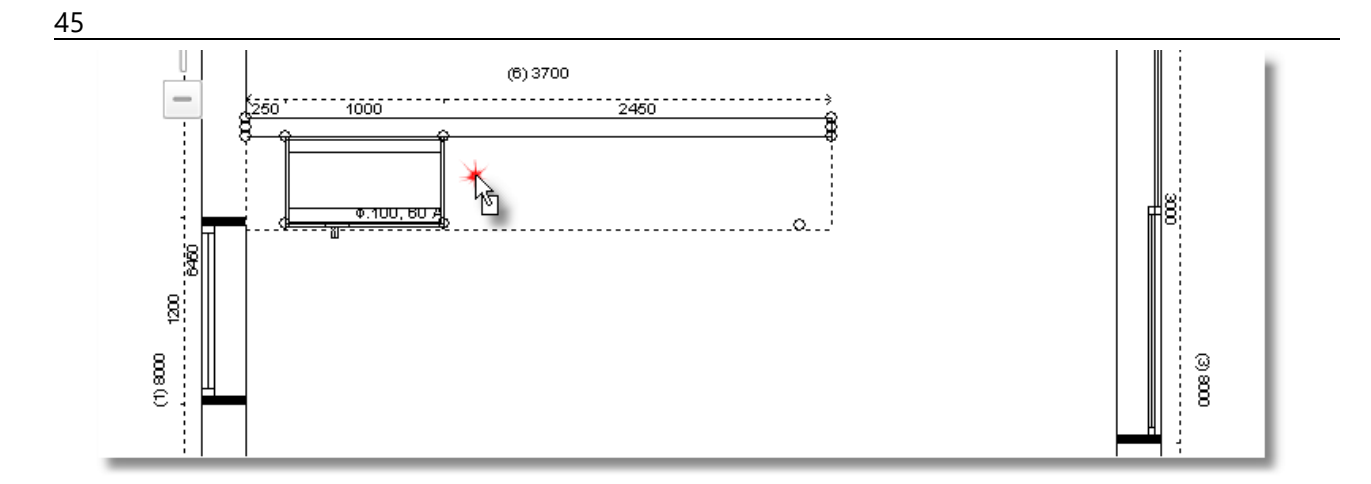

· Mutați cursoul în partea stângă , până în momentul în care elementul "se lipește" în locul lui.

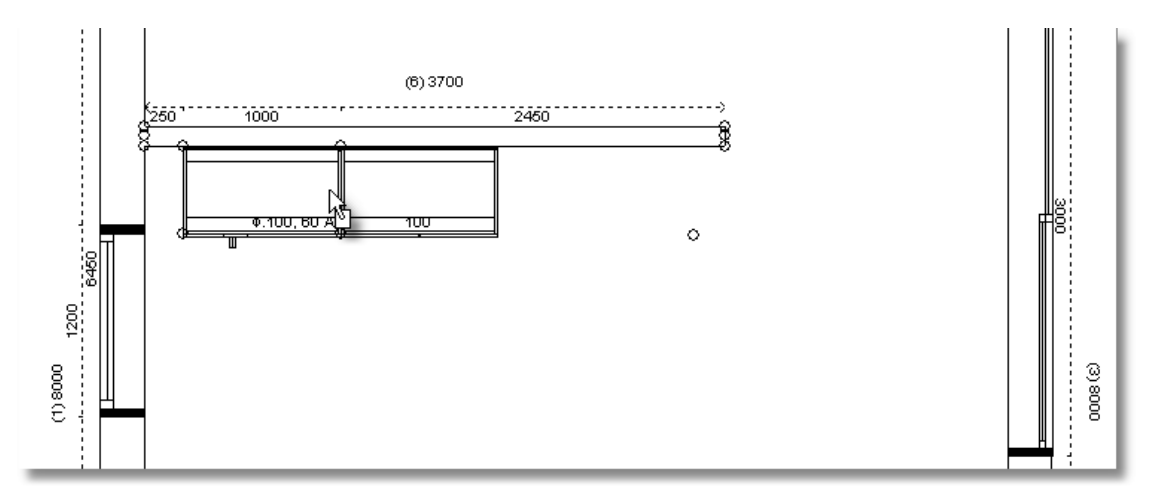

Din categoria **Corpuri inferioare** selectați **Măști chiuvetă** . Selectați în continuare prima categorie și elementul cu dimenasiunea 1000 .

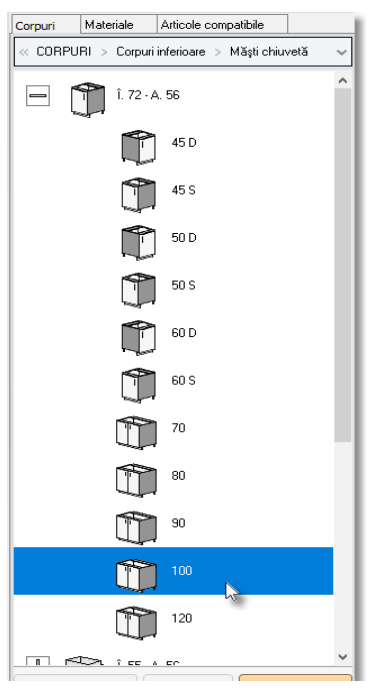

Fixați-l cu un click stânga pe peretele 1

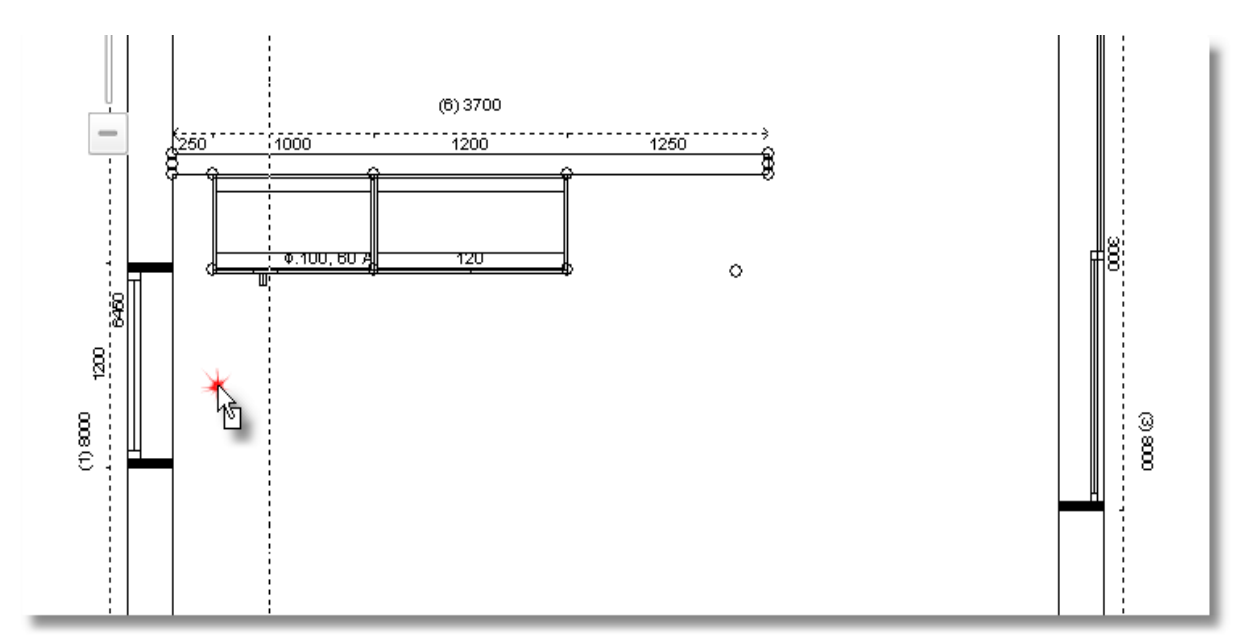

- Pentru a fixa exact elementul de umplutură, va trebui să schimbati locul din care "prindeți" elementul .
- Din bara de instrumente denumită "Întrerupători", selectați "Activare deplasare orizontală" și în funcție de preferința dumneavoastră de "prindere" a elementului (de exemplu : colț dreapta sus- selectați pătratul în care punctul roșu este situat sus în partea dreaptă a pătratului , dacă doriți prinderea elementului din partea stângă jos – selectați pătratul în care punctul roșu este situat în partea stângă jos , sau central etc.) alegeți opțiunea potrivită pentru dumneavoastră .

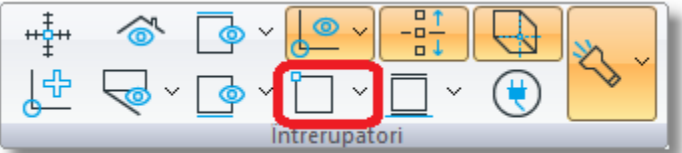

 Apăsați săgeata care se află în partea dreaptă a imaginii și apoi selectați opțiunea preferată (spre exemplu colț dreapta sus va fi denumină "**În față și dreapta**").

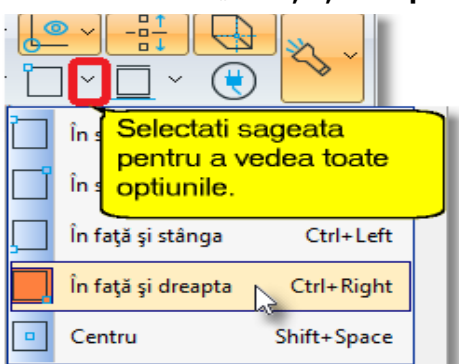

Cursorul este mutat apoi în față și la dreapta colțului din pătrat

**Notă :** Folosind rotița de la cursor, aveți posibilitatea de a vă apropia (**Zoom in** ) de elementele din proiectul dumneavoastră (în vederea în plan) . Deasemenea , ținând apăsat click stânga , puteți să schimbați poziția vederii în plan de pe ecranul dumneavoastră , astfel încât să vă îndreptați spre locul în care doriți să faceți aplicarea elementelor .

 Apropiați-vă de punctul în care se află elementul de umplutură și în momentul în care se plasează corect, apăsați click stânga pentru a-l fixa .

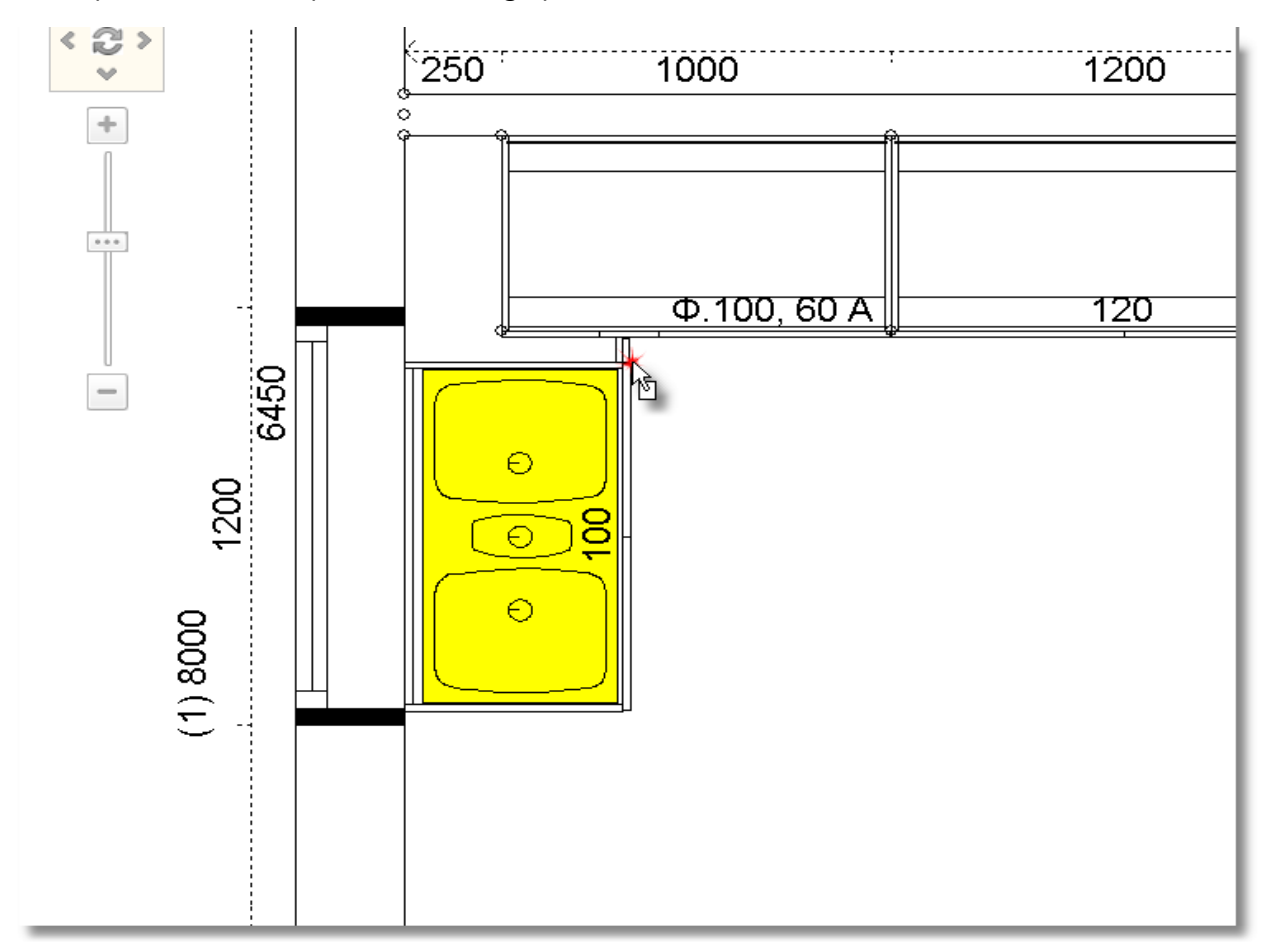

## **Notă :** Resetați opțiunea "**Activare deplasare orizontală**" în rubrica "**În spate și stânga**"

Continuați amplasarea elementelor cu o alt **corp inferior** cu **Ușă** având dimensiunea 1000.

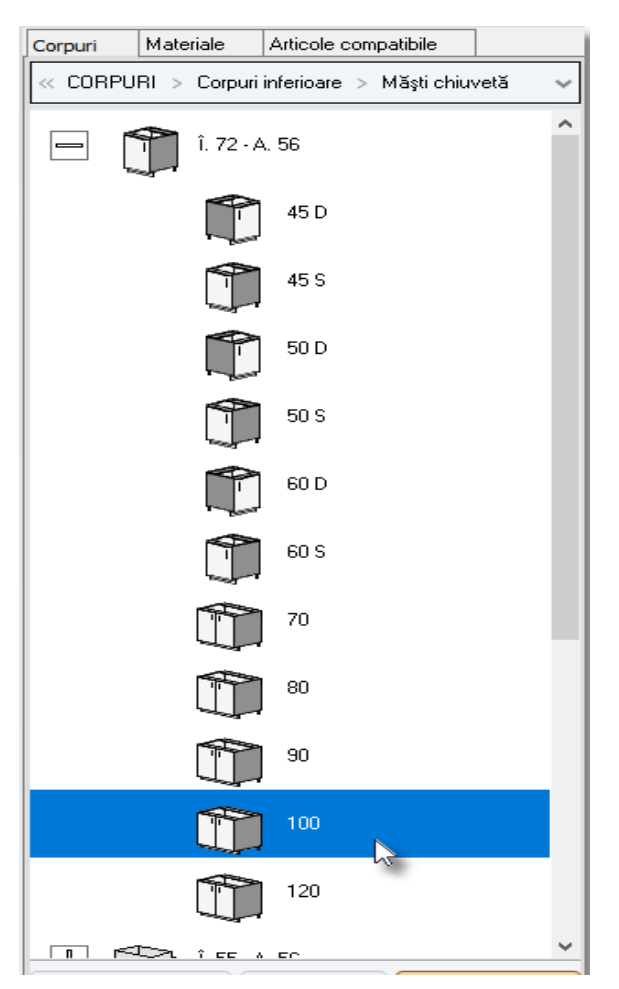

Amplasați-o în partea stângă a chiuvetei după cum se vede în imaginea de mai jos ...

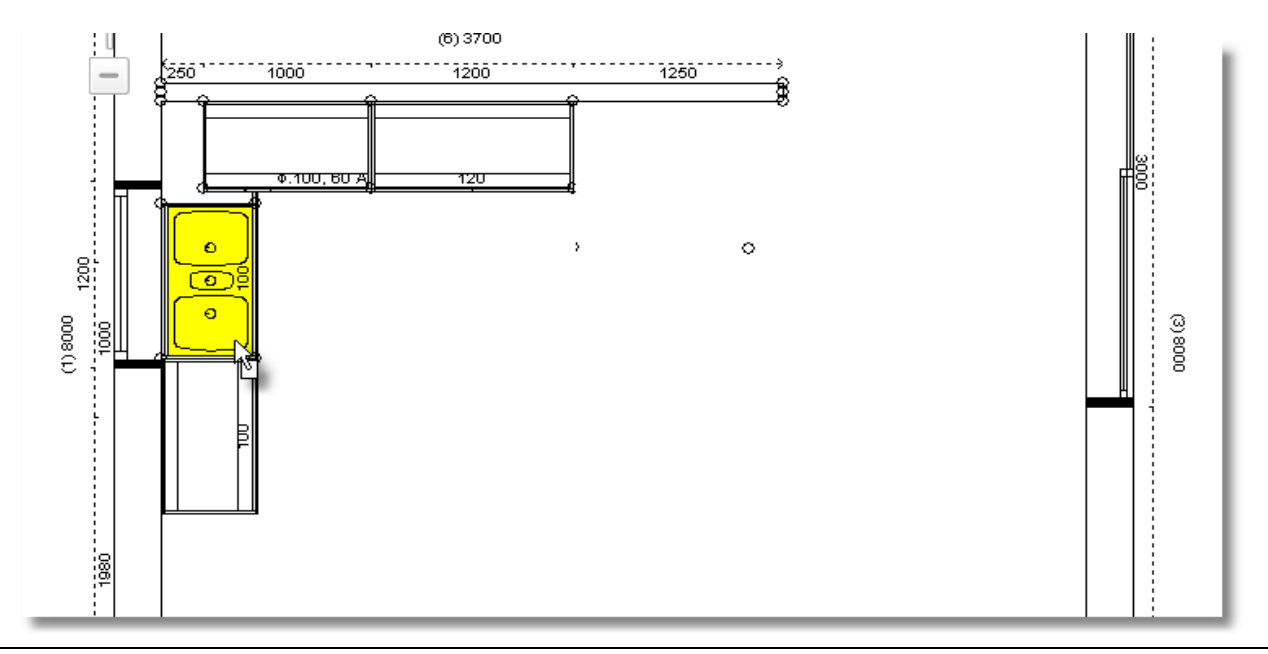

Infowood Technologies

 Selectați acum **CORPURI ,** iar în continuare categoria denumită "**Corpuri Înalte**" urmată de categoria "Cuptoare + Microunde"

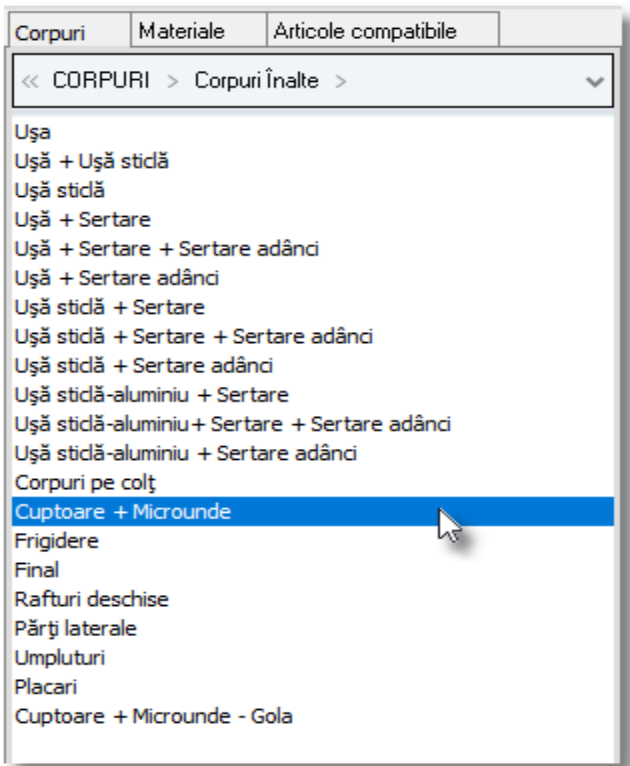

Din prima categorie Î.204 – A.56 , alegeți dulapul cu codul 60 S

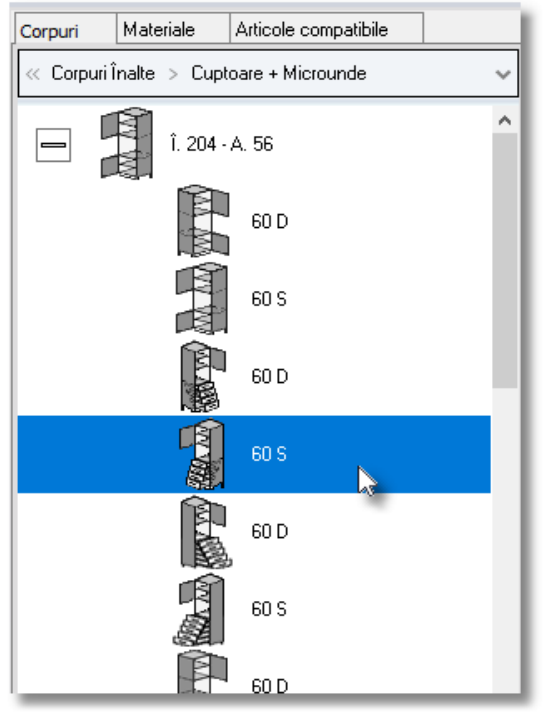

Apoi apăsați butonul **Selecție ...**

Amplasati dulapul ales pe peretele intermediar în partea dreaptă a elementelor .

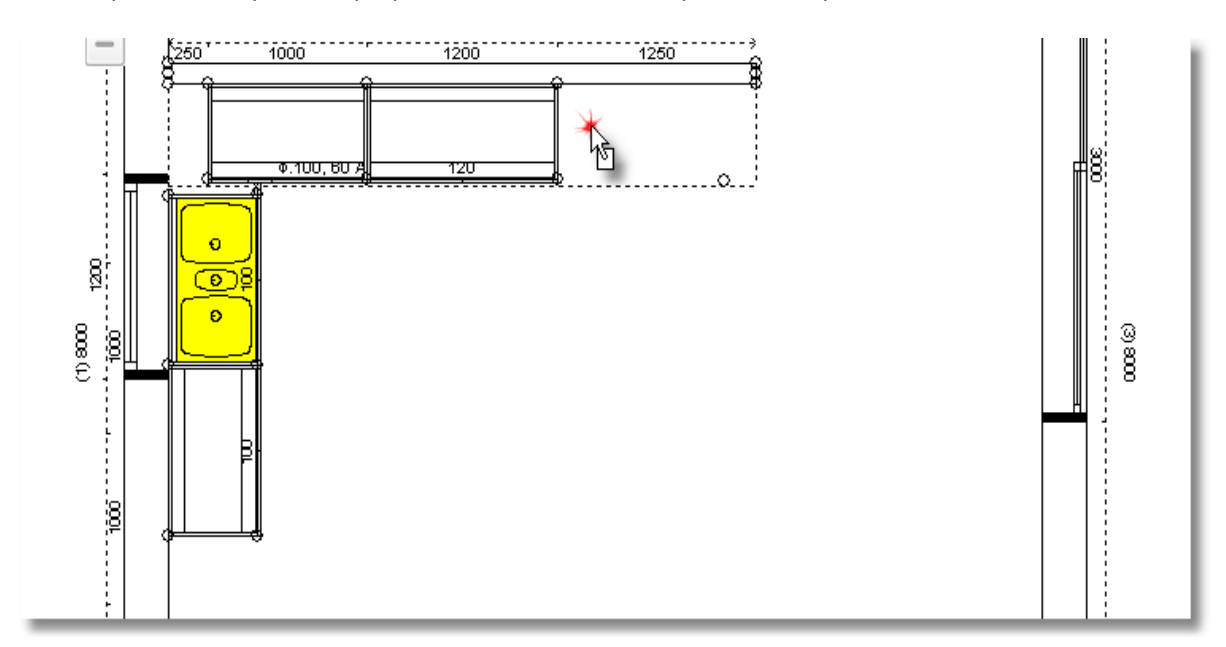

Faceți un click stânga pentru fixarea dulapului

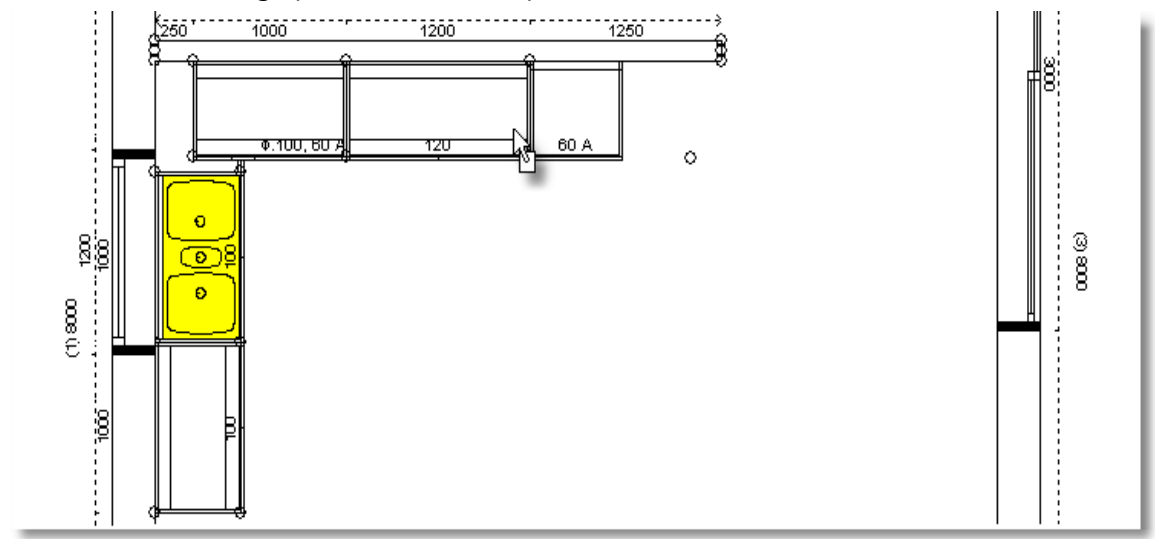

La sfârșit , veți amplasa și un frigider

 Deschideți categoria **Corpuri inferioare – Corpuri înalte – Frigidere** . Apoi alegeți categoria **Î.204 – A.56** și alegeți codul **60D**

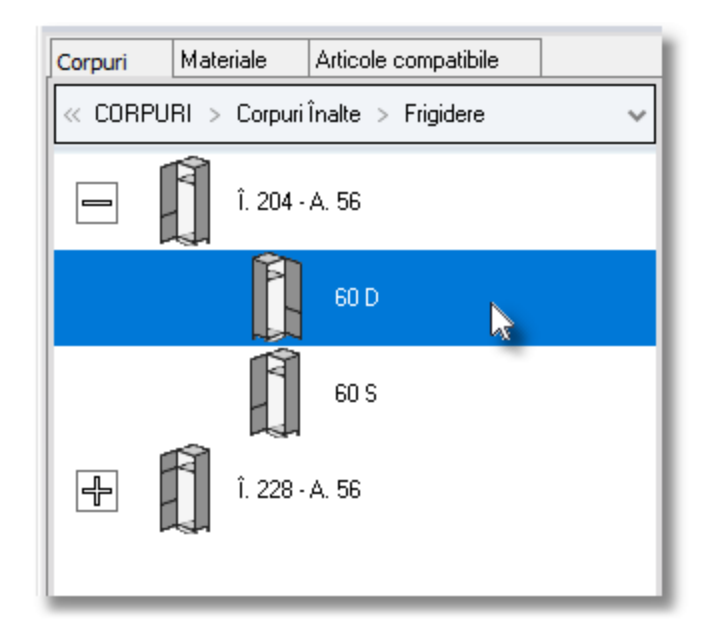

Amplasați frigiderul în partea dreaptă a cuptorului ...

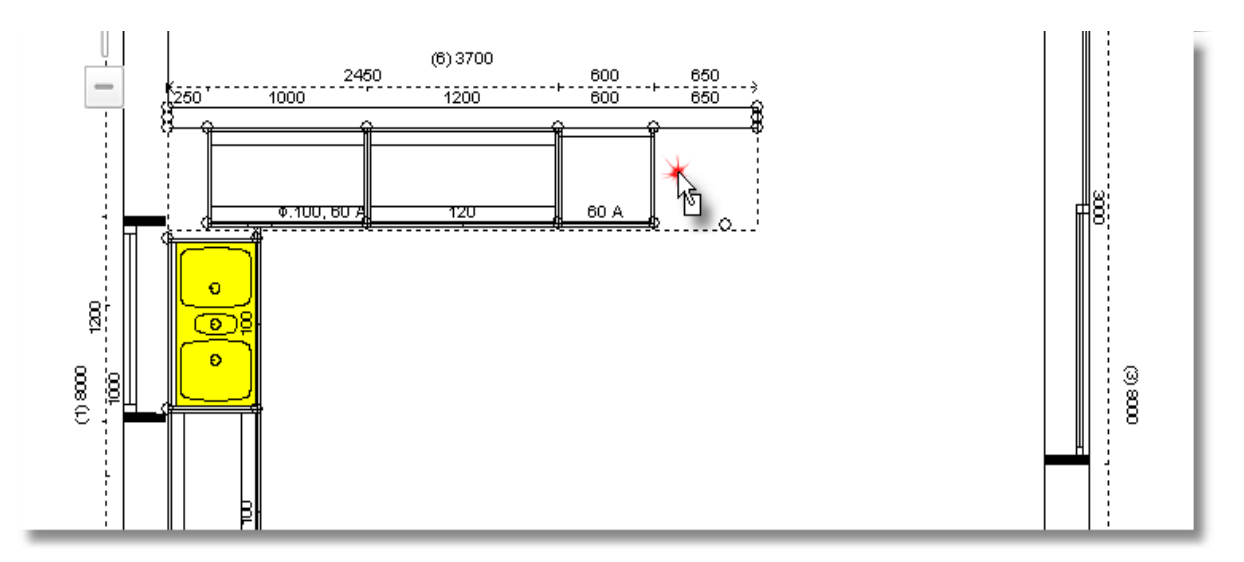

#### **Amplasarea accesoriilor**

Veți plasa ochiurile de aragaz pe dulapul inferior care se află în partea stângă a aragazului

**•** Apăsați click dreapta pe dulapul inferior și alegeți opțiunea "Accesorii"...

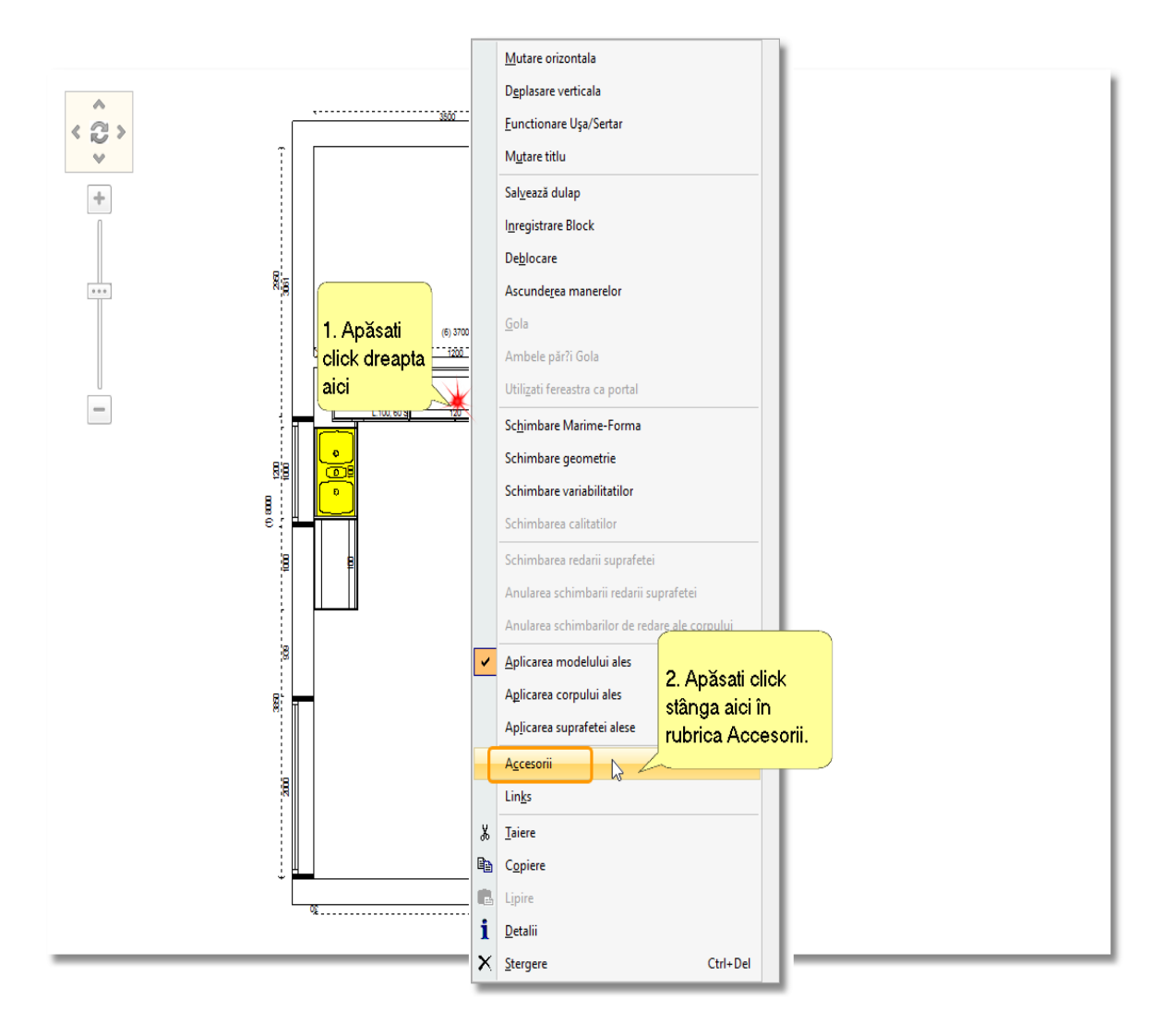

Se deschide acum fereastra "Accesorii" ...

**•** Faceți click stânga pe simbolul "+" din catalogul "Aparate electrocasnice" și în continuare deschideți categoria "**Ochiuri aragaz pentru corpuri de 90cm**"

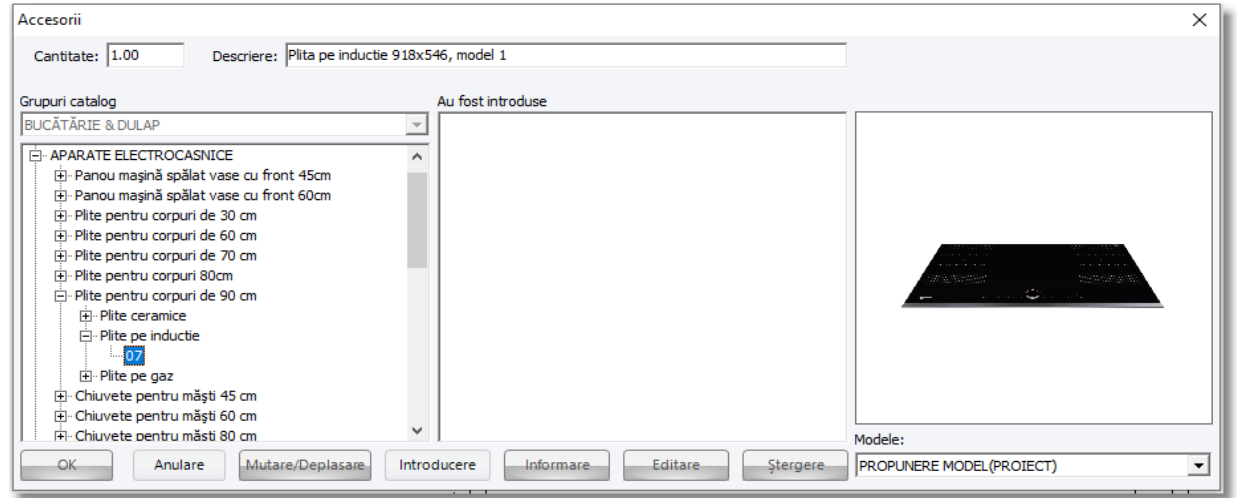

 Alegeți codul **03** și apăsați butonul "**Introducere**" . În rubrica "**Au fost introduse**" aveți posibilitatea de a vedea descrierea elementului pe care l-ați ales. Apăsați **OK** pentru a încheia procedura .

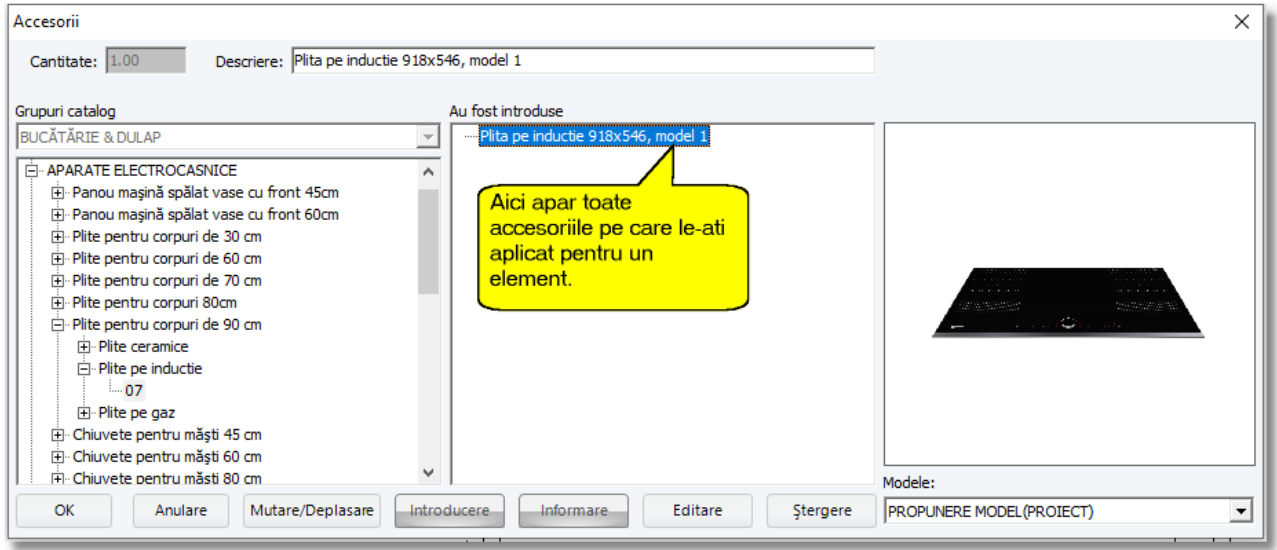

**·** Salvați schimbările făcute, clickând pe rubrica "Salvare" ...

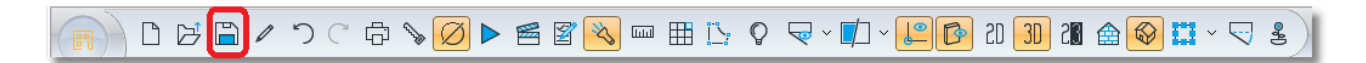

sau folosind butoanele "**CTRL + S**" de pe tastatură .

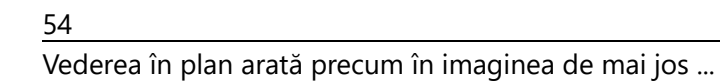

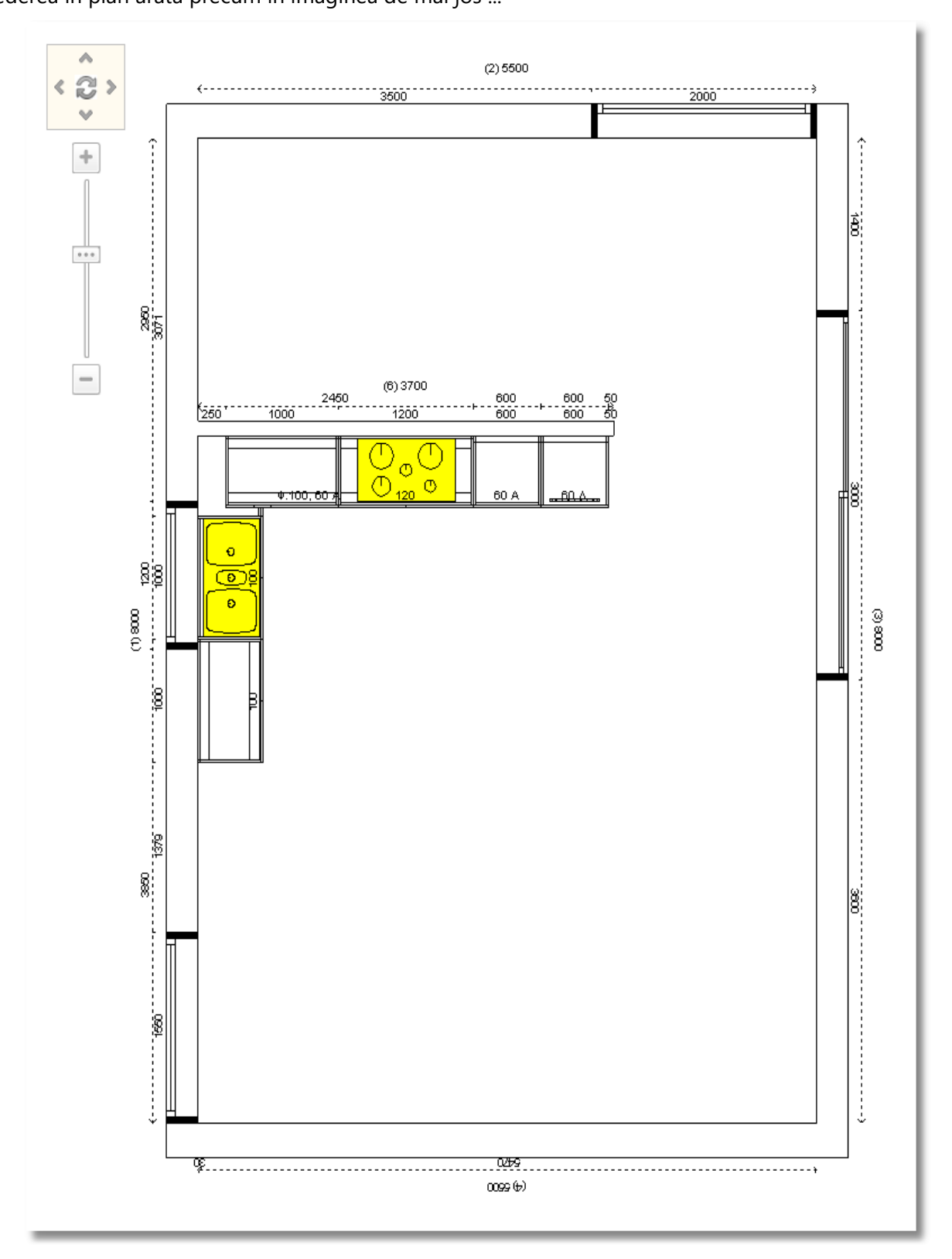

#### **Amplasarea corpurilor suspendate**

Veți plasa acum dulapurile suspendate în proiectul dumneavoastră . Acest procedeu va fi făcut în 3D , lucrându-l cu **vedere de sus** .

Înainte de toate veți plasa dulapurile suspendate pe peretele intermediar . Pentru a vedea de sus proiectul , faceți următoarele ...

- Lăsați cursorul pe perete până când acesta devine "albastru".

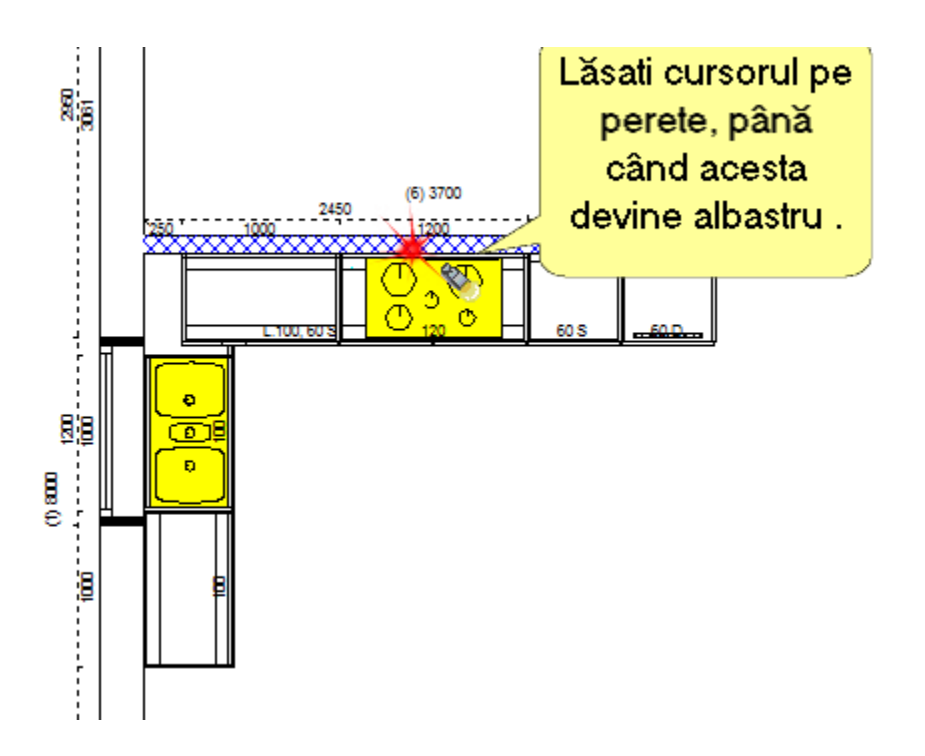

 Peretele este identificat acum și puteți printr-o mișcare rapidă cu cursorul să alegeți opțiunea "**Cameră**" din bara de instrumente și să apăsați imaginea "**Vedere** "

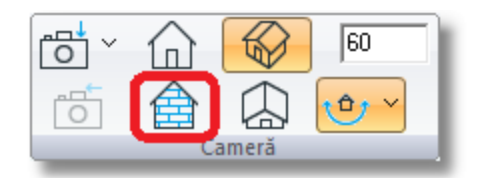

sau selectați icoana vederii frontale din bara de instrumente principală de sus

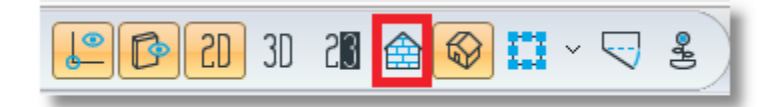

#### 56 Imaginea alăturată are vederea frontală a peretelui .

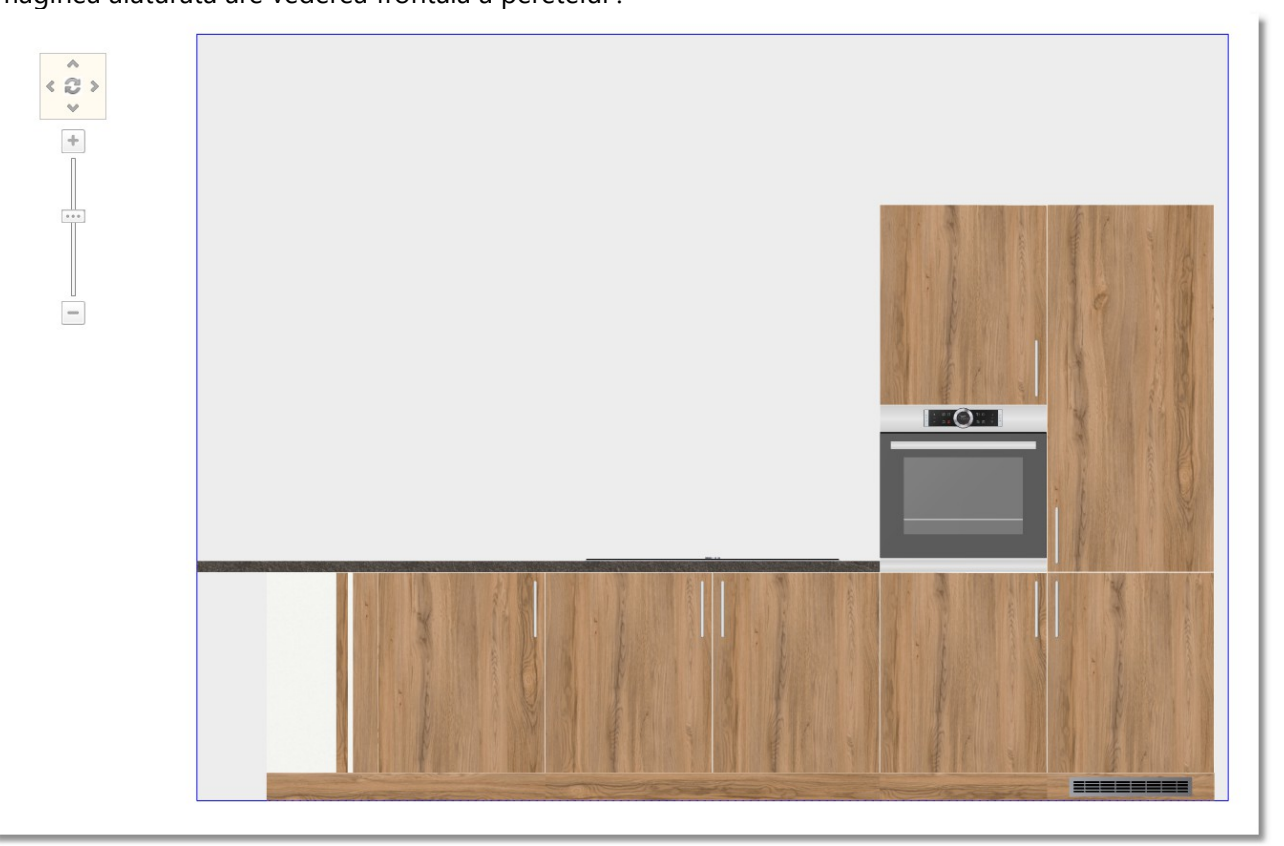

- Din Tabloul de Control , alegeți **Corpuri** > **Corpuri suspendate** și în continuare deschideți categoria denumită "**Ușă deschidere în Sus**"
- Deschideți categoria cu înălțimea 36 (Î. 36 A. 32 ) și apoi alegeți dimensiunea 120

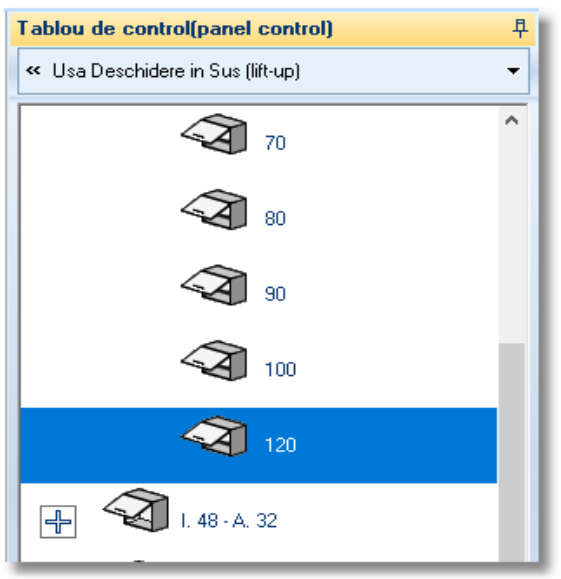

Pentru a fixa dulapul veți face click stânga pe perete deasupra plitei ...

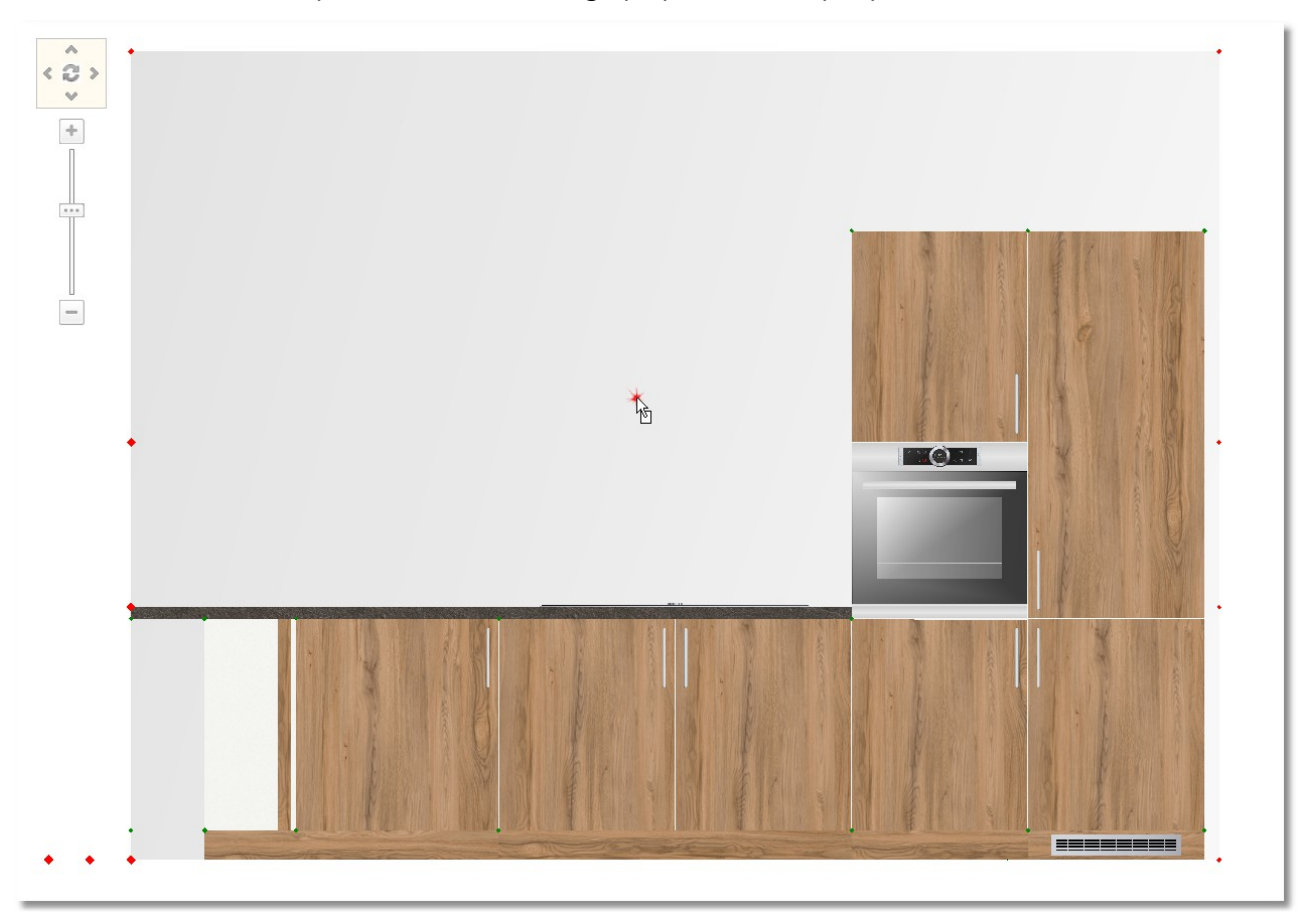

 $\bullet$  În timp ce dulapul se află în mișcare , "lipiți-l " lângă cuptor și cu un click stânga fixați-l acolo .

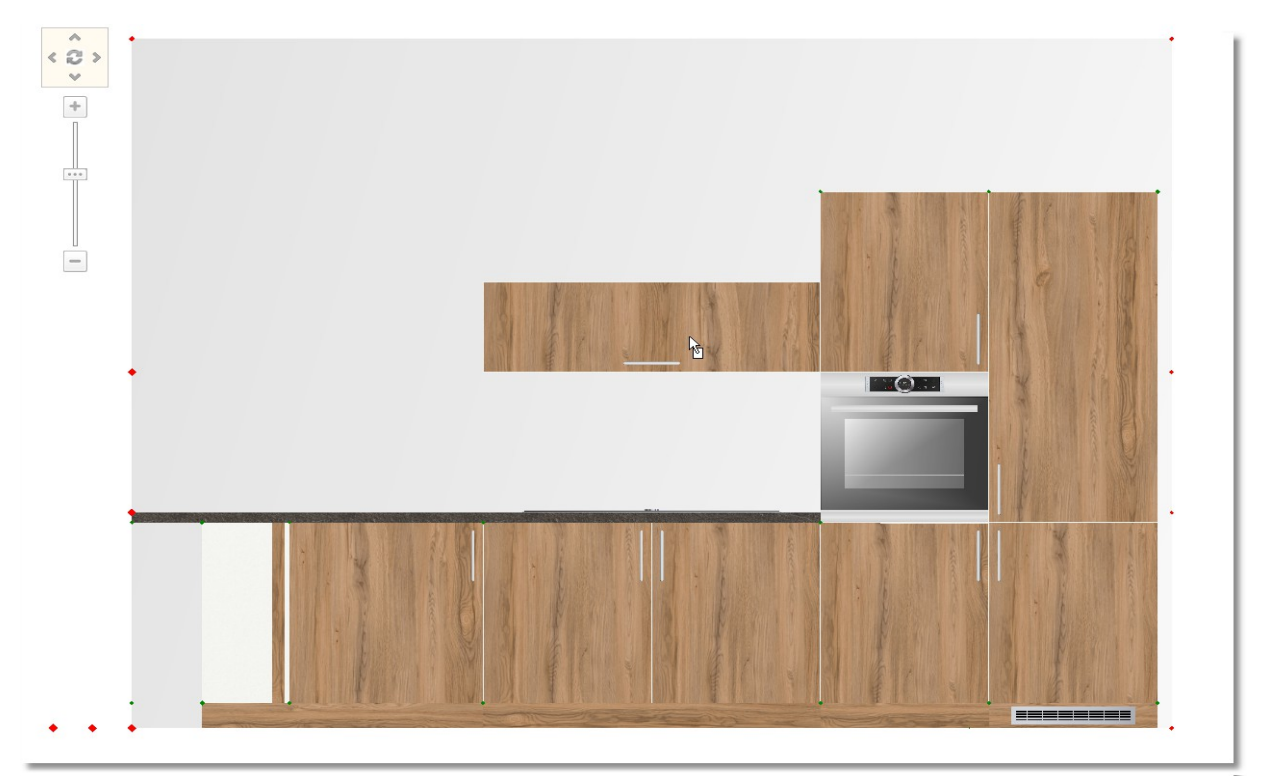

57

#### Amplasați încă un dulap suspendat lângă cel făcut recent...

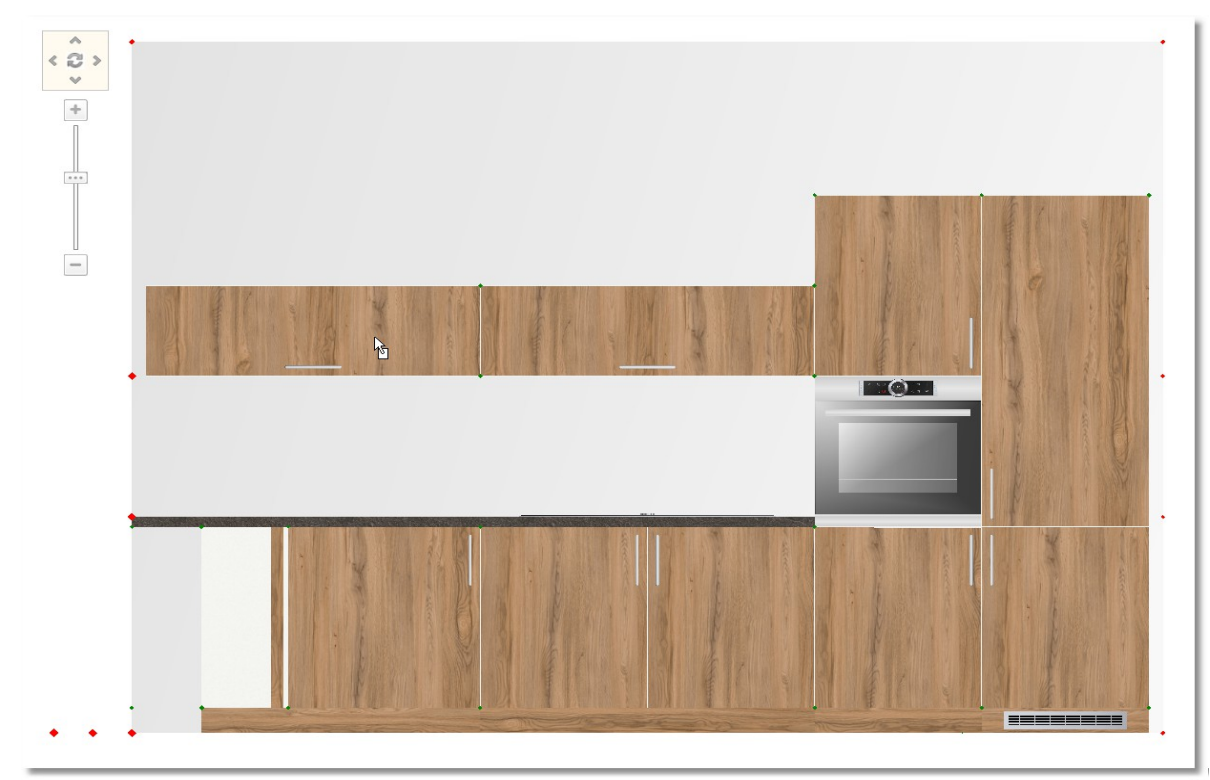

**Notă :** Pentru a amplasa ușor restul dulapurilor suspendate pe acest perete , veți face câteva schimbări în ceea ce privește alinierea elementelor .

Pentru mișcarea pe orizontală , alegeți ... "prinderea" dulapului din colț "**În spate și dreapta**"

Pentru mișcarea pe verticală , alegeți... rubrica "**Cutie sus**"

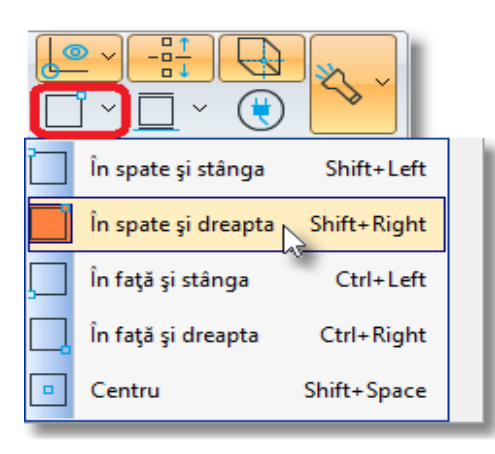

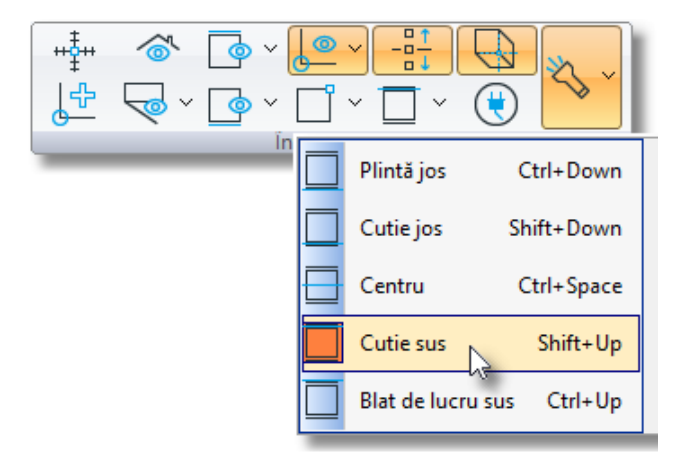

De asemenea veți dezactiva comanda "**Alinierea și deplasarea obiectelor**"(Veți face click stânga pe imagine pentru a se dezactiva – va apărea precum în imaginea de mai jos )

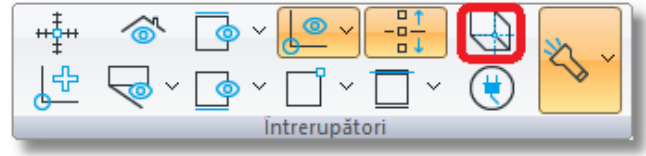

Acum veți amplasa câteva rafturi

 Din categoria **Corpuri suspendate** alegeți subcategoria **Rafturi deschise - Rafturi pentru sticle** și deschideți înălțimea **Î. 24** (cel cu 3 compartimente) . Alegeți codul **120** .

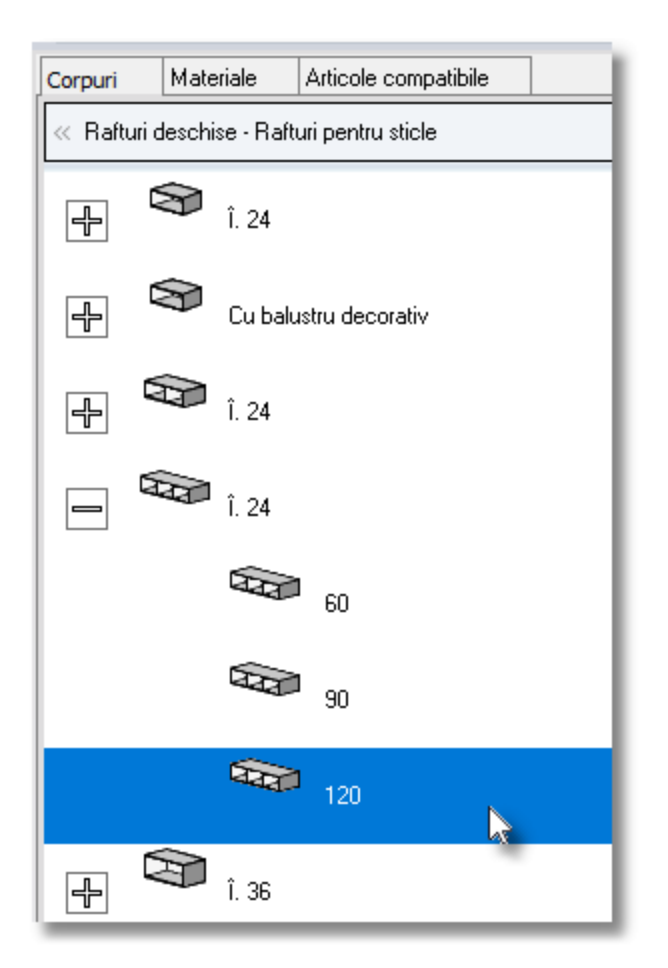

 Apăsați butonul **Selecție** , iar apoi faceți click stânga pe perete , deasupra dulapurilor suspendate ...

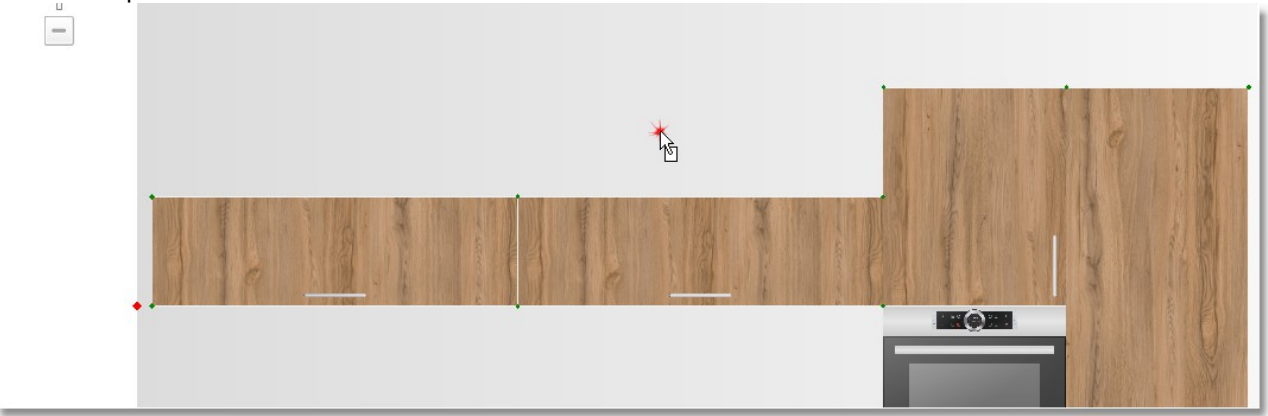

Dulapul suspendat este fixat în concordanță cu alinierea aleasă de dumneavoastră ...

 $\bullet$  Mutați cursorul precum în imaginea de mai jos . Când cursorul arată precum un "cerc" apăsați **click dreapta ...**

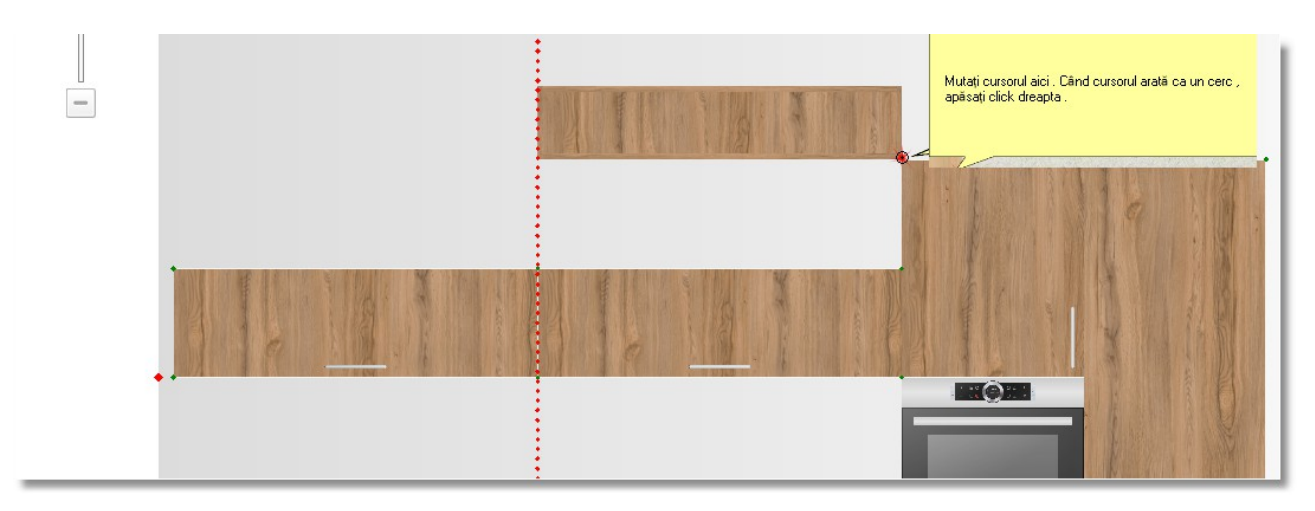

Elementul și-a schimbat poziția și dacă până acum s-a mișcat pe orizontală , acum mișcarea are loc pe verticală ...

 Mutați cursorul din nou precum vedeți în imaginea de mia jos ... Când cursorul arată precum un "**cerc"** , apăsați **click stânga** pentru a fixa elementul ...

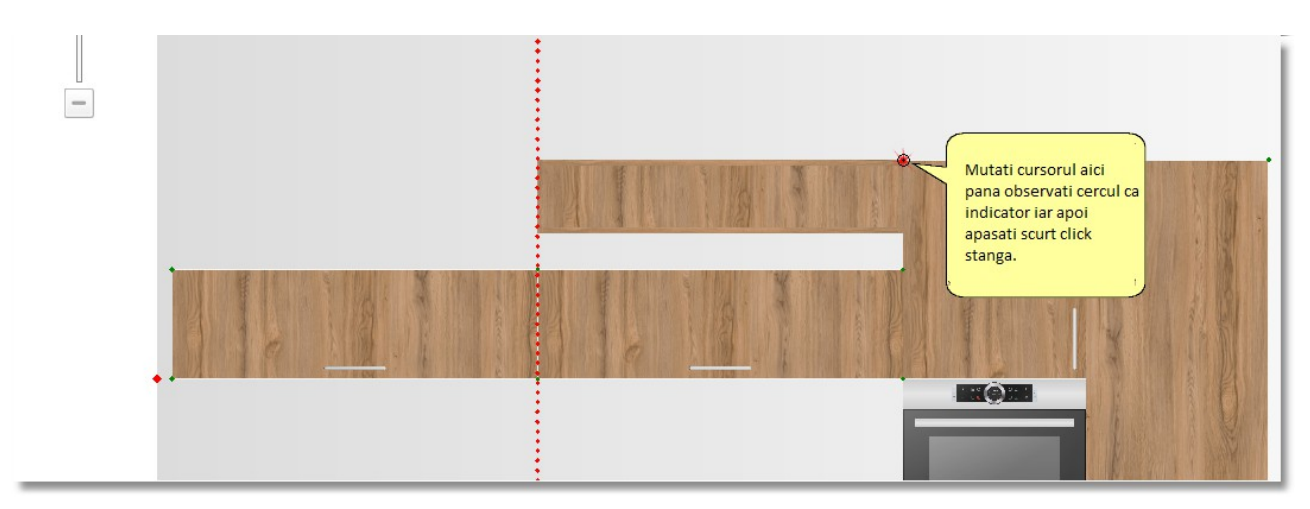

Acum veți alege înălțimea dulapului .

Când amplasați corpul de dulap , lăsați cursorul pe el pentru a fi identificat .

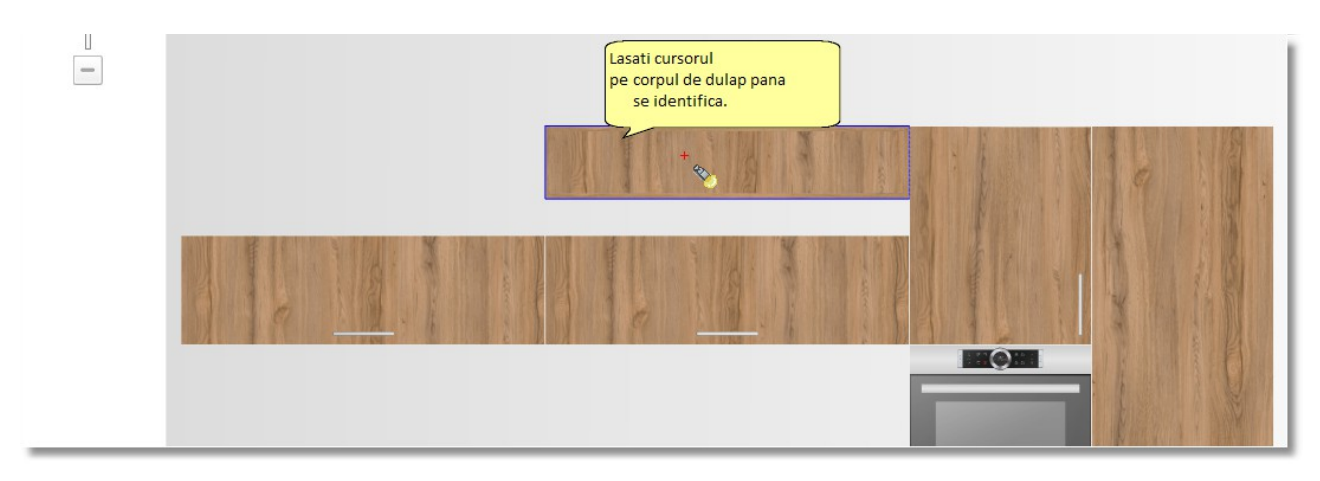

 Acum elementul este deja identificat . Din Tabloul de control , puteți alege înălțimea "**360**" și apăsați **Enter** .

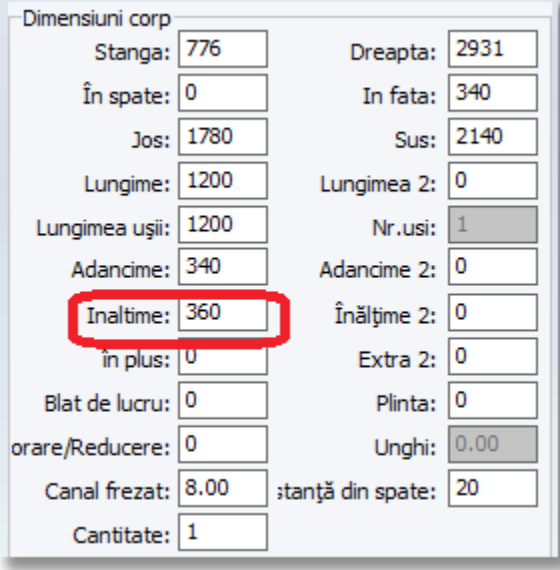

După completarea dimensiunilor elementului , îl veți copia și îl veți amplasa exact lângă cel dinainte amplasat ...

Identificați elementul

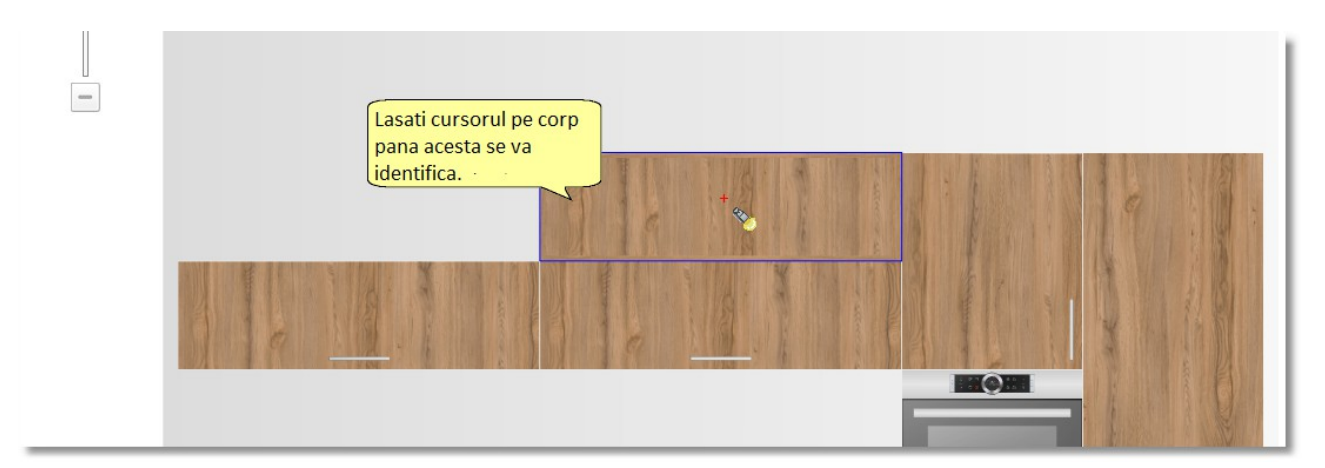

**•** Din Panoul de Control, apăsați butonul "Copiere" ...

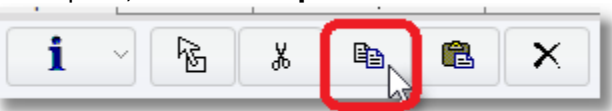

**Notă :** Pentru a face copierea puteți să apăsați click dreapta pe element (după ce l-ați identificat) și în continuare să selectați "Copiere"

Acum lăsați cursorul pe suprafața peretelui și apăsați **Click dreapta** > **Lipire**

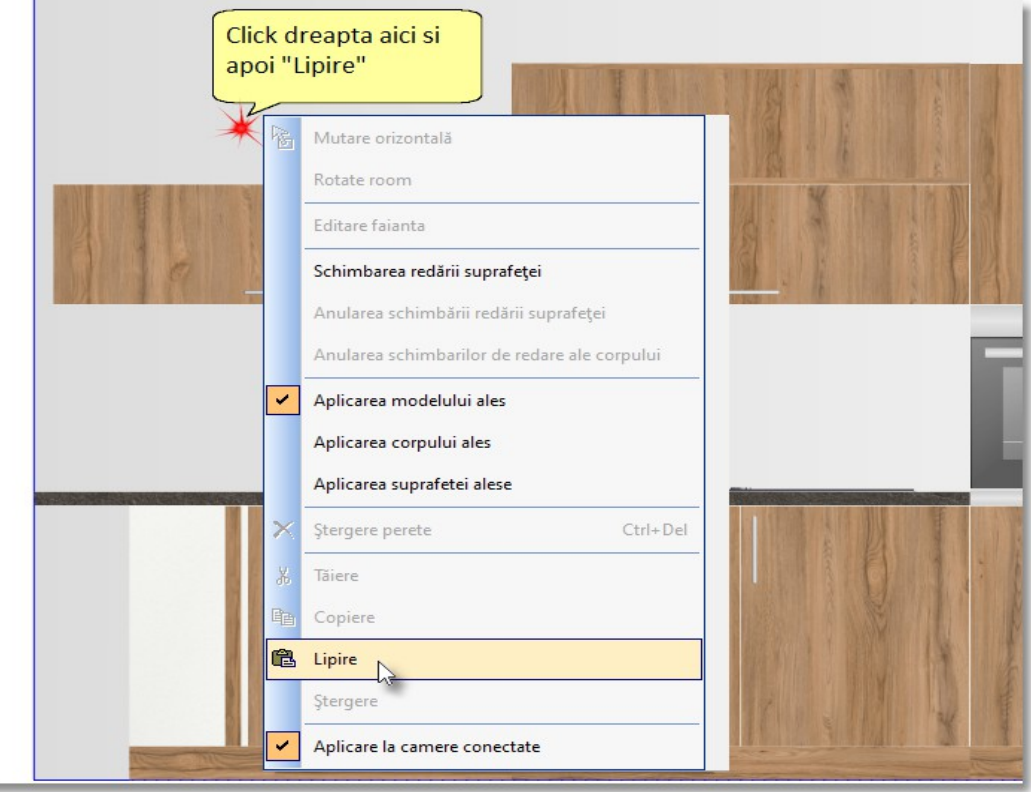

 Mutați cursorul în locul indicat din imaginea de mai jos . Apăsați click stânga pentru a fixa corpul de dulap

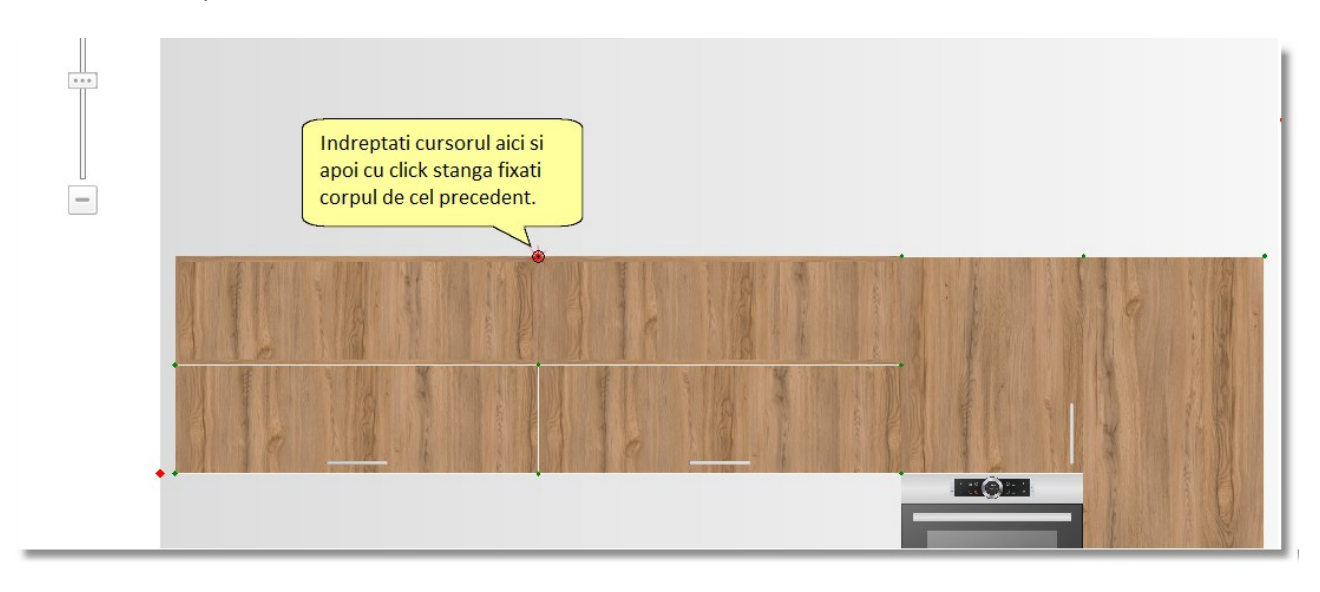

**Notă :** Priviți imaginea alăturată . Puteți vedea poziția elementului de pe perete .

**Stânga :** Aici se observă distanța dintre partea stângă a elementului și distanța elementului față de peretele din stânga

**Dreapta :** distanța din partea dreaptă a elementului față de peretele din dreapta

**Jos :** distanța dintre partea de jos a elementului și podea

**Sus :** distanța dintre partea de sus a elementului și podea

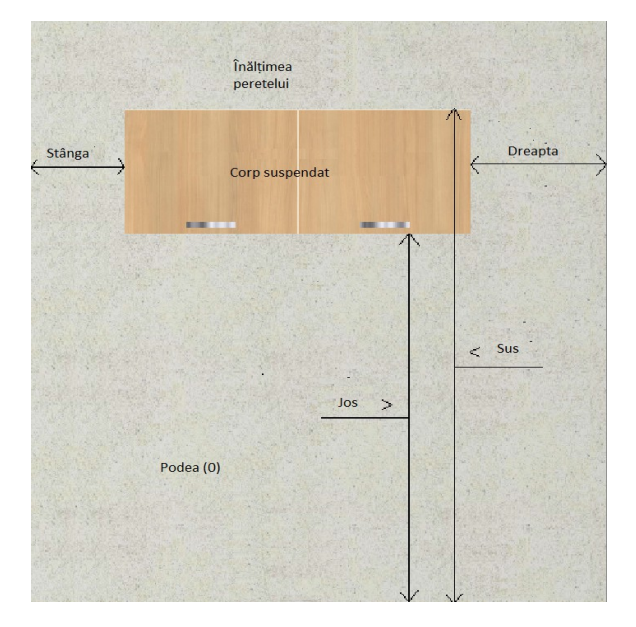

Veți schimba poziția "Activare deplasare verticală" pentru a putea prinde elementul "de jos" Din cadrul comenzii"**Activare deplasare verticală"** selectați "Cutie jos"

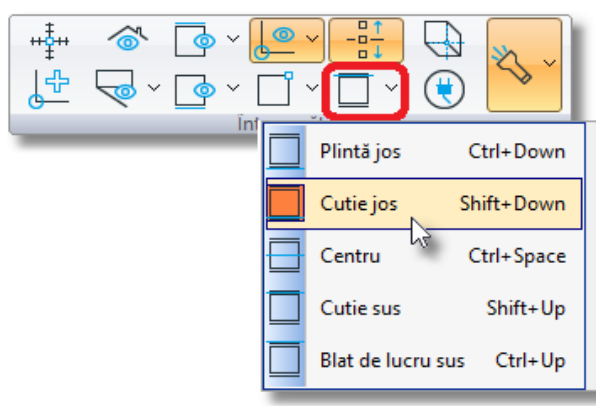

În continuare veți amplasa încă câteva dulapuri suspendate

Din Tabloul de control selectați **Corpuri** > **Corpuri suspendate** > **Uși** categoria **Î. 48** 

#### **A. 32** și dimensiune **120**

Apăsați click stânga pe dulapurile suspendate pe care le-ați fixat ...

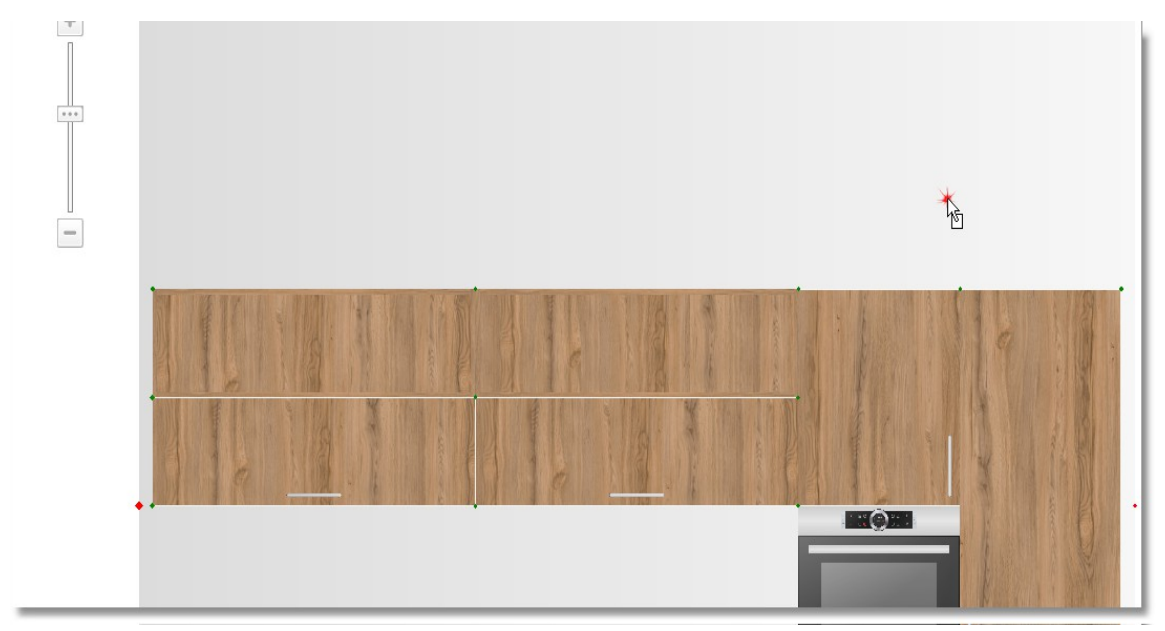

În timp ce elementul se află în mișcare , veți îndrepta cursorul spre Tabloul de control de unde veți selecta alinierea dulapului suspendat .

În rubrica **Jos** scrieți 2140 (atât cât este înălțimea dulapurilor suspendate) și apăsați **Enter**

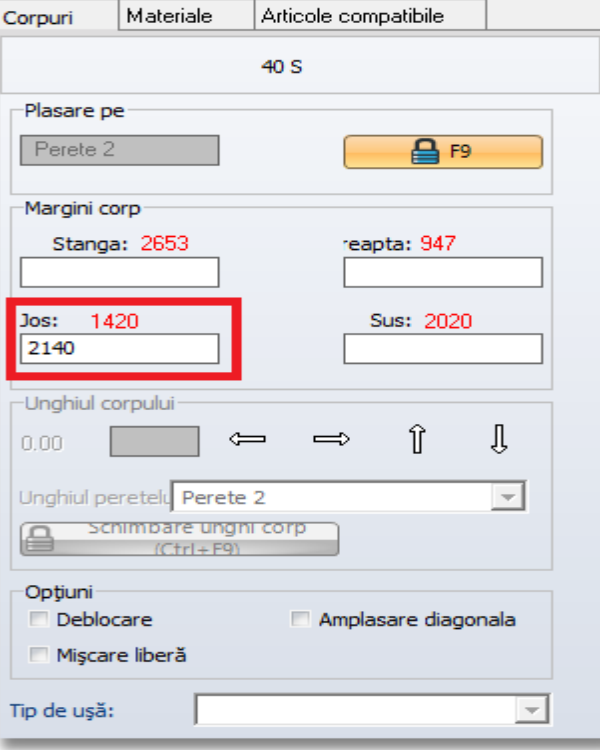

Alinierea dulapurilor suspendate a fost selectată (este situată la 2140 )

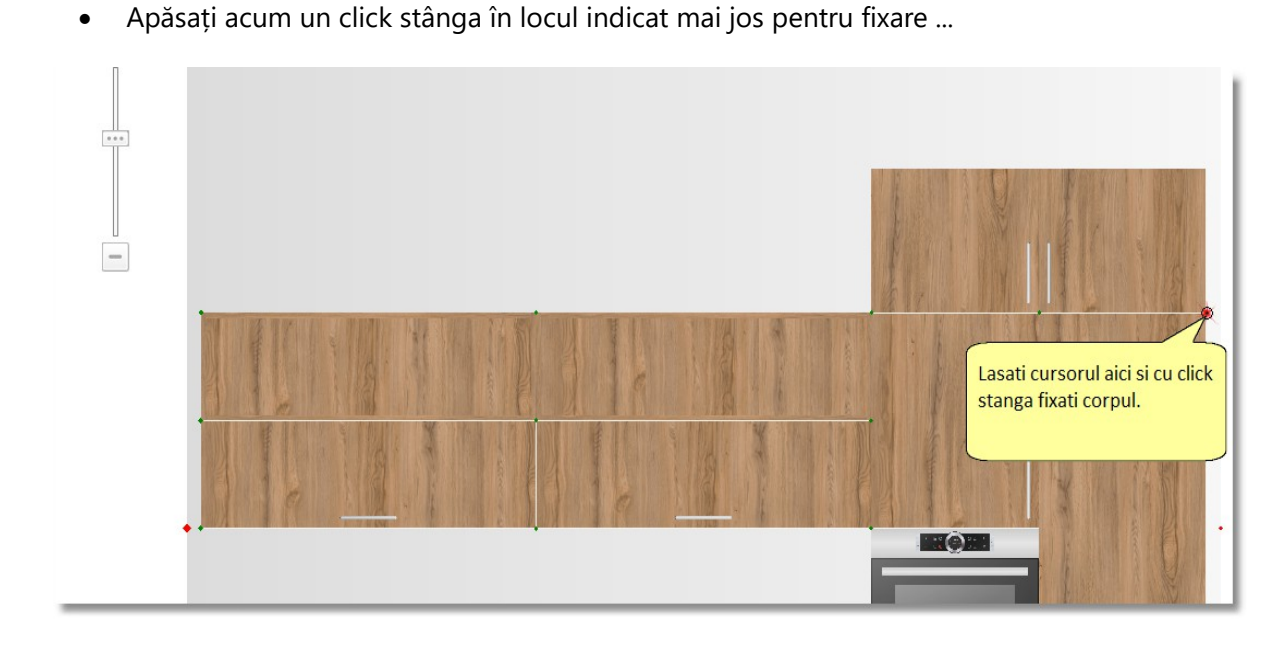

Cu ajutorul procedurii Copiere – Lipire pe care am descris-o mai sus , veți amplasa încă două dulapuri suspendate în partea stângă a acestuia . Procedura este Copiere – Lipire ...

După ce ați încheiat și aceste amplasări , peretele ar trebui să arate precum în imaginea alăturată ...

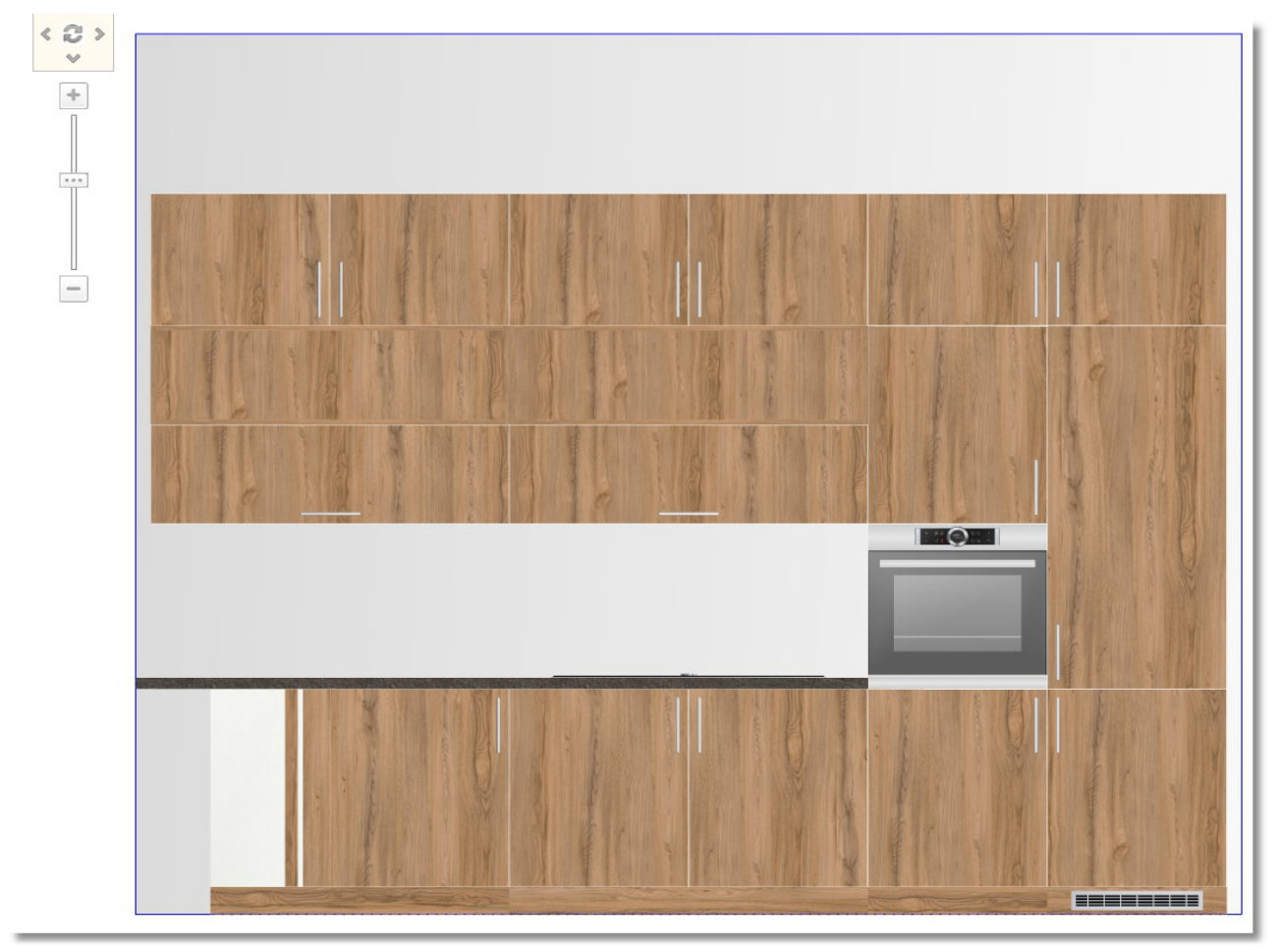

Infowood Technologies

## **Ștergerea elementului**

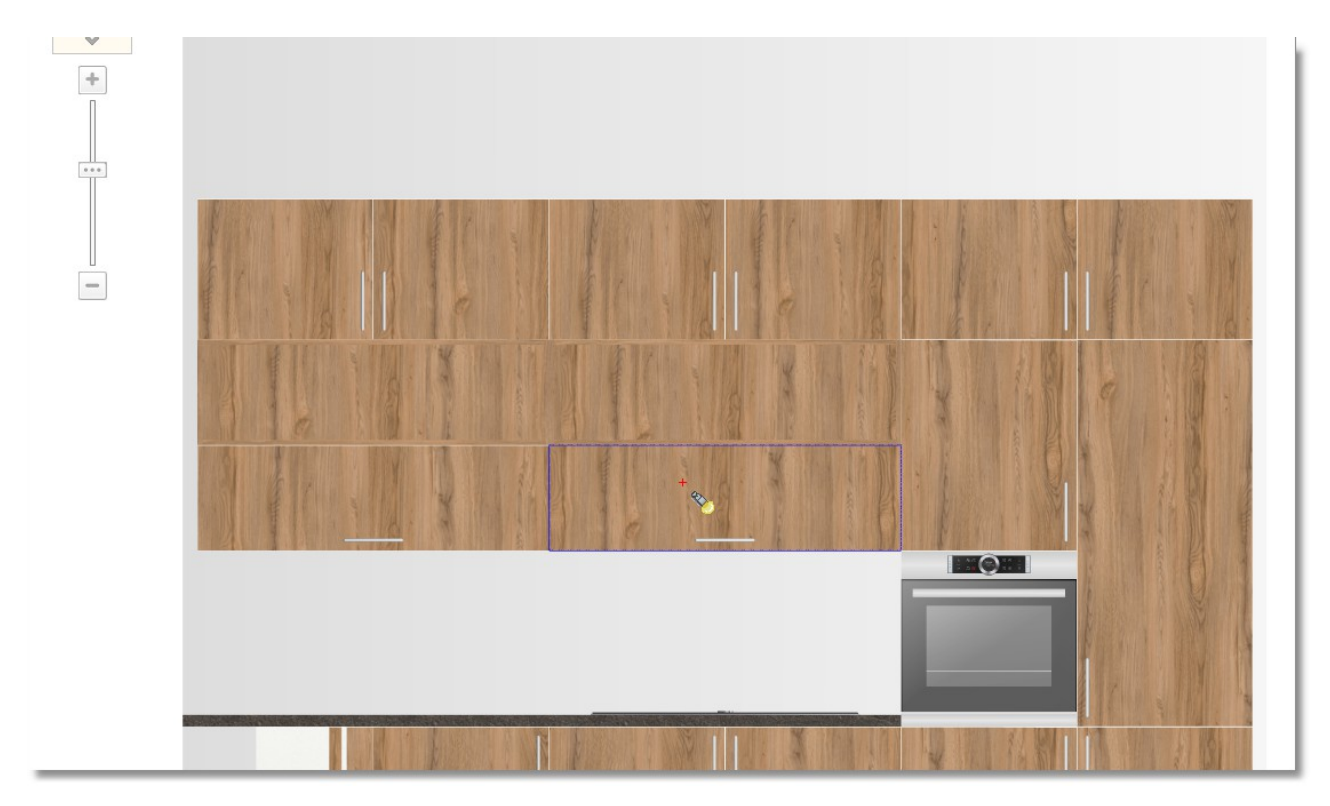

Alegeți corpul suspendat care se află peste plită ...

și păsați butonul "**Ștergere**" pe care îl găsiți în Tabloul de Control

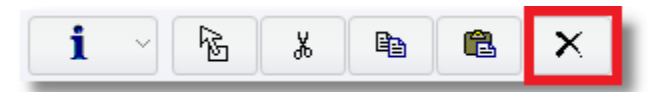

**Notă :** O altă modalitate de a șterge este : click dreapta pe element și apoi păsați Delete.

 Deschideți rubrica **Corpuri** > **Corpuri suspendate** > **Hote** , categoria **Î. 36 A. 32** și alegeți codul **90** 

Faceți amplasarea pe spațiul liber care s-a creat .

66

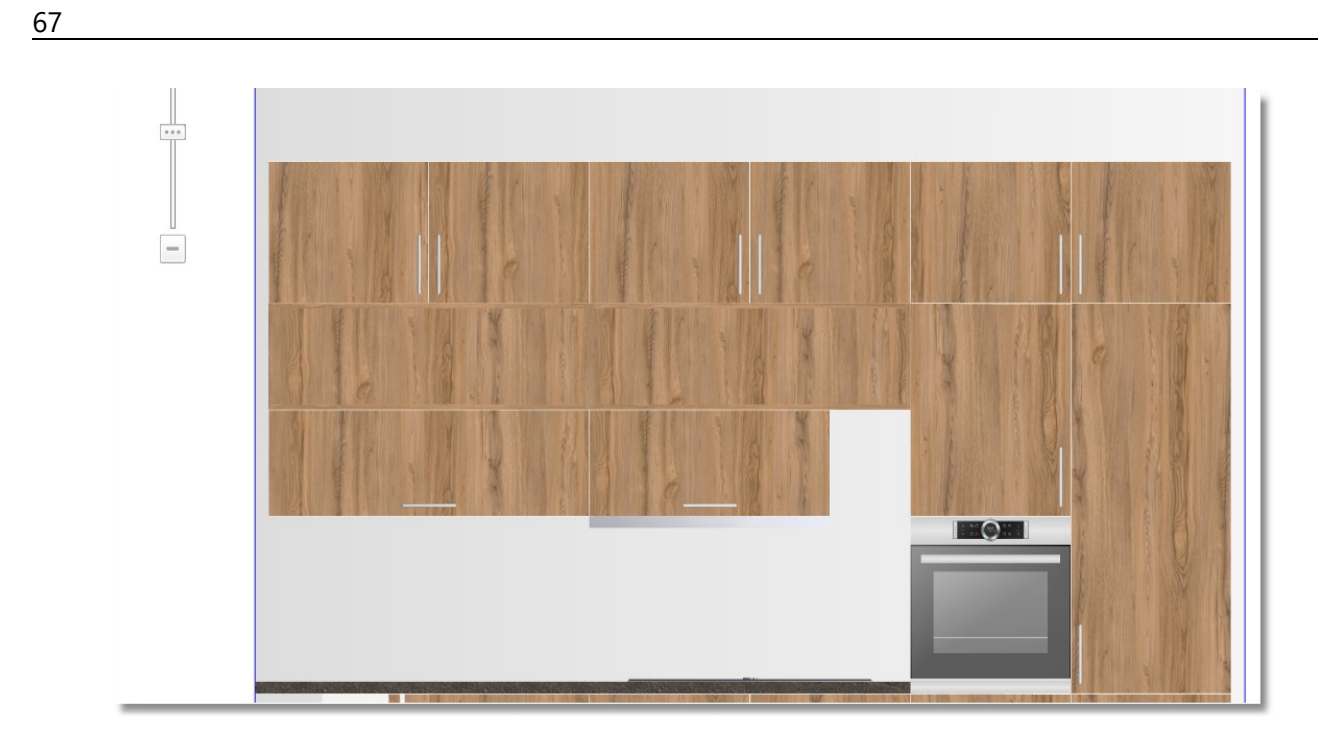

Schimbați lățimea hotei în 1200 și apăsați Enter .

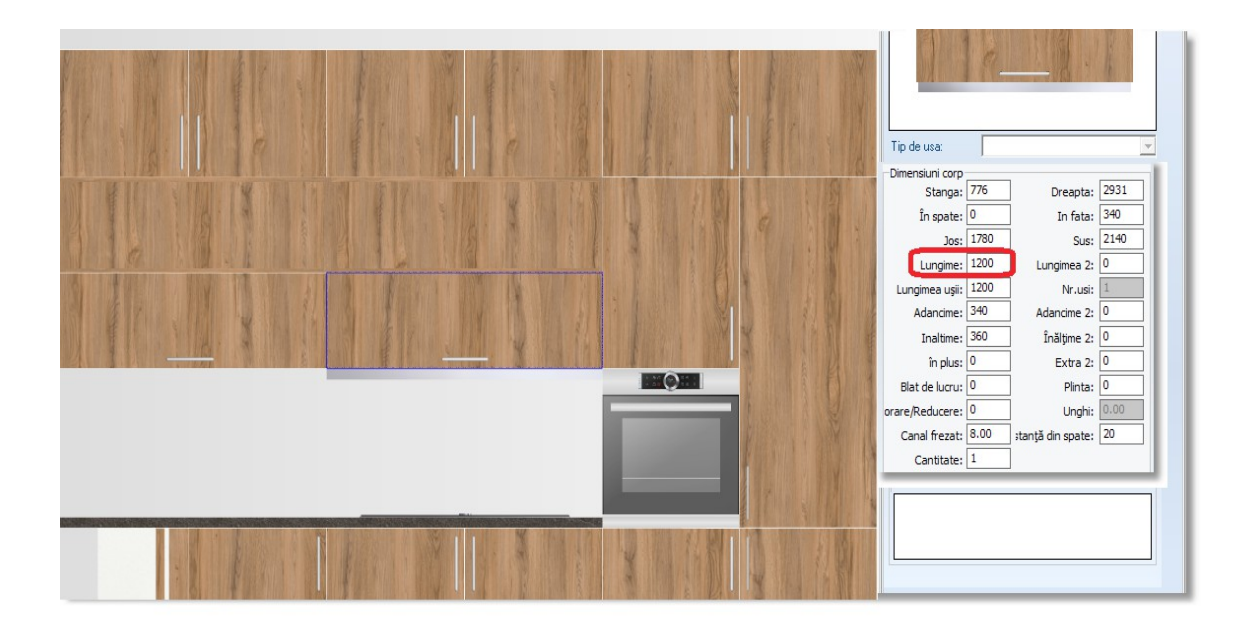

## **Amplasarea părților laterale**

Acum veți amplasa și părțile laterale pe acest perete .

 Alegeți **CORPURI** > **Corpuri înalte** > **Părți laterale** , deschideți categoria **Î. 204**-**A. 58**  și alegeți codul **01** 

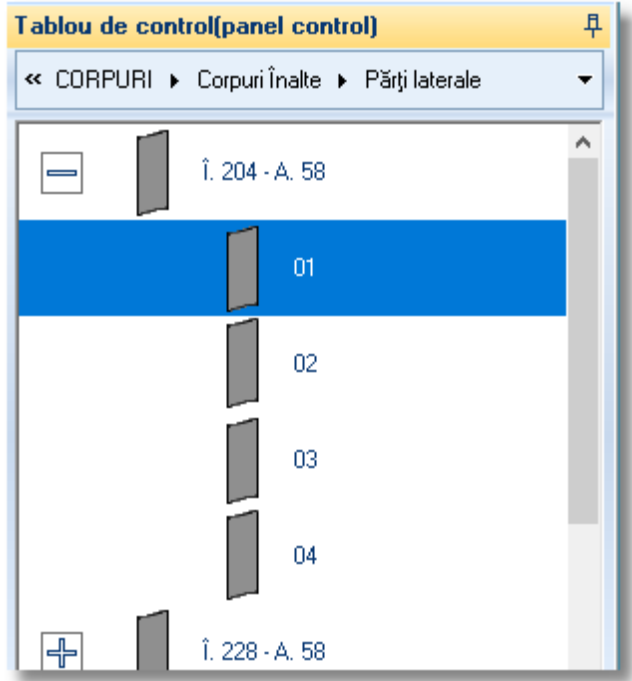

Alegeți butonul **Selecție** 

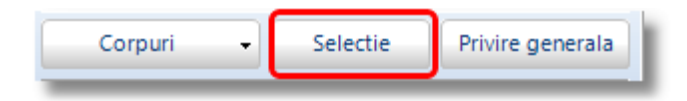

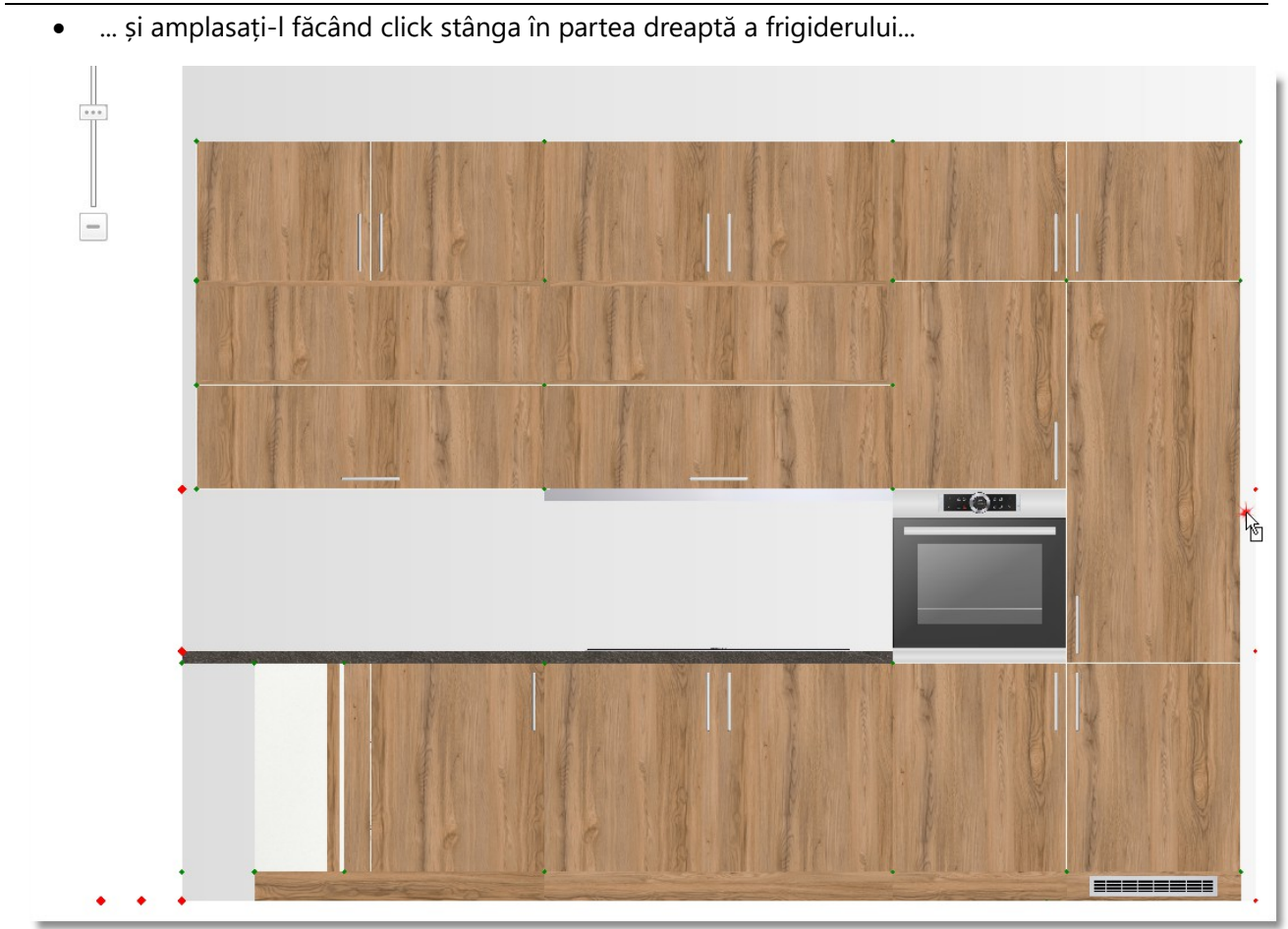

 Faceți click stânga pe pereta, lângă frigider și apoi încă un click stânga pentru a-l fixa de partea laterală a frigiderului.

Prin aceași modalitate veți amplasa și un dulap suspendat deasupra.

- Selecați **CORPURI** > **Corpuri suspendate** > **Părți laterale** deschideți categoria **î. 48**
- **A. 34** și alegeți codul **01** 
	- Amplasați-l pe spațiul liber a peretelui , în partea dreaptă a dulapului suspendat și mutați-l pentru a se "lipi" de restul dulapurilor ...

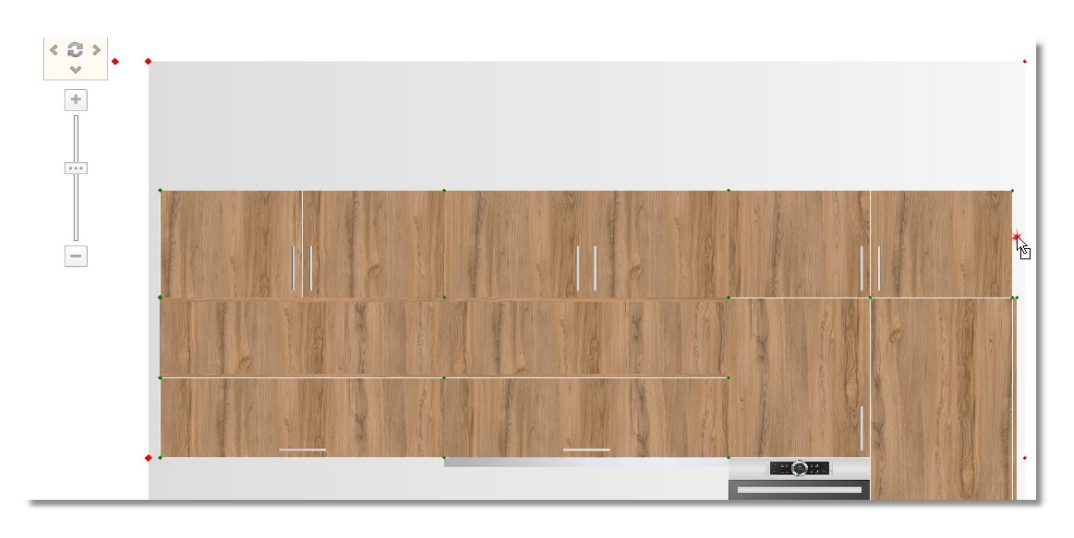

69

 Schimbați alinierea dulapului folosind mișcarea verticală sau scriind înălțimea în Panoul de Control .

Peretele va arăta în felul următor ...

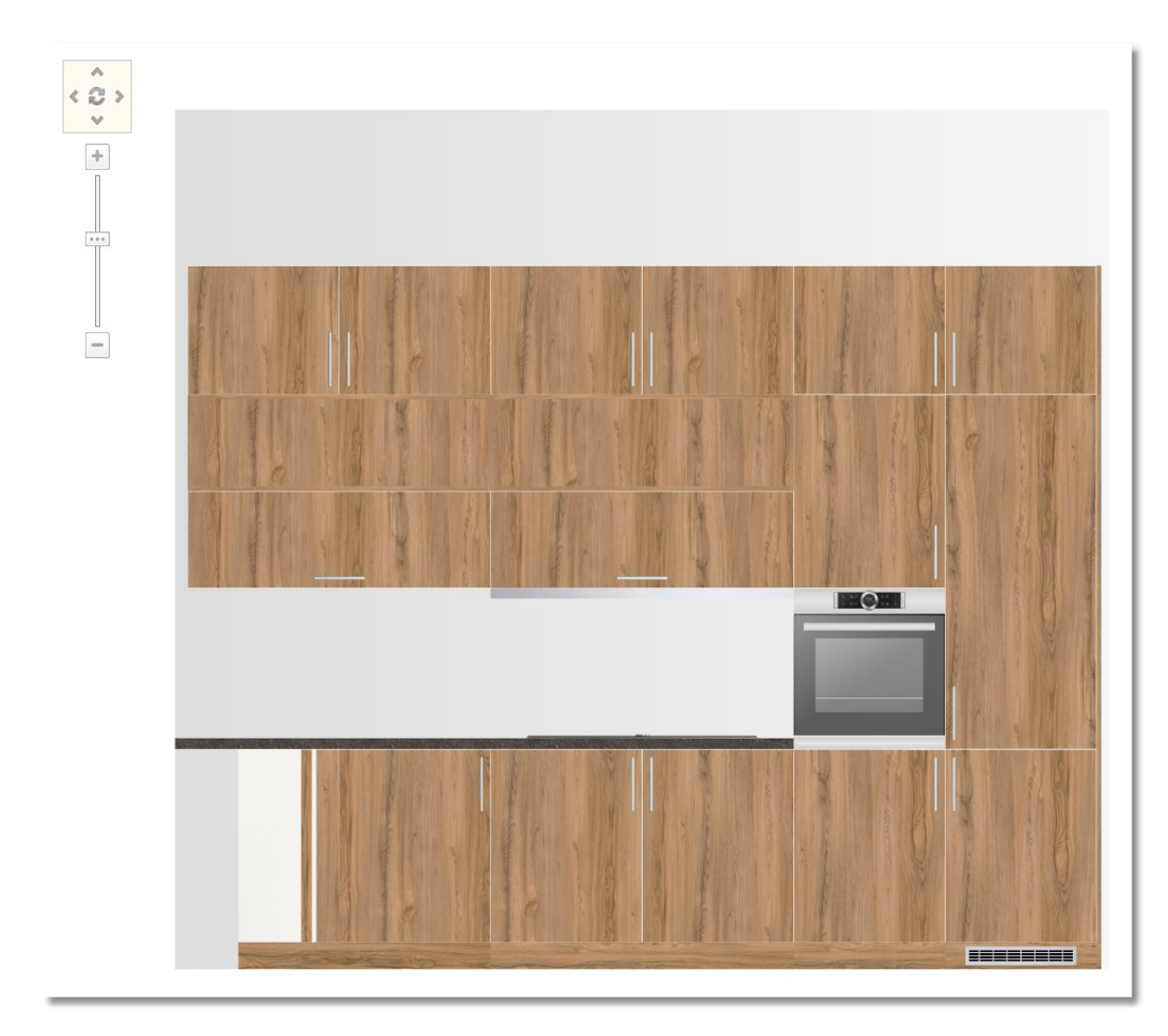

 Salvați acum schimbările făcute făcând click în rubrica "**Salvare**" sau de pe tastatură **"CTRL + S**"

#### **Poiecte deschise – Panorama vederii în plan**

Veți amplasa acum corpul suspendat pe "peretele 1"

 Îndreptați cursorul în rubrica "**Proiecte deschise**" , în partea dreaptă a proiectului . Veți observa butonul "**Proiecte deschise**" iar în partea de sus este afișată vederea în plan a proiectului dumneavoastră (panorama vederii în plan) .

Selectați centrul "Navigatorului" pentru a se deschide vederea în plan.

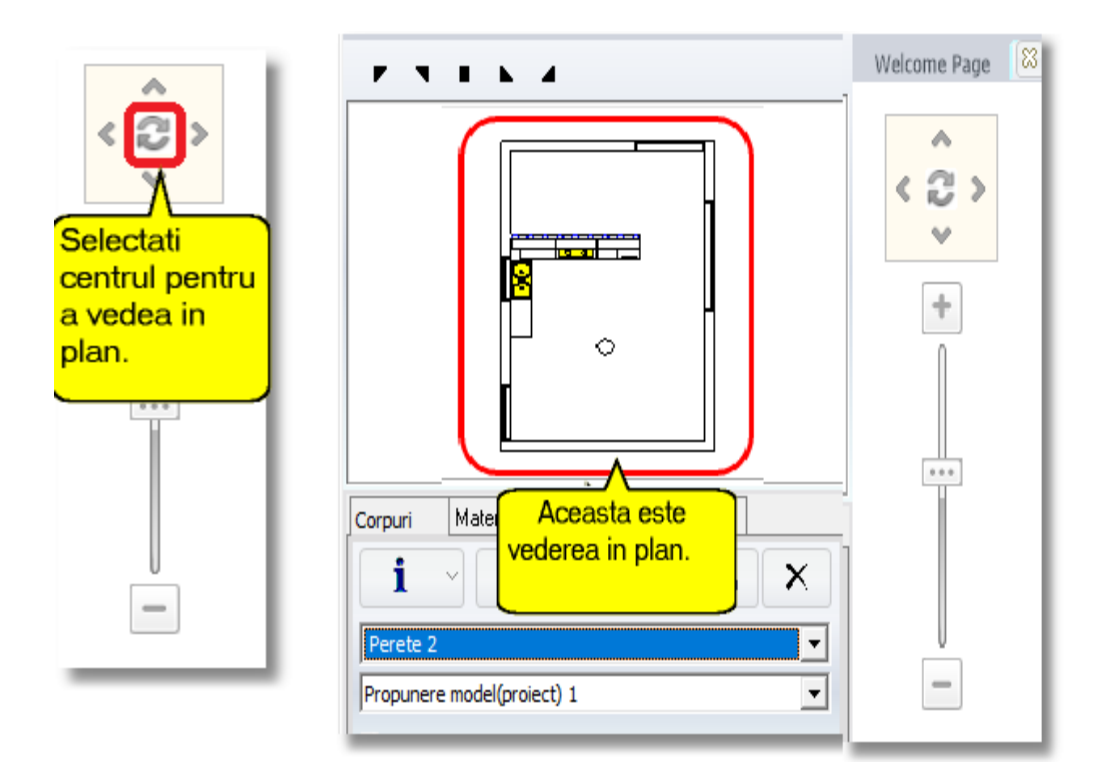

Notă : Pentru a închide vederea în plan, veți selecta din nou același buton din centrul "Navigatorului".

Faceți click stânga pe **Peretele 1** când peretele are dungi albastre ...

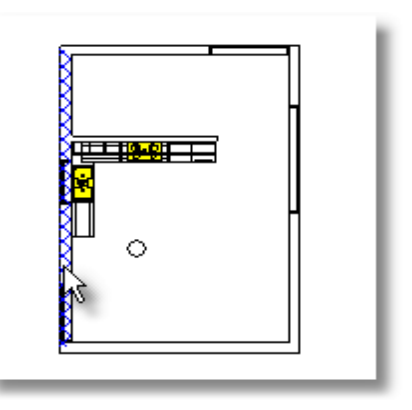

# **Administrarea imaginii 3D**

**Notă :** Puteți să reglați imaginea alăturată făcând următorii pași ...

- Ținând apăsat click stânga , puteți să mutați imaginea stâmga-dreapta
- Ținând apăsat click dreapta sau rotița mouse-ului , aveți posibilitatea de a apropia imaginea (Zoom -in) sau a o îndepărta (Zoom -out)

Imaginea va arăta în felul următor ...

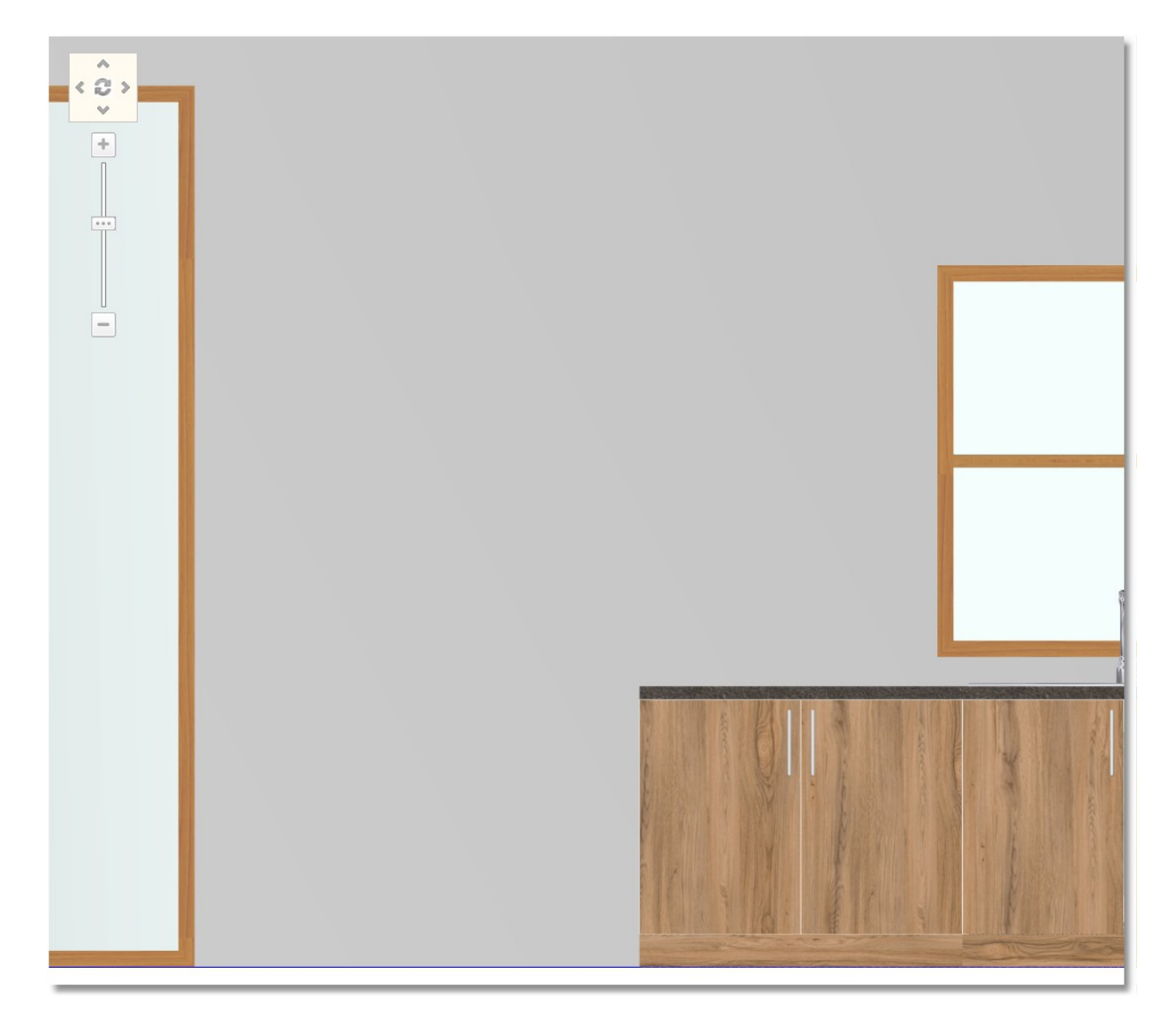
## Alegeți **CORPURI > Corpuri suspendate >** "**Corp așezat pe blat" .**

Deschideți categoria **Î. 128 A. 32** vitrină cu ramă de inox (*este imaginea cu dungi hașurate)* Alegeți apoi codul **50R** și selectați butonul **Selecție**

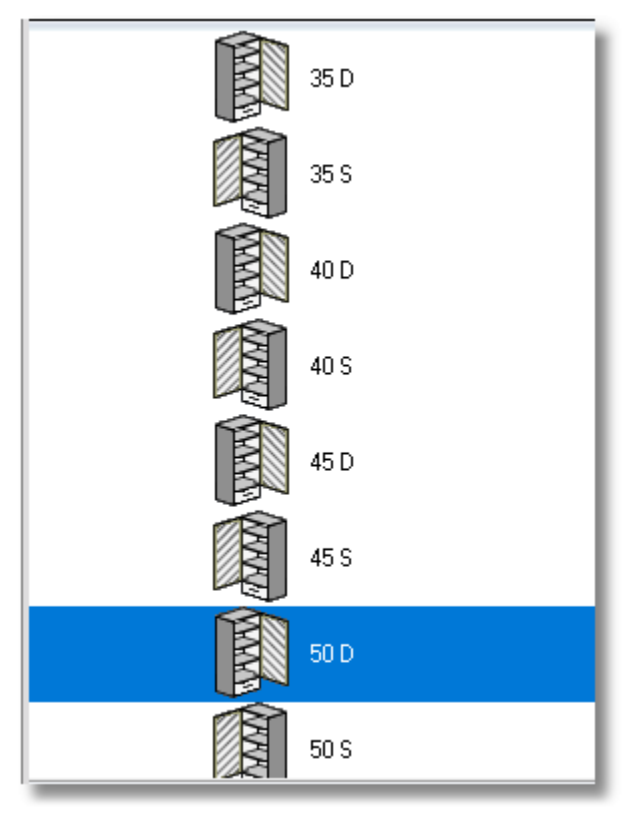

Plasați-l pe perete pentru printr-un click stânga...

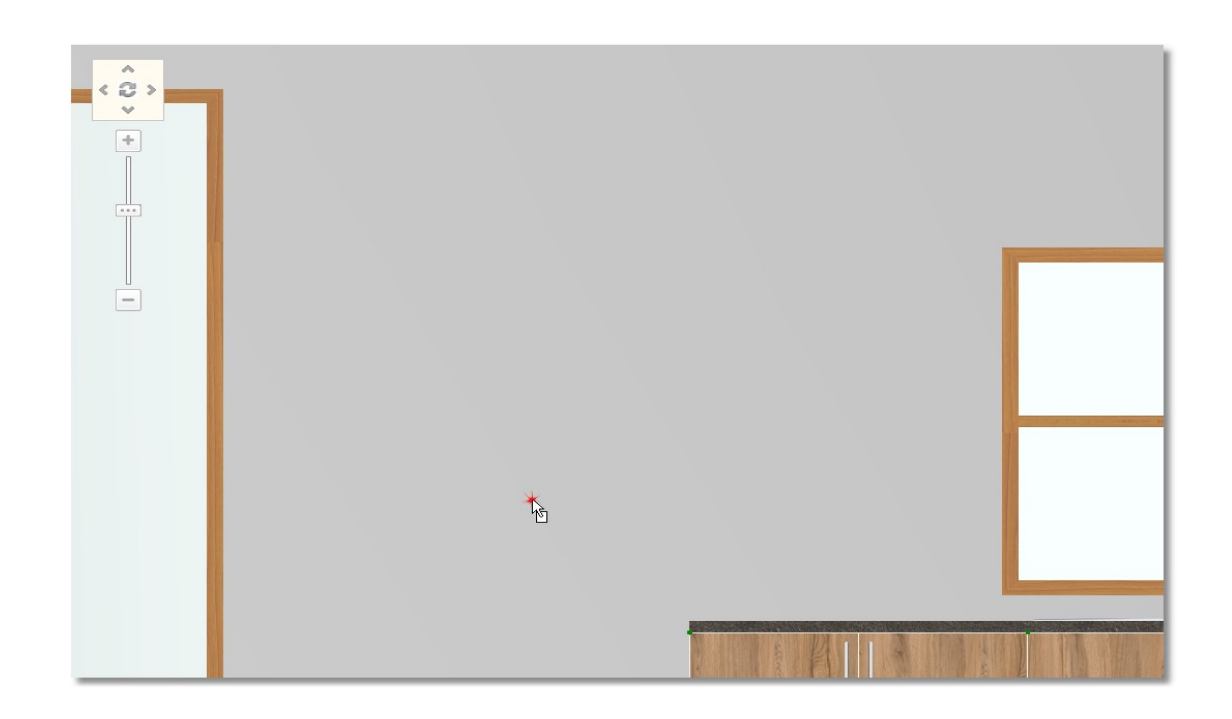

 Mutați cursorul precum în imaginea alăturată . Elementul se alinează cu dulapul de jos Aăsați click stânga pentru a-l fixa aici.

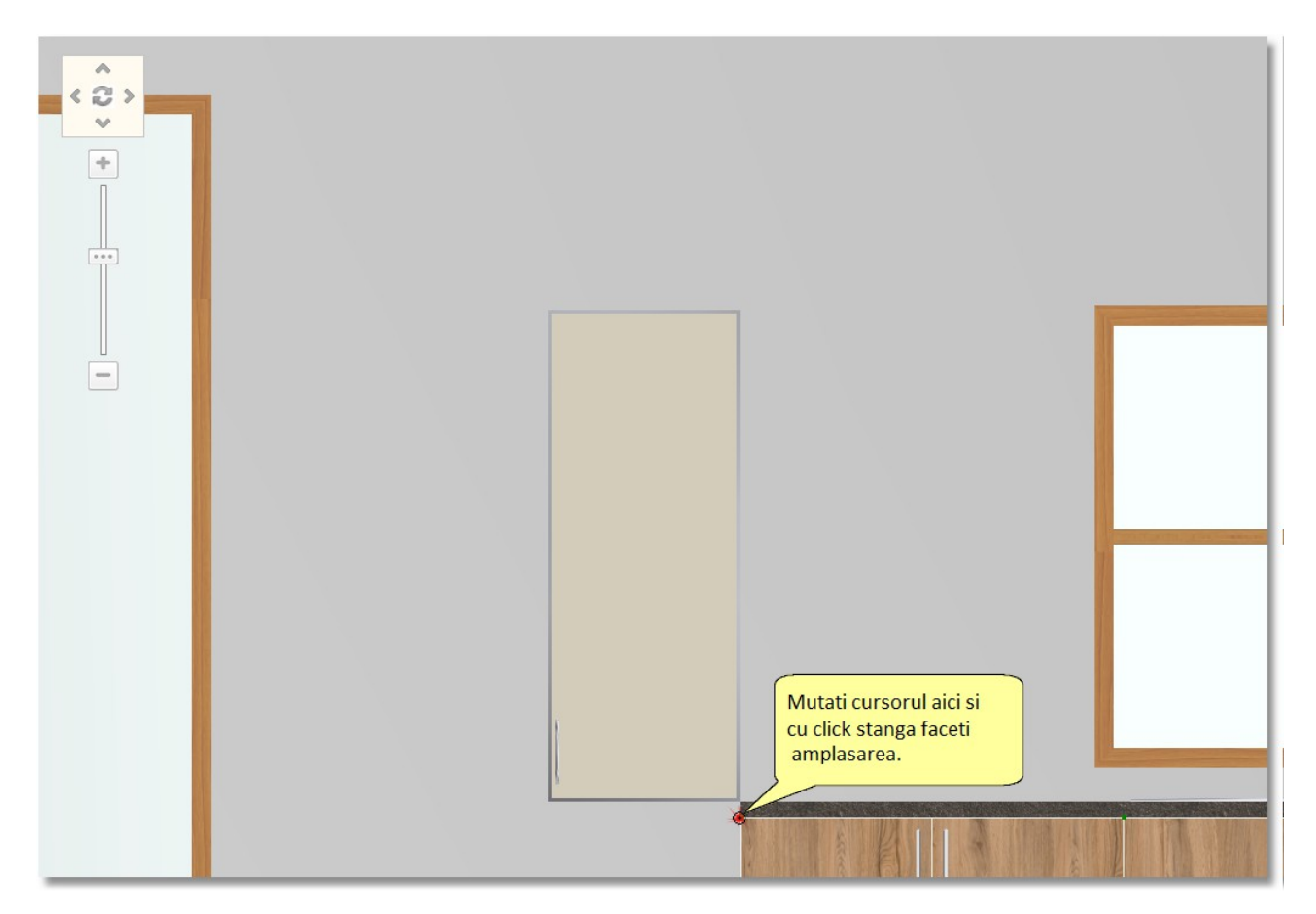

 Din rubrica "**Corp așezat pe blat**", alegeți categoria **Î.128 A.34** cu rafturi. Alegeți elementul cu lățimea **30** și amplasați-l în partea stângă a vitrinei .

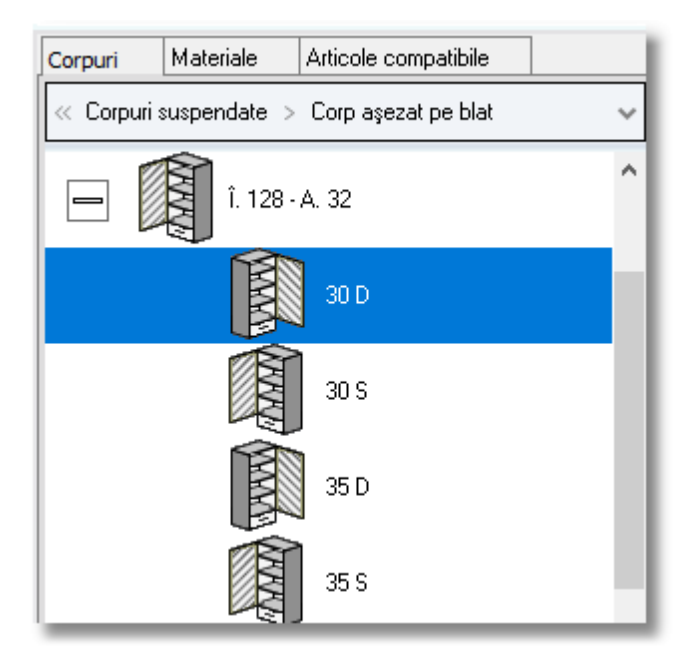

74

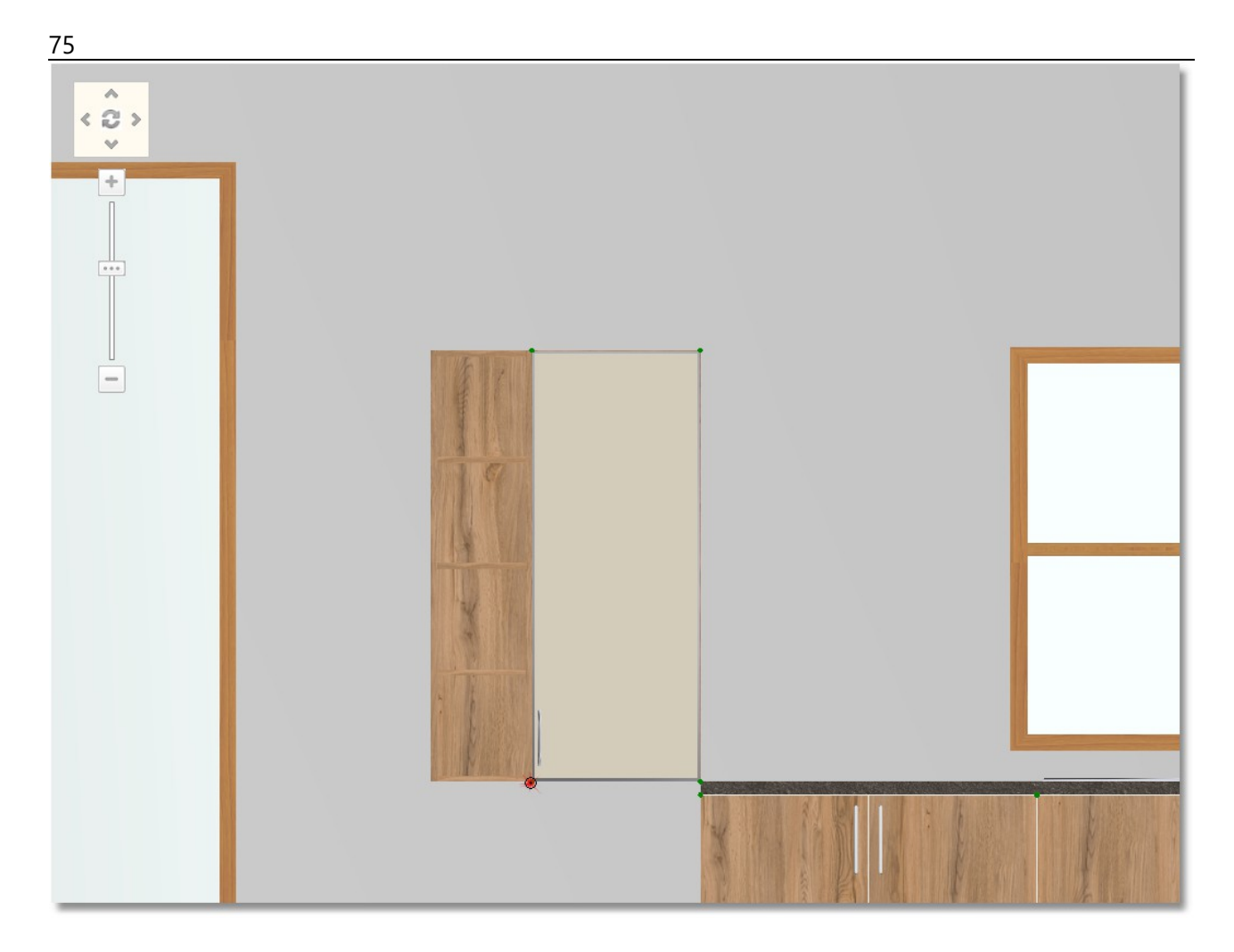

 Selectați din nou **Corpuri > Corpuri suspendate > Corp așezat pe blat** . Deschideți categoria **Î.128 A.32** cu vitrină Inox. Selectați corpul de **50S,** în continuare butonul **Selecție** și amplasați în partea stângă a raftului.

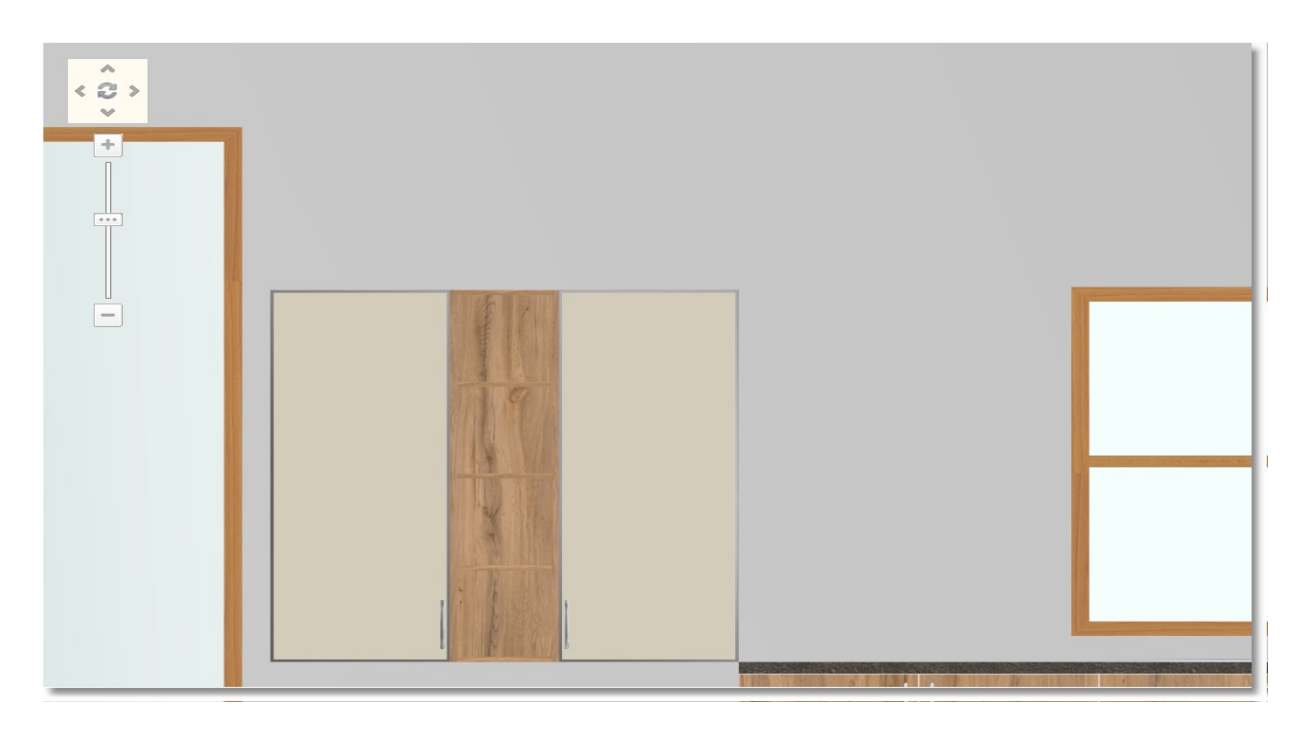

Pentru a completa mobilierul de bucătărie adăugați două rafturi

 În rubrica **CORPURI** > **Corpuri suspendate** > **Plăci – Rafturi** > **Special** > **Rafturi special**. Apăsați click dreapta și alegeți **Editare** pentru a specifica dimensiunile raftului.

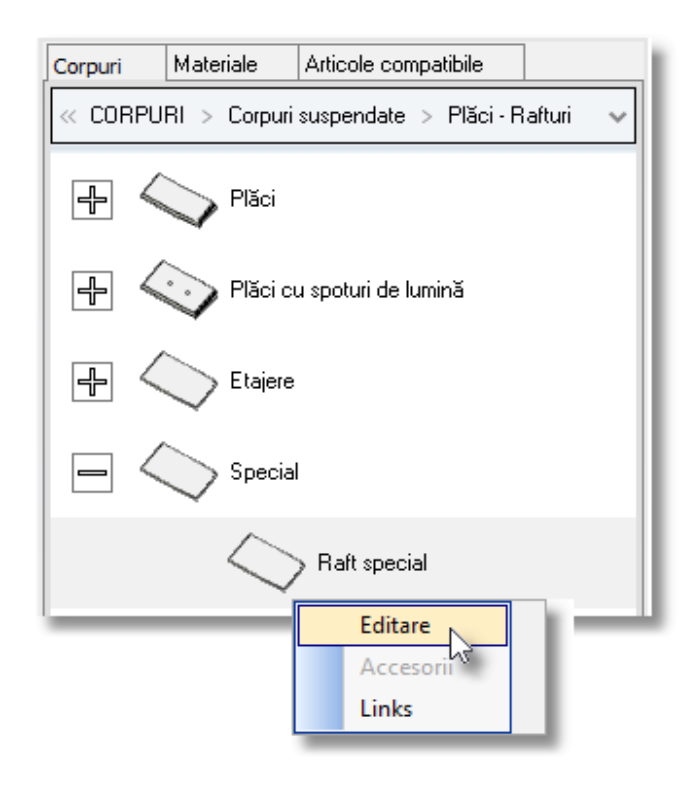

### **Lățimea** va fi de **750** și Î**nălțimea** de **60**

Apăsați **Enter** pentru înregistrarea schimbărilor făcute și pentru a se activa butonul **OK**

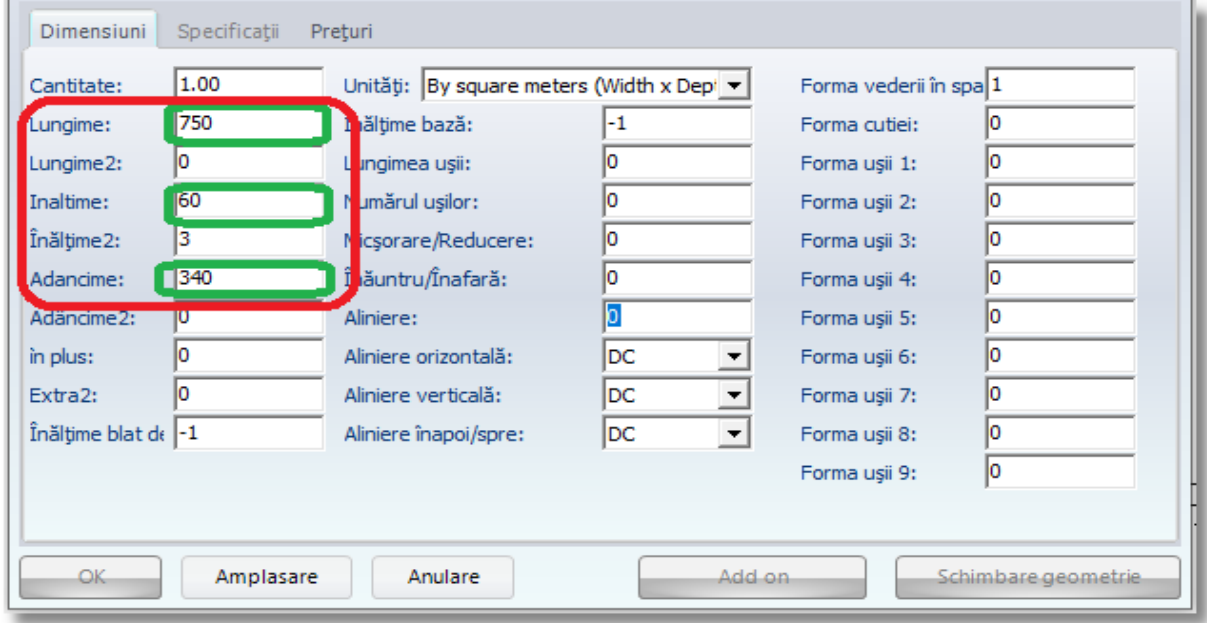

Apăsați **Amplasare** pentru a se fixa raftul.

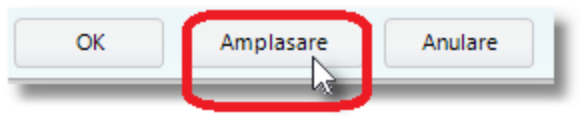

Amplasați-l făcând click stânga pe perete, deasupra dulapurilor inferioare ...

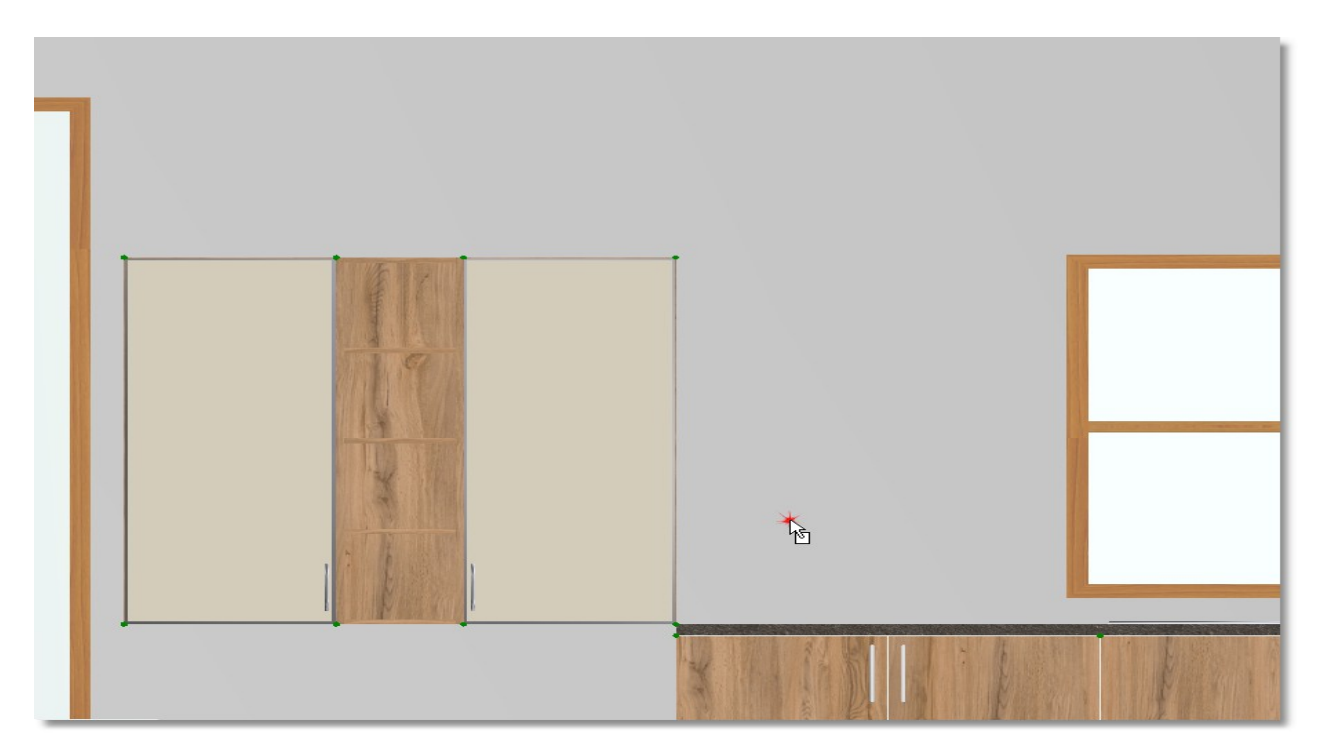

Va trebui să schimbați alinierea elementului (*înălțimea dintre partea de jos a acestuia și podea*).

 În timp ce raftul se află în mișcare , din Tabloul de control , în rubrica **Jos** scrieți **1250** , apăsați Enter , "lipiți-l" lângă vitrină și apăsați apoi click stânga pentru a-l fixa .

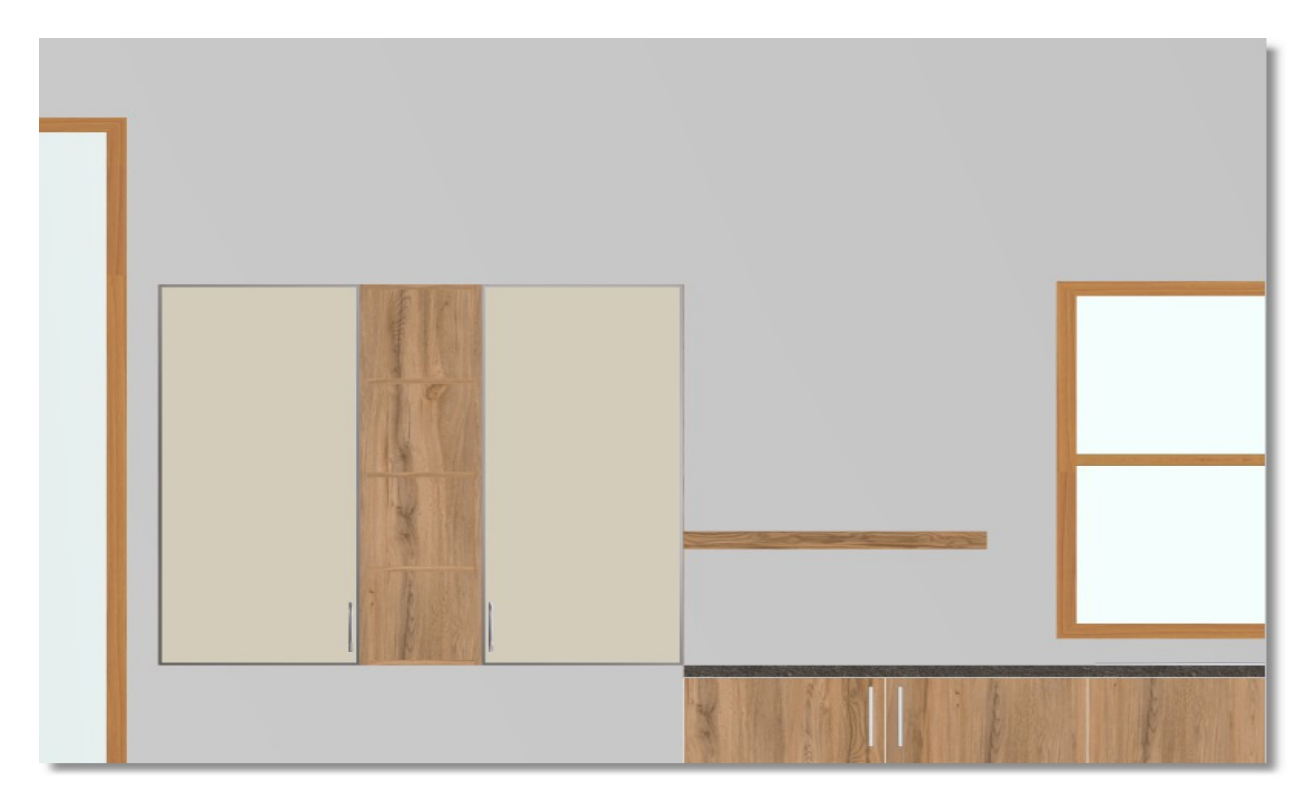

77

 Apăsați din nou butonul "**Selecție**" din Tabloul de control . Schimbările pe care le-ați făcut la raftul anterior rămân (*în cazul în care nu ați mai adăugat alt element* ) și adăugați alt raft deasupra celui anterior...

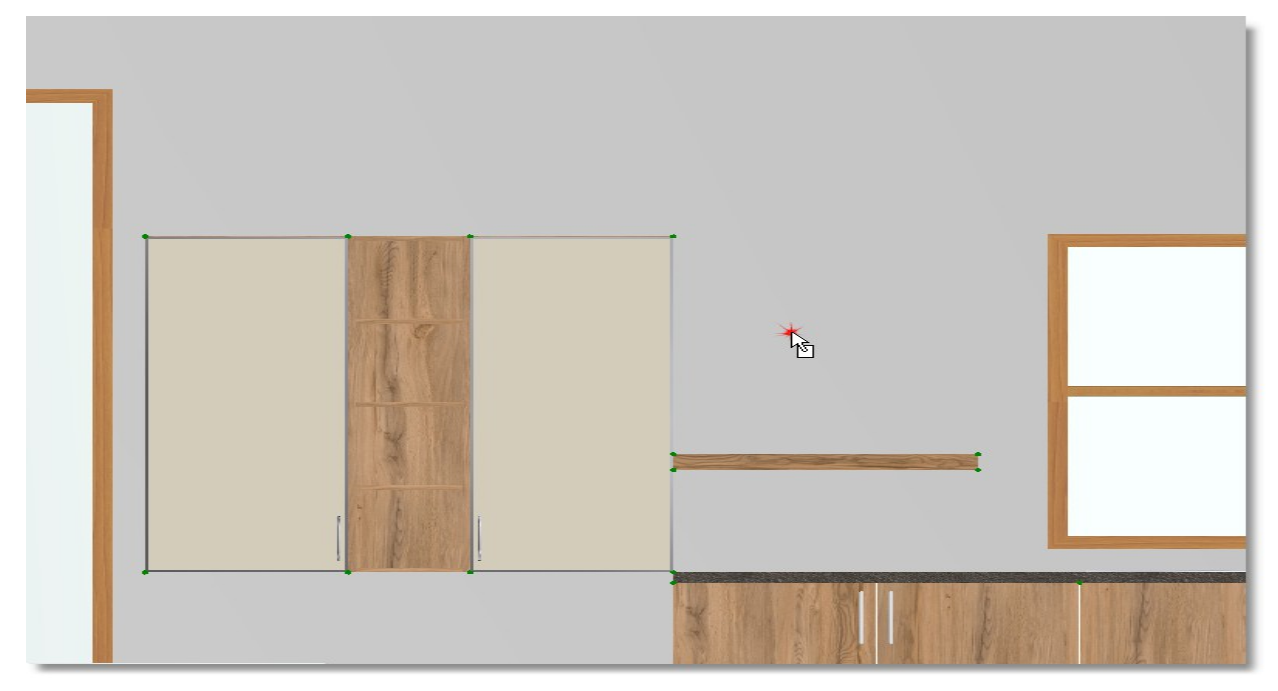

Din Tabloul de control , în rubrica **Jos** scrieți **1750** și apăsați **Enter**

Îndreptați cursorul spre raftul de jos , în spațiul pe care îl vedeți în imaginea alăturată (*aduceți-vă aminte că în rubrica "Activare deplasare orizontală" avem activat colțul "spate dreapta" . Din acest motiv indicăm partea de jos dreaptă a raftului, pe post de indicator* )

Apăsați click stânga pentru a plasa cel de-al doilea raft ... Salvați proiectul.

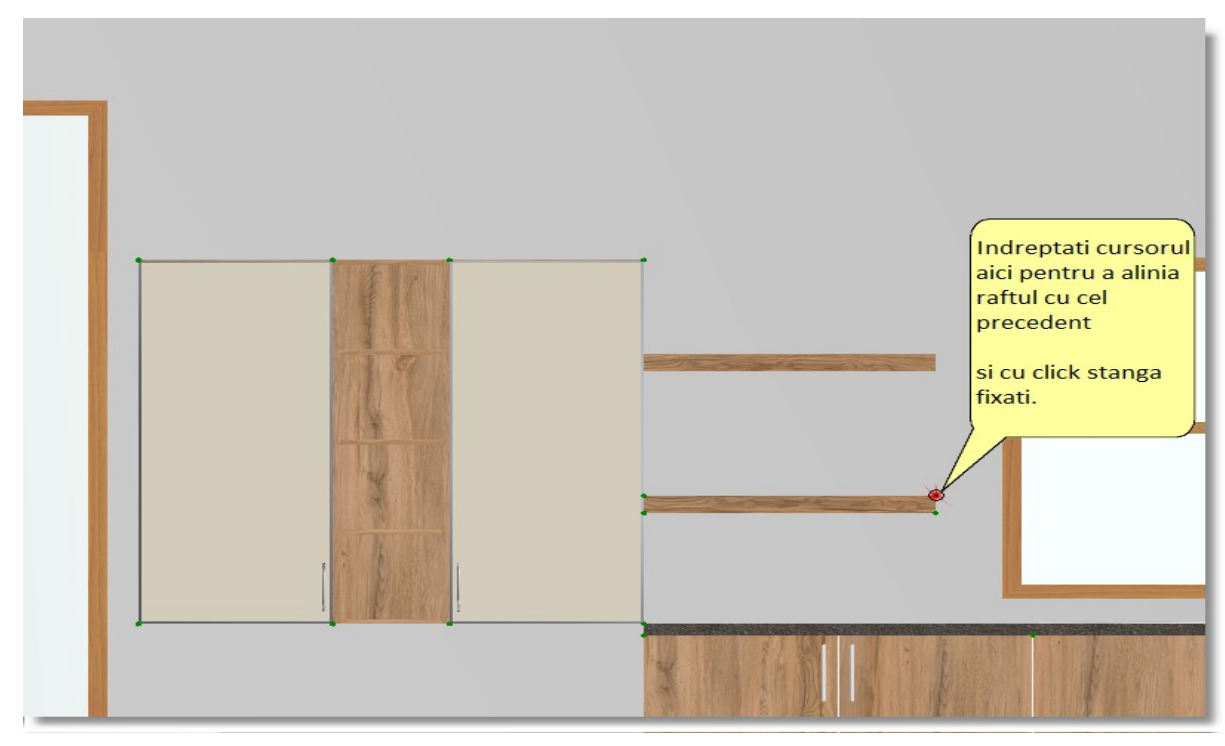

### 79 **Amplasarea elementelor liber în vederea în plan**

Veți plasa acum încă câteva elemente prin procedura liberă . Aceasta înseamnă ca elemenetele nu vor fi lipite de perete .

Veți lucra din vedere în plan (2D)

Apăsați imaginea **2D** din bara de instrumente

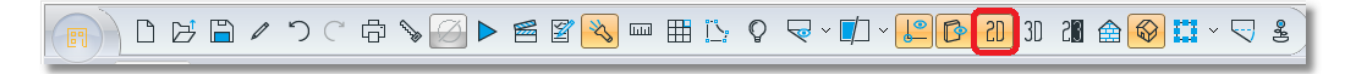

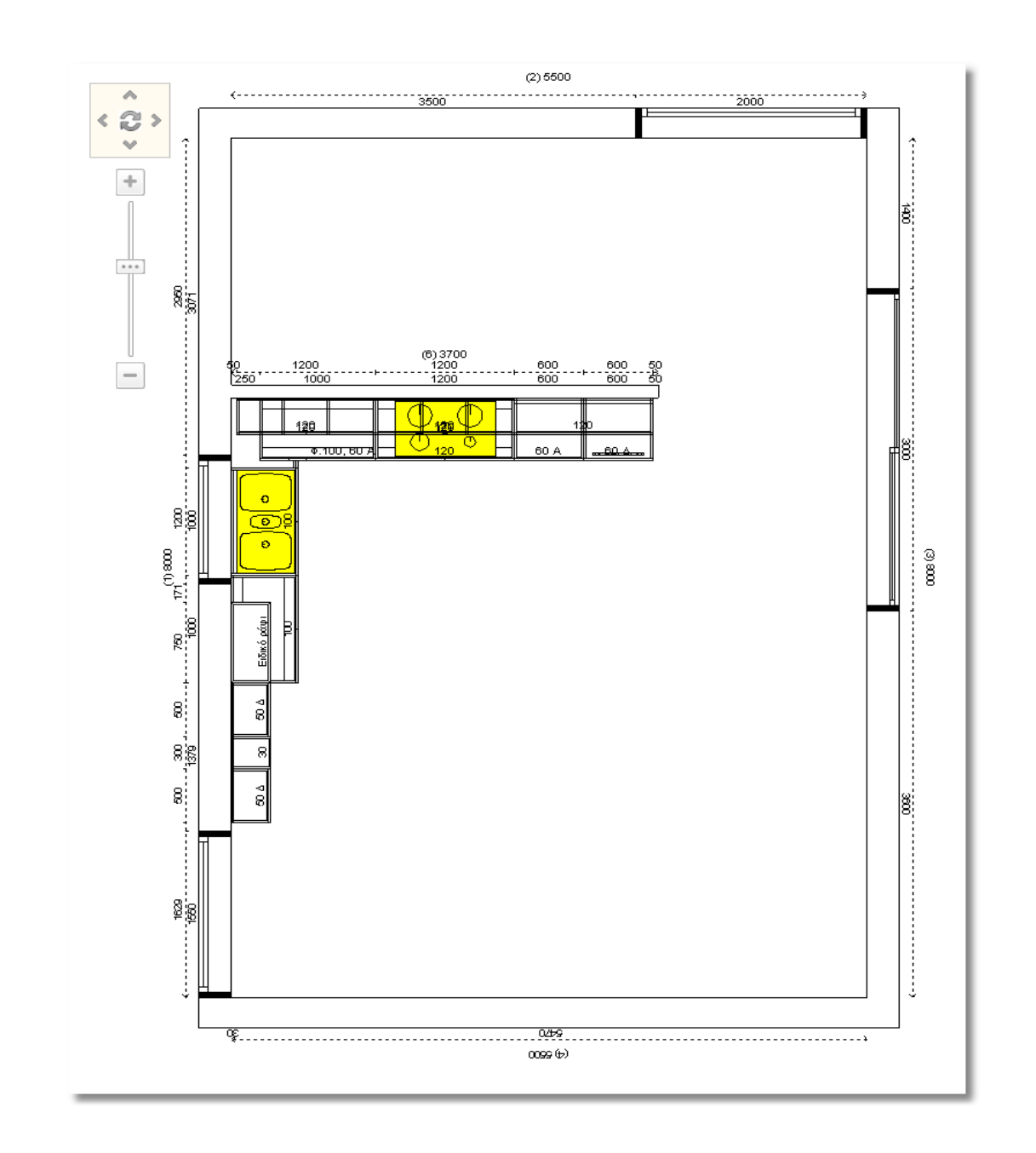

Infowood Technologies

80

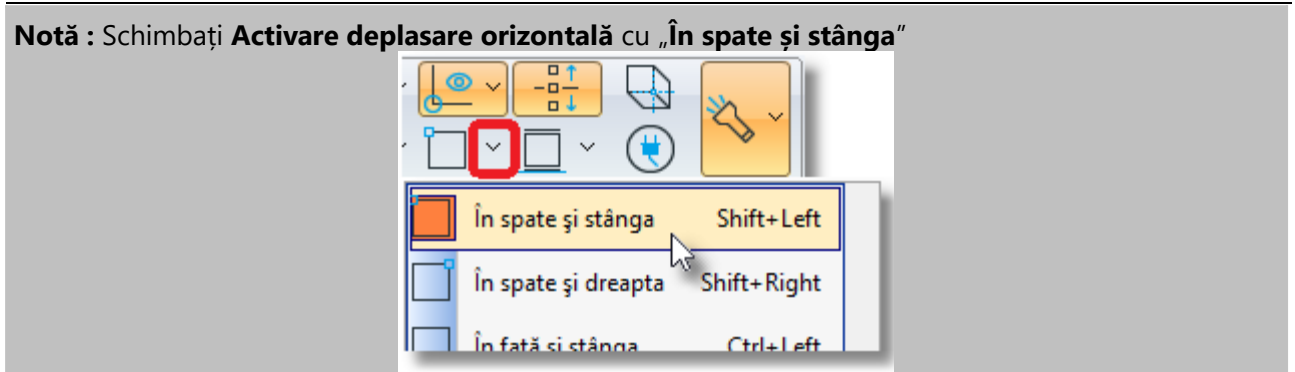

#### Deschideți catalogul **Corpuri** > **Corpuri inferioare** > **Panouri pentru pereți** și alegeți codul **01**

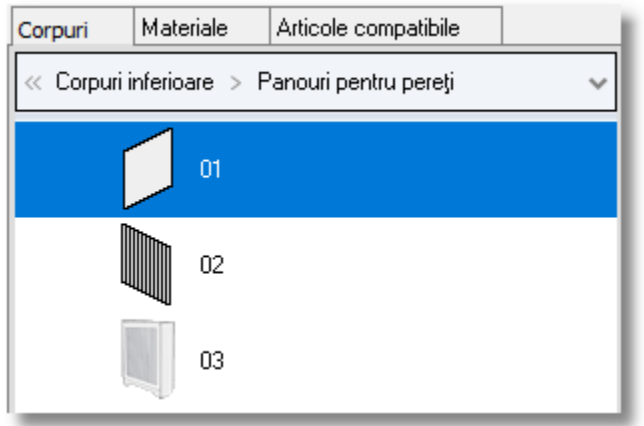

ш

#### Puteți să observași fereastra "**Editare element**" **.** Veți alege **Lățimea 2150** și **Înălțimea 2250**

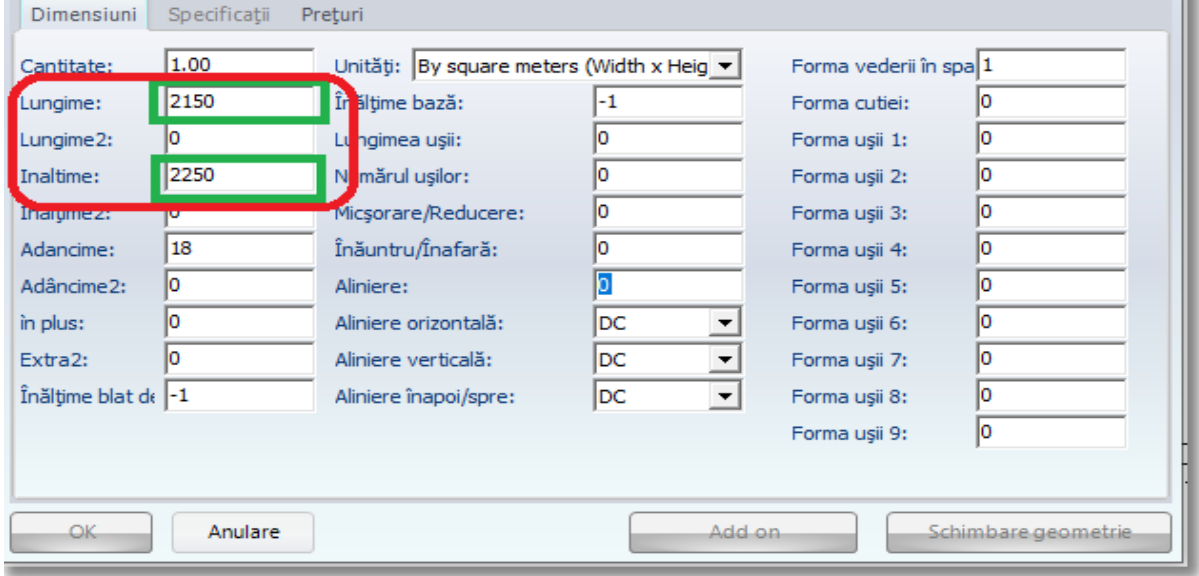

- Apăsați **Enter** pentru a face înregistrarea și pentru a se activa butonul **OK**
- Apăsați butonul **OK...**

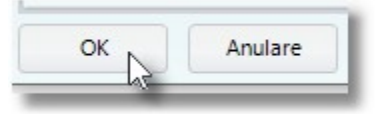

 **...** în continuare faceți un **click stânga** în cadrul vederii în plan "**departe"** de pereți , în regiunea albă a planului, precum se vede în imaginea alăturată ...

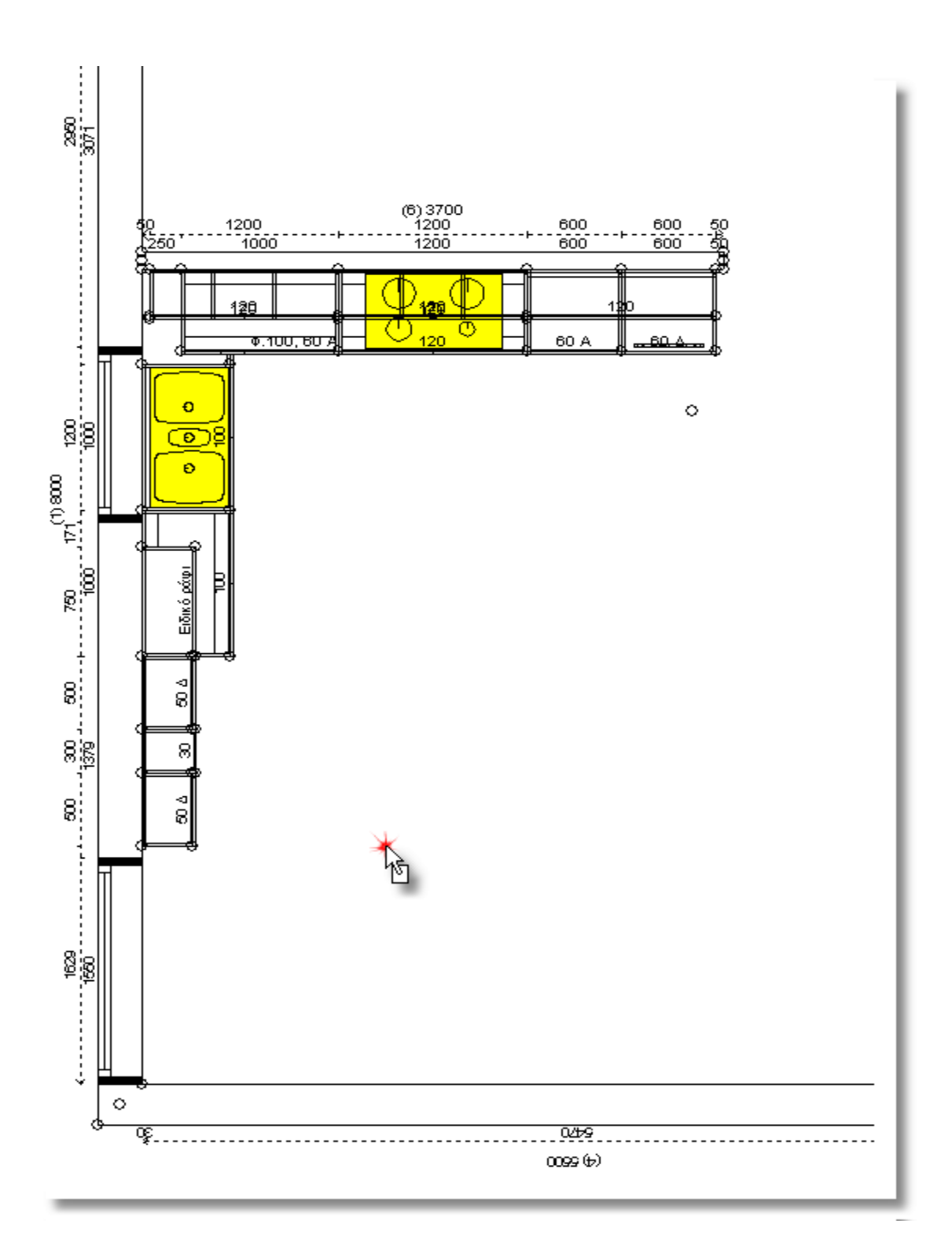

 În timp ce elementul se află în mișcare , alegeți din Tabloul de control imaginea cu săgeata îndreptată spre dreapta pentru a-i schimba direcția

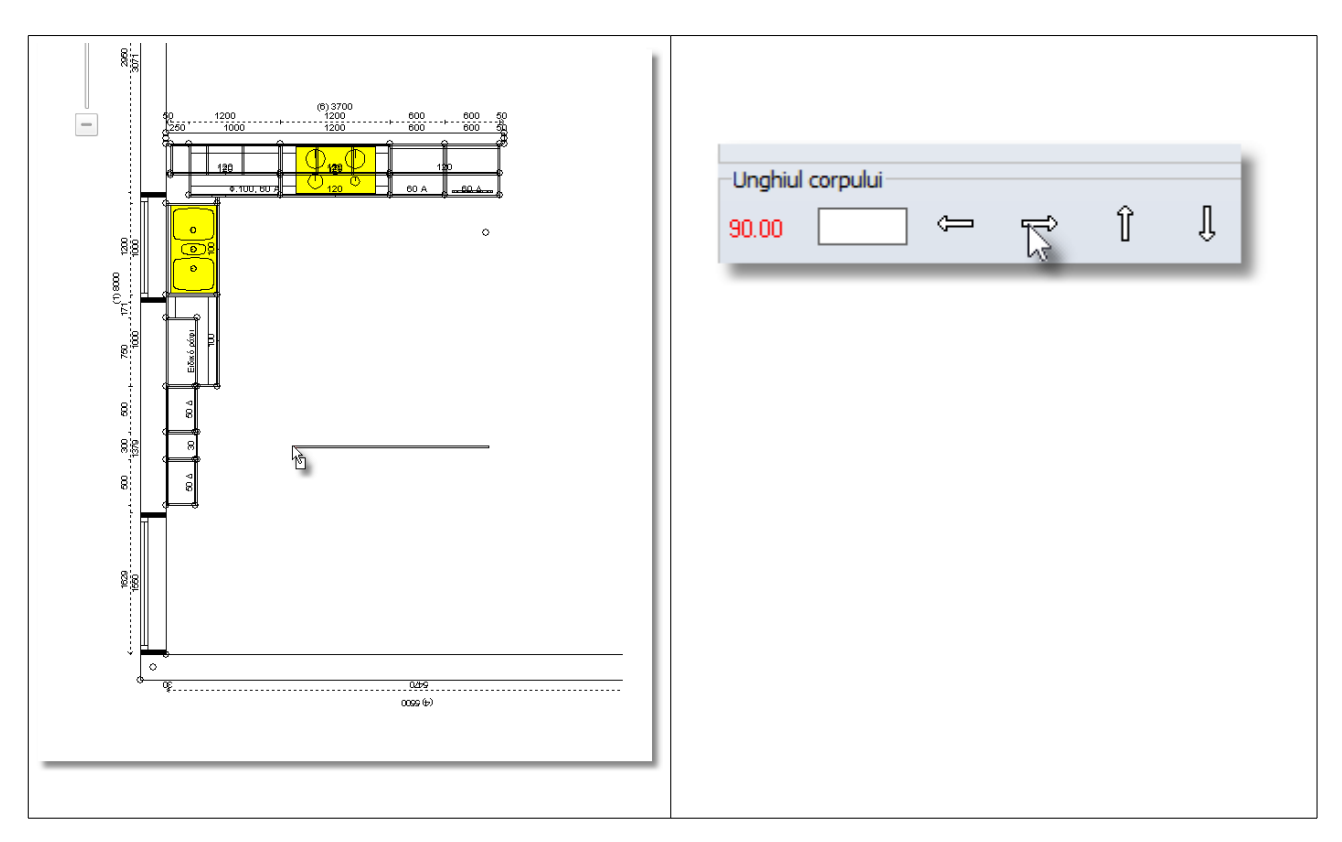

**Notă :** Pentru a schimba direcția elementului pe care îl veți mișca liber în cadrul vederii în plan , puteți folosi deasemenea săgețile de pe tastatură dumneavoastră .

Direcția elementului s-a schimbat după cum observați în imaginea alăturată ...

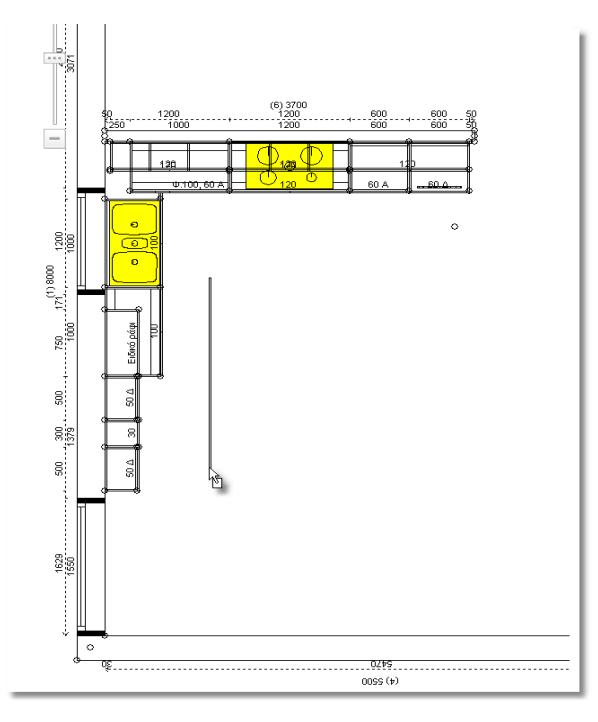

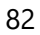

Apropiați-vă acum de peretele 1, unde se află corpurile suspendate.

**Notă :** Una dintre modalitățile de a vă focaliza pe vederea în plan este următoarea : Lăsați cursorul pe rubrica **Proiecte deschise** 

**•** Din panorama vederii în plan alegeți colțul care indică "Jos și stânga"

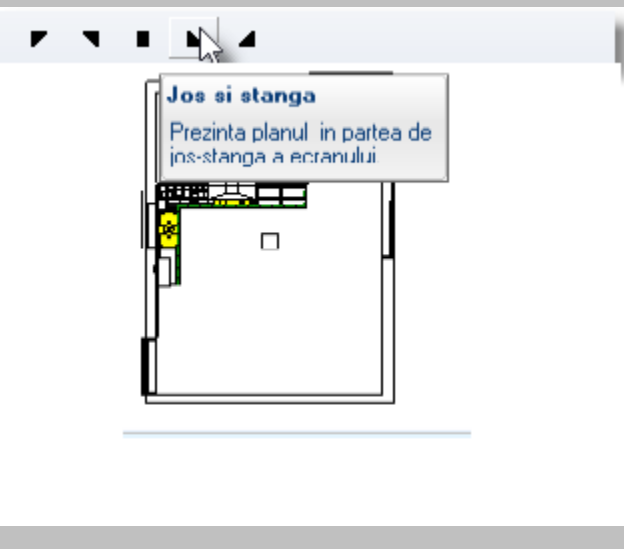

Folosiți rotița de la mouse pentru a focaliza colțul din stânga jos .

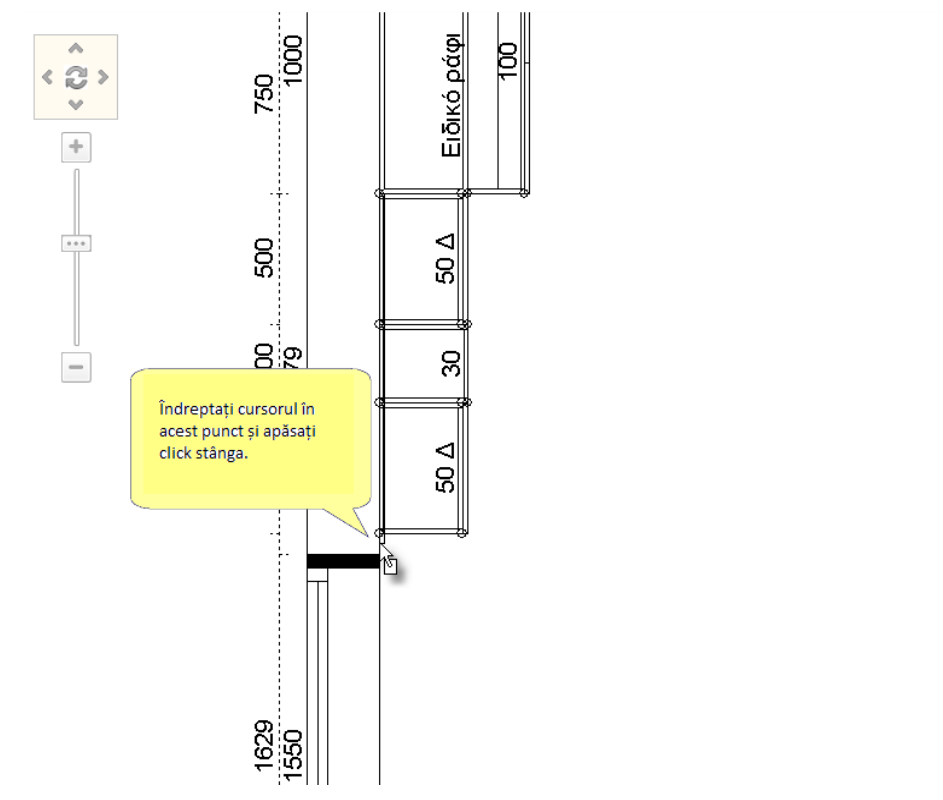

Mișcați cursorul precum vedeți în imaginea alăturată și apăsați click stânga

**Notă :** Folosiți din nou rotița de la mouse pentru a îndepărta imaginea ca să o puteți vedea din plan.

 Deschideți catalogul **BUCĂTĂRIE - DULAP** > **MESE – SCAUNE > Mese moderne** și alegeți codul **02** 

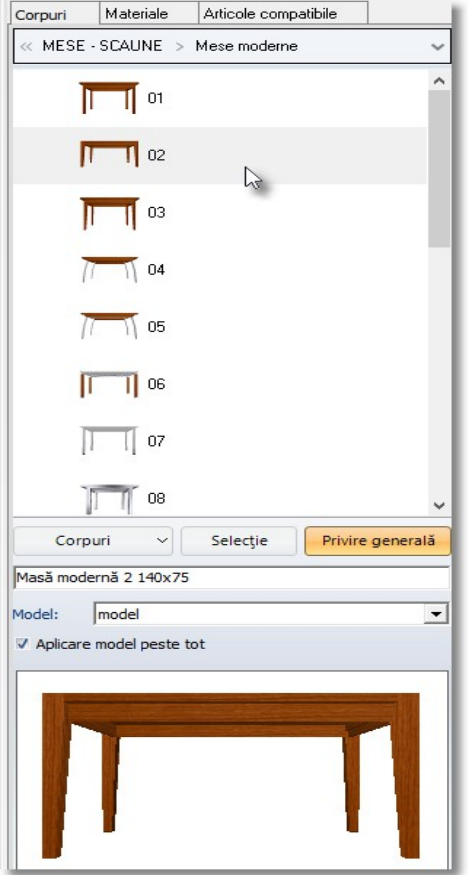

Apăsați **Selecție** și faceți click stânga în spațiul vizibil din imaginea de mai jos ...

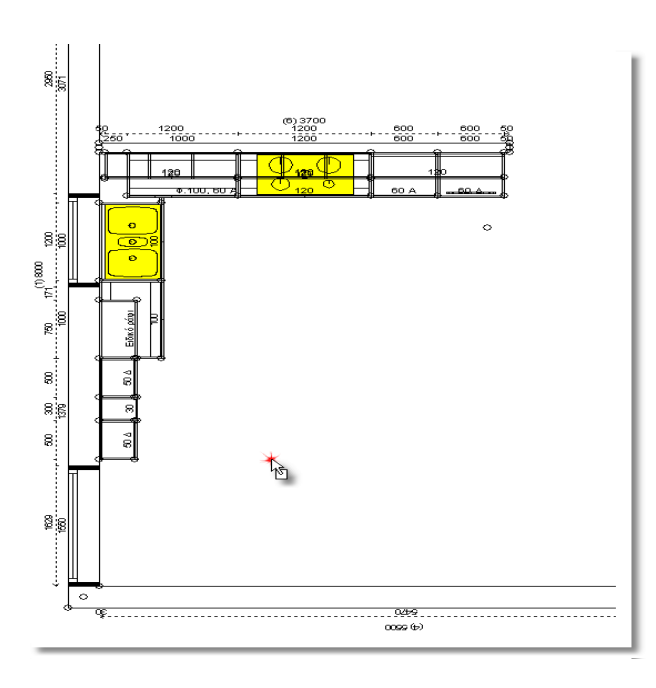

- În timp ce masa se află în mișcare , alegeți din Tabloul de Control imaginea cu săgeata îndreptată spre dreapta cu scopul de a-i schimba direcția ...
- Cu un click stânga plasați masa în proiectul vederii în plan

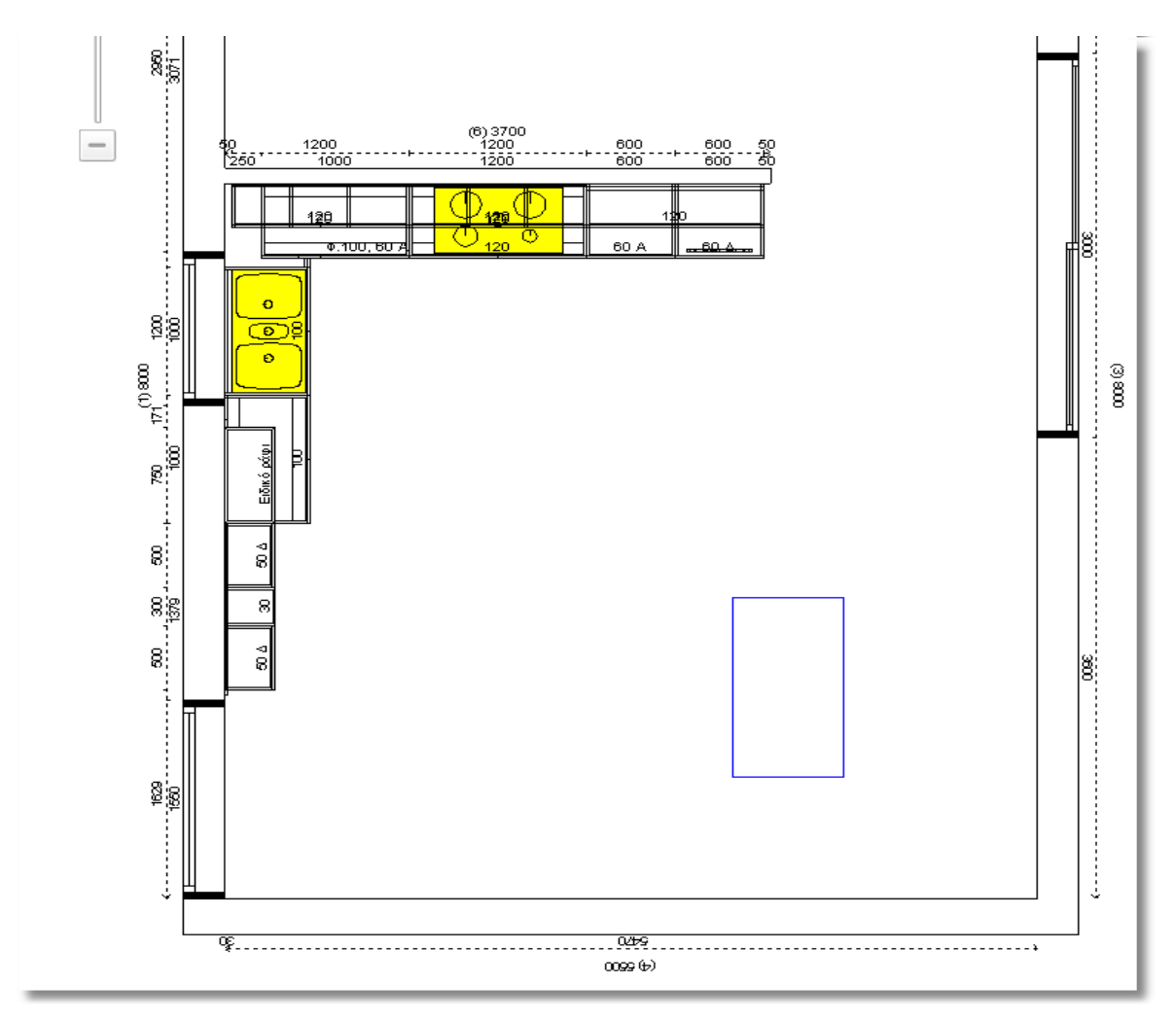

- Deschideți catalogul **BUCĂTĂRIE DULAP DE HAINE** > **MESE SCAUNE** > **Scaune moderne**  și alegeți codul **28**
- În timp ce scaunul se află în mișcare , schimbați direcția cu ajutorul săgeților de pe tastatură sau din Tabloul de Control ...

Plasați scaunul în vederea în plan , lângă masă , după cum se observă în imaginea de mai jos ...

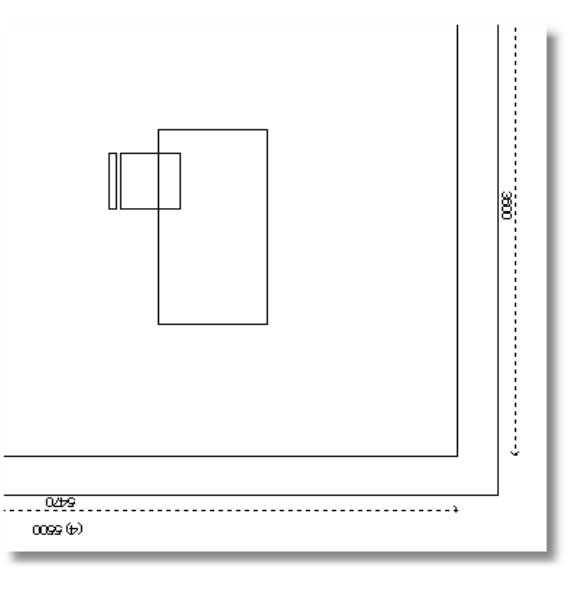

Amplasați încă trei scaune identice în partea dreaptă și stângă a mesei .

După ce ați terminat amplasarea , vederea în plan va arăta precum în imaginea de mai jos ...

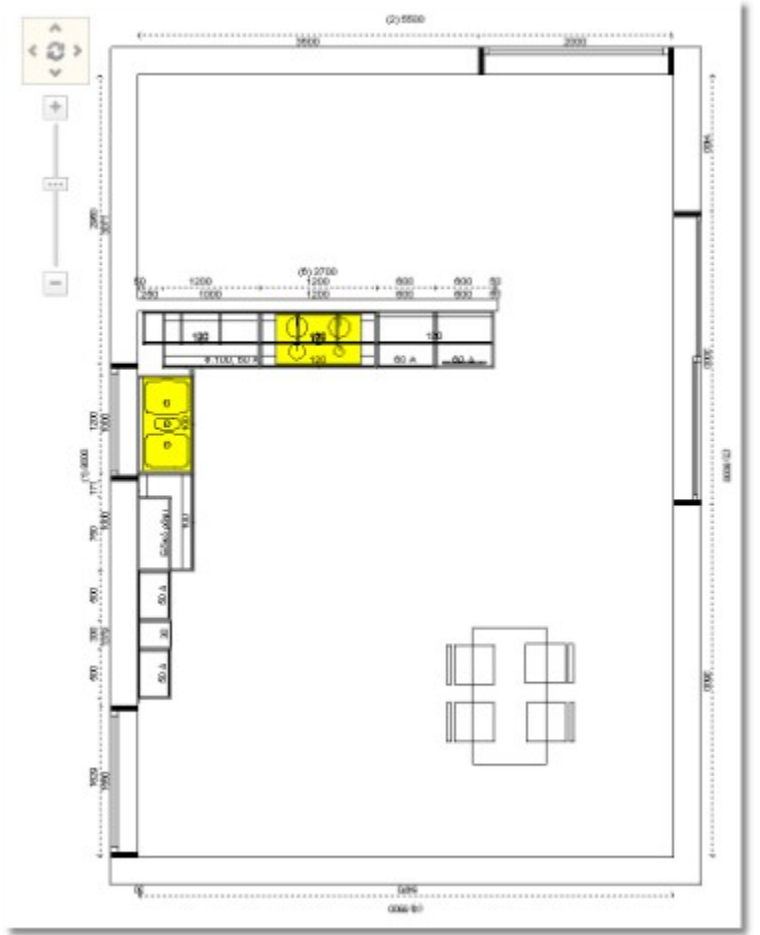

### **Amplasarea pereților coloană**

Veți alege un perete coloană din catalogul **MATERIALE CONSTRUCȚIE**

- Deschideți categoria **UZ COMUN** > **MATERIALE CONSTRUCTIE** > **Pereți coloană**
- Amplasați peretele undeva în cadrul vederii în plan (departe de alți pereți sau alte obiecte, elemente) și schimbați-i dimensiunea
- Eliberați cursorul de pe peretele coloană pentru a fi identificat și scrieți în Tabelul de Control : rubrica Lățime :**1800** , în rubrica Adâncime : **8000** , Înălțime: **450** , iar în rubrica **Sus**: **3200**

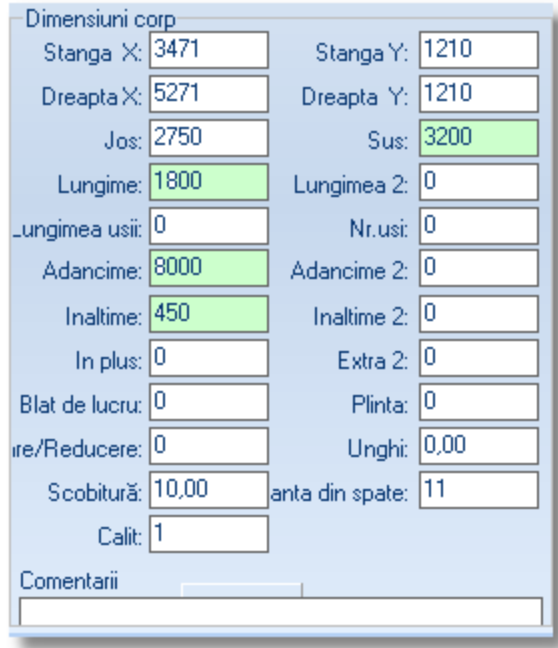

- Apăsați **Enter** sau **OK** pentru înregistrearea noii dimensiuni
- Cu un click stânga " prindeți" peretele pentru a-l muta . Schimbați-i poziția și amplasați-l în partea de jos a colțului din dreapta a vederii în plan .

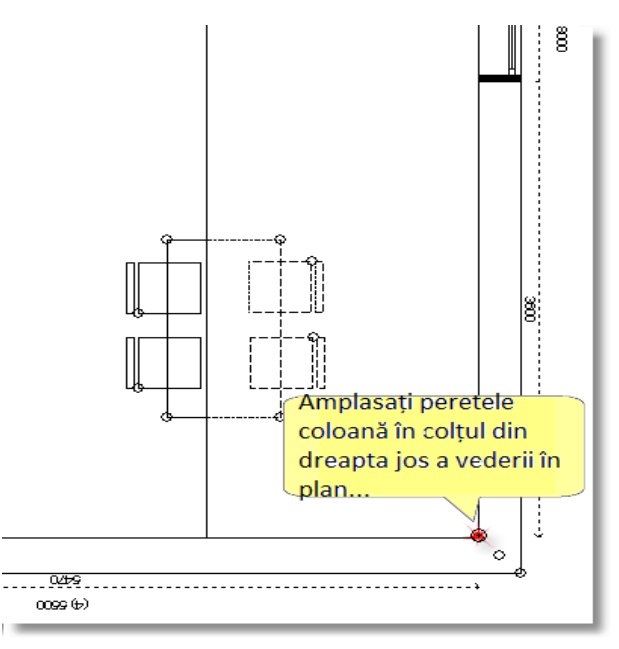

**Notă :** Pentru a putea vedea obiectele pe care le veți amplasa sub coloană, veți face următoarea procedură...

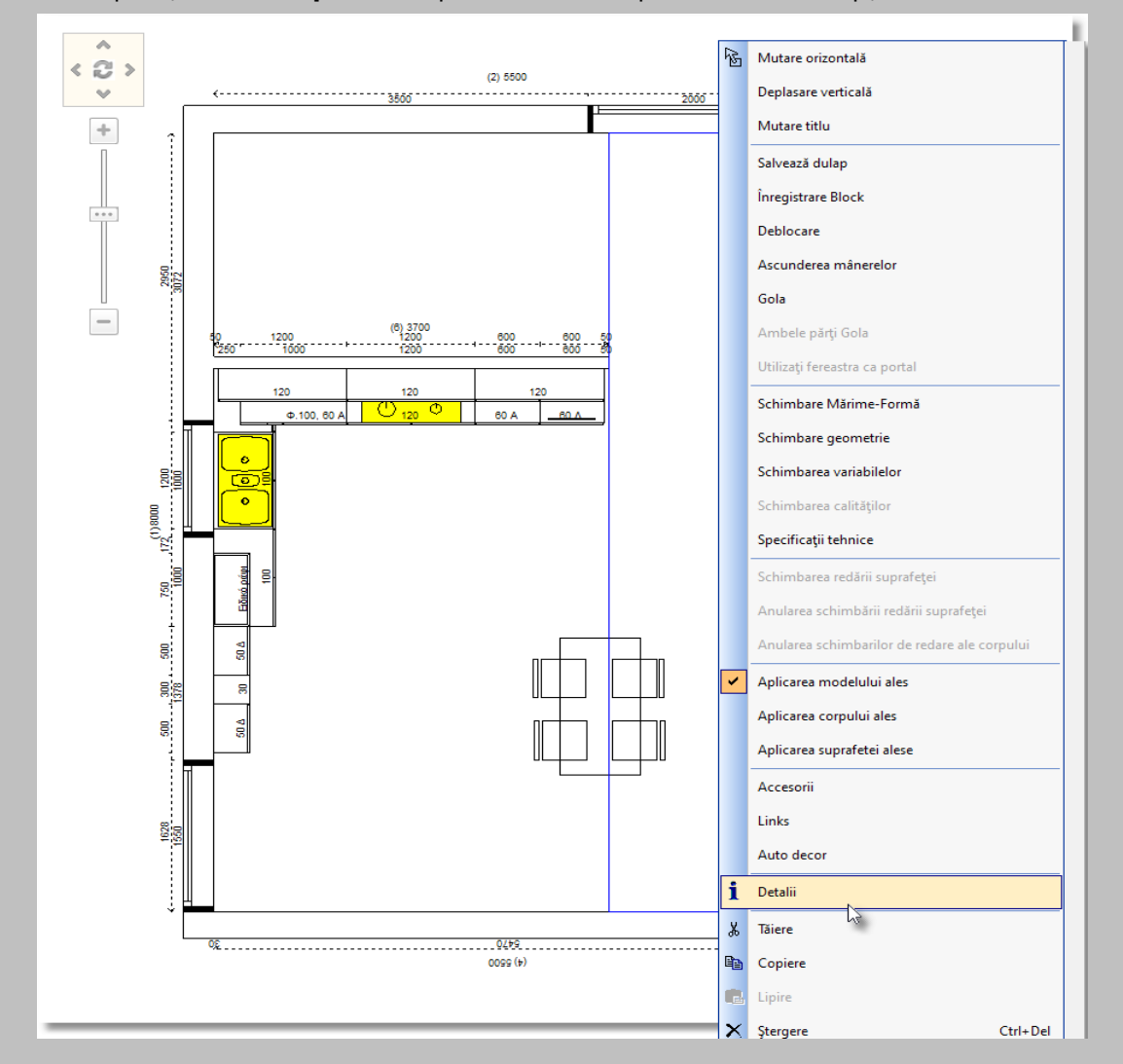

Apăsați **click dreapta** într-o parte a coloanei pentru a selecta opțiunea **Detalii**

• În fereastra care se deschide veți bifa "Corp", veți selecta "OK" după care veți închide fereastra de la simbolul "x"

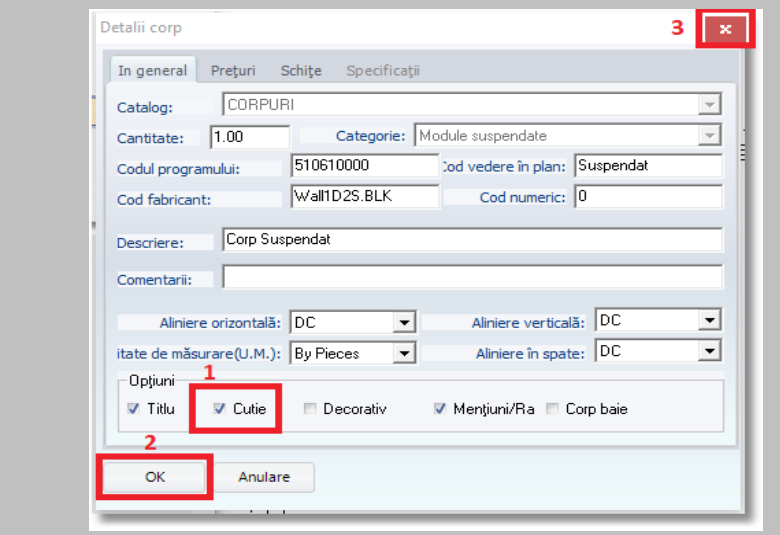

### **Amplasarea plăcilor decorative**

Din catalogul **MATERIALE CONSTRUCTIE** veți alege amplasarea plăcilor decorative.

- Deschideți catalogul BUCĂTĂRIE \_ DULAP > CORPURI > Corpuri suspendate > Plăci Rafturi > Plăci și alegeți codul **01**
- Apăsați butonul **Selecție** pentru a deschide fereastra **Schimbare corpuri** și scrieți următoarele dimensiuni

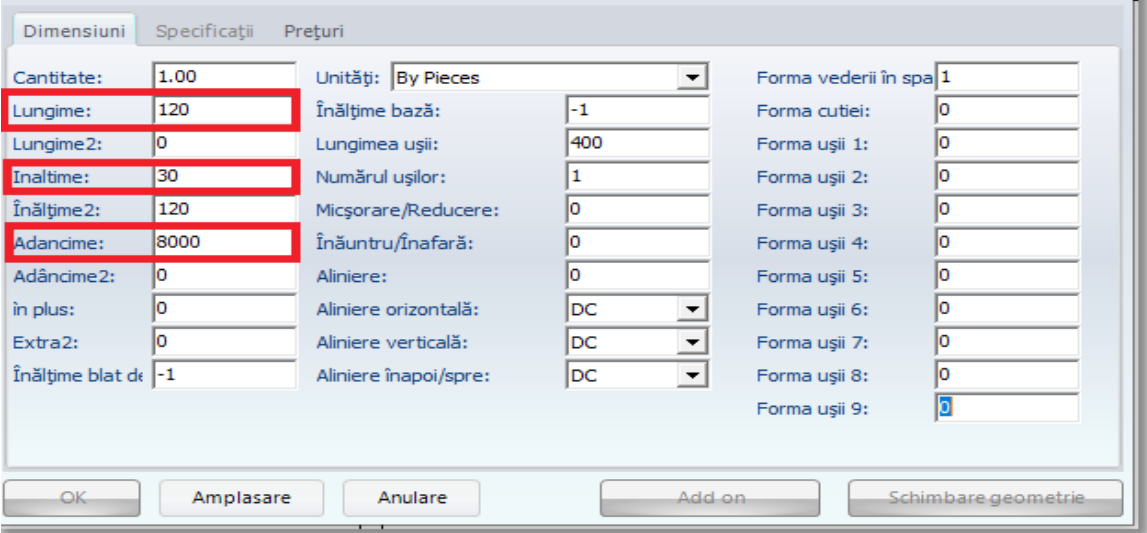

- Apăsați **Enter** și apoi **OK** pentru amplasarea plăcilor.
- În timp ce se află în mișcare , schimbați dimensiunile în rubrica Sus **2750** și apăsați **Enter**

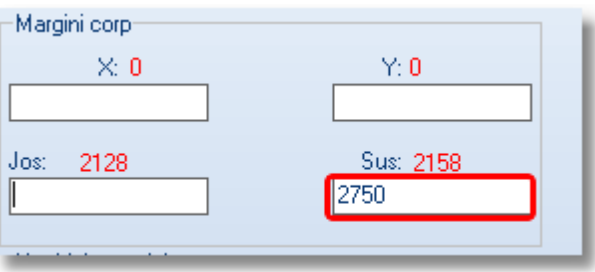

 Plasați placa în colțul din stânga sus a peretelui coloană după cum vedeți în imaginea de mai jos ...

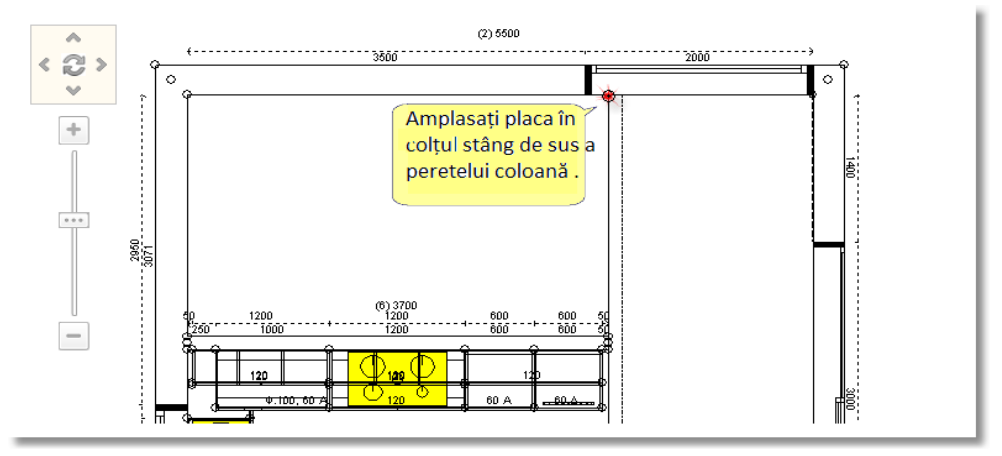

### **Copiați** și **Lipiți** placa până în momentul în care ați acoperit lățimea peretelui ...

*Aveți nevoie de aproximativ 12 plăci (depinde de dinstanța la care doriți să le așezați)...*

Vedera în plan va arăta precum în imaginea de mai jos ...

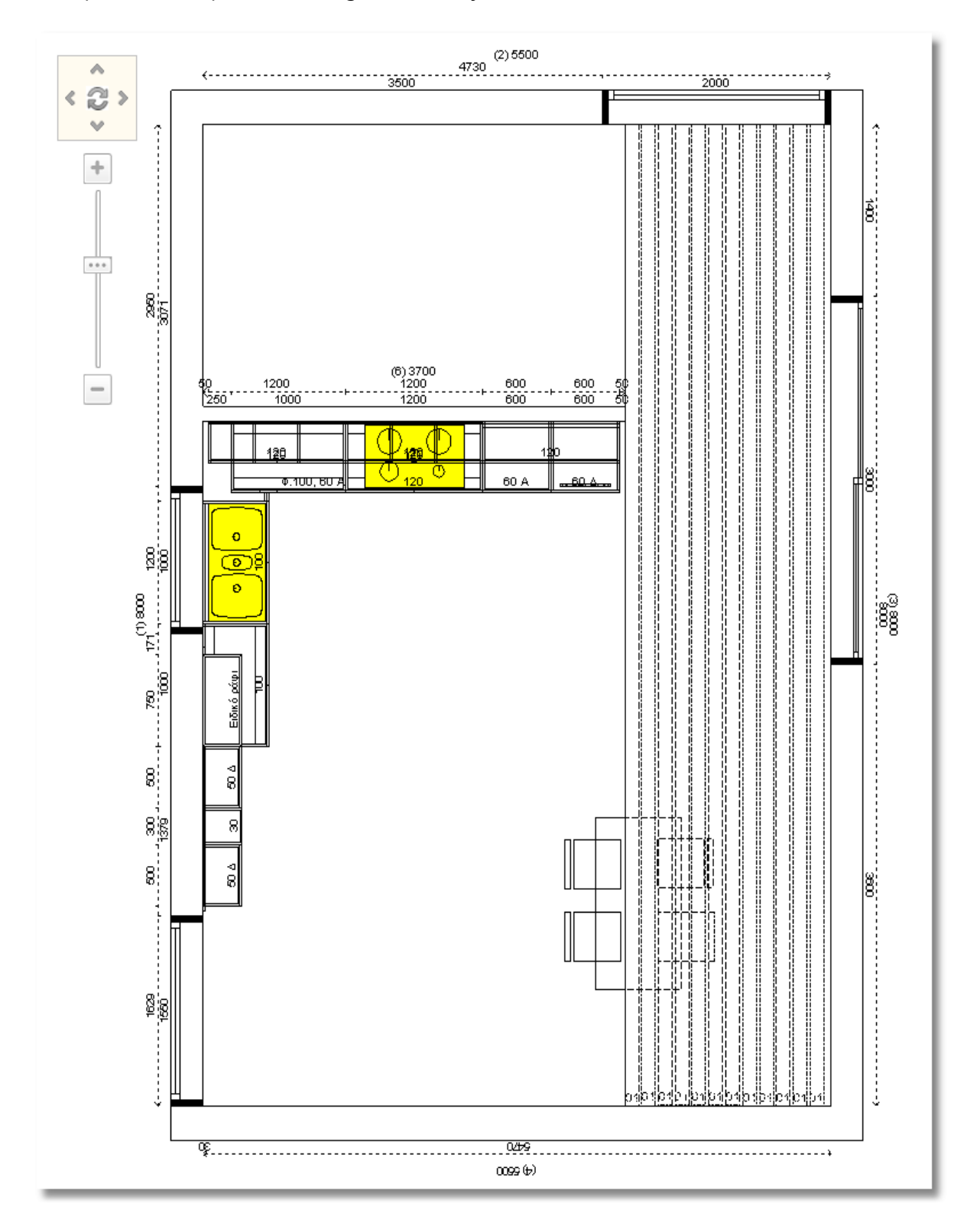

90

## **Afișarea tavanului**

91

Acum veți putea vedea tavanul din proiectul dumneavoastră .

 Eliberați cursorul pe unul dintre **pereții exteriori** , pentru identificare , până devinde albastru (*va avea linii albastre*)

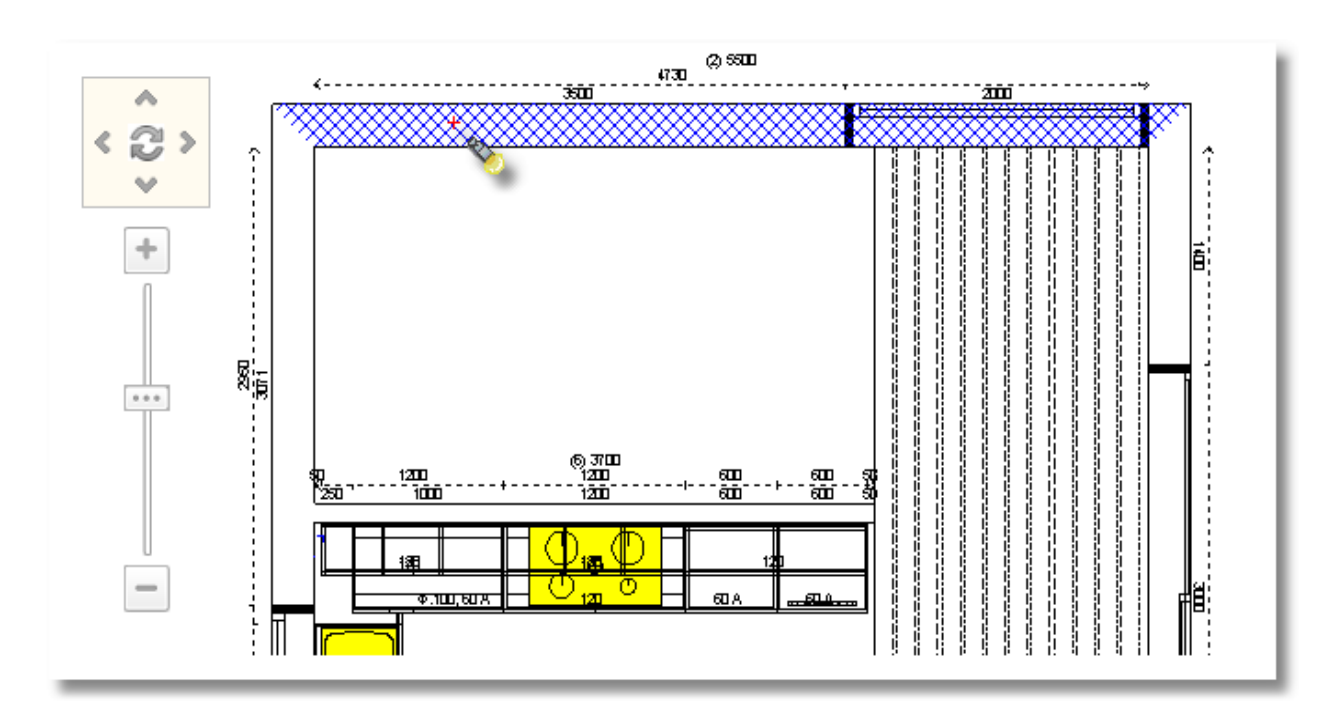

În Tabloul de control , în fereastra "**Opțiuni**" bifați rubrica "**Prezentare tavan**" și apăsați **Enter** 

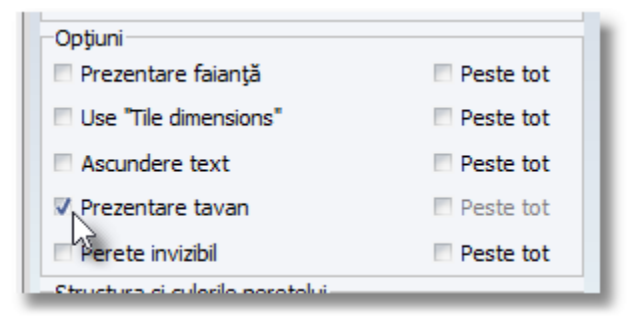

### **Rezumat**

Acum puteți să :

- identificați corpurile , obiectele.
- așezați corpurile ( inferioare, corpuri înalte, corpuri suspendate ) pe perete.
- așezați părțile laterale.
- așezați corpurile liber în vederea în plan .
- schimbați poziția corpului.
- ștergeți corpuri din proiect.
- adăugați accesorii pe corpuri.
- administrați ferestrele din Tabloul de control.
- vedeți de sus peretele proiectat.
- alegeți alt perete din Panorama vederii în plan
- schimbați deplasarea orizontală și verticală a corpurilor .
- schimbați alinierea corpurilor , alegând înălțimea dorită .
- schimbați alinierea corpurilor față de un alt corp deja fixat.
- afișați tavanul.

92

# **Perspectivă**

### **Cum vedeți în perspectivă**

 Pentru a vedea perspectiva peretelui , îndreptați cursorul spre peretele respectiv (*în așa fel încât să fie cu linii albastre* )

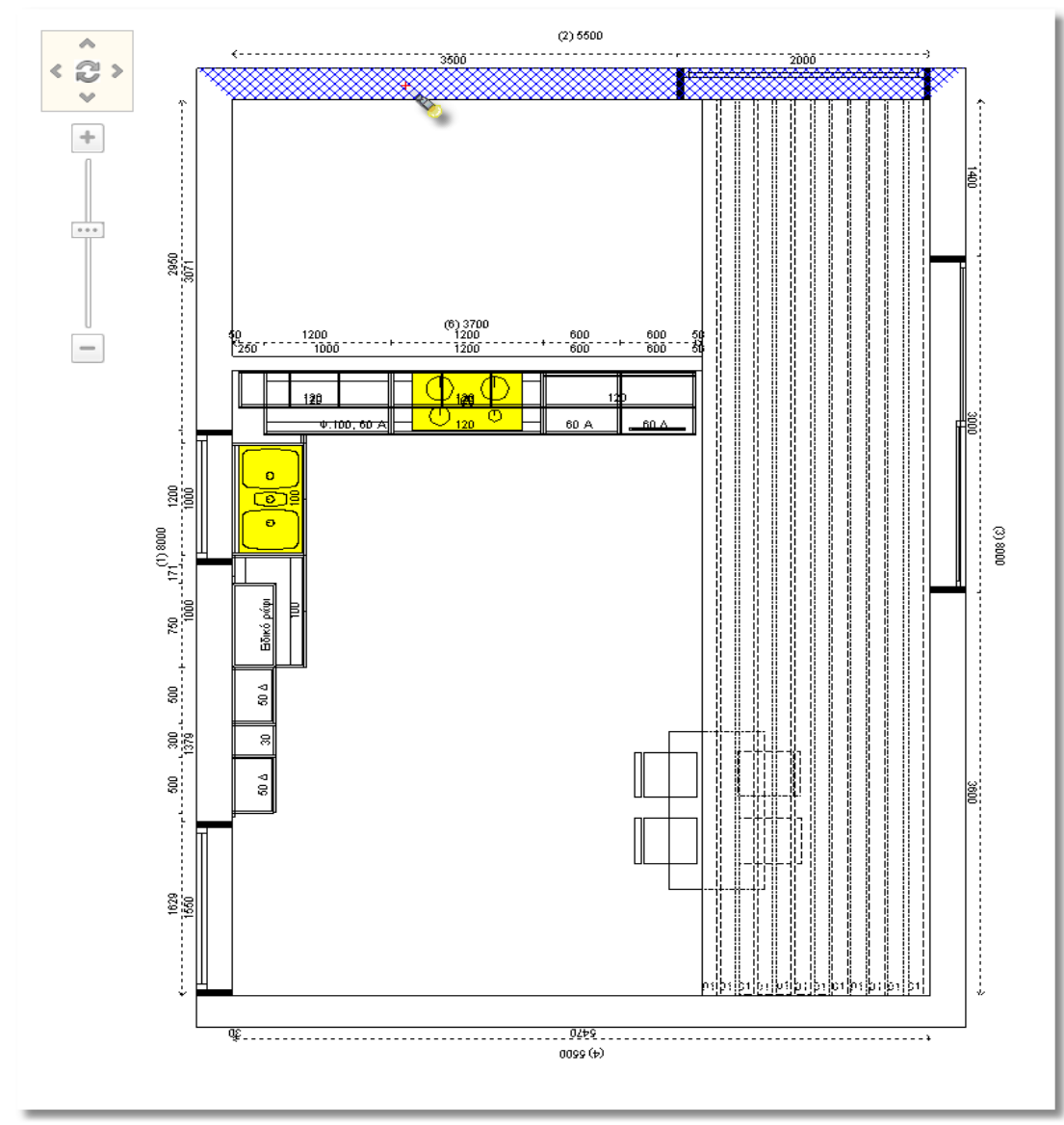

Din bara de instrumente , în fereaastra **Cameră** , apăsați butonul **Perspectivă**

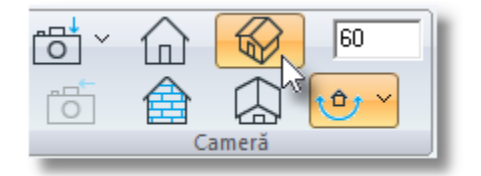

### Acum urmează să vedeți imaginea de mai jos ...

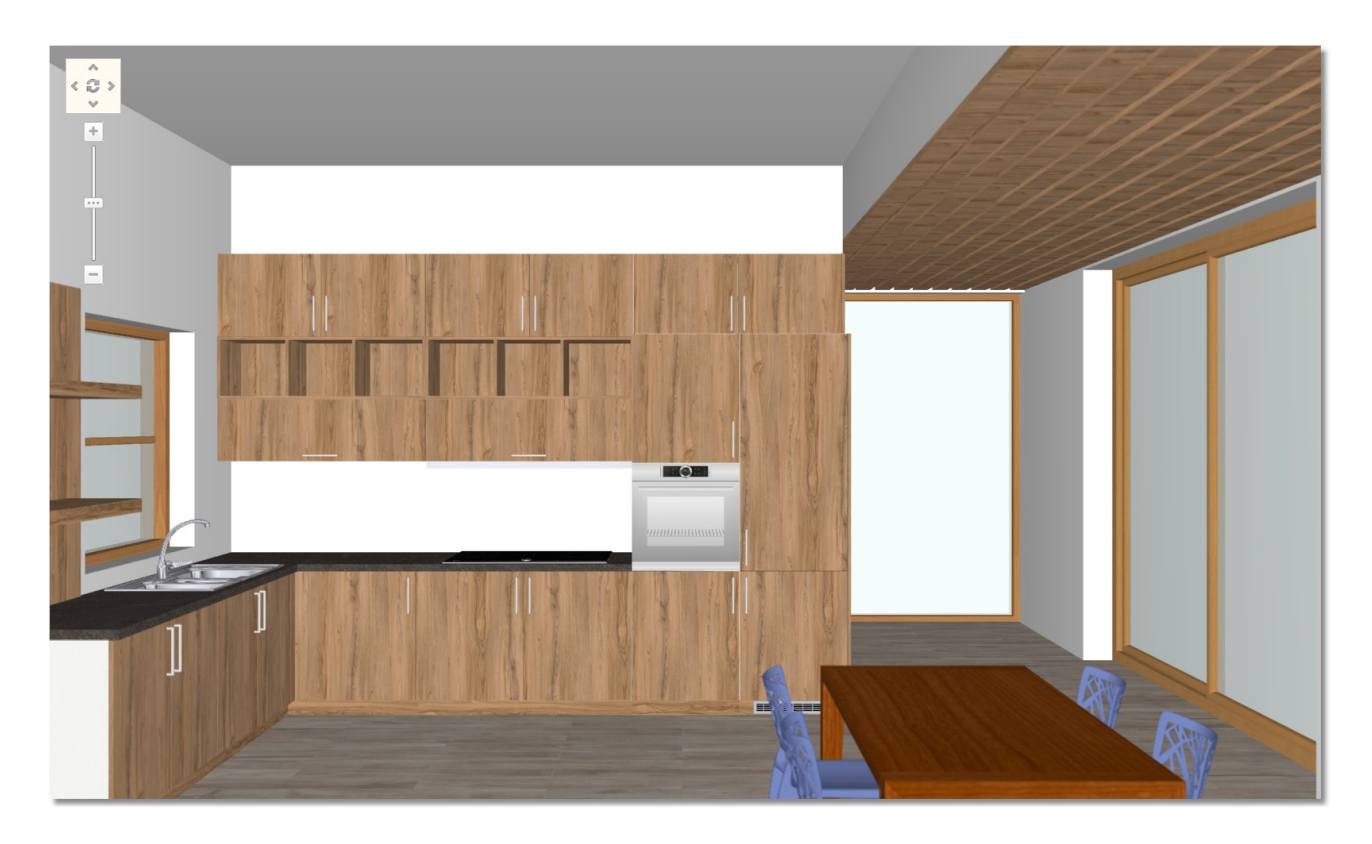

Din Panorama Vederii în plan veți "învârti" camera pentru a avea vizibilitate din orice unghi doriți...

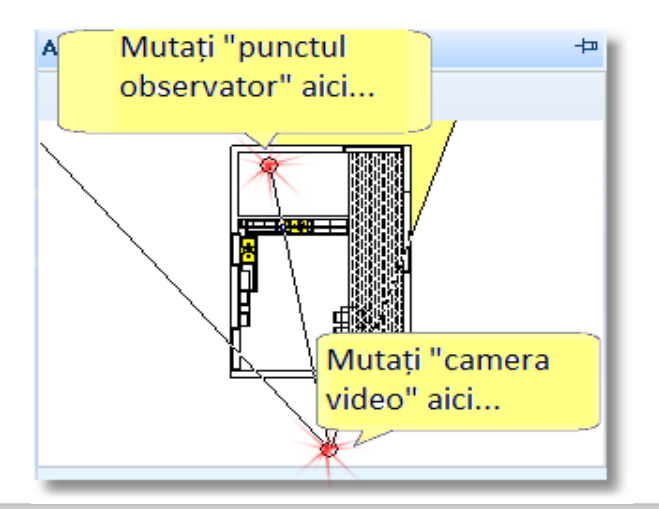

**Notă :** Puteți fixa perspectiva cu ajutorul mouse-ului.

- Apăsând click stânga pe mouse puteți roti camera din ce unghi doriți .
- Puteți apropia sau îndepărta imaginea (zoom-in , zoom-out) apăsând click dreapta .

94

### 95 Perspectiva arată ca în imaginea de mai jos ...

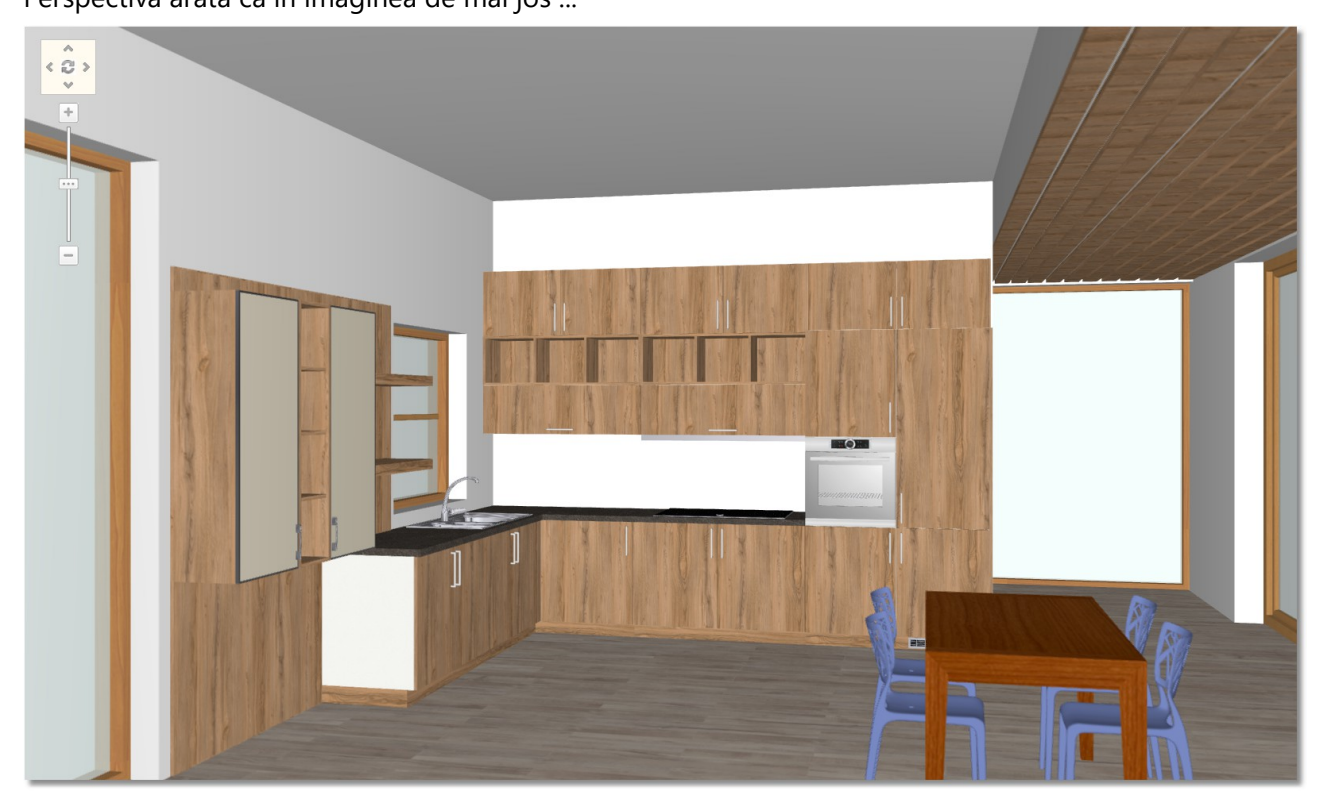

### **Salvarea camerei**

Puteți salva poziția camerei pentru a o folosi altă dată ușor și rapid .

Când veți seta camera în poziția dorită veți face următorii pași :

**•** Apăsați "săgeata" din dreptul imaginii "Înregistrare cameră" pe care o veți găsi în fereastra "**Cameră**"

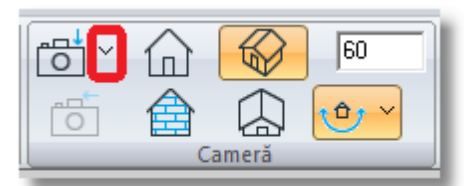

În fereastra de mai jos veți alege "**Adăugarea noii camere"** ...

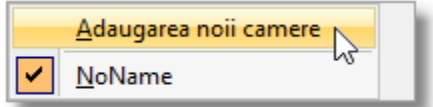

și scrieți apoi numele camerei noi "**Camera 1**" și apăsați apoi OK

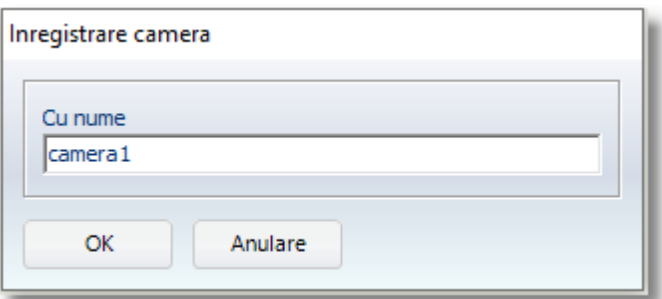

**Notă :** Nu este nevoie să salvați poziția camerei la fiecare proiect . Vă va ajuta însă atunci când veți folosi administrarea imaginii în 3D dar și la printarea proiectului dumneavoastră .

În cadrul fiecărui proiect puteți să salvați până la 5 poziții diferite ale camerei .

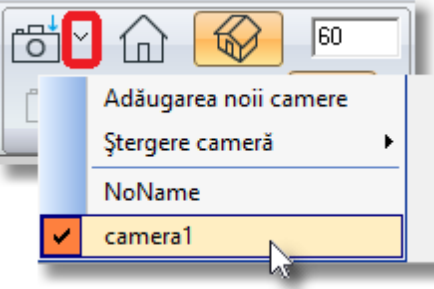

Pozițiile camerei salvate le puteți vedea și deschide, apăsând "săgeata" în dreptul imaginii de mai jos...

### **Rezumat**

Acum puteți să :

- vedeți persprectiva peretelui.
- fixați poziția camerei din Panorama vederii în plan
- salvați poziția camerei.

## **Schimbarea modelului, Articole compatibile, Ajustarea imaginii 3D**

În acest capitol veți învăța cum să selecți modelele (culorile) tuturor corpurilor pe care le aveți în proiectul dumneavoastră .

### **Înlocuirea părților laterale cu părți vizibile**

Înainte de a continua , puteți observa o altă modalitate de a schimba părțile laterale de la marginea dulapurilor de bucătărie care sunt vizibile ...

#### **Atenție !**

Procedura de mai jos e disponibilă **DOAR** utilizatorilor pachetului **CUBES**. Pentru ceilalți utilizatori , această procedură se poate face prin amplasarea părților laterale din catalogul **BUCĂTĂRIE\_DULAP** > **CORPURI** > **Corpuri inferioare** > **Părți laterale**

- Îndreptați cursorul deasupra corpului inferior (pe peretele 1) până se identifică .
- Odată ce devine albastru , apăsați click dreapta și alegeți comanda "**Schimbarea variabilelor**"În

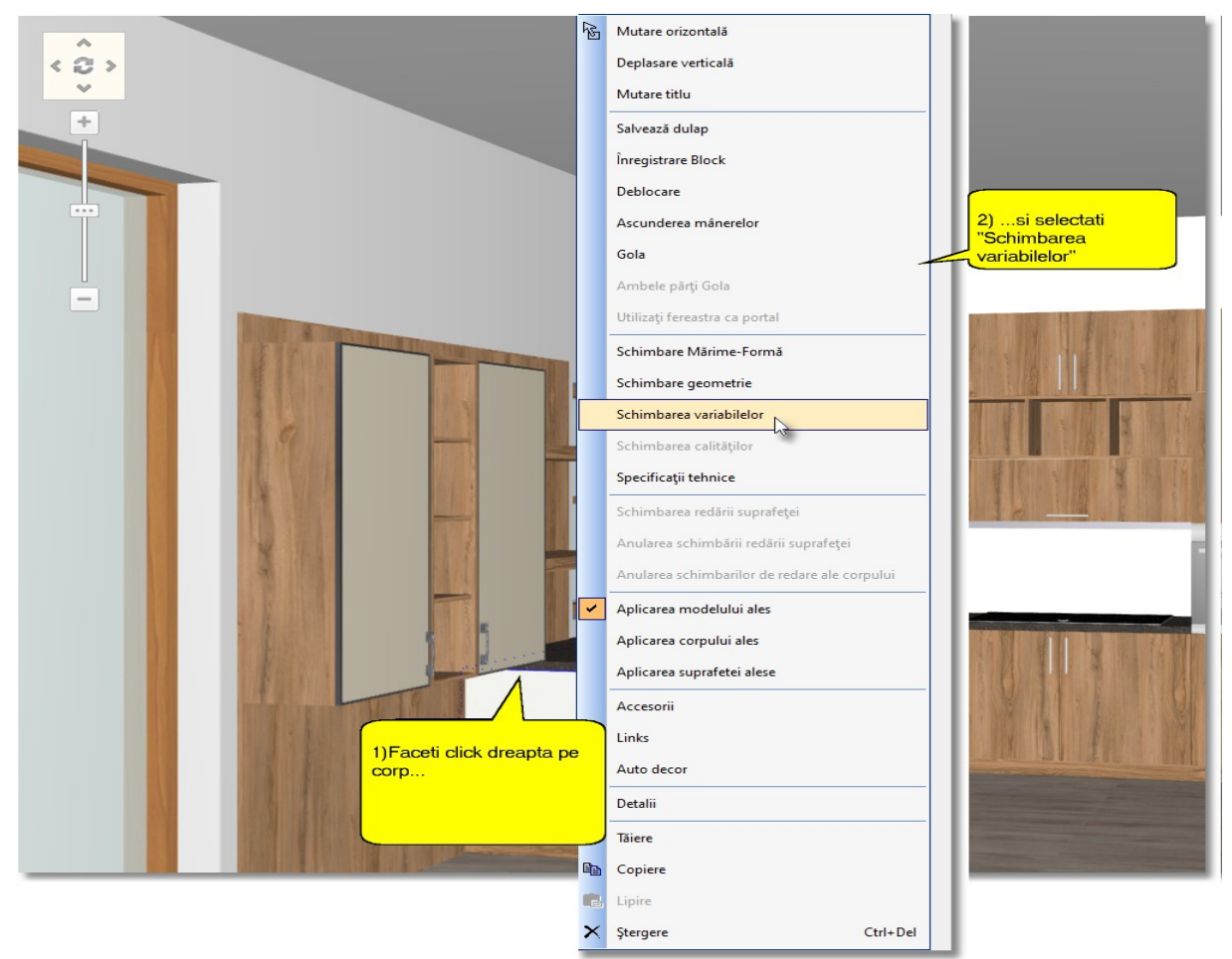

fereastra care se deschide ...

- alegeți comanda "**Detalii Panel**"din fereastra "Panels" alegeți opțiunea "**Parte laterală stângă**"
- din "Panels disponibile" alegețiopțiunea "**Parte laterală stângă vizibilă**"
- **•** apăsați butonul "Informare"
- apăsați butonul "**Aplicație**" pentru a completa schimbările făcute și a închide fereastra .

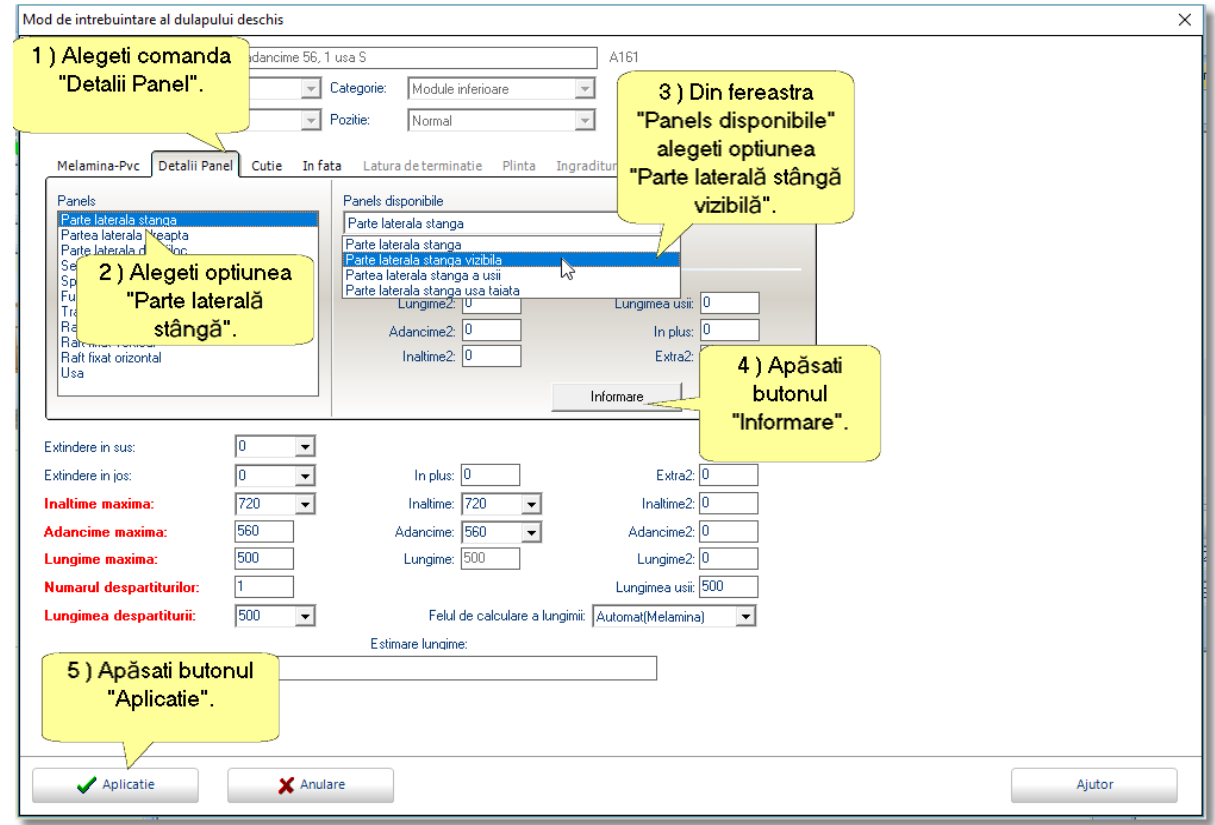

Înlocuirea părții laterale a fost făcută , iar imaginea arată așa...

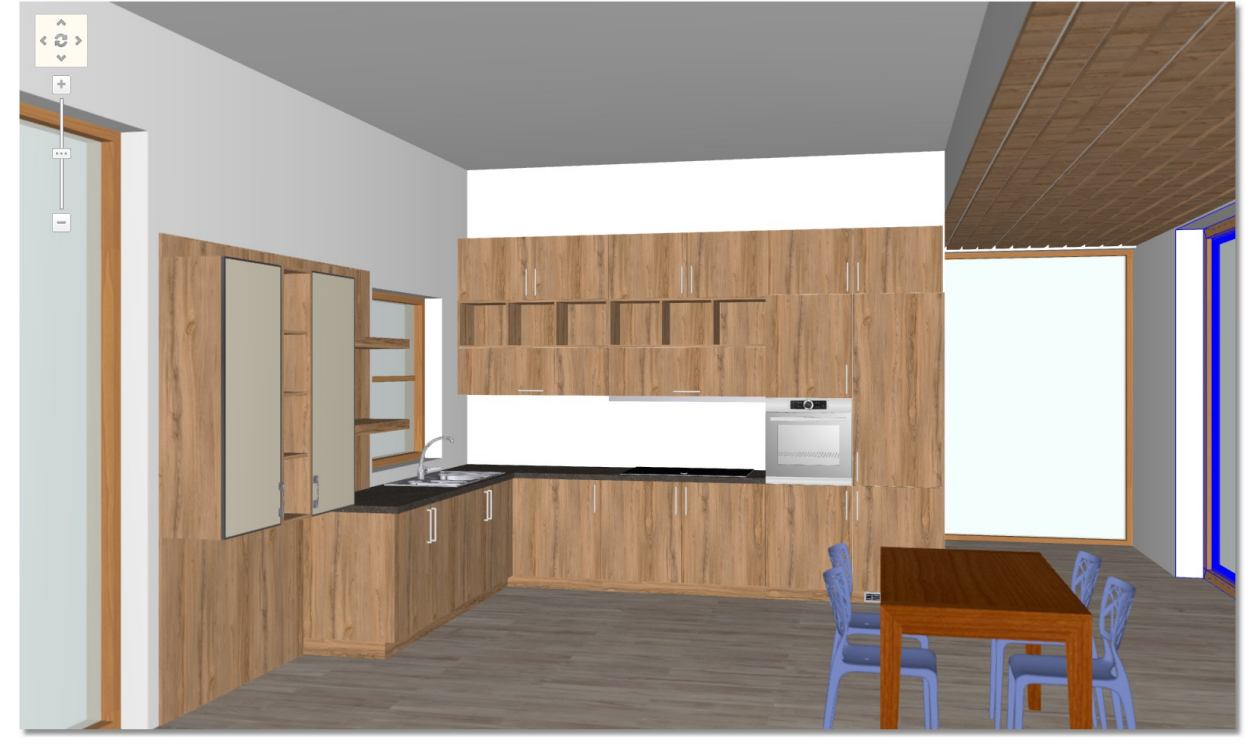

100

### **Înlocuirea corpurilor și a elementelor cu cele compatibile**

### **Schimbare chiuvetă, baterie și cuptor**

Selectați opțiunea **Articole compatibile** din Tabloul de control

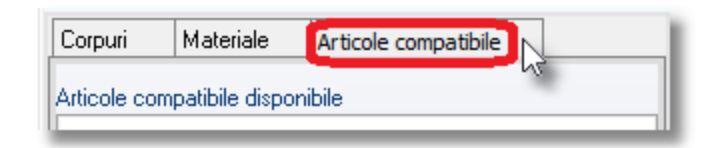

 Prin aceeași modalitate pe care am remarcat-o mai devreme, lăsați cursorul pe chiuvetă și pe cuptor până acestea vor fi recunoscute în fereastră...

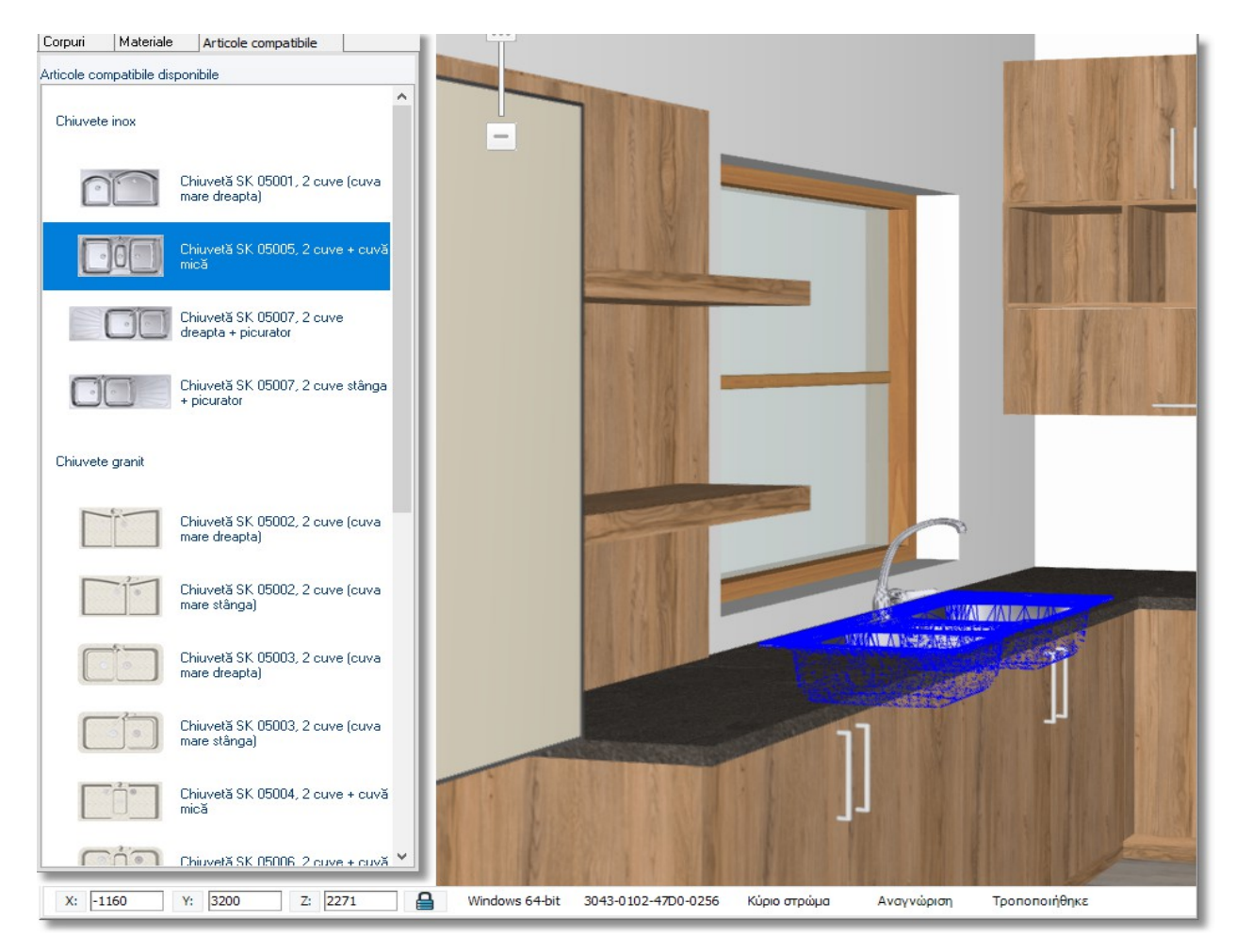

 Opțiunea **Articole compatibile** redă chiuvetele care sunt potrivite dimeniunii corpului amplasat în proiect.

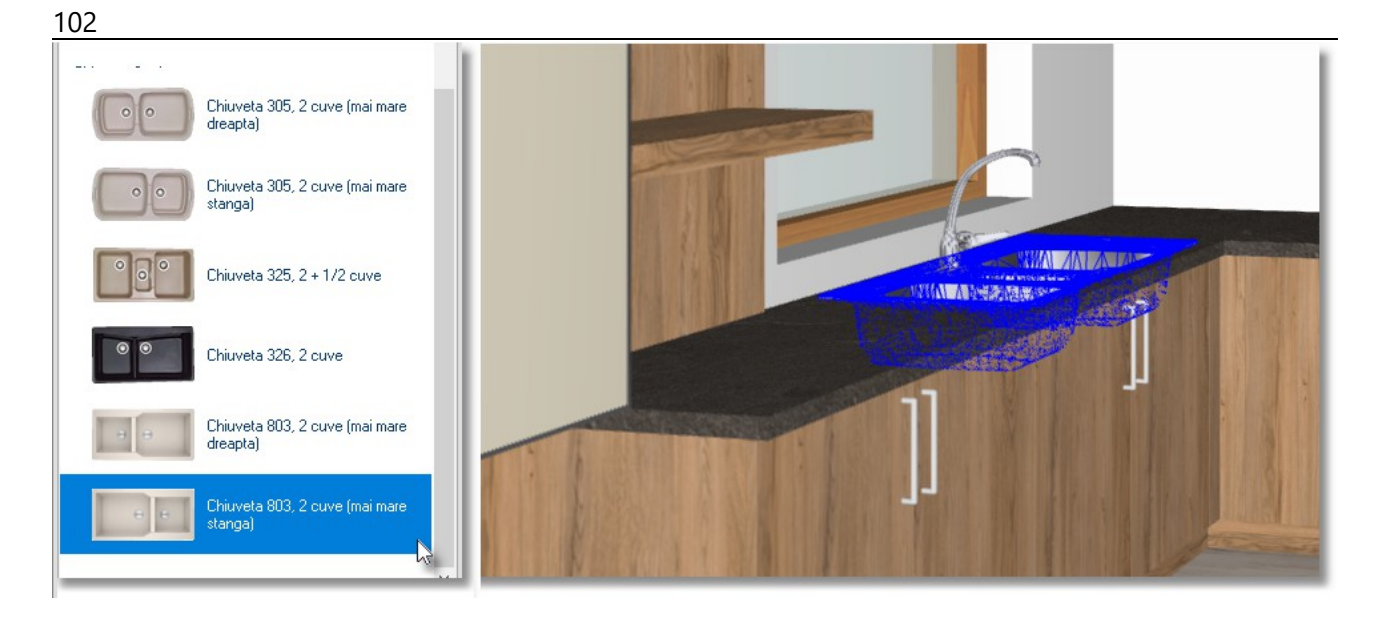

 Rulați bara până jos și selectați ultimul model disponibil, "Chiuvetă 803, 2 cuve (stânga mare)"cu click stânga pe cod, chiuveta se va înlocui cu cea aleasă.

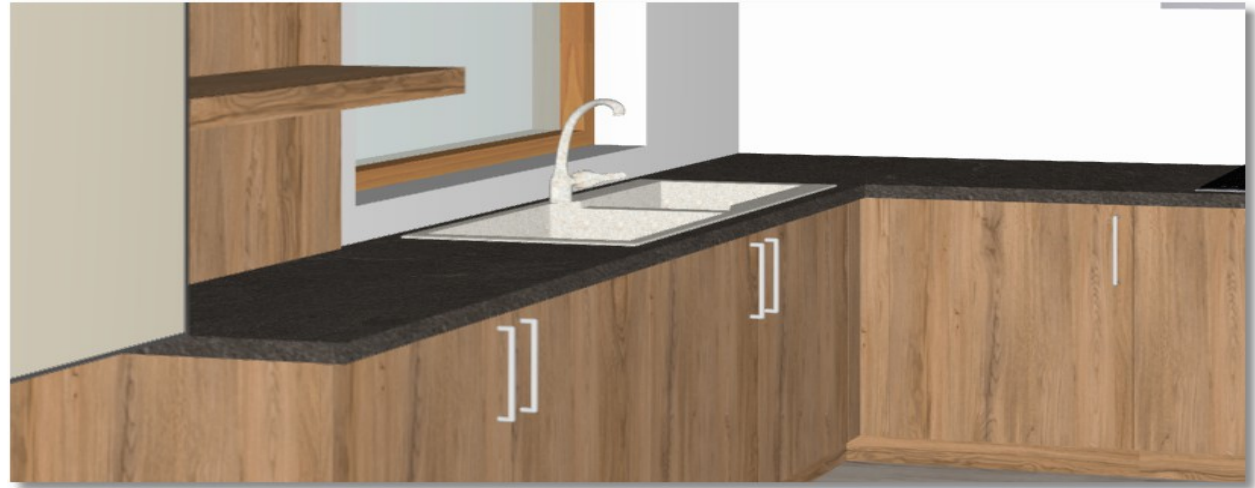

 Prin aceeași modalitate schimbați și bateria de la chiuvetă, selectând modelul "Baterie bucătărie, model 9"

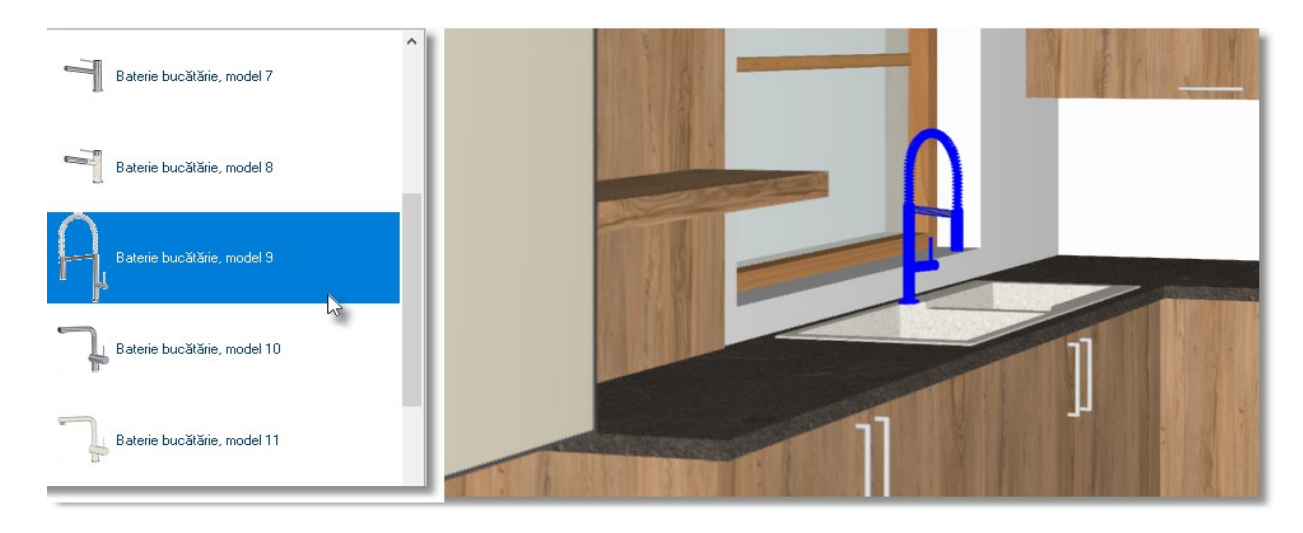

### 103 În final veți schimba și cuptorul. Selectați din categoria "Neff" codul "Cuptor OV 01009, Inox"

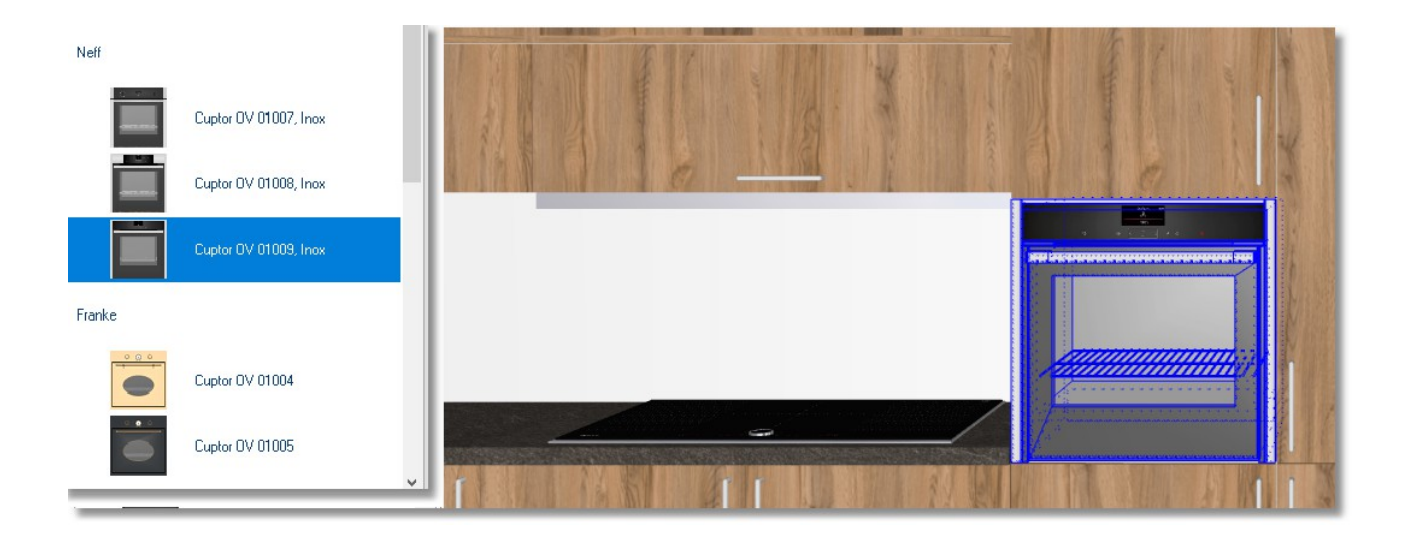

Prin aceeași procedură, puteți ușor și rapid să înlocuiți obiecte și corpuri din catalogul Bucătăriei.

### **Schimbare model**

Veți alege modelul corpurilor din proiectul dumneavoastră.

Selectați butonul **Materiale** care se află în Tabloul de control.

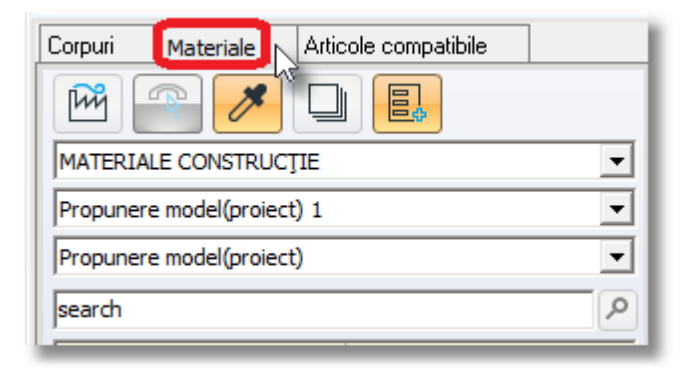

Puteți **căuta** în ultima rubrică în funcție de cod sau de culoare. De asemenea, puteți face o **căutare simultană** și să combinați mai multe opțiuni.

#### **Notă !**

Numele modelului poate conține litere (mari sau mici), numere, spații libere sau simboluri. Din acest motiv, dacă doriți să căutați pe bază de cod, este mai sigur să scrieți doar numerele acelui cod. Poate veți avea mai multe opțiuni din care să alegeți, dar îl veți găsi și pe cel pe care îl căutați (dacă desigur există înregistrat în program).

### **Schimbarea modelului pentru catalogul UȘI**

#### **Schimbare în funcție de cod**

- Din cadrul primei rubrici selectați **UȘI**
- În josul paginii vă vor apărea toată gama de uși destinată bucătăriei dumneavoastră.
- În ultima rubrică, vewți introduce codul pe baza căruia căutați ceea ce doriți.

De exemplu:

Doriți să alegeți modelul "M U216 ST9 CAME BEIGE" *de la firma EGGER.*

În ultima rubrică veți introduce numerele codului, adică "216" iar apoi Enter de pe tastatură. Apar câteva modele care conțin codul "216". Dumneavoastră veți selecta primul pe care vi-l redă (în josul ecranului, vă este specificat în întregime codul)

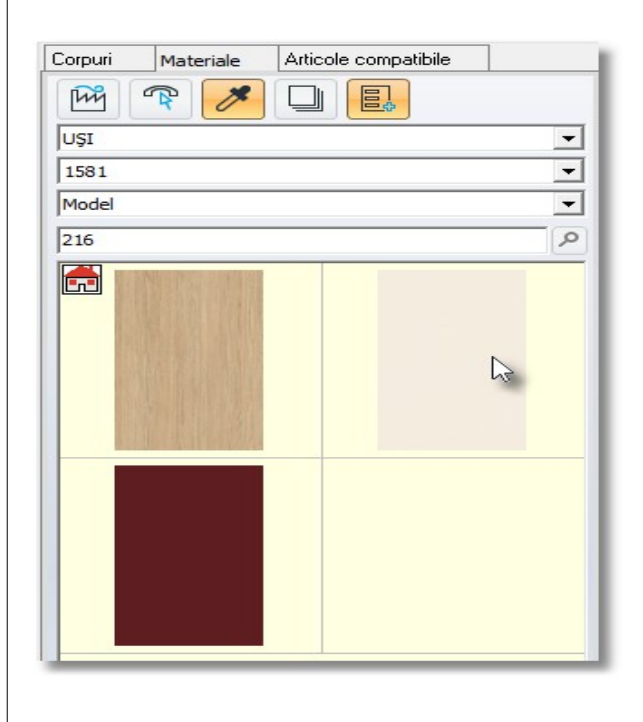

Modelul va fi aplicat în cadrul bucătăriei precum în imaginea de mai jos...

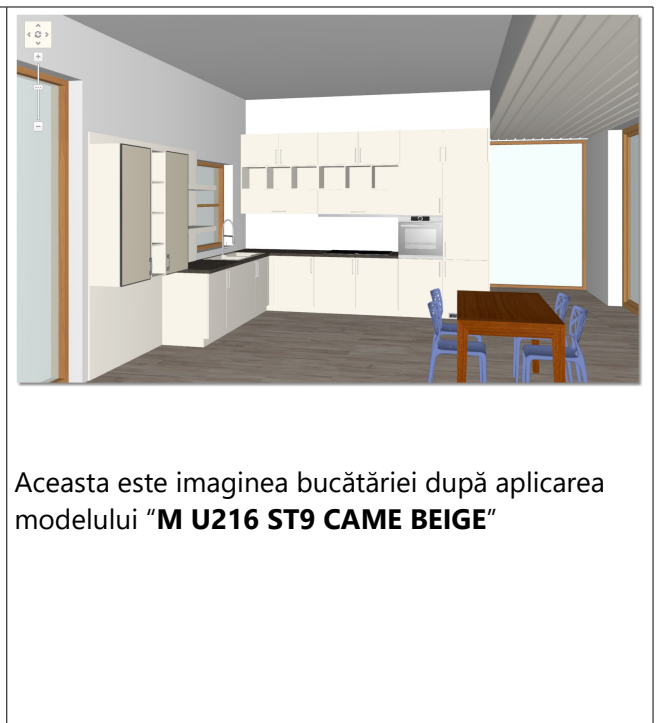

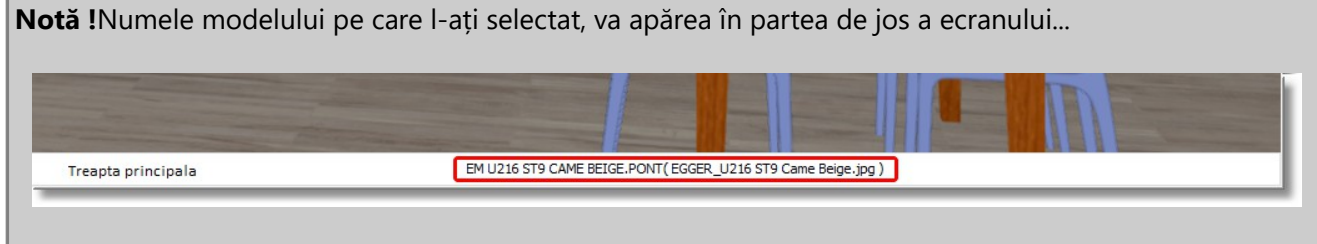

Acum veți schimba ușile doar la corpurile suspendate pentru a avea două culori.

### **Selectarea celui de-al doilea model de bază -Modalitatea 1**

Aceasta este prima modalitate de a alege un model ...

- Selectați opțiunea **Corpuri**
- Lăsați cursorul pe unul dintre corpurile înalte, spre exemplu pe frigider.
- Când s-a identificat , din Tabloul de control deschideți lista în care se află modelul respectiv și alegeți "Alt"...

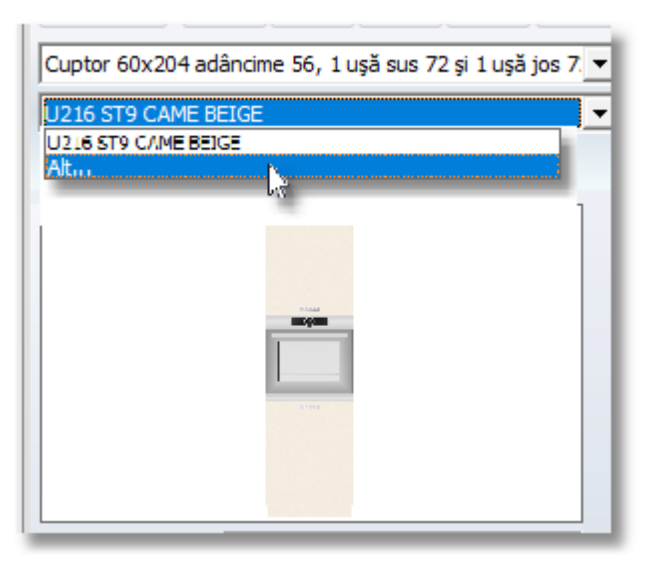

Veți observa următoarea fereastră ...

- Din categoria "**Modele disponibile**" alegeți **"BESSIOS WOOD"** categoria **MELAMINAT VARIO**  și apoi **"SYNCHRO"**
- Veți selecta "1581"
- Apăsați săgeata care vă indică dreapta ...

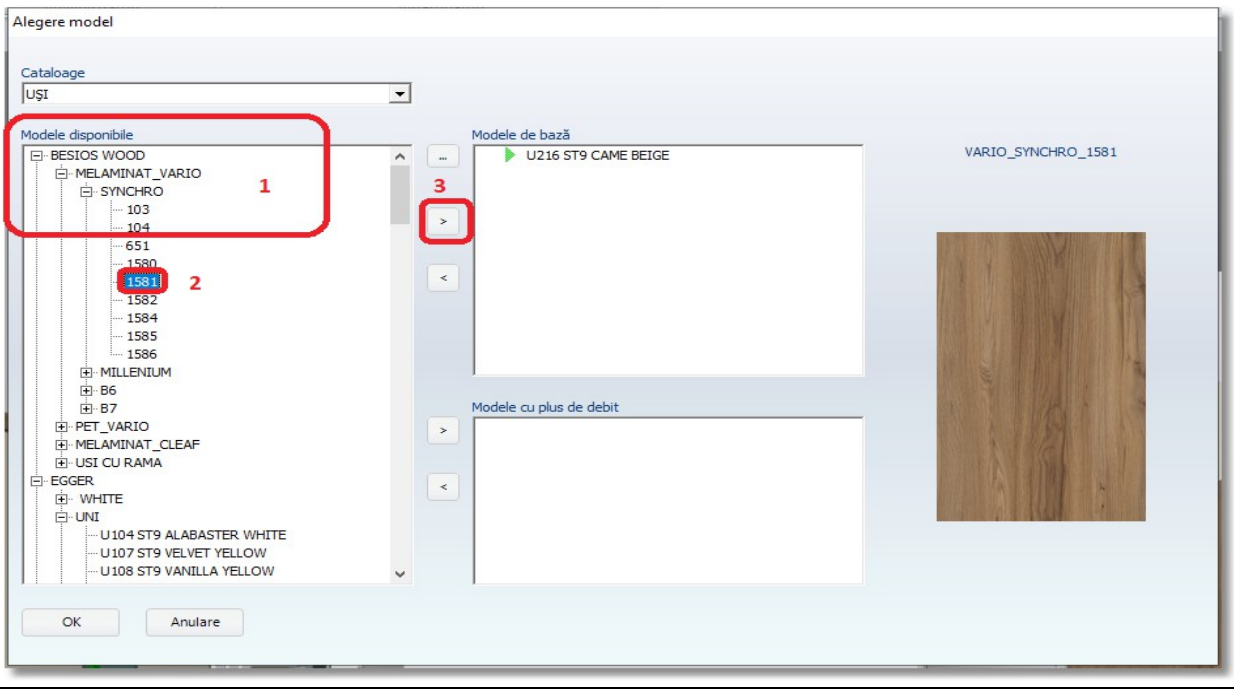

Infowood Technologies

După ce ați selectat, puteți vedea modelul adăugat în fereastra numită "**Modele de bază**"

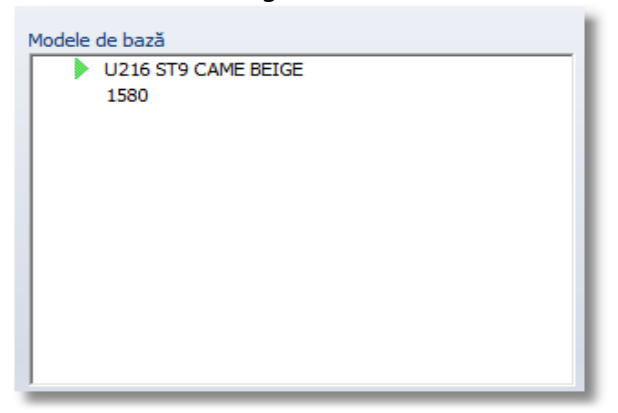

OK

- Apăsați butonul **OK** pentru a salva schimbările făcute și a închide fereastra.
- Din Tabloul de control , alegeți din nou frigiderul iar apoi modelul "**1581**" ...

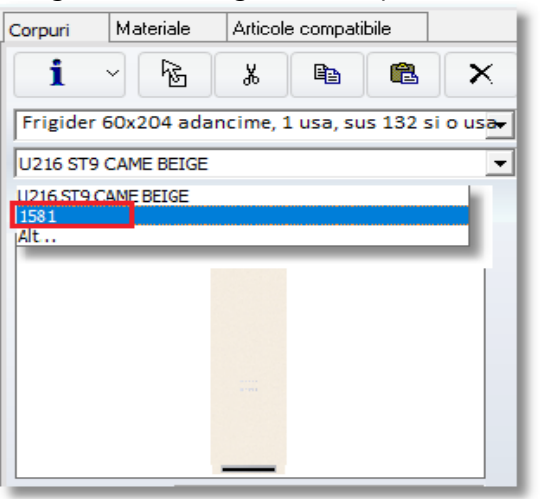

Din Tabloul de control alegeți cuptorul , iar din lista cu modele alegeți modelul "**1581**" ...

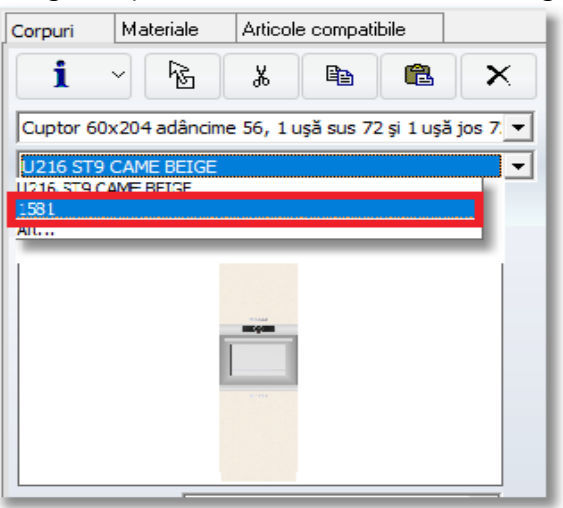

#### 107

### 108 După selectarea acestor opțiuni, bucătăria dumneavostră va arăta ca și în imaginea de mai jos ...

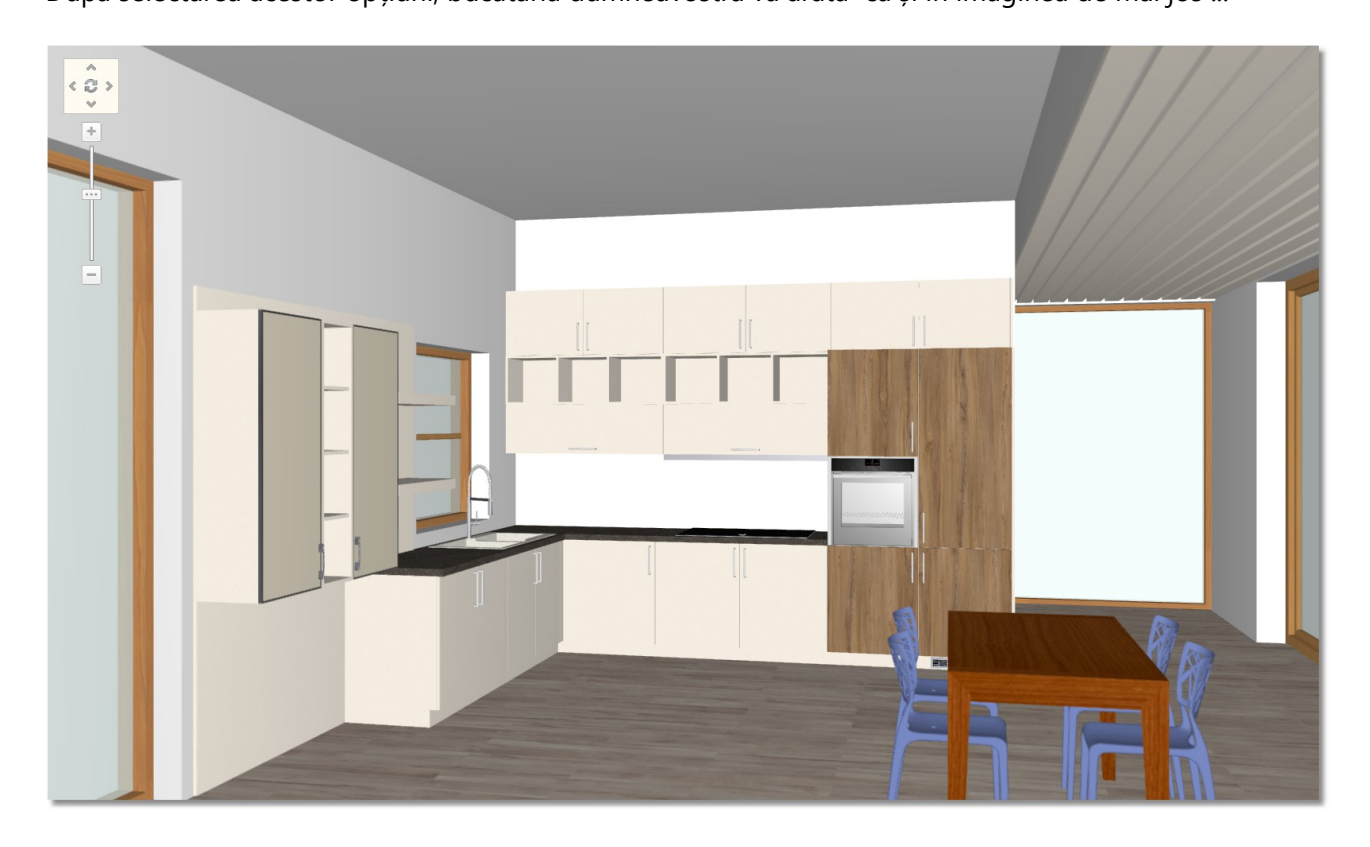
## **Schimbarea modelelor în catalogul PĂRȚILE LATERALE VIZIBILE**

După cum am menționat anterior, veți alege al doilea model de bază pentru catalogul "**PĂRȚI LATERALE VIZIBILE**"

Întoarceți camera pentru a vedea bucătăria din colțul de jos dreapta a vederii în plan.

În Panorama vederii în plan , camera va arăta imaginea de mai jos în felul următor ...

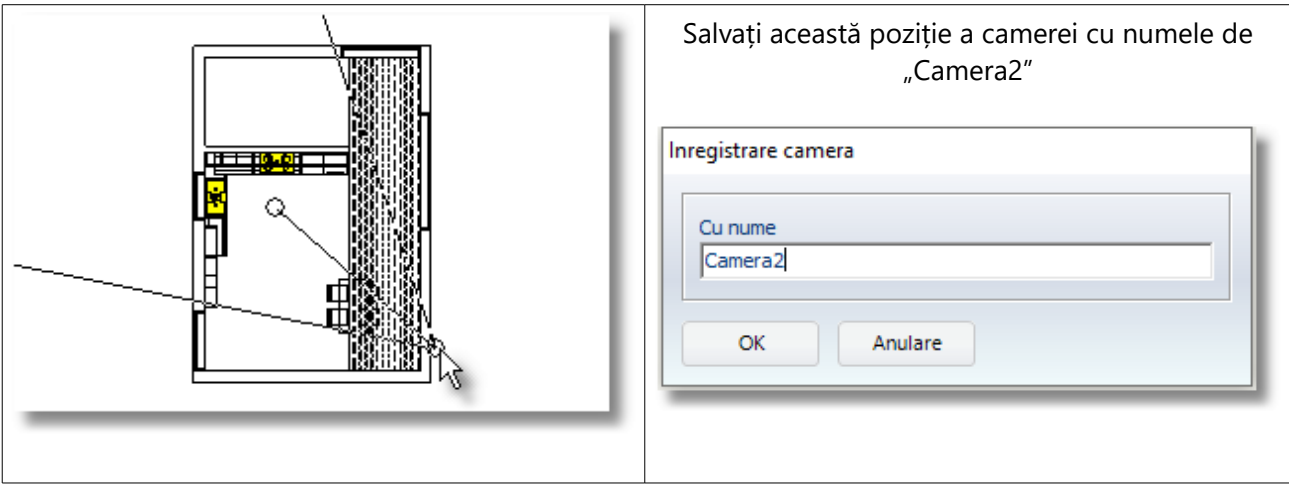

- Îndreptați cursorul spre marginea laterală înaltă a corpului și odata ce este identificată , selectați apoi "**Altul**" din lista cu modelele din Tabloul de control ...
- Din rubrica **Modele disponibile** alegeți firma "**BESSIOS WOOD**" categoria "**MELAMINAT**  VARIO" și apoi "SYNCHRO"
- Alegeți modelul "**1581**" și apoi apăsați săgeata care arată spre dreapta pentru a-l încadra în categoria "**Modele de bază**"
- Apăsați butonul **OK** pentru înregistrare

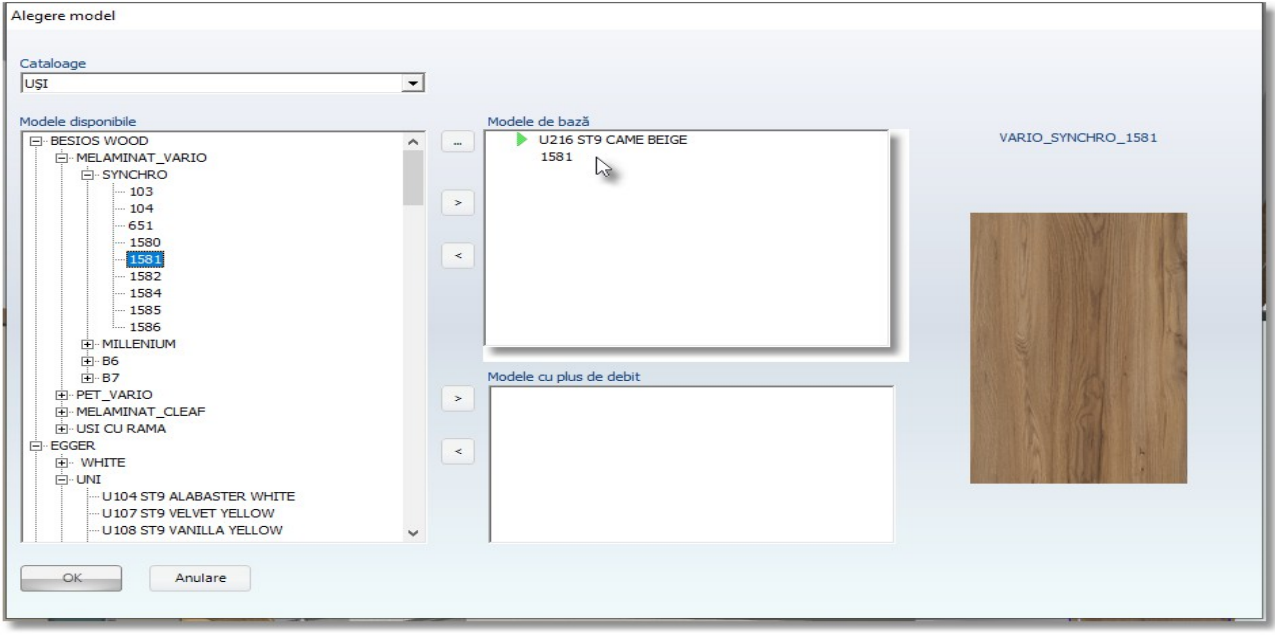

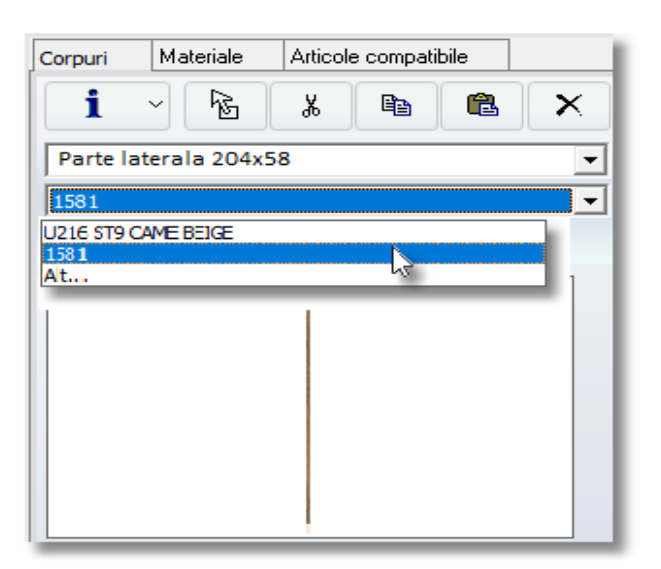

• Selectați din nou Parte laterala și din lista cu modele din fereastra Corpuri, selectați modelul " **1581** "...

Bucătăria dumneavoastră va arăta ca în imaginea de mai jos...

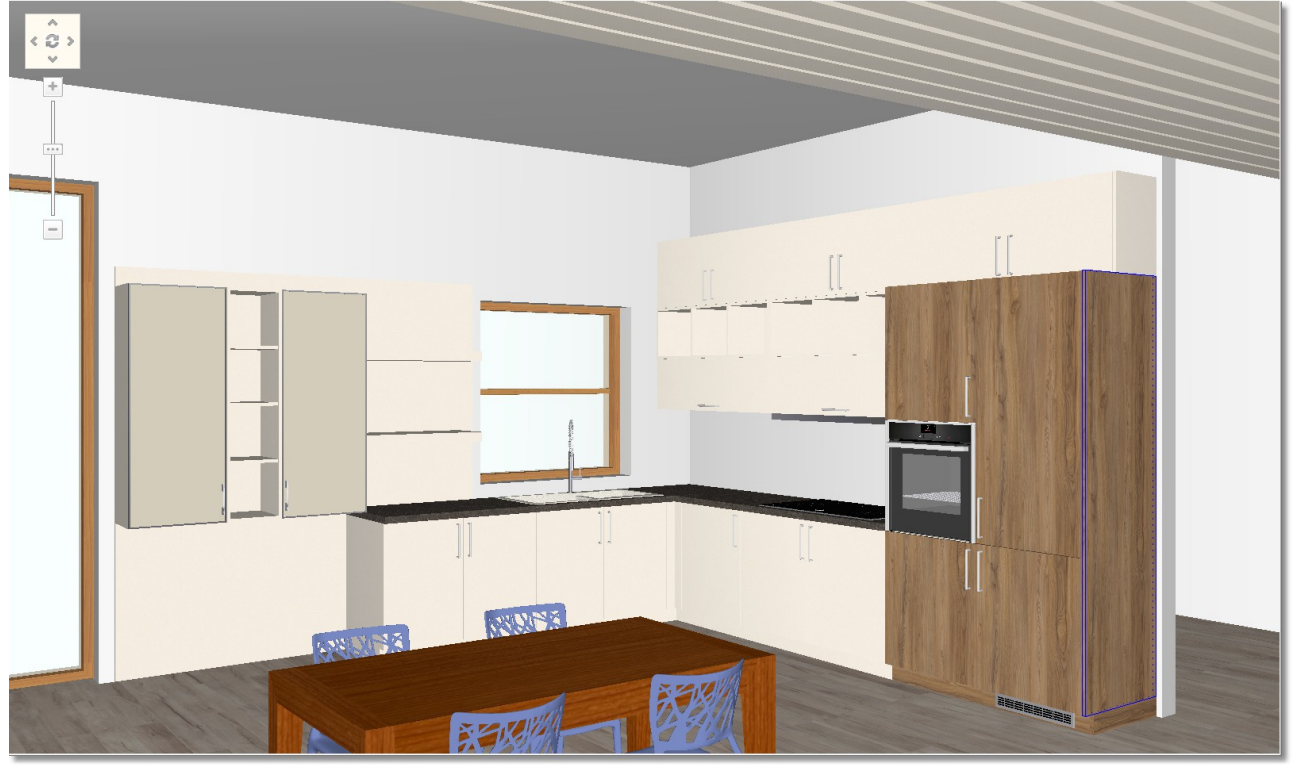

## **Selectarea celui de-al doilea model de bază – Modalitatea 2**

Aceasta este a doua modalitate de a alege un alt model ...

- Apăsați butoanele "**CTRL+G**" pentru a începe procedura grupării corpurilor . Cursorul arată precum o "săgeată cu diferite simboluri " ...
- Apăsați click stânga pe fiecare raft (unul câte unul)...

Prin această modalitate , am ales cele trei rafturi , urmând să le schimbăm culoarea deodată , în același timp printr-o singură mișcare .

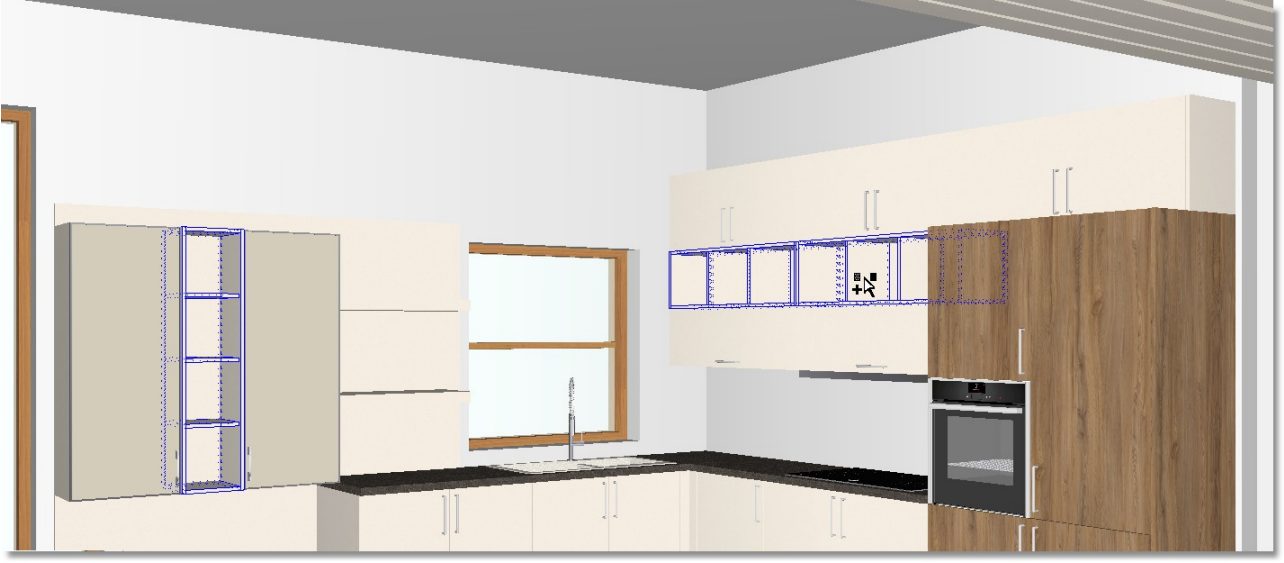

Alegeți din nou culoarea din fereastra **Materiale** 

Pentru a nu fi nevoiți să căutați în tot catalogul părțile vizibile disponibile , puteți să alegeți modelele direct de la furnizori.

#### Alegând catalogul **PĂRȚI LATERALE VIZIBILE** , apăsați butonul **Furnizori –** "**Categorii modele**"

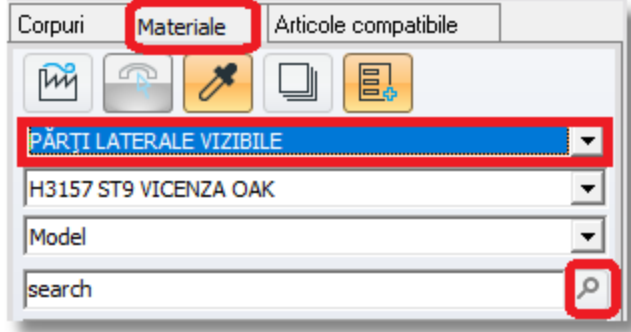

Se va deschide fereastra de mai jos, de unde puteți selecta criteriile selectarii făcute de dumneavoastră...

- Veți selecta opțiunile de mai jos și veți opta apoi pentru **Căutare**
	- **Furnizor:** Praxitelis
	- **Fibre:** No grains (fără fibre)

## **Culoare:** Green

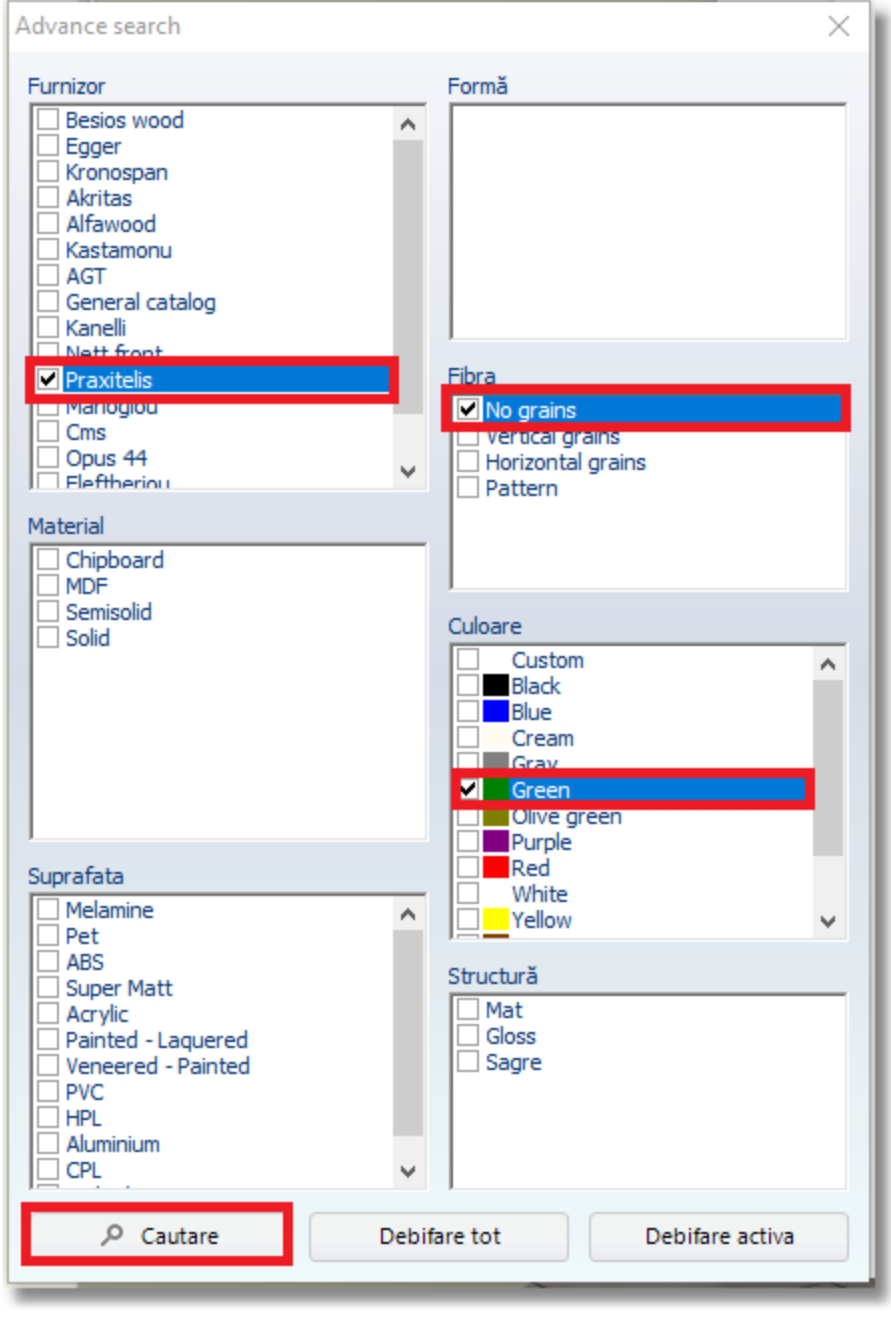

#### 113

În fereastra Materiale vor apărea doar rezultatele care servesc căutării solicitate...

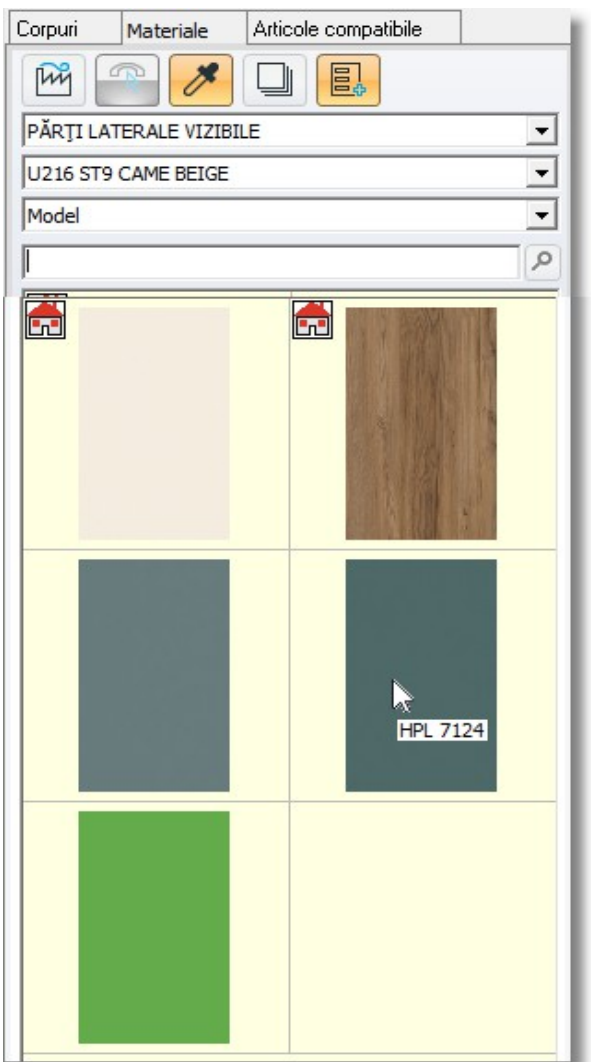

Selectați HPL 7124 (numele întreg al modelului apare în partea de jos a ecranului...)

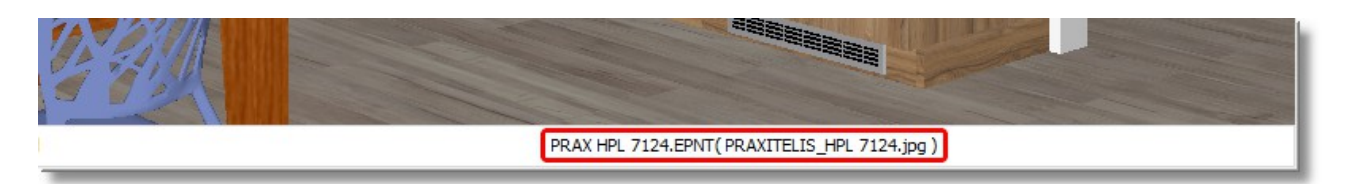

- Culoarea apare DOAR pe rafturile selectate.
- Selectați **Escape (ESC)** de pe tastatură pentru a debloca corpurile selectate anterior.

# 114 Bucătăria dumneavoastră va arăta precum în imaginea de mai jos...

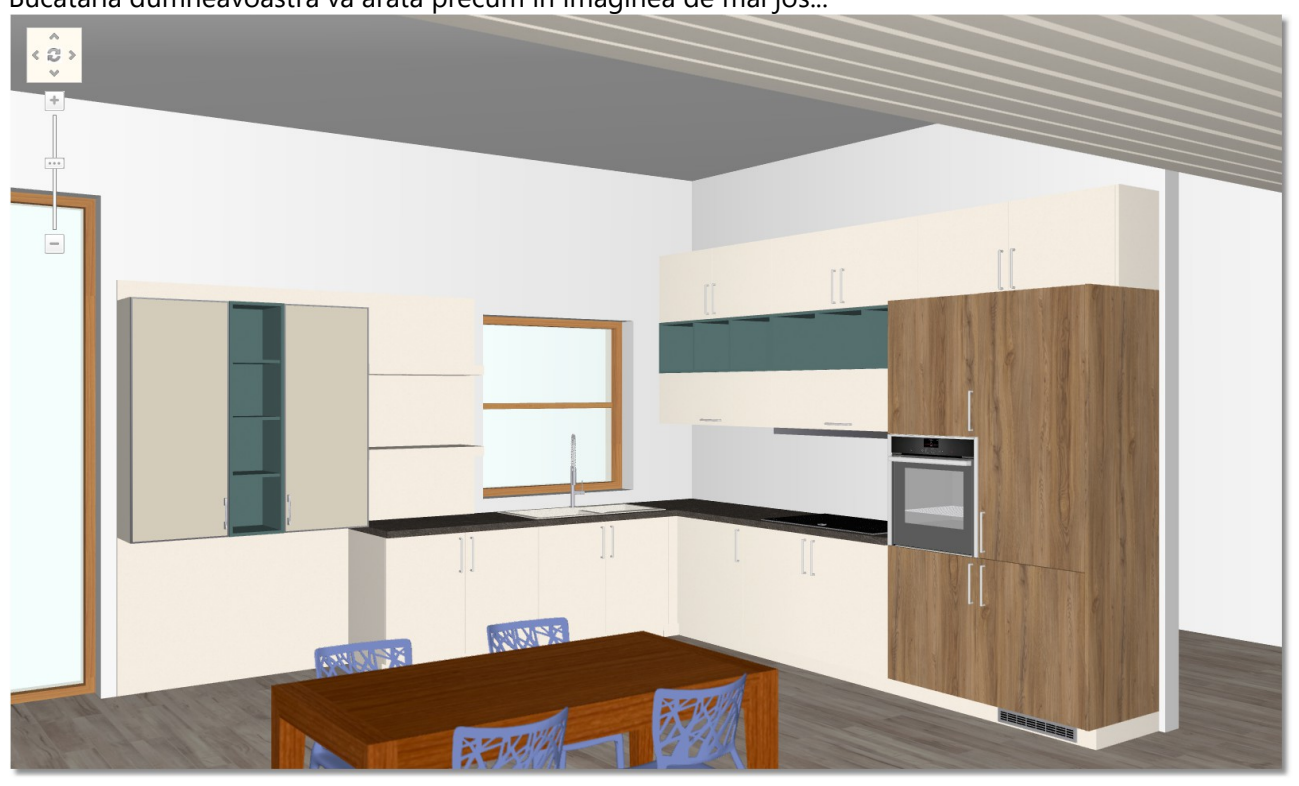

## **Selectarea celui de-al doilea model de bază – Modalitatea 3**

O a treia modalitate de a selecta un alt model de bază este prin procedura numită "**Drag & Drop**", pe care o descriem mai jos...

- Îndreptați cursorul pe **spate** pentru a-l identifica ...
- În fereastra "**Materiale"** s-a activat catalogul "S**PATE PENTRU PĂRȚI VIZIBILE**"
- $\bullet$  În ultima rubrică destinată căutării, tastți codul "1581" iar apoi Enter.

Căutați modelul "**1581**".

Apăsați click stânga și ținând apăsat în continuare ...

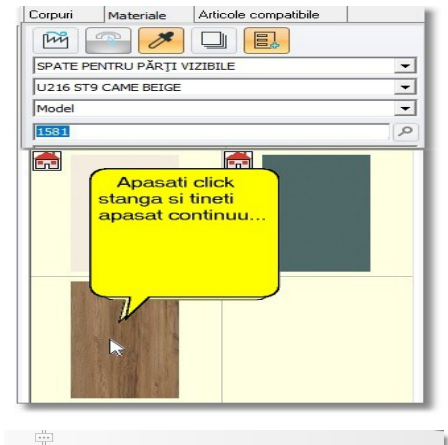

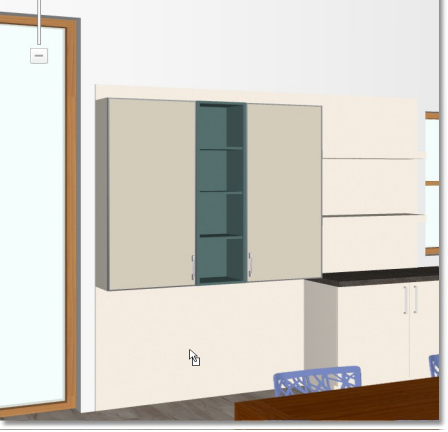

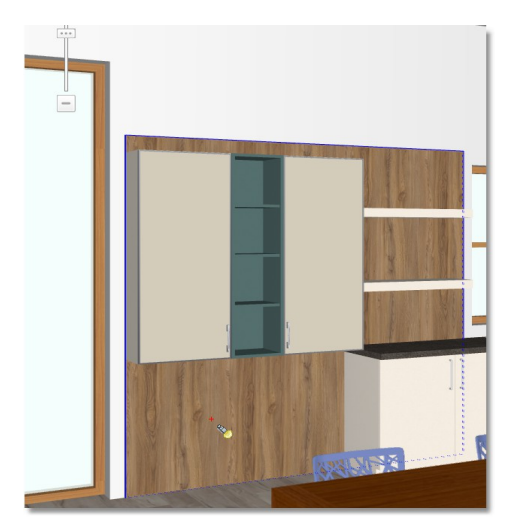

... mutați mouse-ul până în locul în care se găsește spatele părții laterale ...

În acel punct puteți să eliberați mouse-ul ...

Schimbarea modelului a avut loc și s-a încheiat .

## **Schimbarea modelului la plăcile decorative**

Veți schimba acum și culoarea plăcilor. Veți alege aceeași culoare pe care ați ales-o anterior pentru părțile laterale vizibile și pentru cele pentru spate .

 Mișcați camera pentru a vedea a vedea toate plăcile . Uitați-vă la poziția camerei din Panorama vederii în plan ...

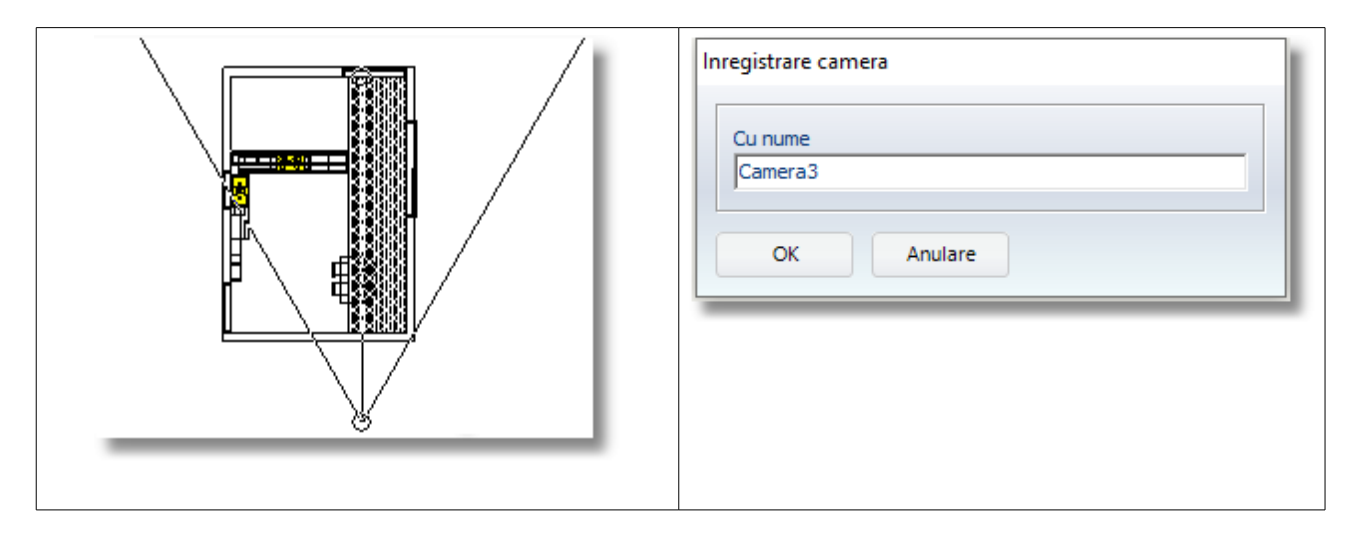

- Apăsați butoanele "**CTRL+G**" pentru a grupa corpurile .
- Apoi, printr-un click stânga alegeți placa una câte una ...

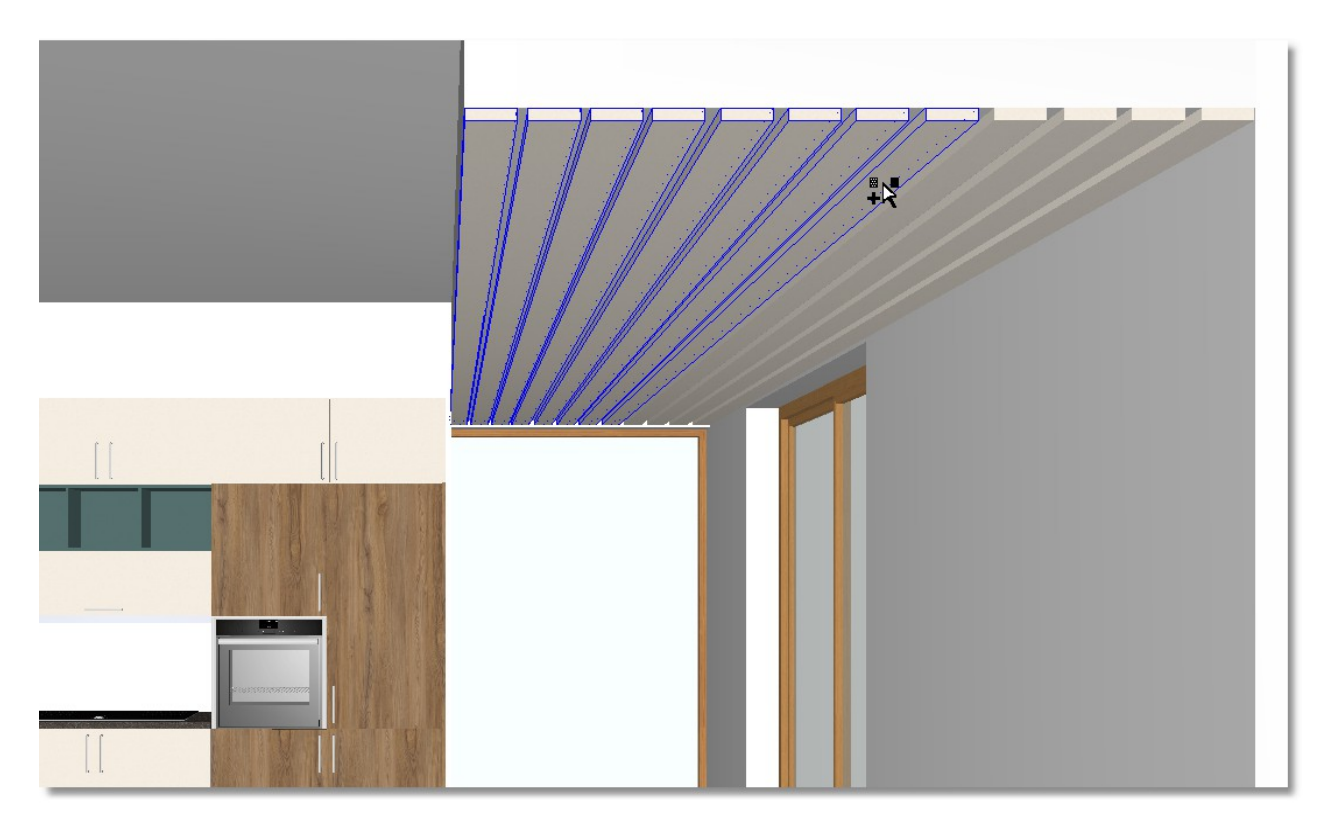

- $\bullet$  În fereastra Materiale alegeți categoria "PĂRȚI LATERALE VIZIBILE"
- Apar imaginile modelelor disponibile și în partea de sus a acestei liste se regăsesc modelele principale care au ca simbol "căsuta", adică acelea care se folosesc deja în proiect.

 Veți selecta imaginea așa cum se vede mai jos (*este modelul "1581" care l-ați folosit la partea laterlă a frigiderului*) și astfel se vor schimba toate plăcile simultan.

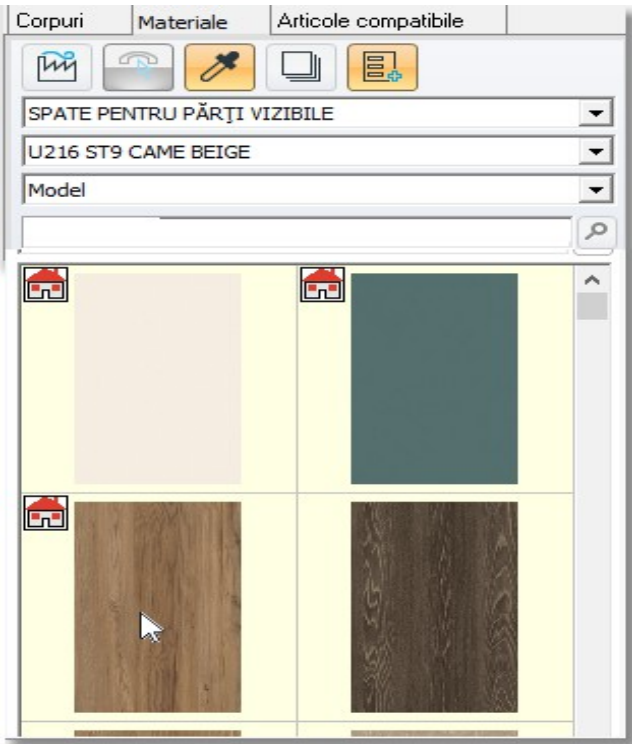

Apăsați **ESCAPE** (**ESC**) de pe tasta computerului pentru a nu fi activate corpurile .

**Notă** : Când doriți să alegeți culoarea , apăsând pe imaginea cu căsuța , înseamnă că veți folosi un model (culoare) pe care ați folosit-o deja . Astfel :

- Proiectul nu va fi încărcat având multe culori .
- Când este nevoie să schimbați culoarea corpurilor care au acest model , se vor schimba toate deodată și nu va fi nevoie să le schimbați una câte una .

• Dintre camerele pe care le-ați înregistrat în listă, selectați opțiunea "Camera 2"

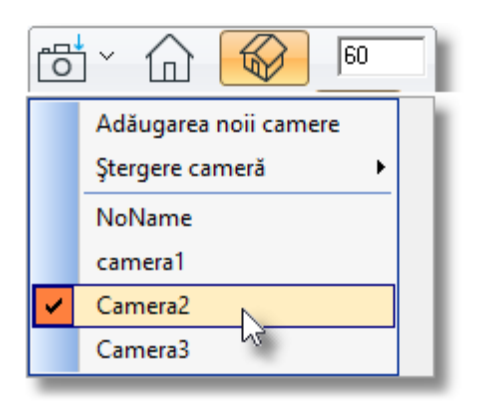

# **Alegera modelului din catalogul BLATURI DE LUCRU**

- Selectați catalogul **BLATURI DE LUCRU**
- Căutați modelul "**EWT F041 ST15 WHITE SONORA STONE**", așadar, la ultima rubrică scrieți "041" și apoi Enter...

Vor apărea și alte modele care includ codul "041" în codul lor...

Dumneavoastră faceți un click stânga pe imagine așa cum se vede mai jos...

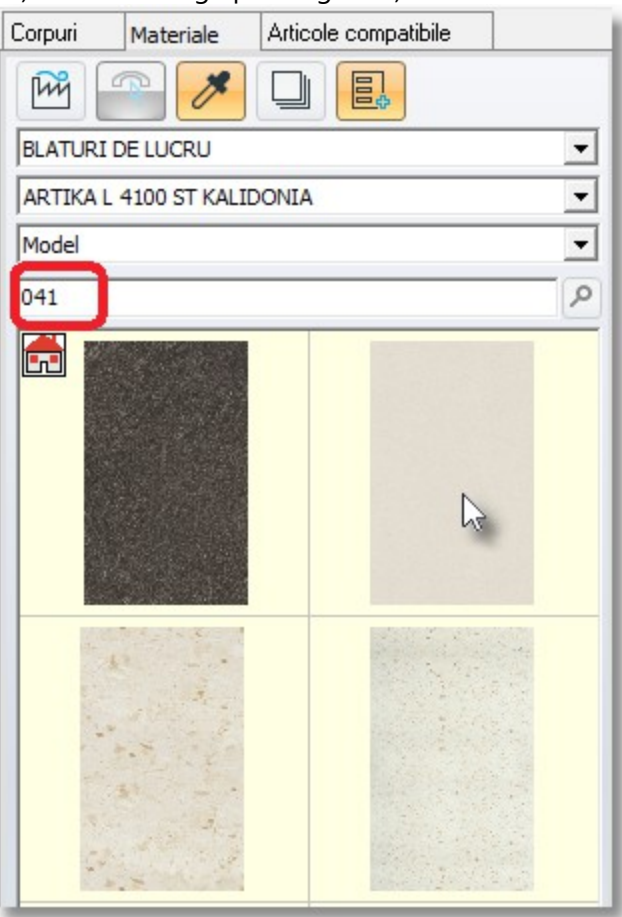

# 119 Bucătăria dumneavoatră va arăta precum în imaginea de mai jos...

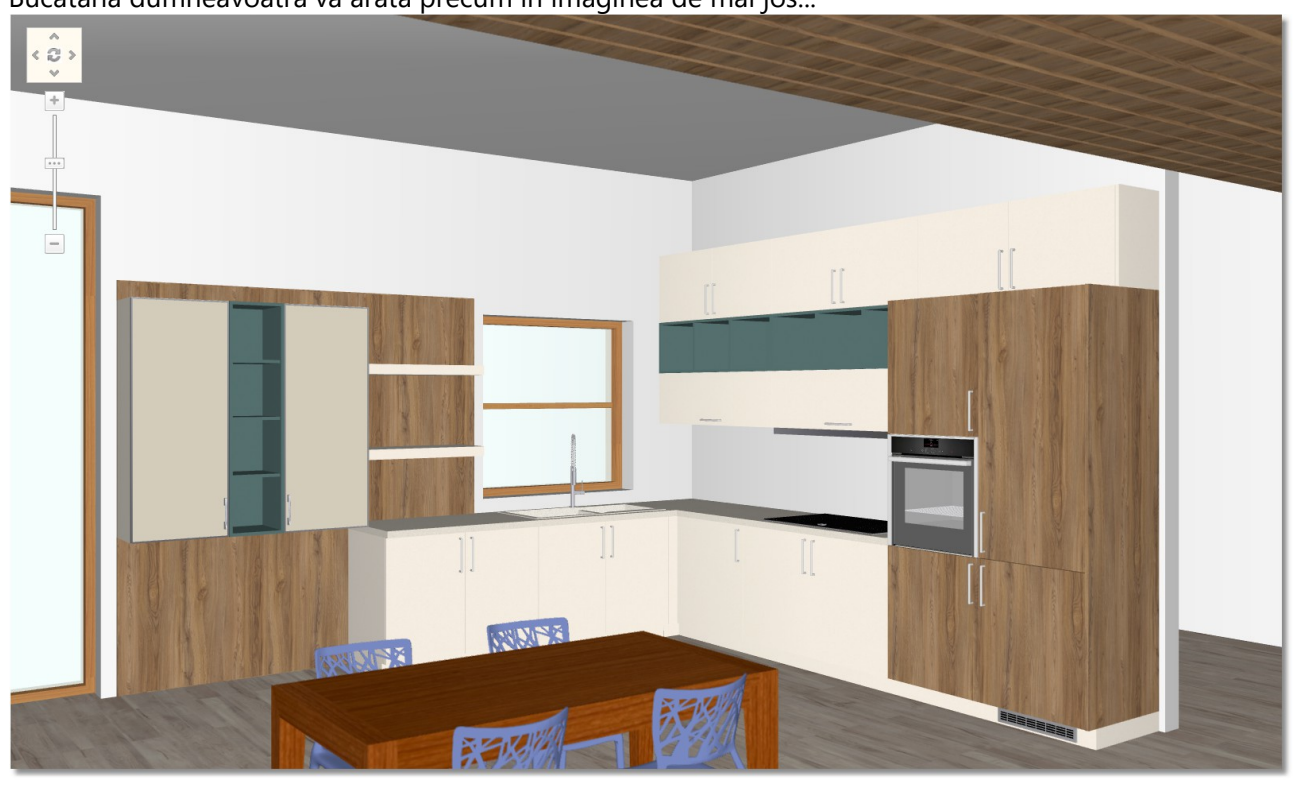

# **Schimbarea modelului din catalogul MATERIALE CONSTRUCȚIE**

Acum veți schimba culoarea corpurilor și suprafețelor din catalogul MATERIALE CONSTRUCTIE (Ferestre, pereți, faianță, gresie)

# Selectați catalogul **MATERIALE CONSTRUCTIE**

 Din categoria **"Perete"** selectați a doua imagine, mai exact pătratul mare alb *(așa cum se vede în imaginea de mai jos...)*

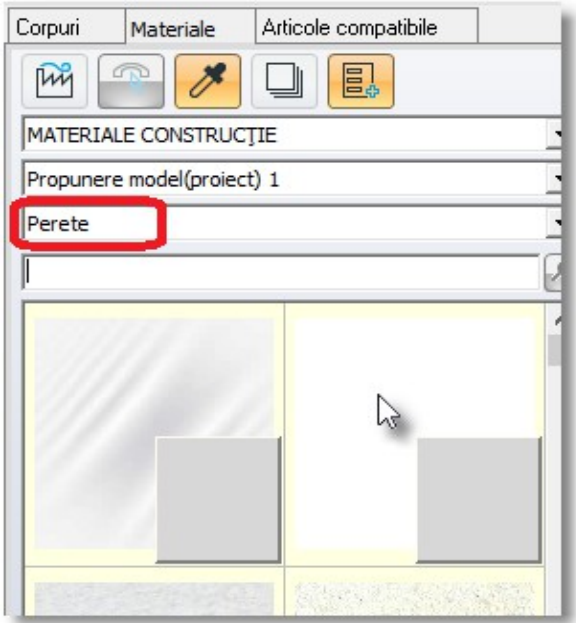

 Din categoria **"Cadru"** căutați "7011" și selectați codul "**Z\_RAL 7011**" (*așa cum se vede în imaginea de mai jos...*)

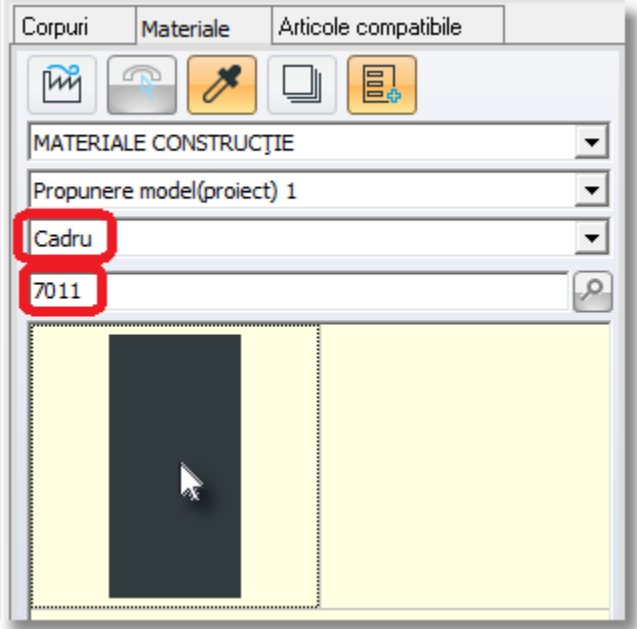

Pentru categoria "Gresie" veți căuta prin metoda descrisă mai jos...

Selectași categoria **"Gresie"** și apăsați pe butonul "**Furnizori – Categorii modele**"

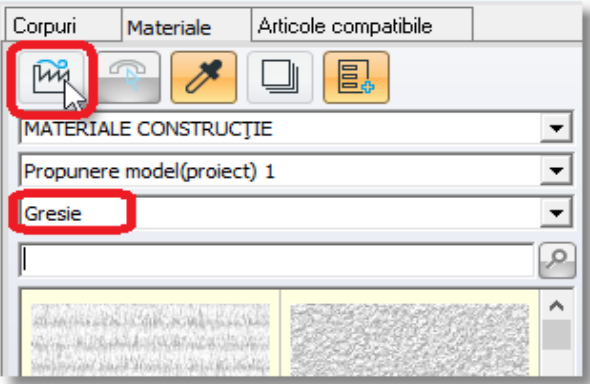

• În fereastra care se deschide, selectați butonul "- -" pentru a se dezactiva toate categoriile...

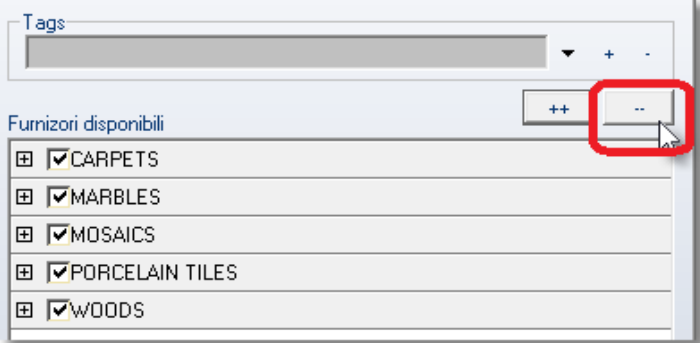

 $\bullet$  Deschideți categoria "MARBLES", selectați dimensiunea 60x60cm și apoi "Aplicație"

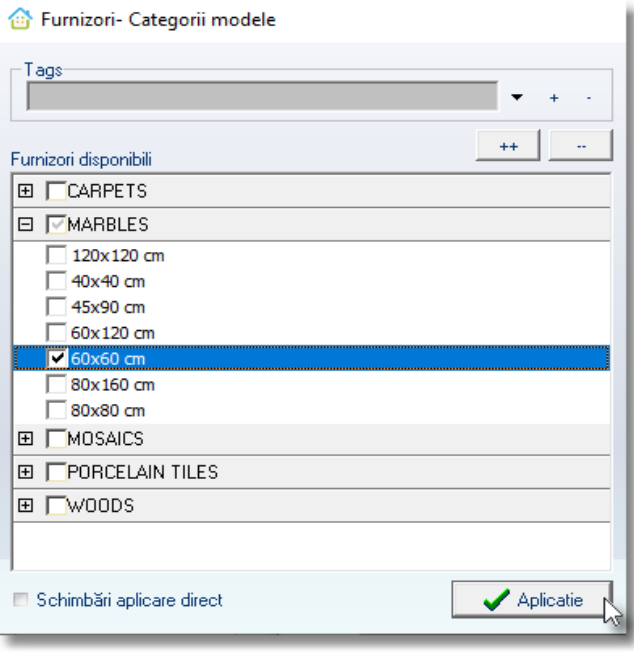

# 122

Sunt prezentate doar imagini cu marmură, la dimensiunea de 60x60...<br>
Starmizori-Categorii modele

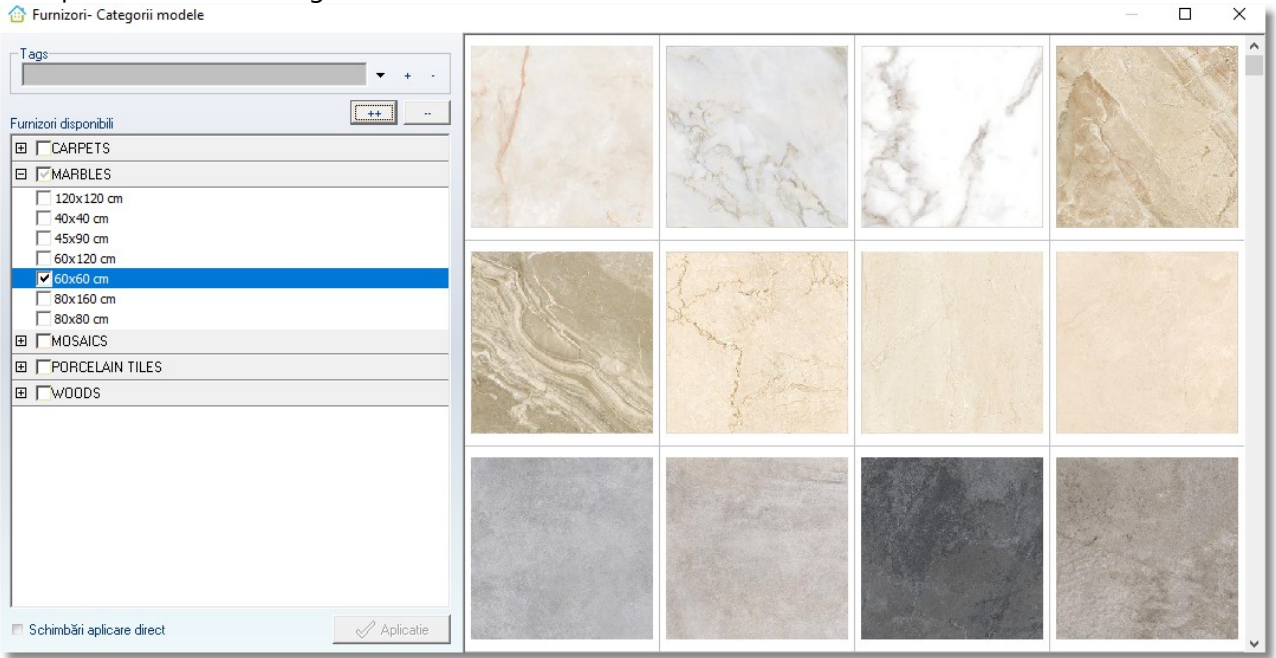

Mutați bara din dreapta până jos și selectați "FTL DESIGN 037" (\*)...

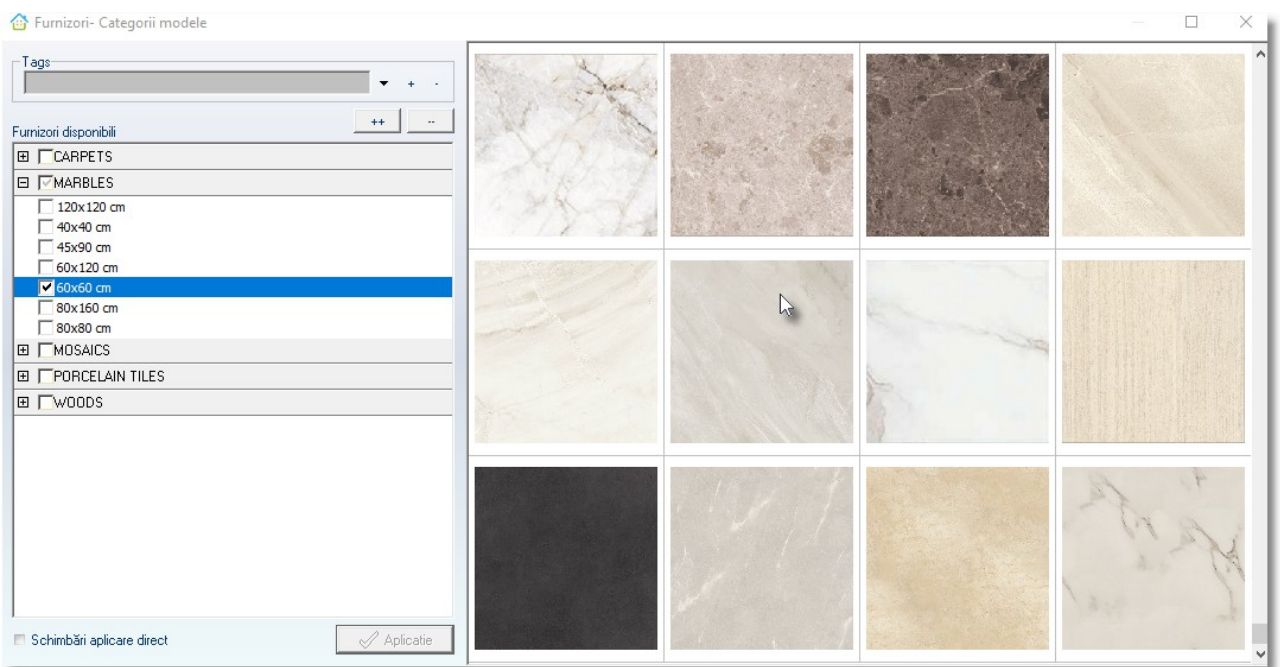

*(\*) Codul se vede în partea de jos a ecranului din cadrul programului*

# **Schimbare model din catalogul MESE-SCAUNE**

Pentru a finaliza procedura schimbării modelului, veți alege culoarea mesei și a scaunelor.

Asigurați-vă că opțiunea **"Recunoaștere structură"** este activată *(butonul să fie selectat)*

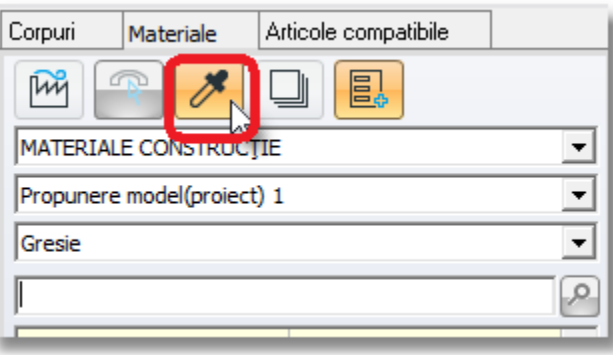

 Lăsați cursorul pe un scaun. Când va fi recunoscut, în rubrica Materiale se va activa catalogul "MESE-SCAUNE" și categoria "Plastic"

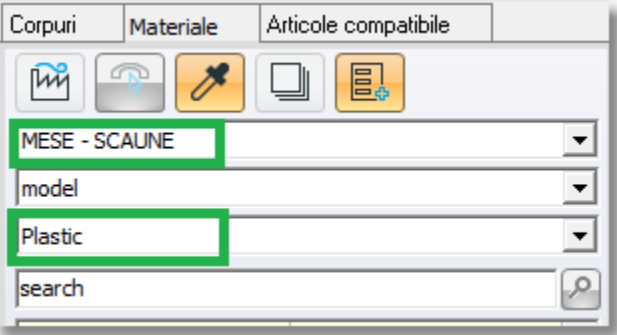

Din culorile disponibile, veți selecta cu un click stânga codul "**14\_gray**"

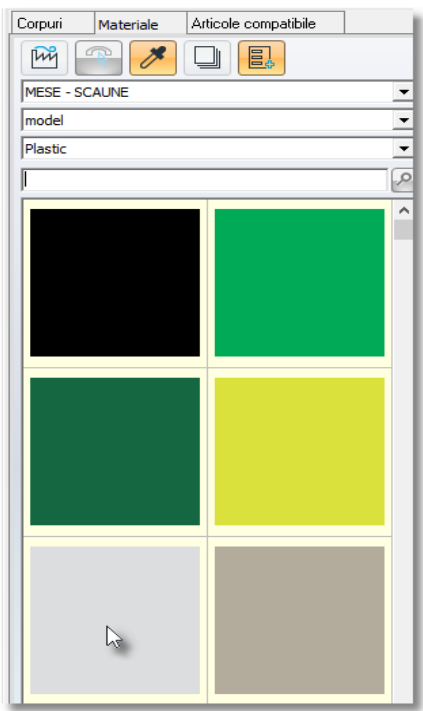

La final veți schimba culoarea mesei.

#### **Notă** : Catalogul "**MESE-SCAUNE**" nu are modele disponibile.

Vom schimba culoarea mesei din fereastra **"Administrator modele"**, folosind culori care există în catalogul programului.

 Selectați opțiunea **"Administrator modele"** pe care o găsiți în fereastra "**Administratori**" din cadrul ferestrei principale "Proiectare"

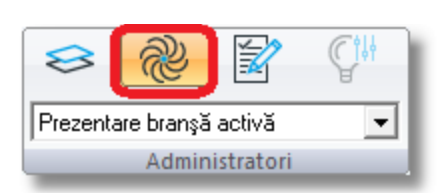

Odată ce se deschide fereastra **Administrator modele**, lăsați cursorul pe spate pentru a-l recunoaște și pentru a vedea care este culoarea acestuia (imaginea) pe care am folosit-o...

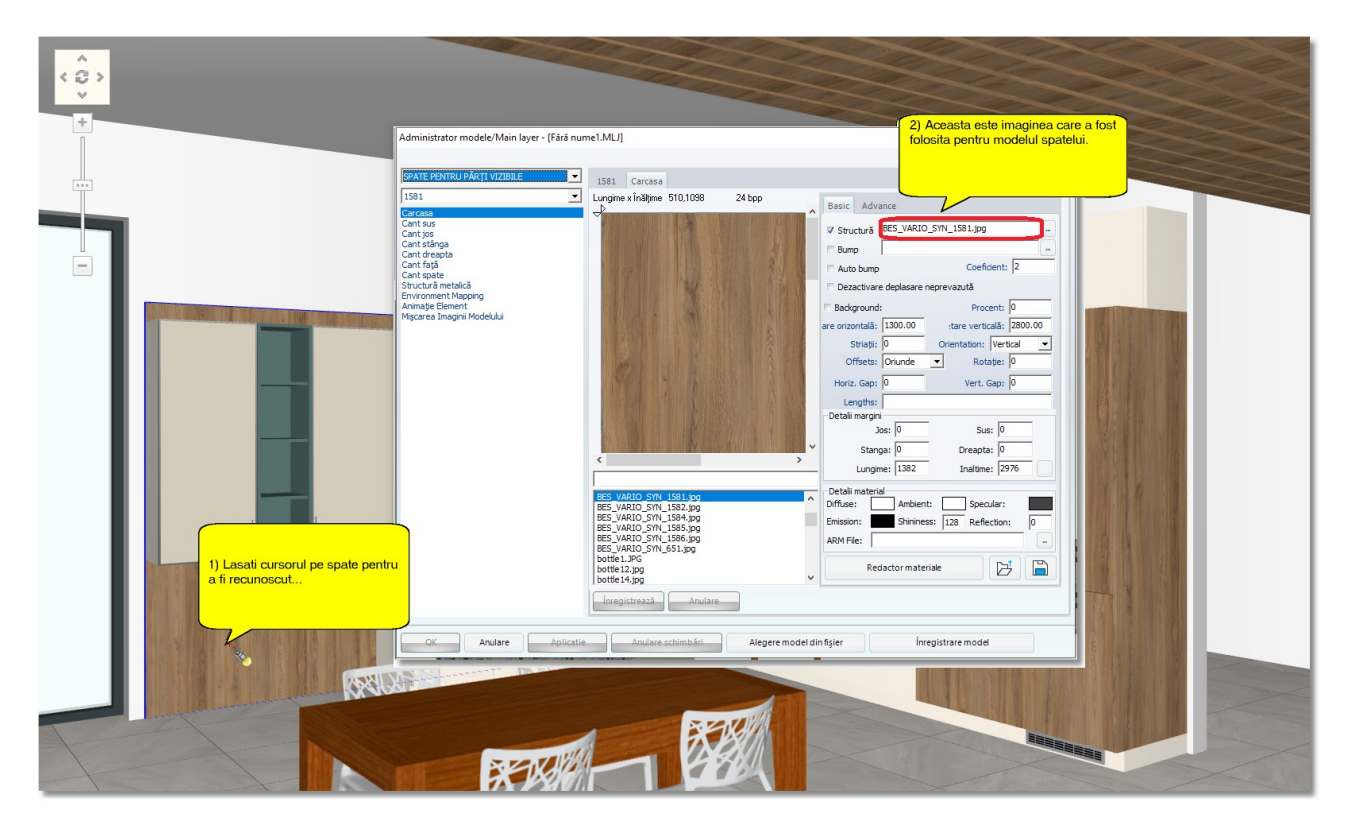

 Notați numele imaginii sau selectați-o, apăsați click dreapta pe numele selectat și apoi **"Copiere"**

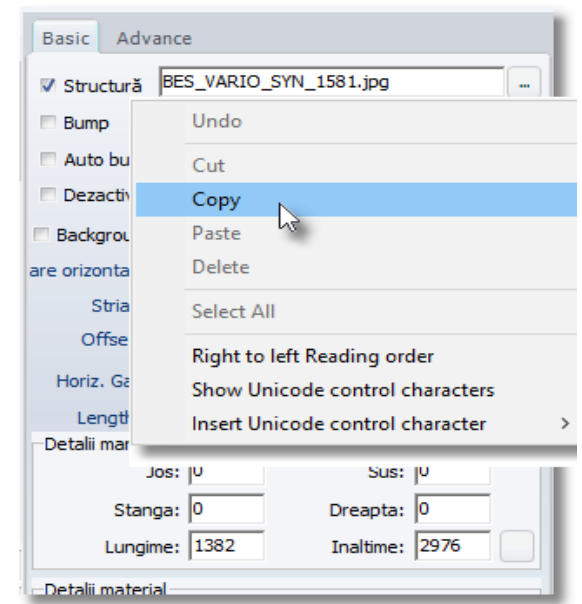

- Lăsați cursorul pe masă pentru a fi recunoscută și apoi în rubrica de sub imagine tastați numele imaginii sau faceți click dreapta > Lipire
- $\bullet$  Selectați opțiunea "Salvare" și apoi "Aplicare"

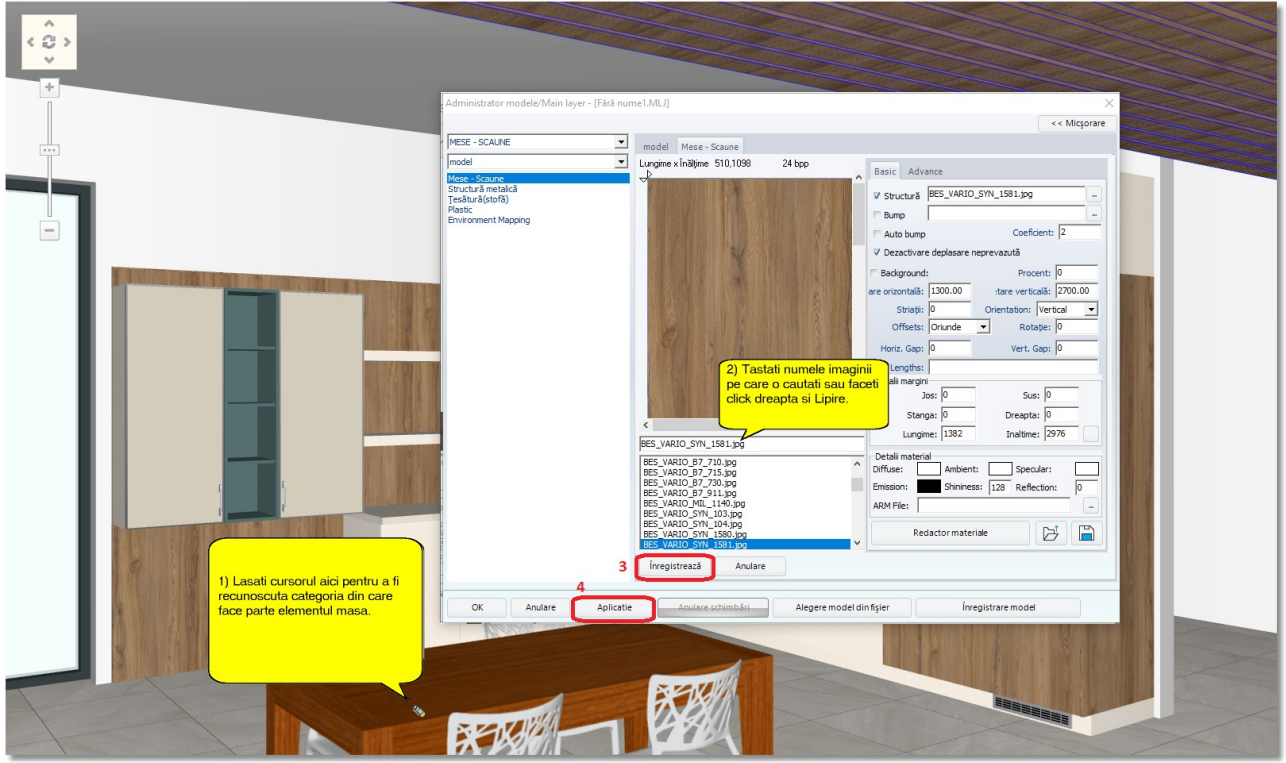

Închideți fereastra selectând butonul **"X"**

Bucătăria dumneavoastră trebuie să arate preucm în imaginea de mai jos... Infowood Technologies

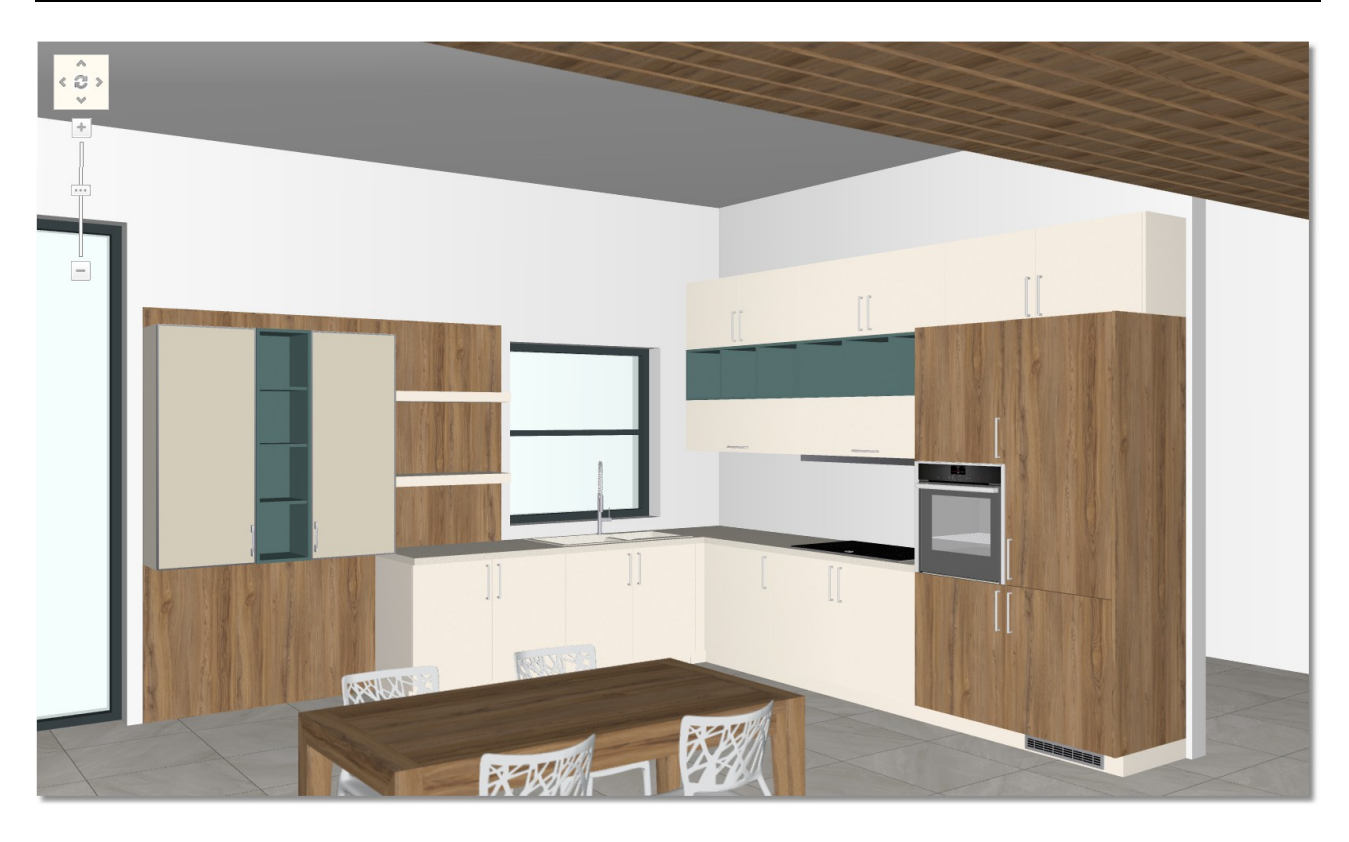

## **Rezumat**

Acum puteți să :

- înlocuiți părțile laterale cu părțile laterale vizibile (doar în Cubes).
- Înlocuiți elemente și corpuri din Articole compatibile.
- alegeți cel de-al doilea model prin trei modalități diferite.
- selectați modelul dorit doar pentru un corp.
- selectați modelul dorit pentru un grup de corpuri.
- alegeți modele de la furnizori.
- alegeți culoarea pentru un corp din diferite cataloage.

# **Mecanisme – Accesorii , Elemente decorative , Mânere**

# **Amplasarea elementelor decorative, a mecanismelor și a accesoriilor**

## **Amplasare automată a elementelor decorative**

Veți amplasa în proiectul dumneavoastră elemente decorative și câteva mecanisme prin aplicare automată.

• Veți alege "Camera1" din lista camerelor înregistrate...

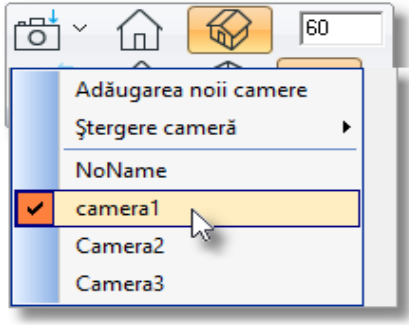

Se va deschide această perspectivă a peretelui...

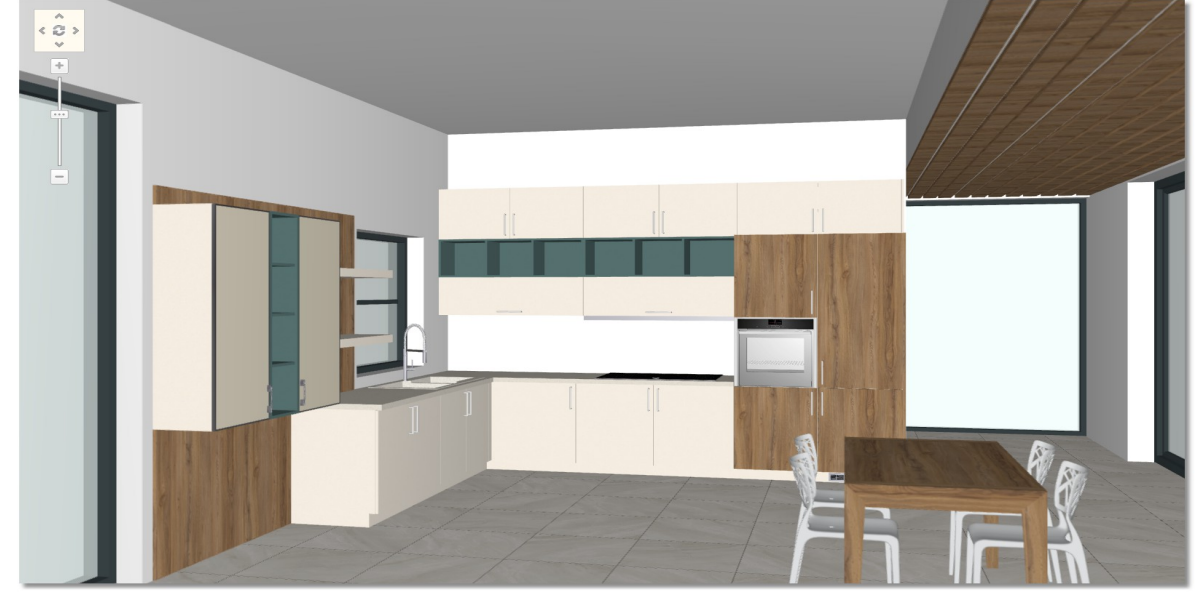

De la bare de instrumente principală de sus, selectați "Aplicare automată decoruri"

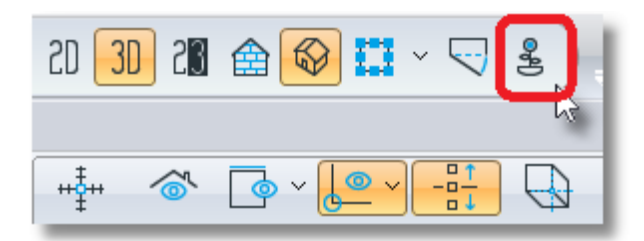

 Se va deschide fereastra de mai jos, pentru aplicarea elementelor decorative în mod automat. În funcție de corpurile pe care le aveți în proiect, vor fi bifate respectivele opțiuni care se potrivesc acestora...

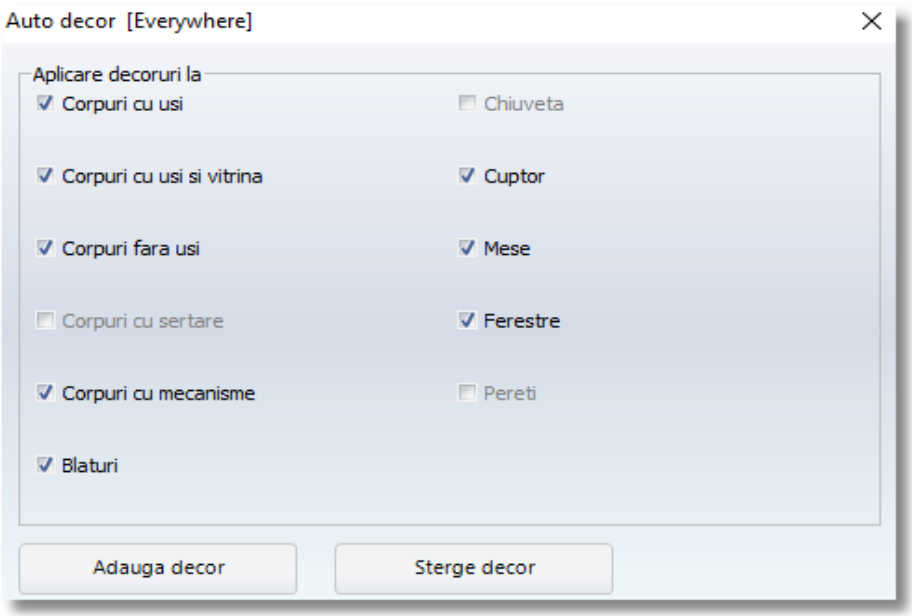

 Veți debifa opțiunea "Ferestre" astfel încât să nu apară elemente decorative pe fereastră *(dacă lăsați bifată această opțiune, va atașa perdea pestru fereastră)*

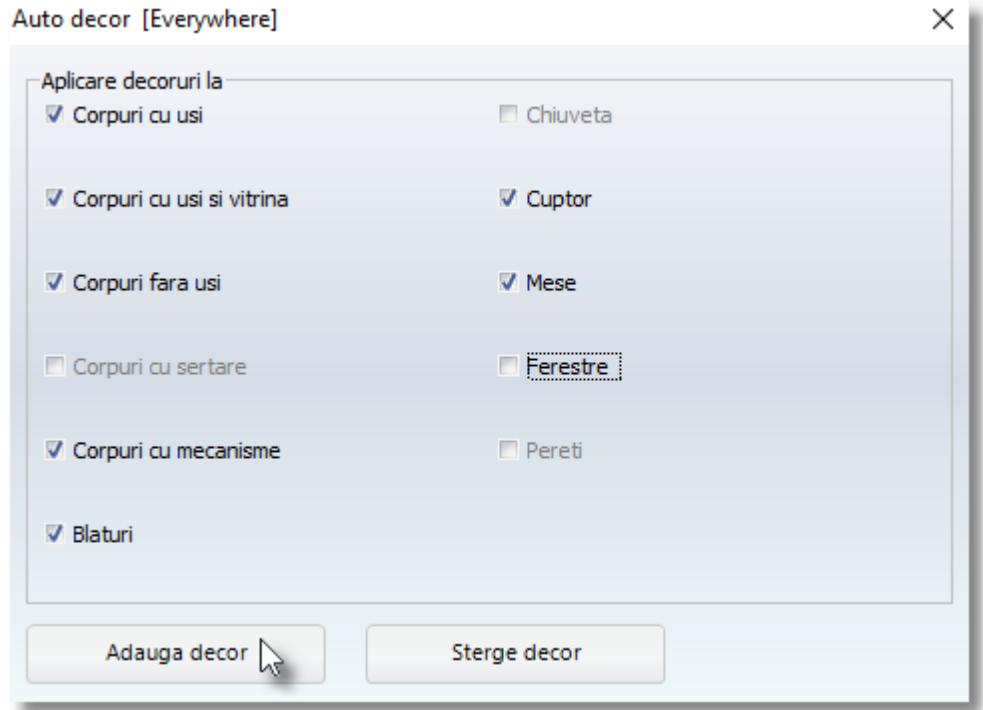

# $\langle \frac{\partial}{\partial x} \rangle$ IF.

- $\bullet$  Dacă nu sunt conform solicitării dorite, puteți opta pentru "Adăugați decoruri" și să schimbați toate sau câteva dintre elementele decorative.
- De asemenea, puteți schimba elementele decorative de la doar câteva corpuri.

Spre exemplu, schimbați doar elementele decorative de deasupra mesei...

Apăsați click dreapta pe masă iar apoi selectați "Automat-decorative"

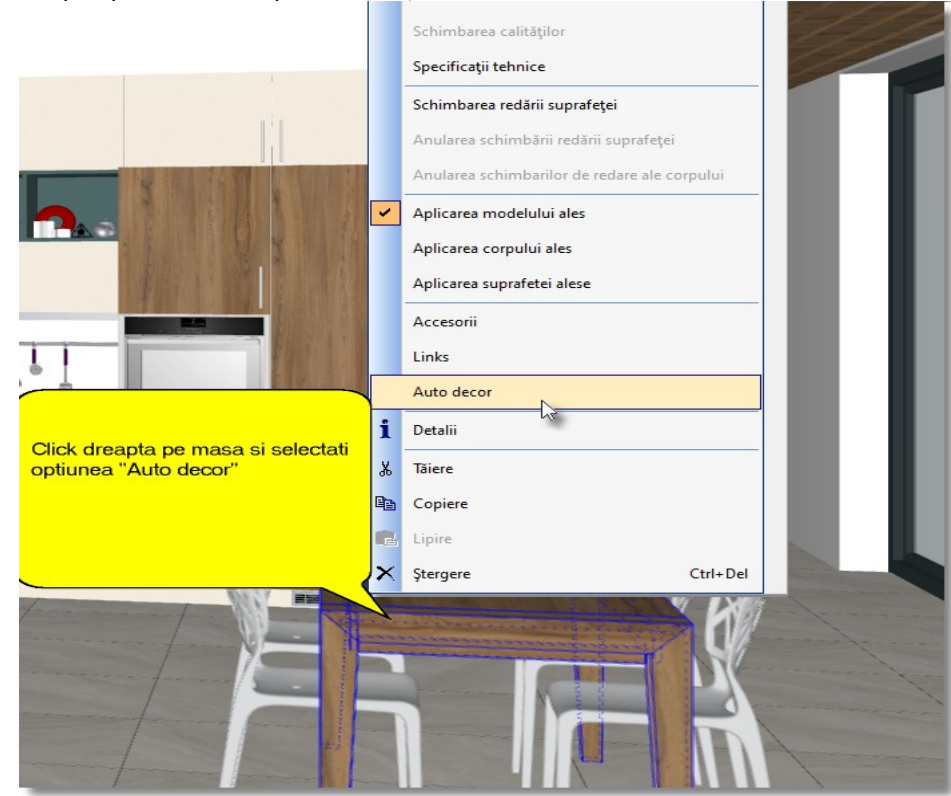

129

Automat, pentru toate categoriile selectate vor apărea elementele decorative și accesoriile...

Veți deschide din nou fereastra pentru aplicarea automată a elementelor de decor și va fi activă doar opțiunea pentru mese... Selectați "Adaugă decor"...

Se poate observa tava de servit de pe masă.

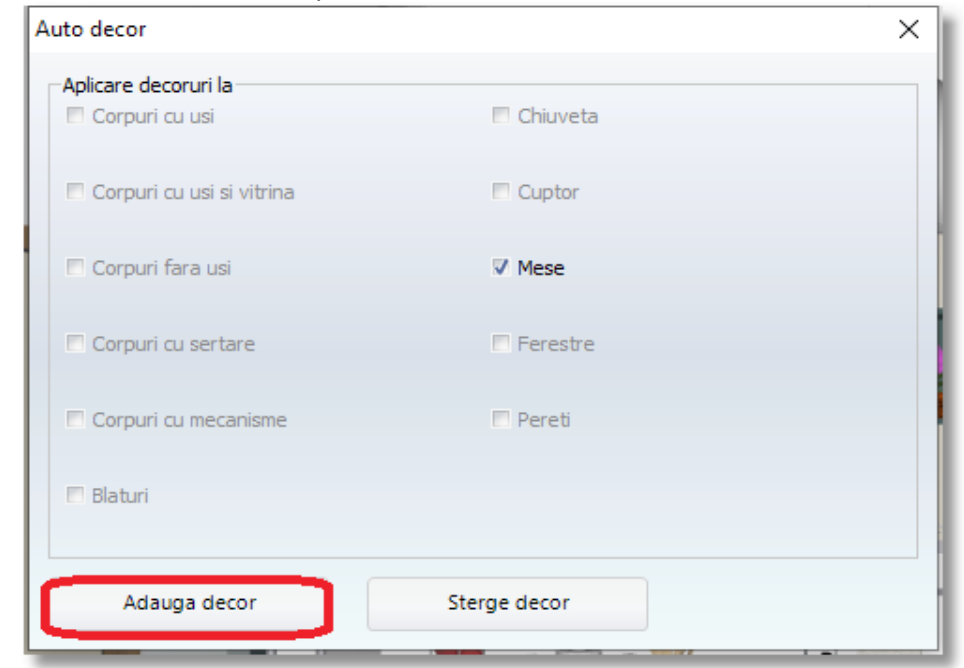

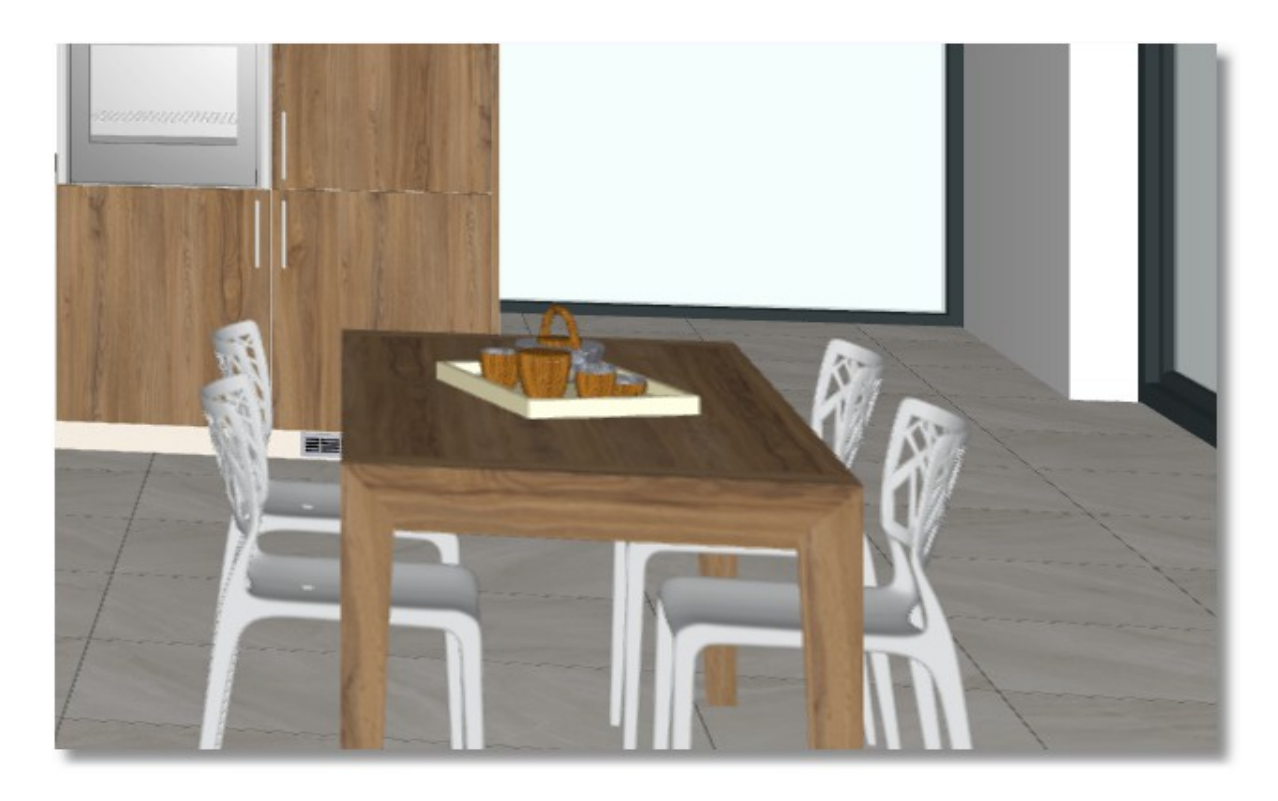

**Notă** : Prin aceeași modalitate puteți schimba elementele decorative la toate corpurile individual. Procedura de mai jos adaugă elementele decorative și în interiorul corpurilor.

 $\bullet$  Din grupul "Întrerupători" selectați "Ascundere uși"

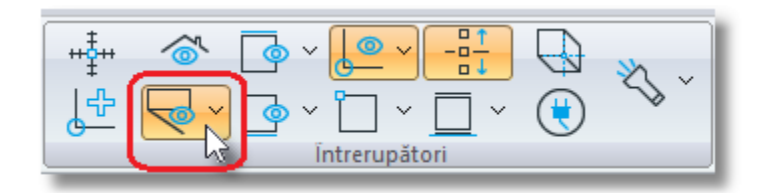

Interiorul corpurilor care alcătuiesc proiectul, arată precum în imaginea de mai jos...

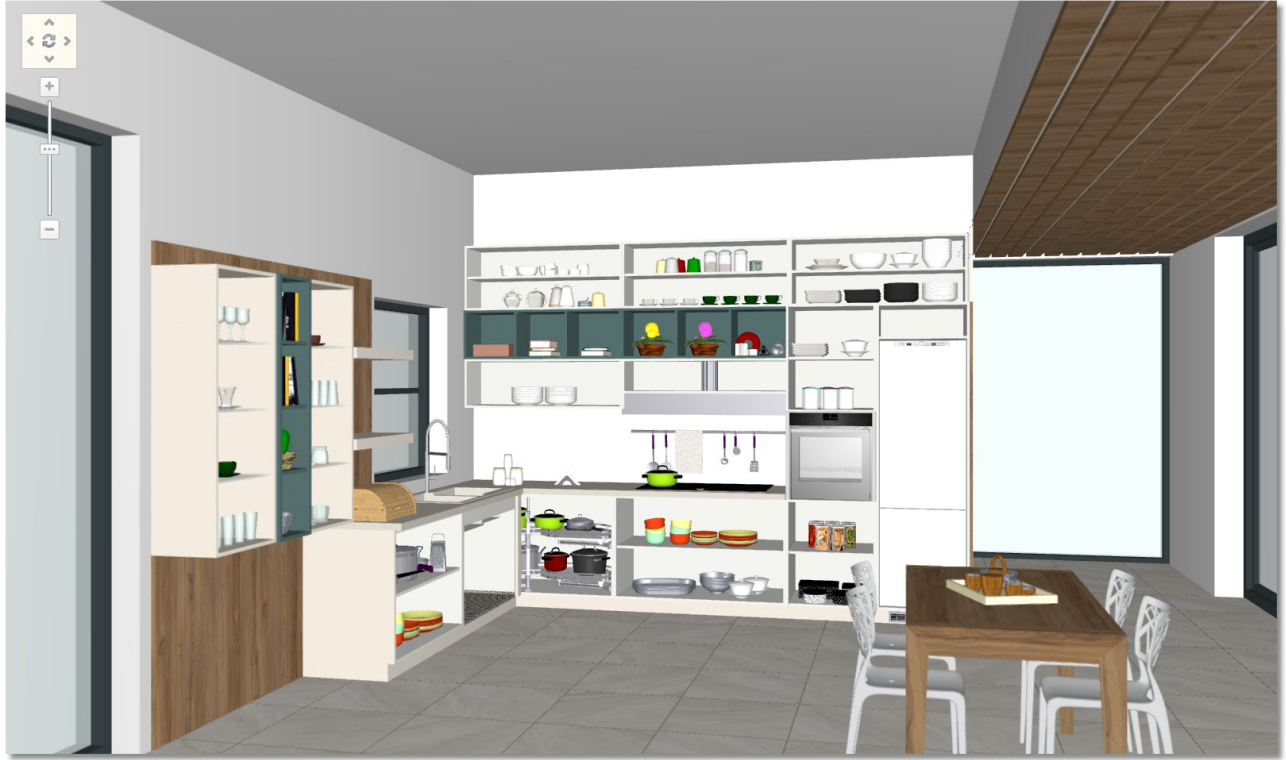

Selectați din nou butonul "Ascundere uși" pentru a-l dezactiva să vedeți ușile.

Pentru a șterge unul din elemnetele decorative, selectați-l cu click dreapta și apoi "**Ștergere**"

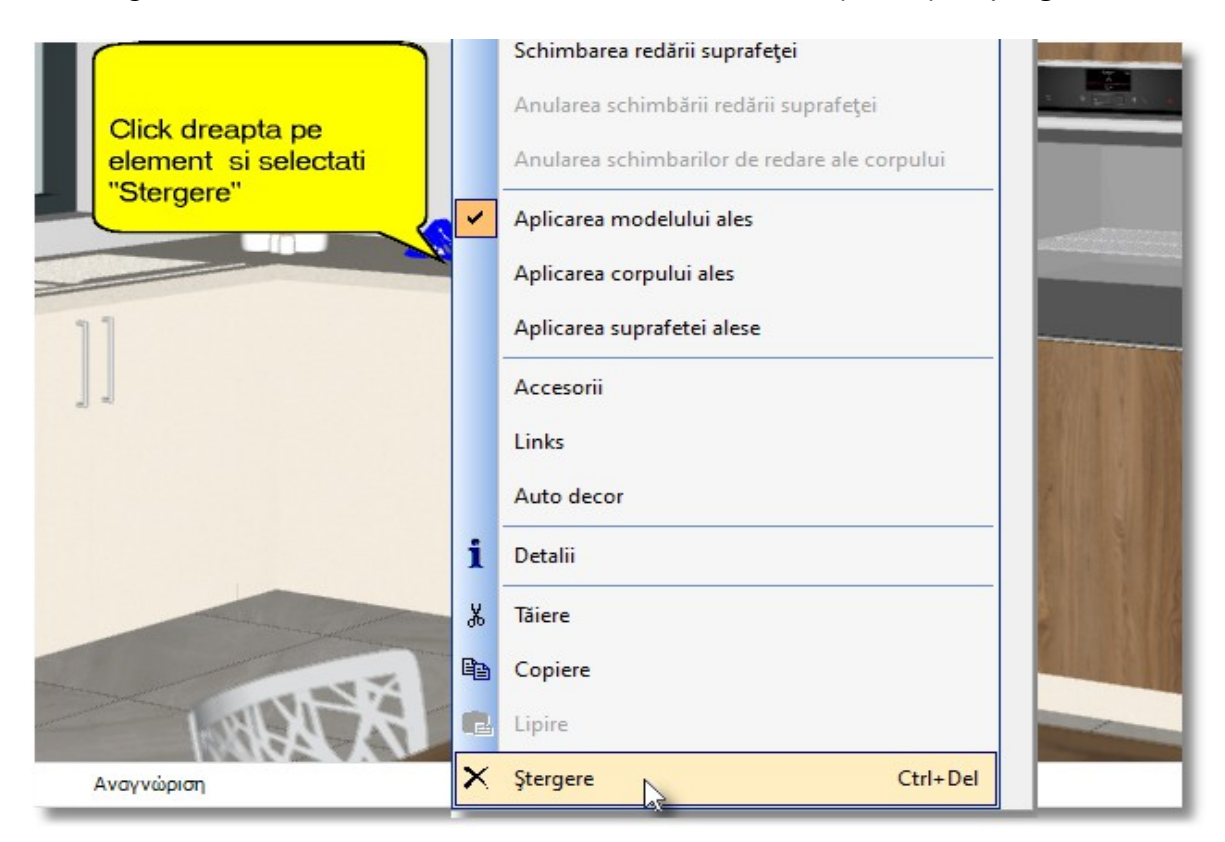

sau selectați elementul și apoi butonul **Ștergere** din fereastra Corpuri...

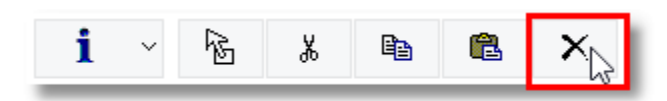

#### **Setarea perspectivei**

#### **Mișcarea camerei**

În cele ce urmează veți vedea prin ce modalități puteți muta camera cânt sunteți în **Perspectivă**.

**.** Din grupul "Camera" selectați "săgeata" din partea dreaptă a ferestrei "Alege modelul mișcării **camerei"**

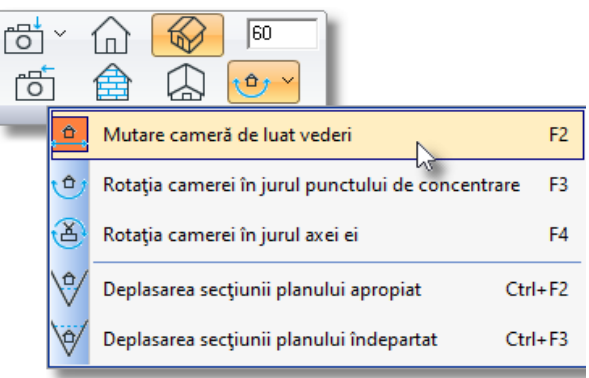

În fucție de opțiunea selectată, imaginea va îndeplini următoarele funcții:

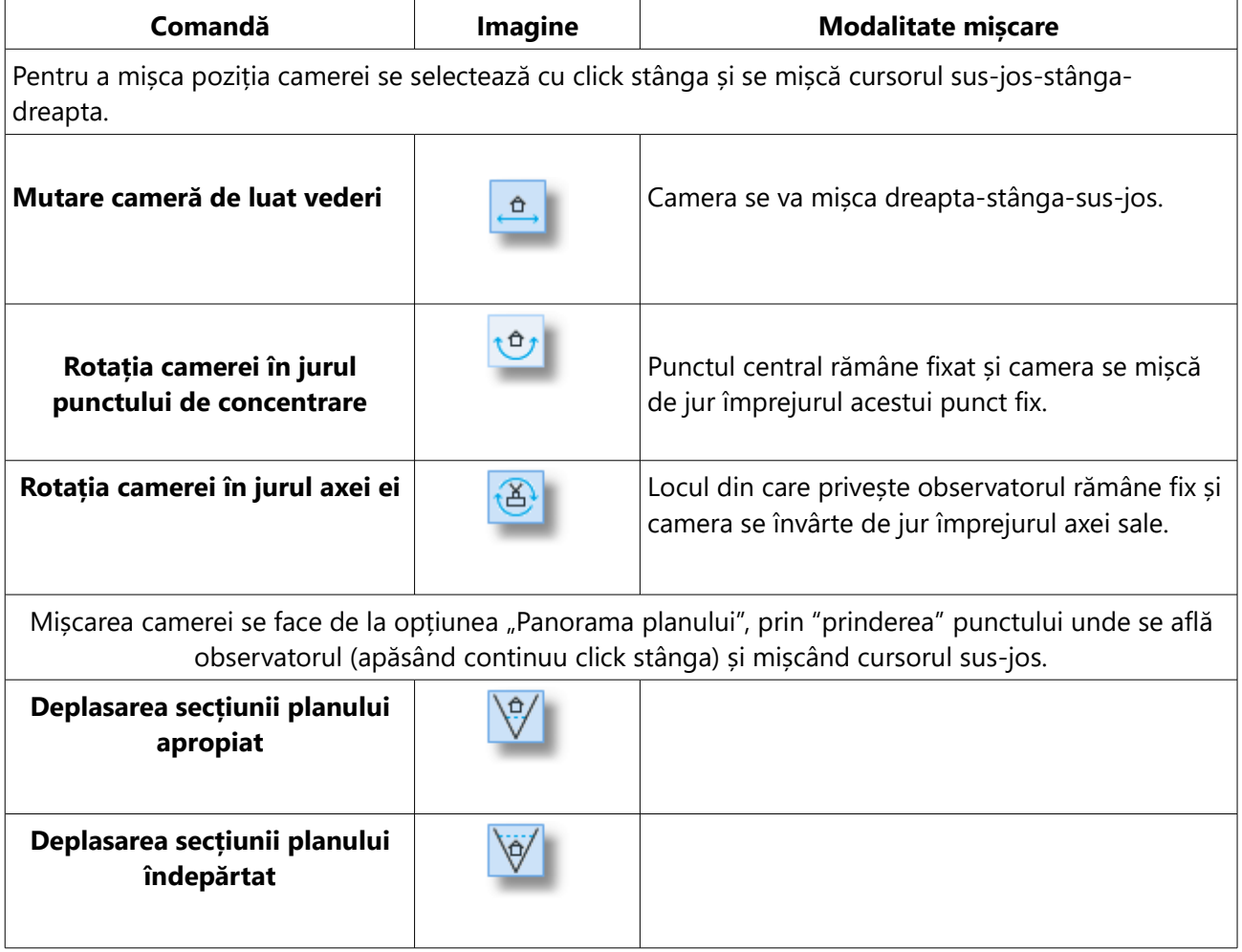

#### 134

**Notă** : Puteți opta pentru aceleași opțiuni din cadrul tastaturii, după cum este prezentat mai jos:

**F2:** Mutare mameră **F3:** Rotația camerei în jurul punctului de concentrare **F4:** Rotația camerei în jurul axei ei **Ctrl+F2:** Deplasarea secțiunii planului apropiat **Ctrl+F3:** Deplasarea secțiunii planului îndepărtat

#### **Zoom-in și Zoom-out**

Selectând continuu cu click dreapta vă puteți apropia de un punct. La fel puteți face folosind "rotița" (scroll) de la cursor.

#### **Amplasarea elementelor decorative manual**

Pentru a amplasa elementele decorative pentru corpuri cărora nu le apar automat aceste accesorii, puteți să le amplasați manul, unul câte unul.

Este indicat să activați opțiunea "**Alinierea și deplasarea obiectelor**" din cadrul grupului "Întrerupători"

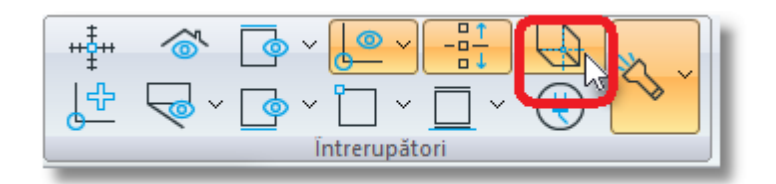

**Notă** : Când opțiunea "**Alinierea și deplasarea obiectelor**" este activată, atunci puteți să aliniați corpul sau elementul în direcția dorită și simultan să-l mutați acolo.

**Atenție!** Când doriți să amplasați un element decorativ de ex. Deasupra blatului de lucru, pe masă, pe raft etc., veți acorda atenție la butonul **"Activare deplasare verticală"** din cadrul căreia va fi selectată opțiunea "Cutie jos"

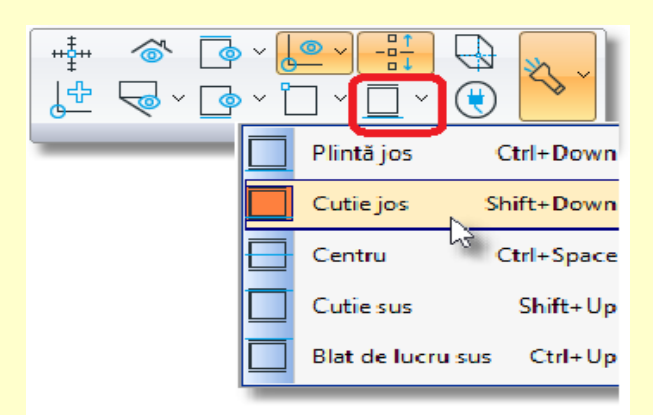

Astfel, partea de jos a corpului va fi amplasată pe suprafața pe care ați ales-o *(punctul pe care îl indicați cu cursorul)*

Vă veți întoarce la cameră pentru a vedea imaginea puțin de sus și să vă apropiați la primul perete, acolo unde ați amlpasat rafturile...

Modalitatea înc are se "mișcă" camera trebuie să fie pe opțiunea "Rotația camerei în jurul punctului de concentrare"

Imaginea acestei opțiuni o vedeți mai jos...

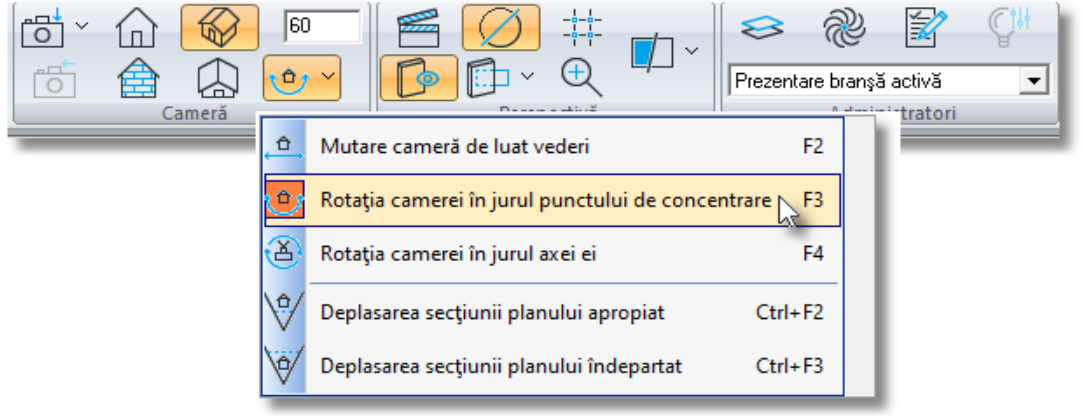

- **·** Din grupul "Camera" selectați săgeata din partea dreaptă a opțiunii "Alege modul mișcării camerei" și selectați apoi "Rotația camerei în jurul punctului de concentrare"
- Țineți apăsat click stânga și mișcați cursorul "în sus"
- În continuare, țineți apăsat click dreapta și mișcați cursorul "în sus"
- Camera se învârte iar imaginea este percepută acum dintr-un plan mai înalt...

Încercați să priviți proiectul dumneavoastră precum observați mai jos...

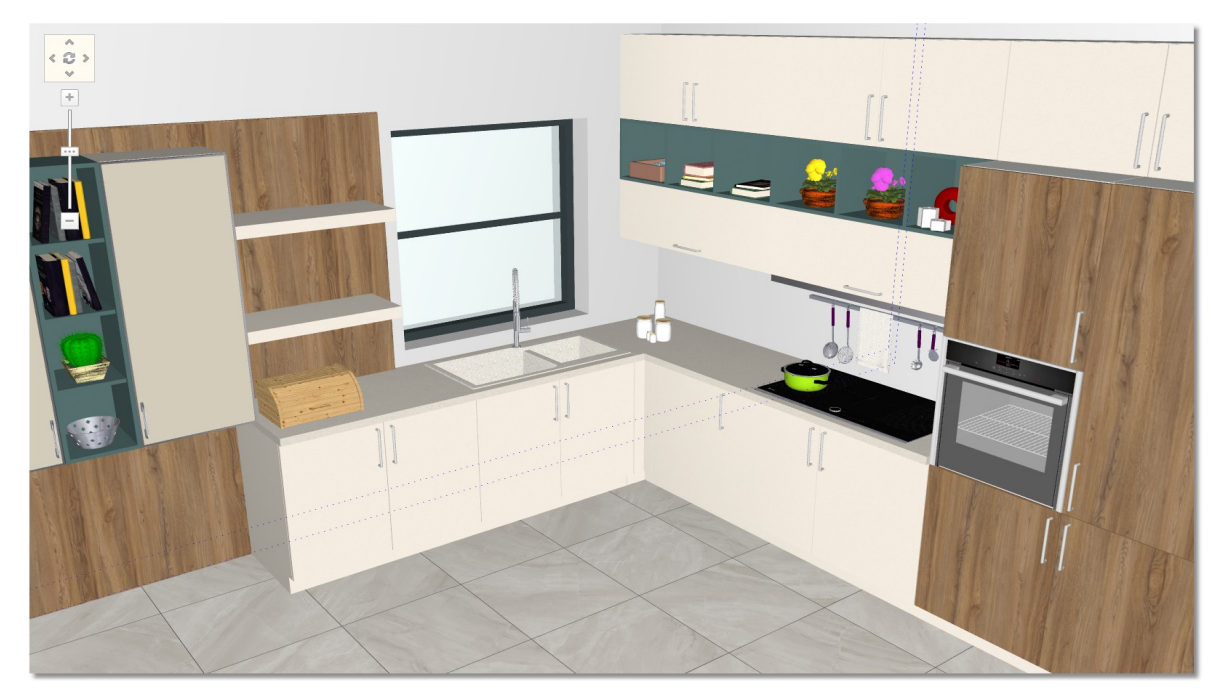

- 137
	- Din catalogul **ORNAMENTE > Bucatarie > "Recipiente alimente 1**" > **Selecție...**

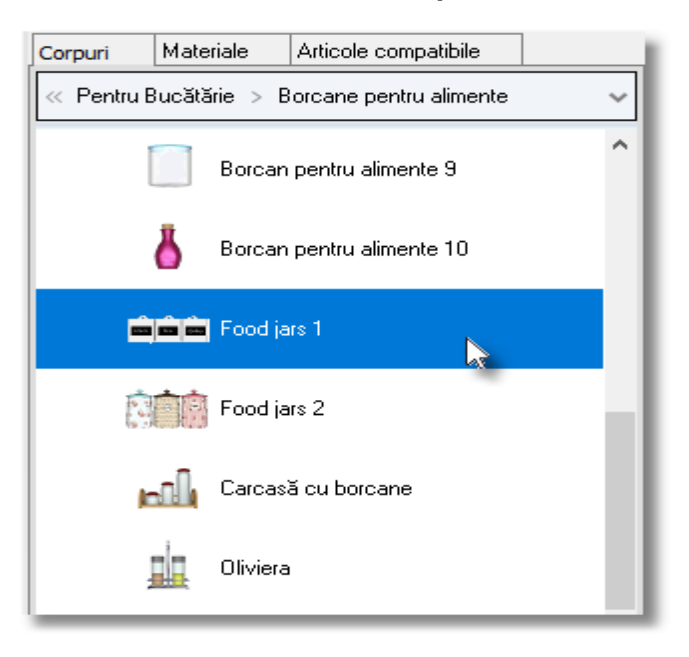

Amplasați elementul ales cu un click stânga în gol, undeva pe podea, departe de pereți...

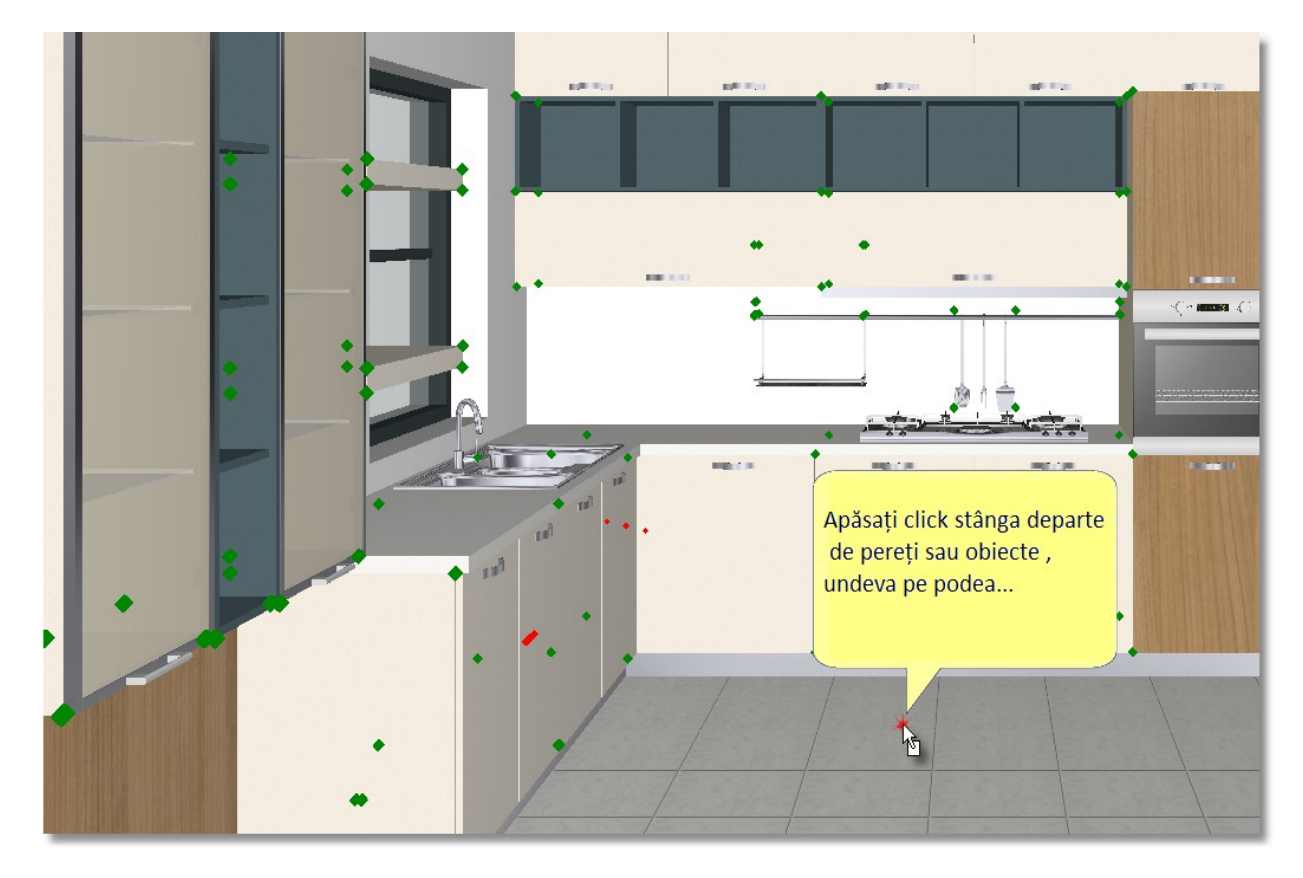

În continuare, îndreptați cursorul spre primul raft, (trebuie să indicați raftul cu cursorul)...

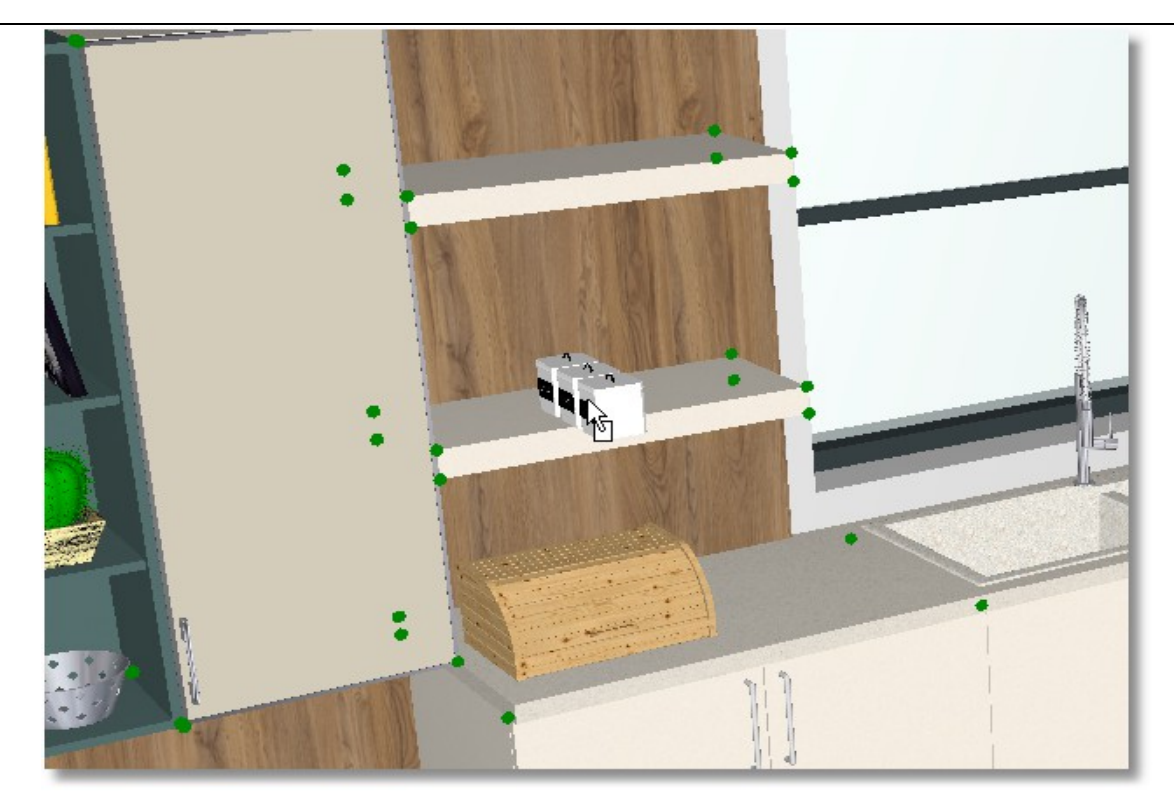

Va trebui să schimbați direcția elementului ales...

Din Tabloul de control, din cadrul săgeților, selectați săgeata care indică dreapta...

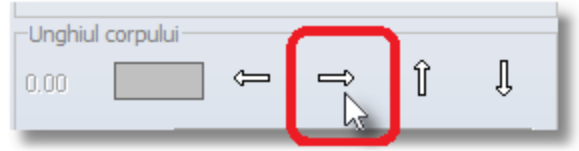

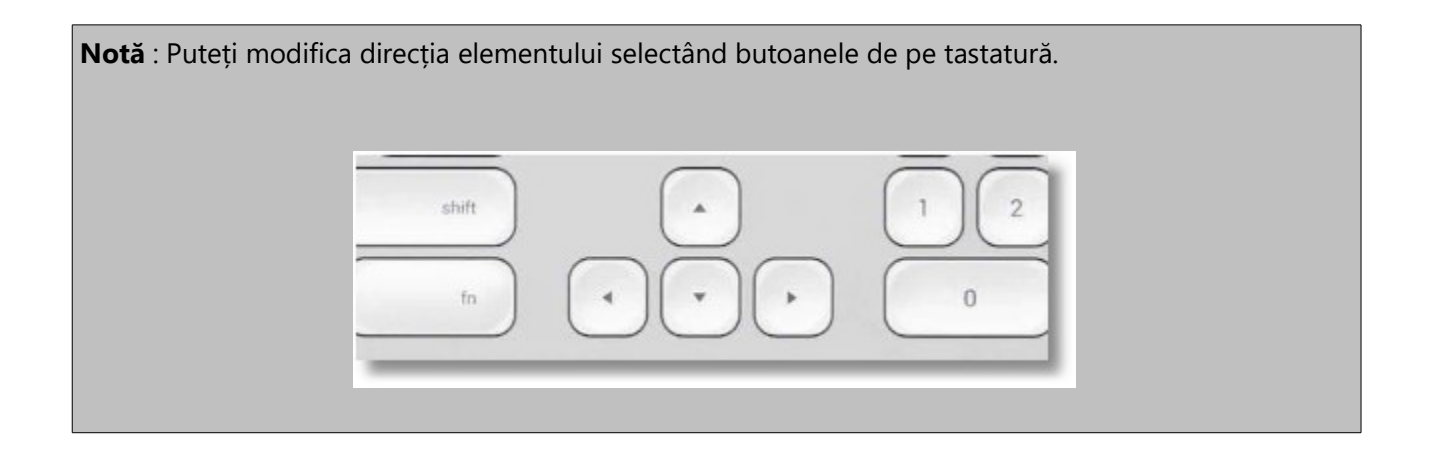

Indicați din nou raftul și cu un click stânga amplasați recipientele...

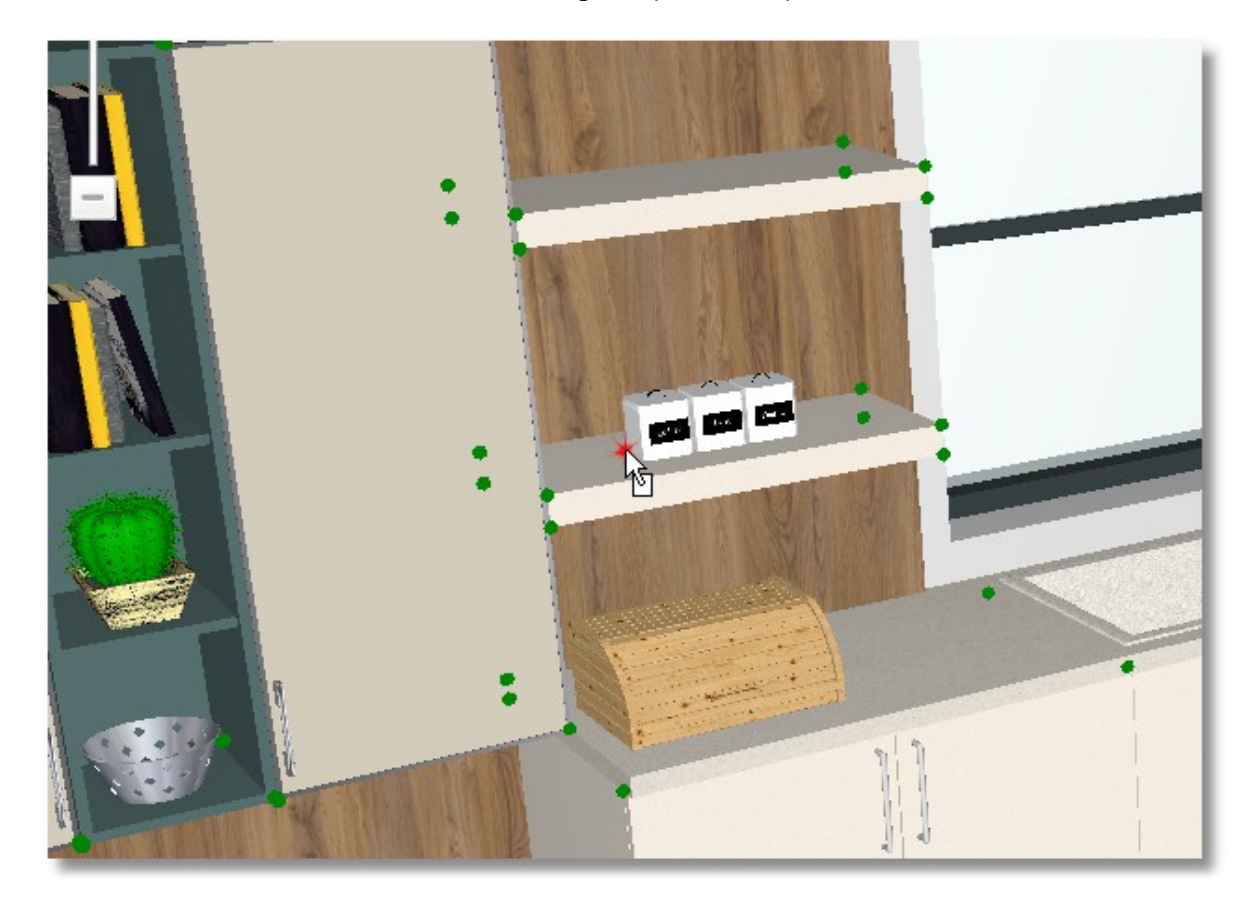

Prin aceeași modalitate amplasați elementul "**Recipiente2**" pe cel de-al doilea raft...

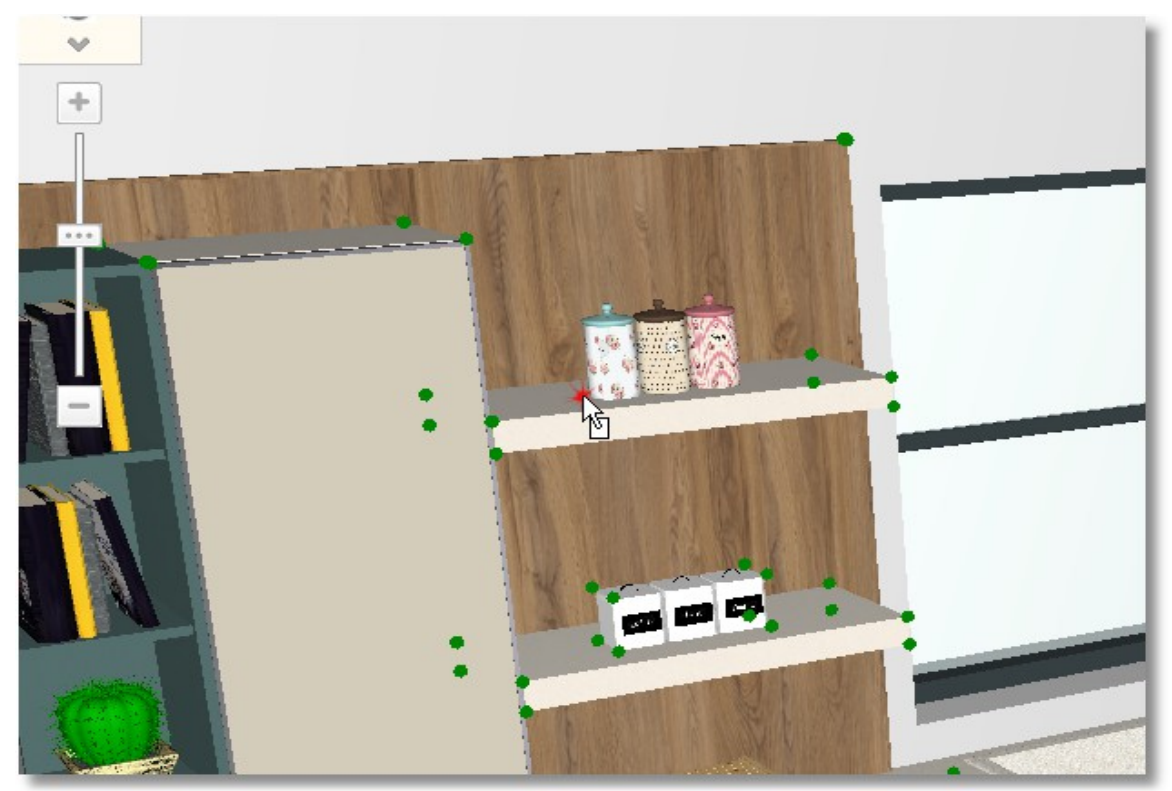

 Din cadrul catalogului **ORNAMENTE > Uz comun > Lustre** selectați lustra **" Lustra 30 "** și apoi Selcție...

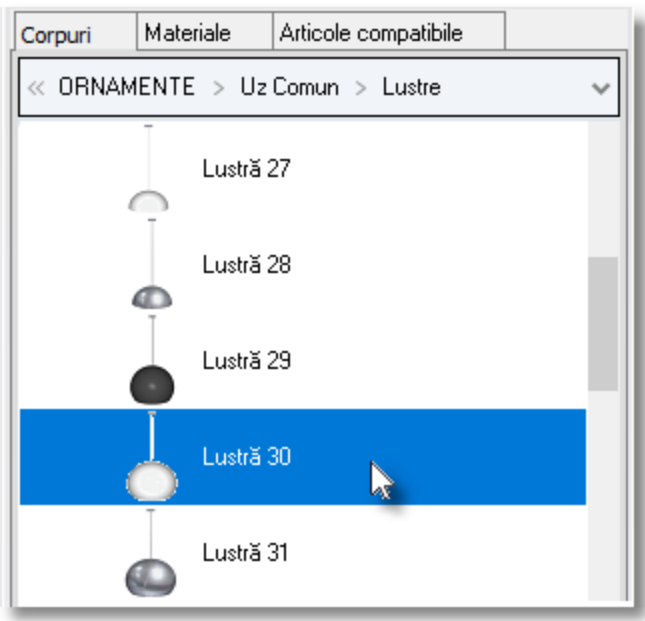

- Selectați vederea în **2D** pentru a vedea proiectul în plan și amplasați lustra cu click stânga în centrul încăperii, așa cum se observă în imaginea de mai jos...
- Schimbați alinierea lustrei astfel încât să fie de sus la 3200...

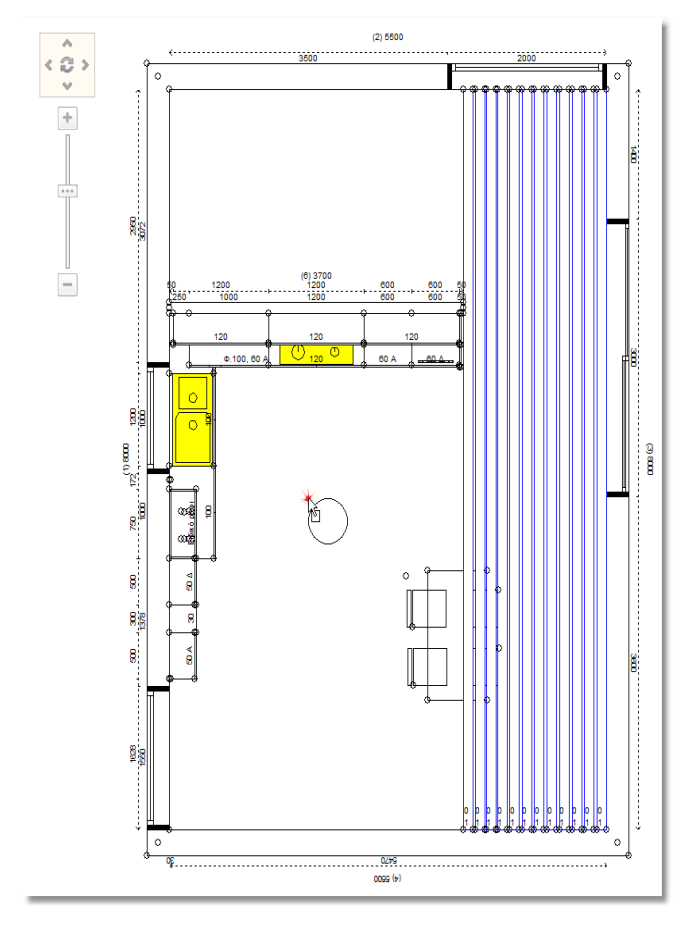

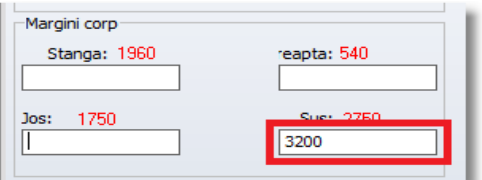

Selectați din nou **3D**

Din cadrul camerelor salvate, selectați **Camera1**

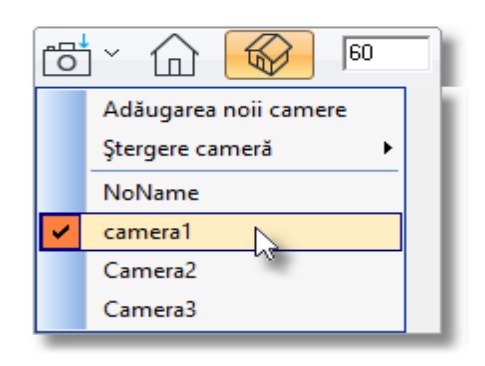

Bucătăria dumneavoastră va arăta precum în imaginea de mai jos...

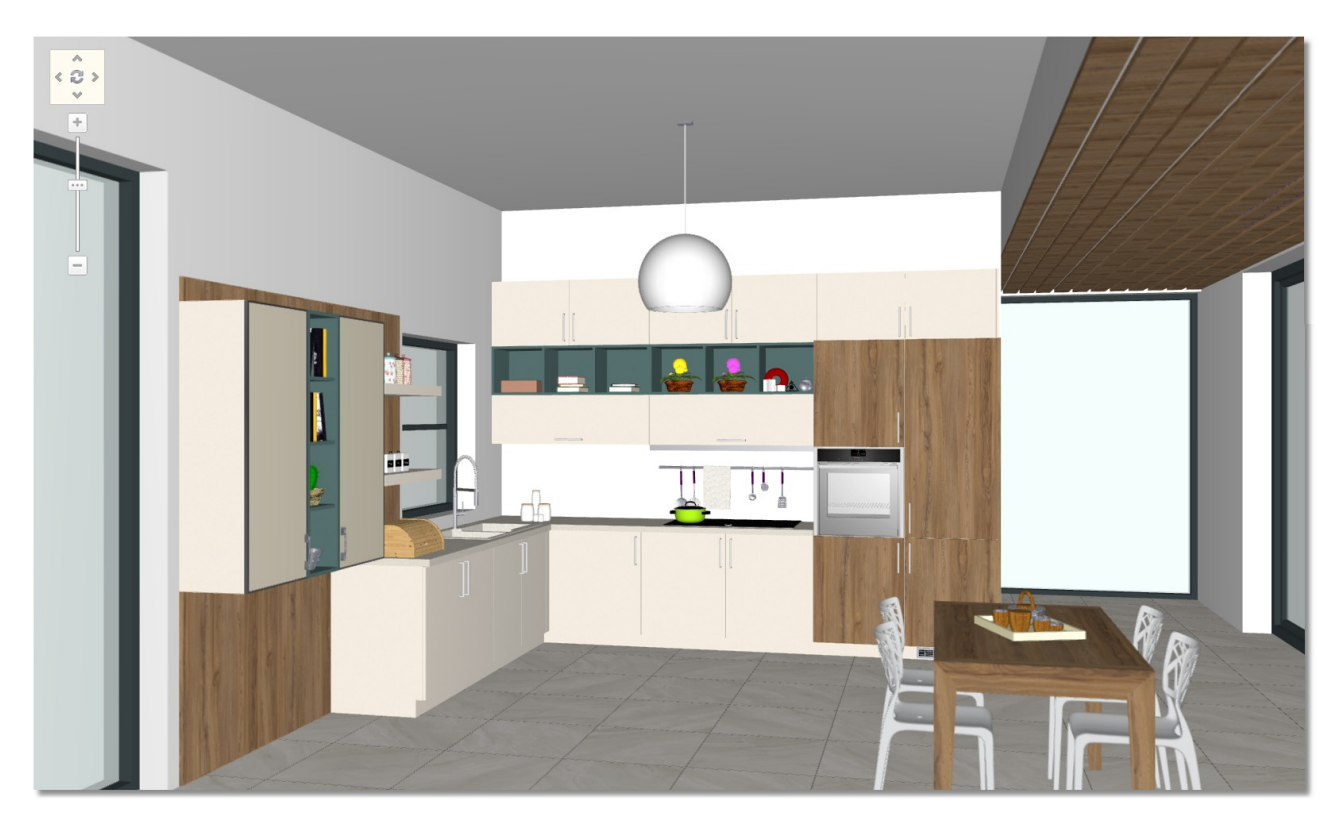

## **Mânere**

Pentru a finaliza proiectarea bucătăriei, veți alege acum mânerele.

- **•** Selectați fereastra "**Materiale**".
- Selectați catalogul " **Uși** " și modelul "**U216 ST9 CAME BEIGE**"

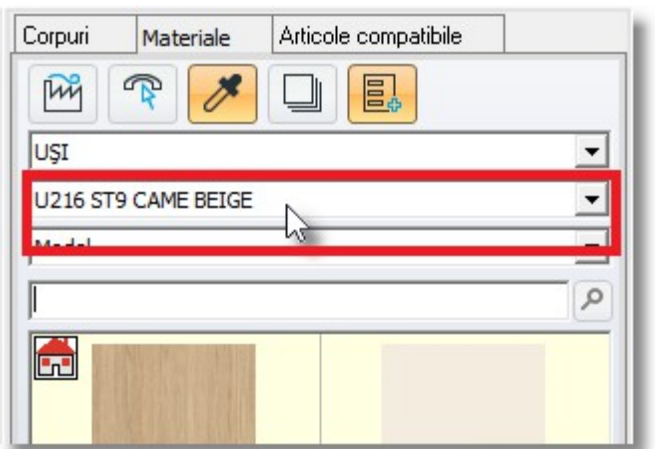

Selectați butonul " Propuneri selecție " care s-a activat...

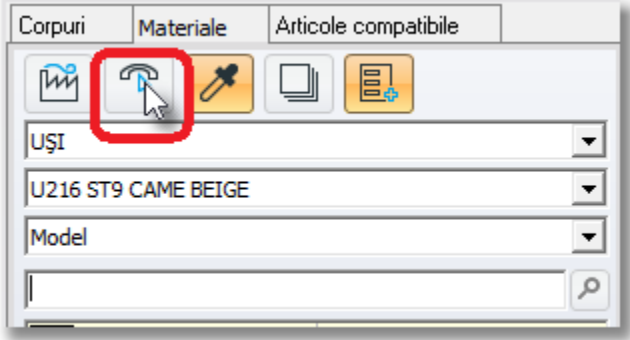

**Atenție!** Butonul " **Propuneri selecție** " este selectat **DOAR** când este selectat catalogul "**UȘI**"

**Notă** : Când catalogul UȘI are mai mult de un model selectat în proiect, la fiecare model în parte puteți avea diferite modele de mânere.

Se va deschide fereastra cu mțnerele disponibile...

Veți selecta un mâner pentru a-l amplasa în centrul fiecărei uși...

 Cu un click stânga, selectați mțnerul "Tofino" care îl observați în imaginea de mai jos și apoi apăsați **OK**

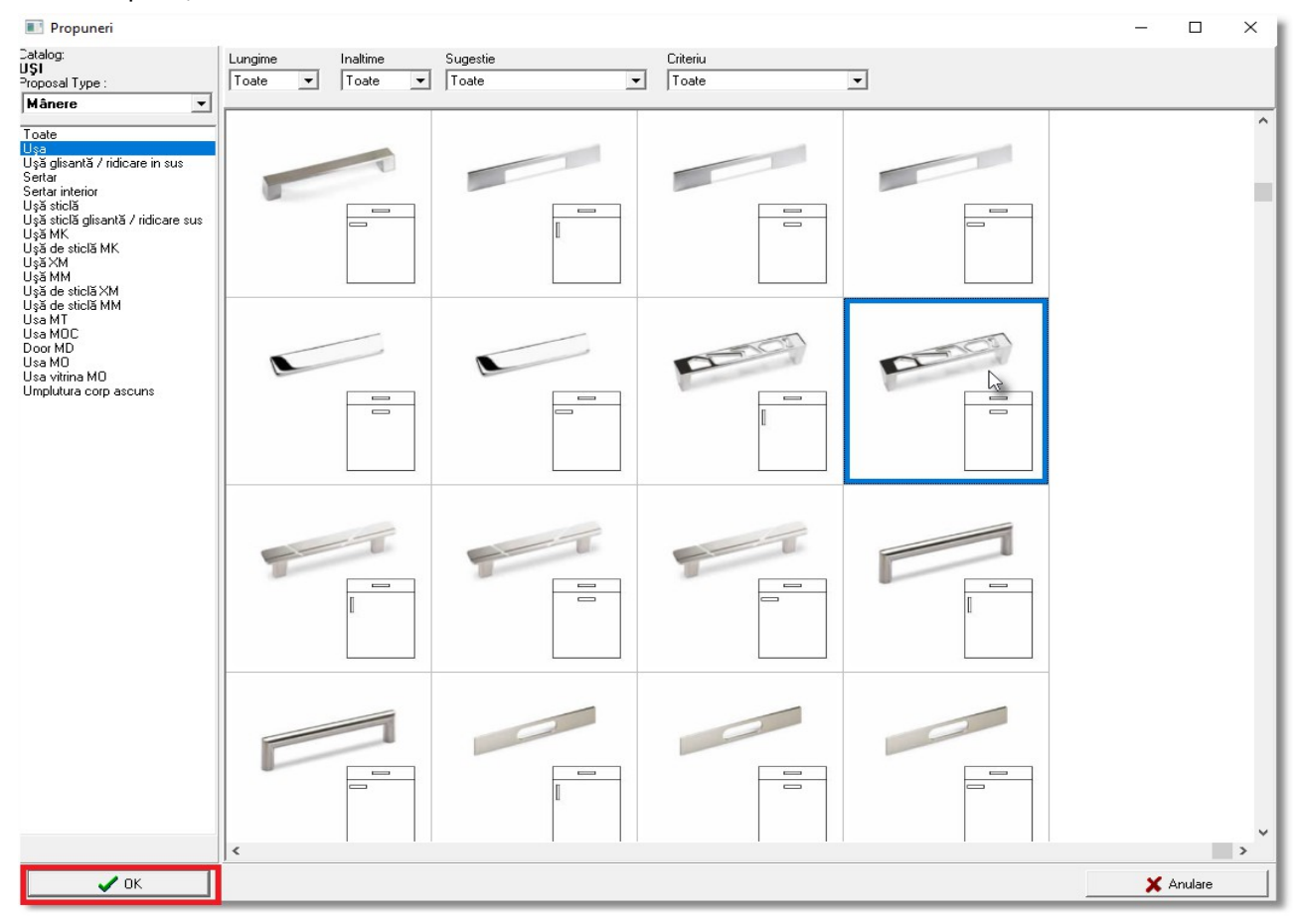

Acest mâner va apărea pe toate corpurile care au modelul "**U216 ST9 CAME BEIGE**" și va fi amplasat în centrul fiecărei uși.

Selectați același mâner și pentru modelul " **1581** "

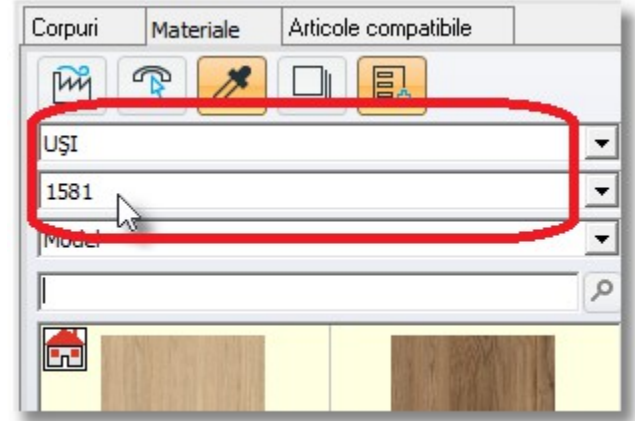

# Din camerele salvate, selectați "Camera2"

144

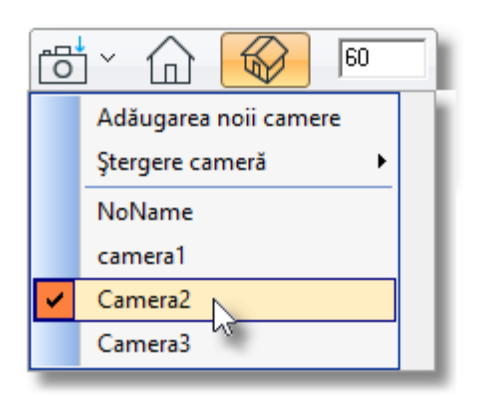

Bucătăria dumneavoastră va arăta precum în imaginea de mai jos...

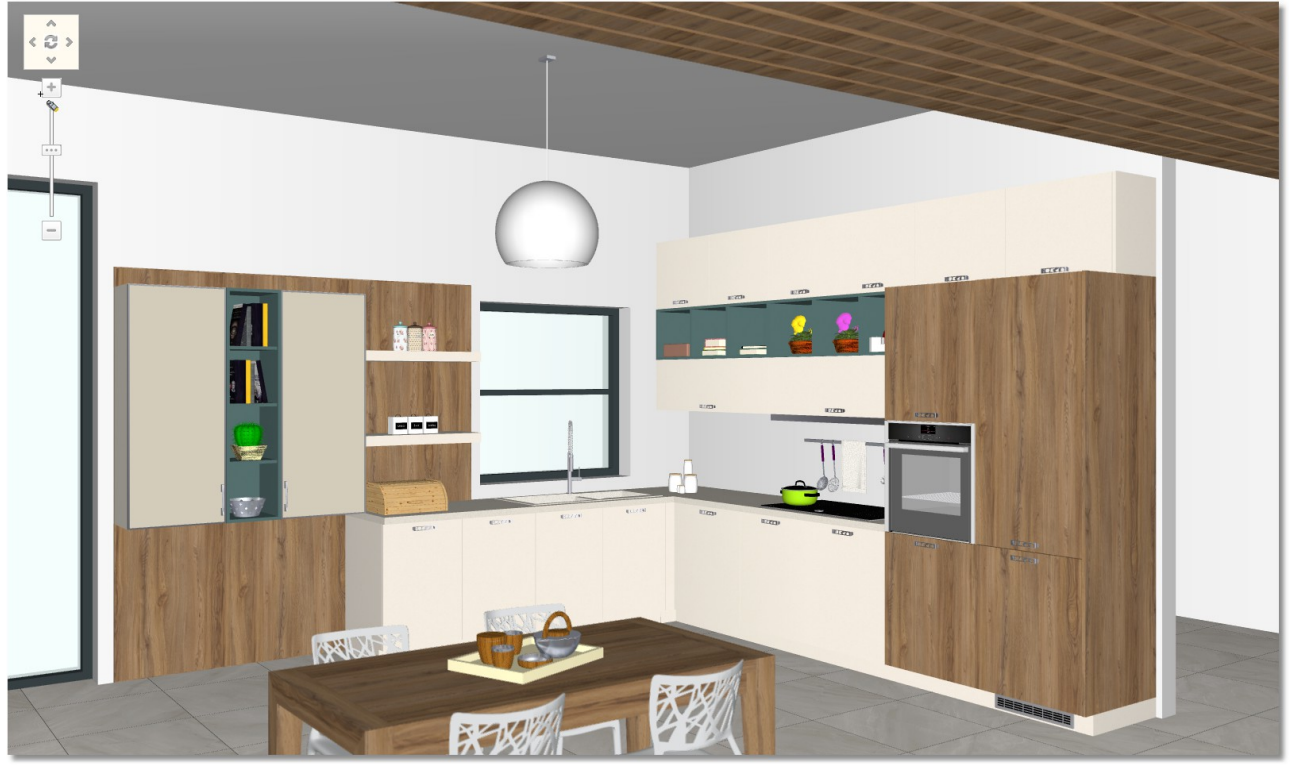
### **Ascunderea mânerelor**

Aveți posibilitatea să ascundeți mânerele în proiectul dumneavoastră .

- Din bara de instrumente "**Întrerupători**" alegeți imaginea "**Ascundere uși**", apăsați săgeata din dreptul imaginii .
- Selectând "Ascundere uși" se ascund automat toate mânerele corpurilor aflate în proiect.

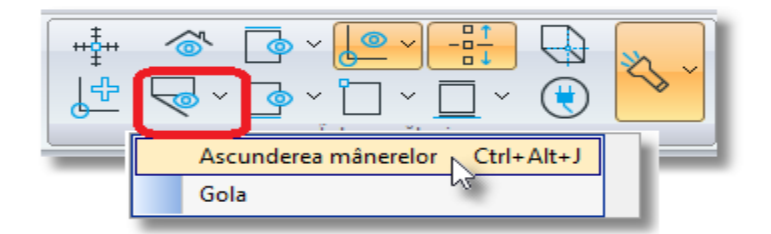

**Notă :** Folosind comanda "**Ascunderea mânerelor**" NU puteți ascunde mânerele de la anumite corpuri. Se ascund toate mânerele din cadrul proiectului.

#### **Ascunderea mânerelor pentru un element**

Pentru a ascunde mânerele de la anumite corpuri, veți urma procedura de mai jos...

Veți ascunde mânerele de la ultimul rând a corpurilor suspendate...

**•** Pe un corp suspendat, apăsați " **click dreapta** " și selectați " **Ascundere mânere** ". Se va ascunde doar mânerul acestui corp.

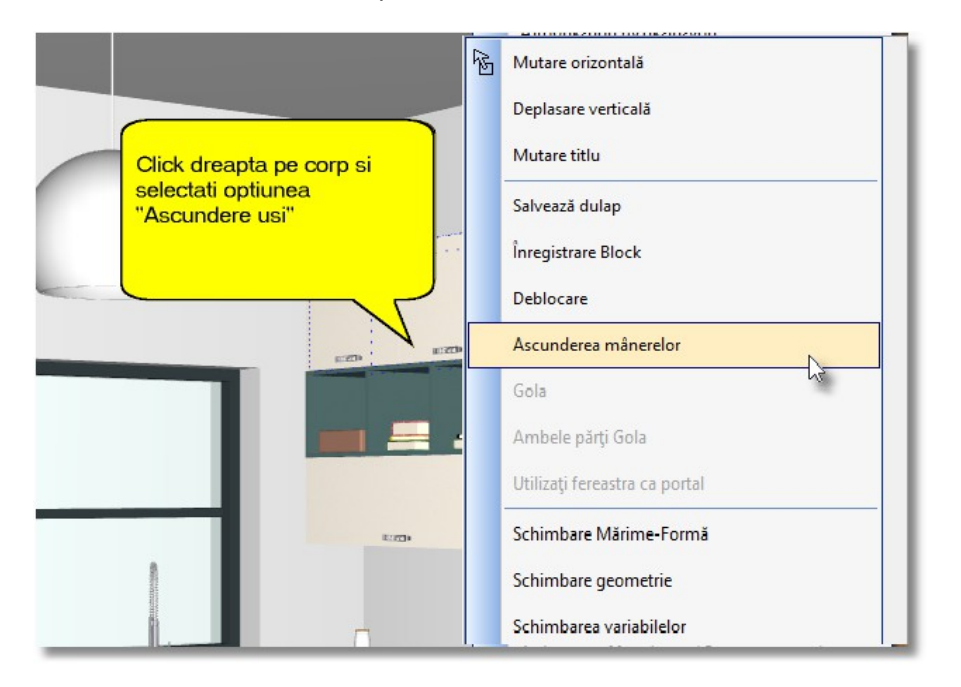

Ascundeți toate mânerele corpurilor suspendate a celui de al doilea rând...

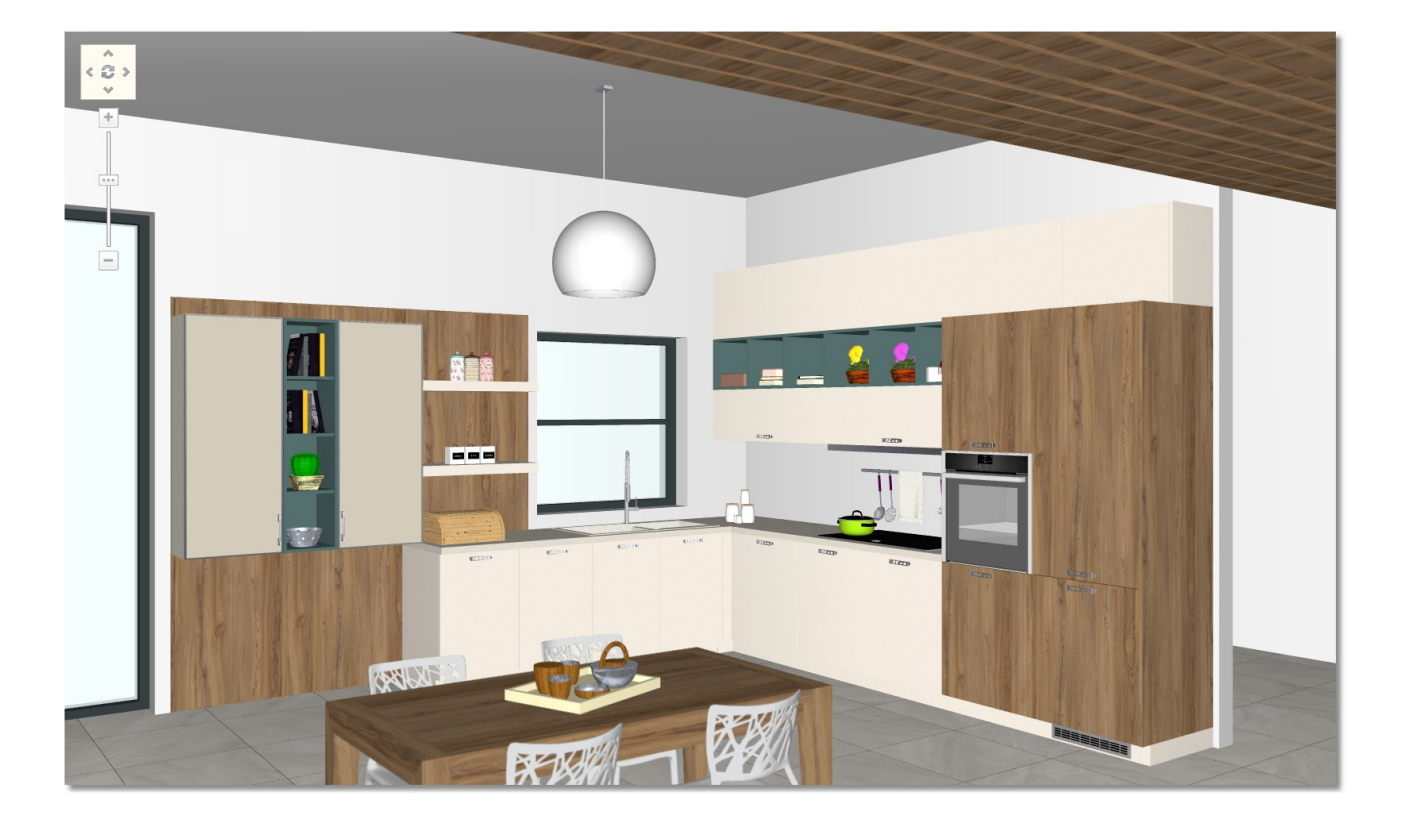

Bucătăria dumneavoastră va arăta precum în imaginea de mai jos...

## **Rezumat**

Acum puteți să :

- atașați mecanisme și accesorii în bucătăria dumneavoastră .
- să mutați și să rotiți camera în așa fel încât să vă setați perspectiva .
- să atașați elemente decorative (unul câte unul) .
- să schimbați mânerele în funcție de modelul ușii .
- să ascundeți mânerele la toate corpurile .
- să ascundeți mânerele doar la anumite corpuri

146

# **Luminozitate**

147

# **Introducerea luminilor în vederea în plan (2D)**

Programul 1992 vă dă posibilitatea să introduceți lumini în proiectul dumneavoastră în așa fel încât să aveți un rezultat final mai aproape de realitate .

Surse de lumină pot fi : lumina de la un element decorativ , un punct de lumină încorporat într-unul din elementele bucătăriei (rafturi , hote ) sau surse de lumină (fără element).

Sursele de lumină care nu sunt încorporate într-un element , trebuie să se aplice **doar** în vederea în plan (2D) și **nu** în perspectivă sau în vederea spațială (3D).

În bucătărie , veți avea următoarele lumini :

- sursă automată de iluminare (din proiect) ;
- un **Punct sursă de lumină** din tavan ;
- un **Punct de sursă luminos** pe care îl atașați dumneavoastră ;
- un **Punct sursă luminos** provenit de la frigider
- o **Direcție a sursei de lumină** pe care o adăugați dumneavoastră.
- Selectați imaginea **2D** pentru a deschide vederea în plan a bucătăriei dumneavoastră .

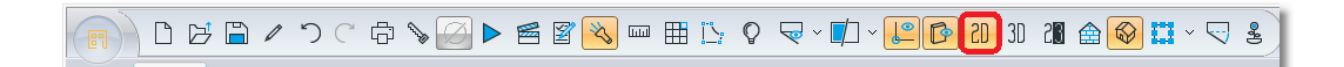

Din fereastra "**Corpuri**", selectați butonul "lumină"

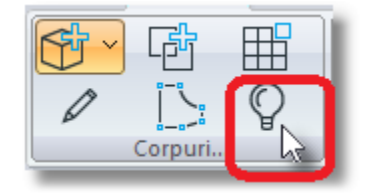

Infowood Technologies

 Indicatorul cursorului apare ca unui bec . Apăsați click stânga în partea dreaptă a bucătăriei, în afara ușii de balcon, așa cum observați în imaginea de mai jos. Selectați cu click stânga "**Direcția sursei de lumină**" .

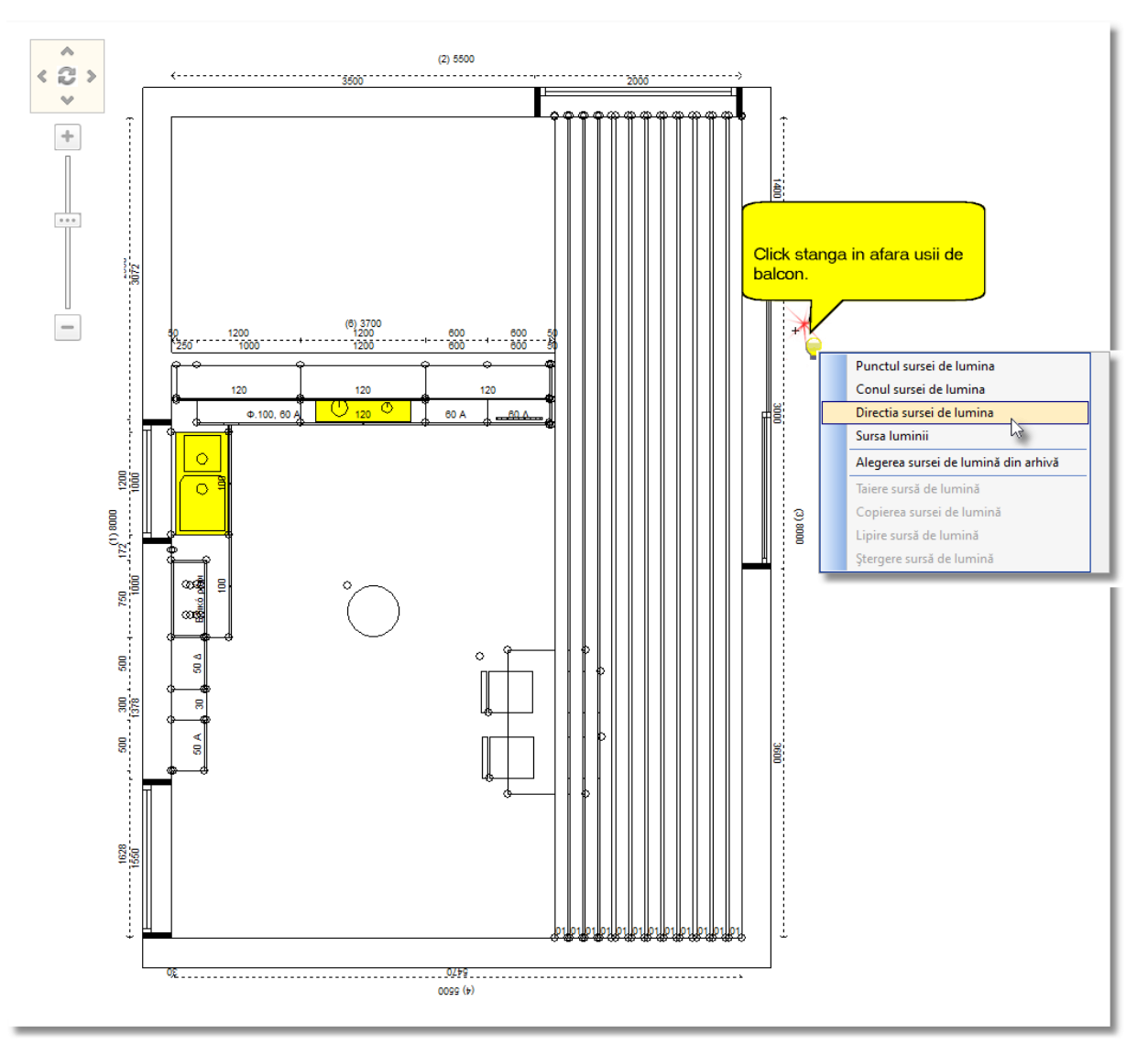

În acel loc va apărea simbolul de mai jos...

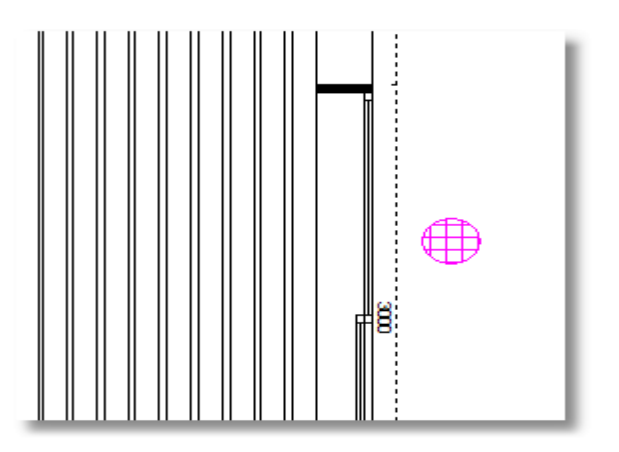

148

 Faceți încă un click stânga undeva în centrul bucătăriei, așa cum se observă în imagine. Cu click stânga selectați "**Sursă lumini**".

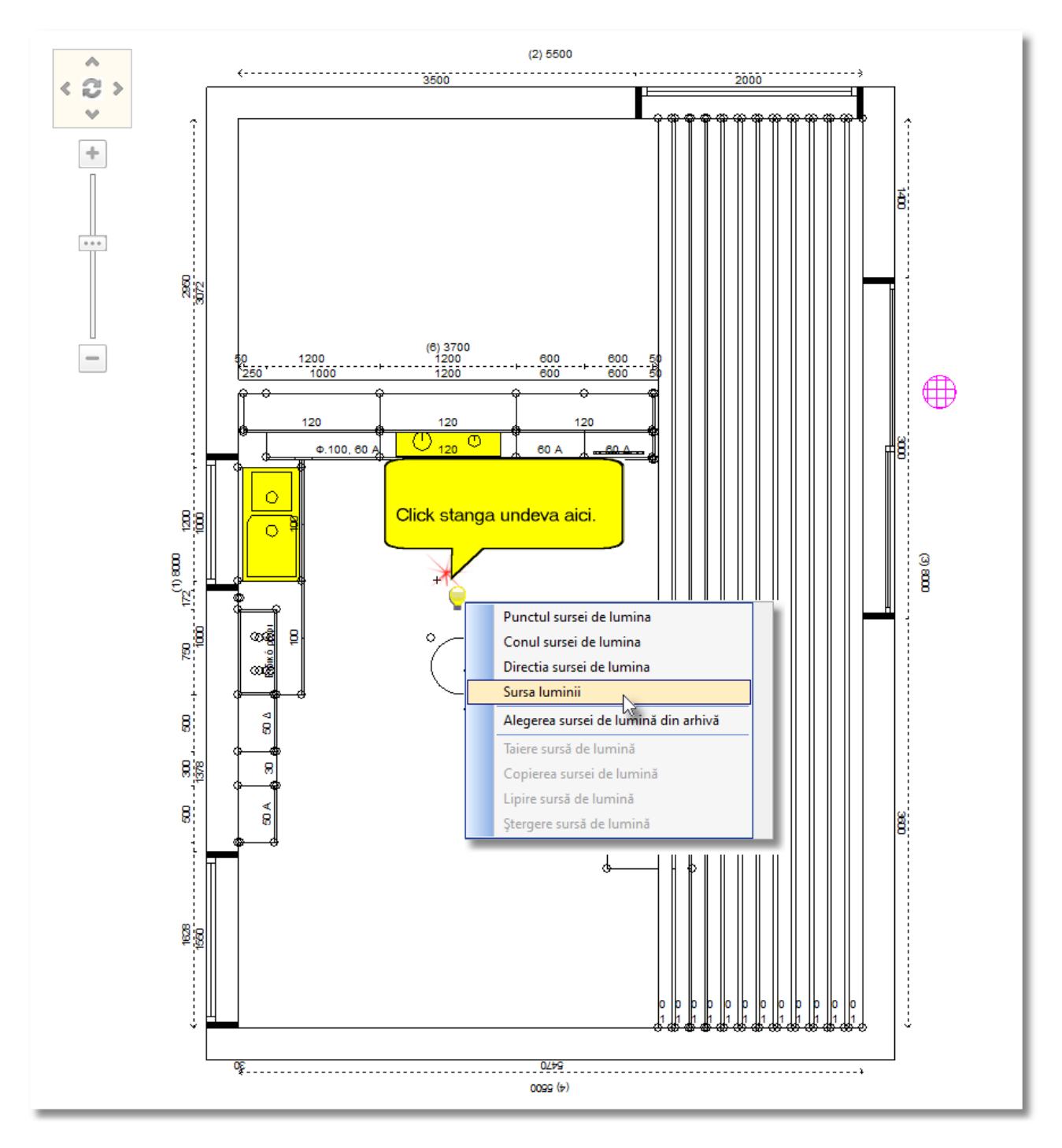

# În acel punct va apărea un simbol de pătrat cu un plus în mijloc...

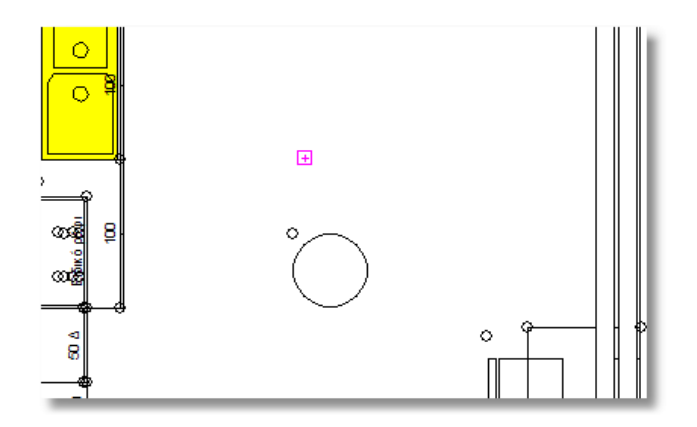

 Pentru a întrerupe aplicarea surselor luminoase, apăsați din nou butonul care reprezintă becul sau butonul **ESC(ESCAPE)** de pe tastatură.

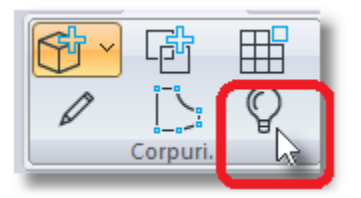

**Notă :** *Acum simbolurile aflate în plan nu se vor vedea dar (imaginile) sursele luminoase au fost aplicate.*

Din grupul de icoane "**Administratori**" deschideți "**Administrator surse de lumină**"

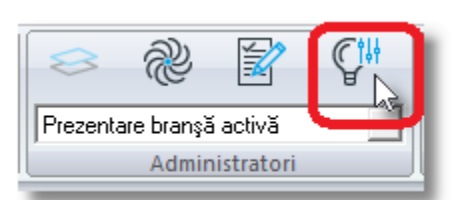

 Din cadrul ferestrei care se va deschide selectați "**Sursa luminii [2]**" și schimbați valorile în rubrică așa cum observați în imaginea de mai jos...

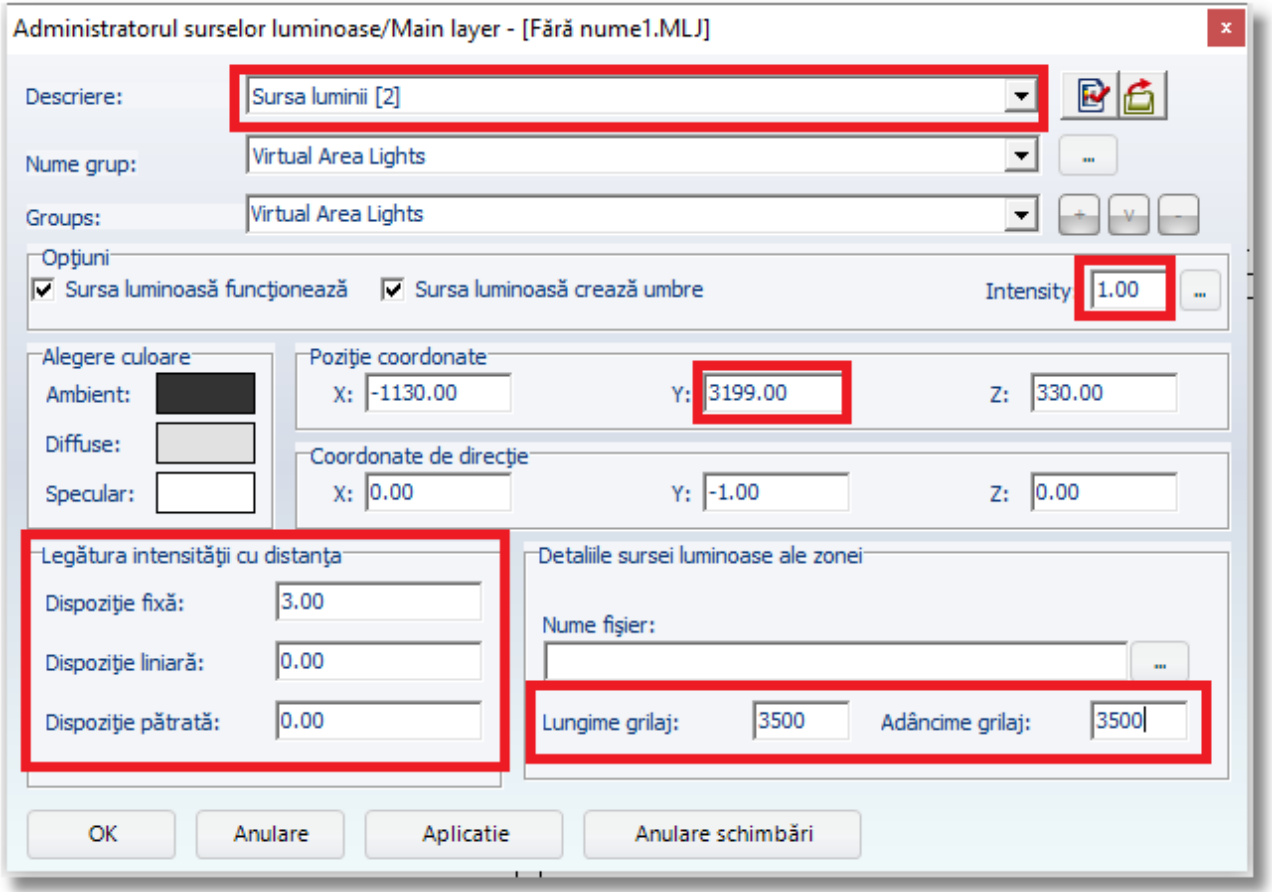

**•** Selectați OK pentru a finaliza.

**Notă :** Administratorul surselor luminoase dar și cel care provine de sursă virtuală (\*), poate să fie setat și din mediul de lucru Imagistica fotorealista sau din 3D Render, după cum vom observa în cele ce urmează.

(\*) **Sursele luminoase virtuale** includ punctele cu efect luminos pe care le-ați atașat mai devreme. **Sursele luminoase reale** includ lustrele care le-ați amplasat de la catalogul de ornamente, sau de exemplu cele care provin de la hote, din interiorul frigiderului etc.

151

## **Adiministrarea surselor de lumină**

**•** Din grupul de icoane " **Perspectivă** ", selectați butonul " **Adiministrarea surselor de lumină** "

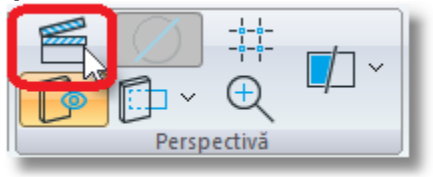

În fereastra care se va deschide, imaginea va fi resată la o intensitate mare de lumină.

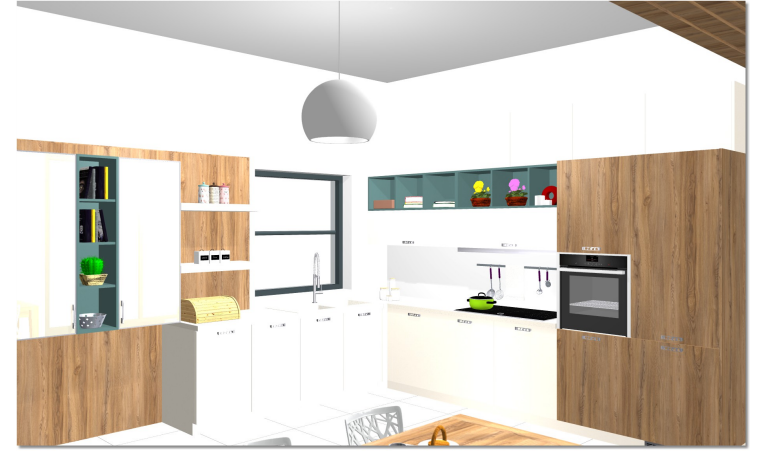

Pentru a seta intensitatea luminozității și să va redea un rezultat final realistic, veți urma pașii de mai jos...

# **Pasul 1 – Administrarea sursei de lumină**

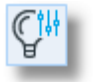

- Faceți click stânga pe butonul "**Administrarea sursei de lumină**" .
- Este afișată în continuare următoarea fereastră

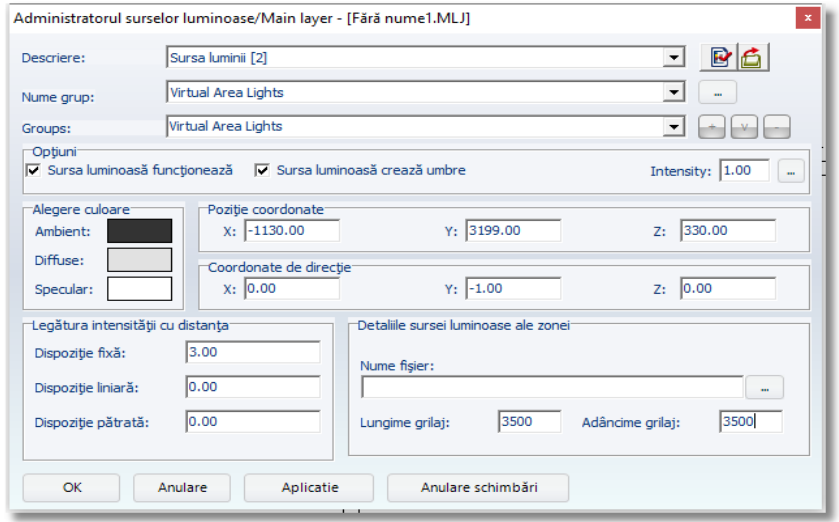

Infowood Technologies

### **Sursă automată de iluminare**

În rubrica "**Descriere**" este selectată comanda **Sursă automată de iluminare** , care apare întotdeauna la fiecare lucrare , neavând importanță dacă am mai amplasat încă una.

**Notă :** Odată ce ați atașat o sursă de lumină (ori o lustră, ori o sursă virtuală luminoasă), sursa automată se va dezactiva.

Sursa automată NU se șterge, așadar când nu doriți să funcționeze, debifați din rubrica Opțiuni: "Sursa luminoasă funcționează"

 În rubrica "**Opțiuni**" dezactivați "**Sursa luminoasă funcționează**" și prin această modalitate becul se "stinge" (*este ca și cum ați stinge becul de la întrerupător* )

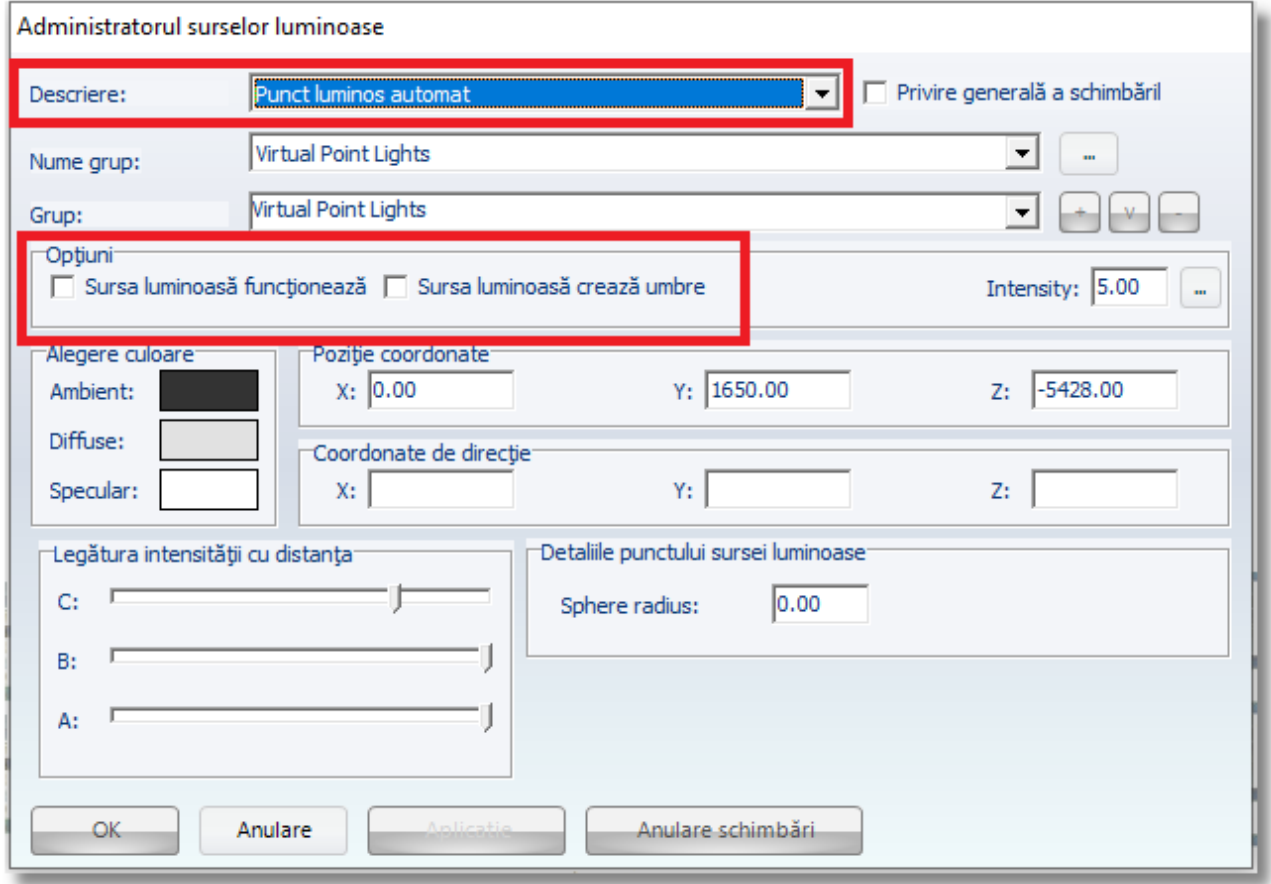

#### **Sursă de lumină locală (1) (Strat principal)**

 Din rubrica "**Descriere**" deschideți meniul Drop Down și selectați în continuare "**Sursă de lumină locală [1] (Strat principal)**". (*Acesta este punctul sursă de lumină pe care l-ați amplasat anterior.* )

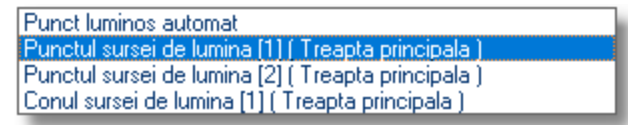

În rubrica " **Nume grup** " se poate observa dacă sursa luminoasă provine de la o lustră sau este virtuală.

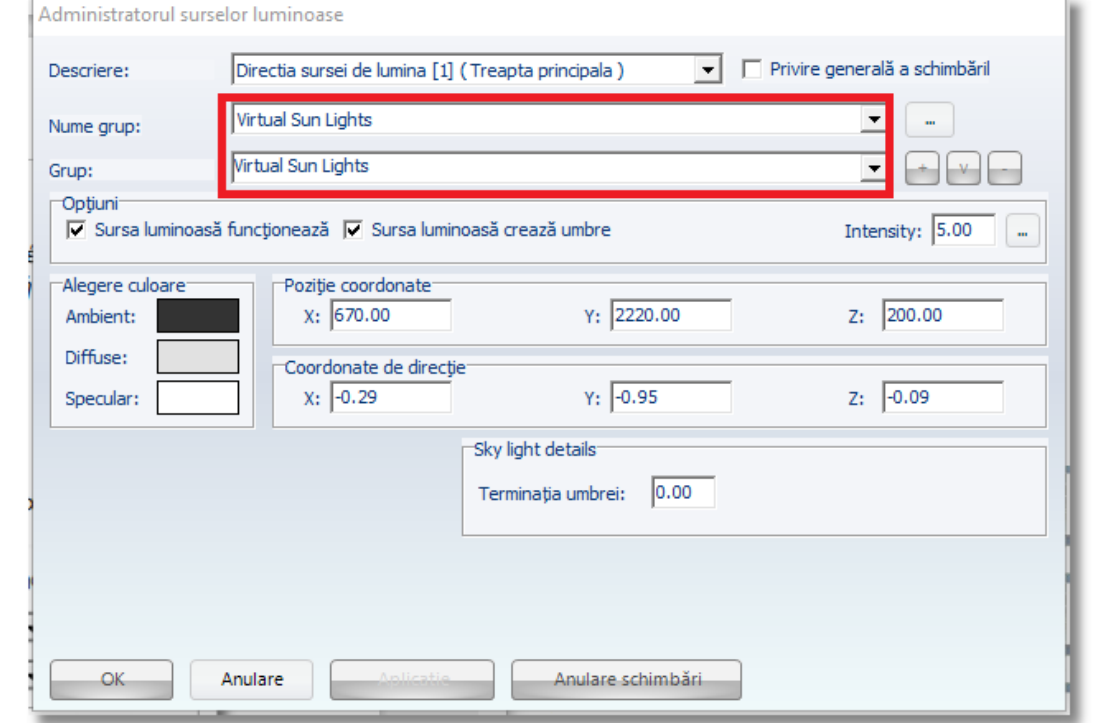

Aceasta este sursa care dorim să **funcționeze** și să **redea umbre** , așadar trebuie să fie bifate rubricile respective...

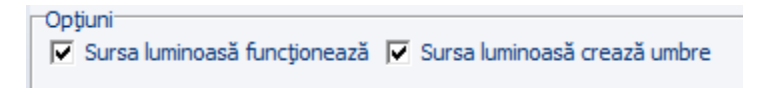

Veți seta sursa în așa fel încât umbra care se va contura să fie redată cât mai real posibil.

La rubrica "**Ștergere umbră**" veți scrie "**0.10**"

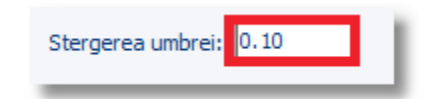

În această rubrică puteți da valori cuprinse între 0 și 1 (de ex. 0,05 – 0,1 – 0,5 etc.). Cu cât va fi mai aproiat de "0", cu atât rezultatul va fi mai intens.

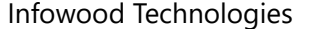

### **Punctul sursei de lumină [1] (treaptă principală)**

<sup>•</sup> În rubrica "**Descriere**" deschideți meniul Drop Down și selectați "Punctul sursei de lumină [1] **(treaptă principală)"**

Aceasta este sursa de lumină provenită de la lustra de tavan, așa cum se vede și în rubrica "Nume grup": "Ceiling light 30"

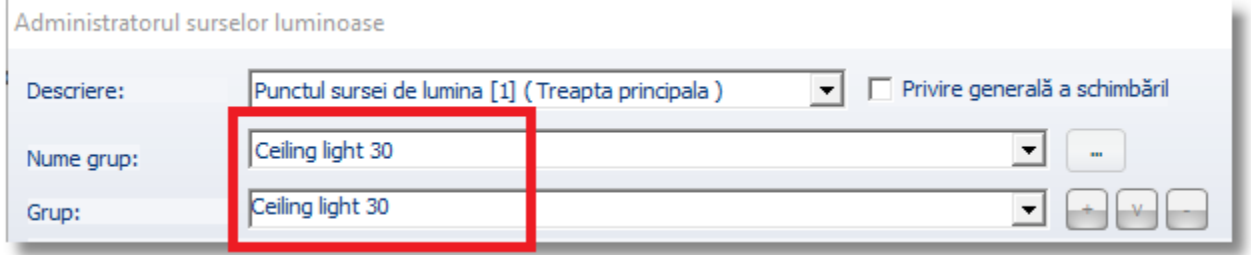

Și această sursă trebuie să funcționeze și să creeze umbre...

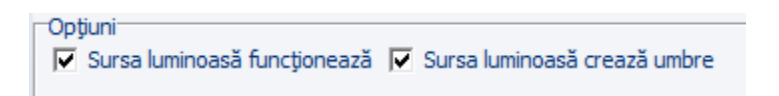

 Pentru a micșora intensitatea sursei de lumină veți schimba indicatoarele de la opțiunea "**Legătura intensității cu distanța**", precum în cele ce urmează:

**C:** aproape de 1/5 din bară

- B: folosiți "săgeata stângă" de pe tastatură și apăsați de 3-4 ori
- A: folosiți "săgeata stângă" de pe tastatură și apăsați de 3-4 ori

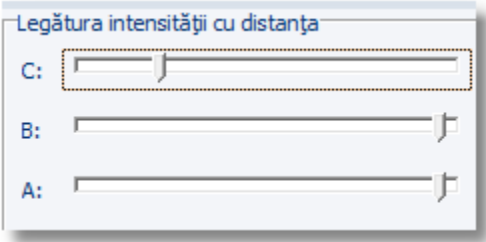

156

Fereastra "Administrator surse luminoase" va arăta precum în imaginea de mai jos...

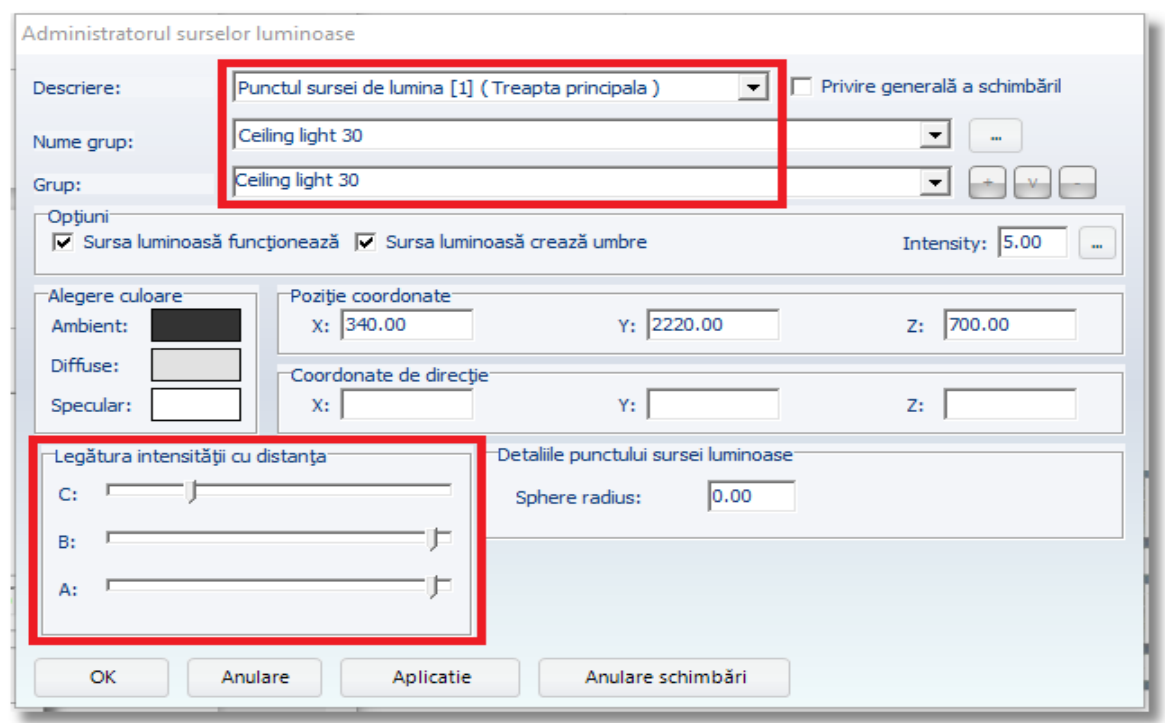

## **Punctul sursei de lumină [2] (Treapta principala)**

**•** Deschideți rubrica "Descriere" și selectați " Direcția sursei de lumină [2] (Treapta **principala)**". Aceasta este (imaginea) sursei de lumină pe care ați atașat-o și setările pe care leați făcur mai devreme...

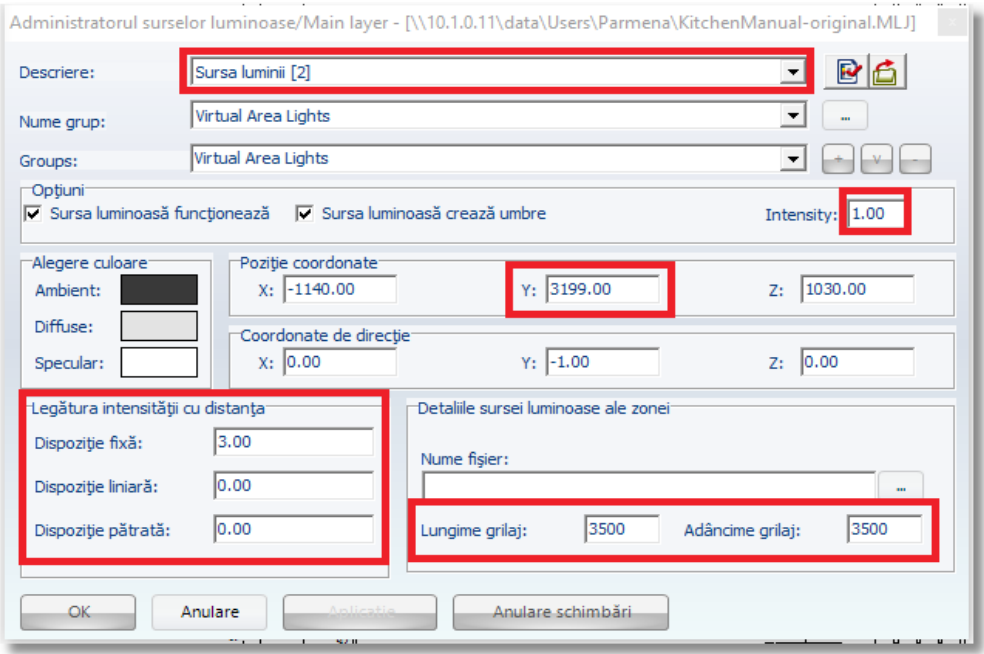

# **Paul 2 – Luminare cadru**

157

Cu setările de mai jos, imaginea proiectului va fi prea luminoasă.

Pentru a micșora puțin intensitatea luminozității și pentru a prezenta la sfârșit un rezultat frumos, veți alege intensitatea de la opțiunea " Luminare cadru "

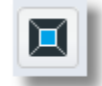

Puteți bifa opțiunea " **Privire generală** " și să modificați intensitatea indicatorului înspre dreapta, până veți obține luminozitatea dorită.

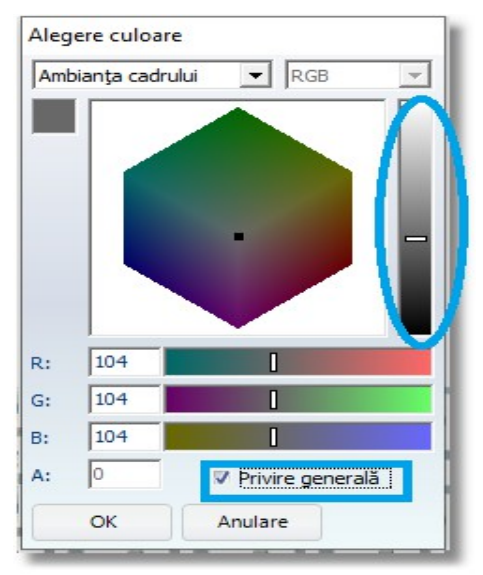

În cazul exemplului nostru, indicatorul va fi setat așa cum se poate observa mai jos... (Rubricile R, G, B să aibă valori în jur de 20)

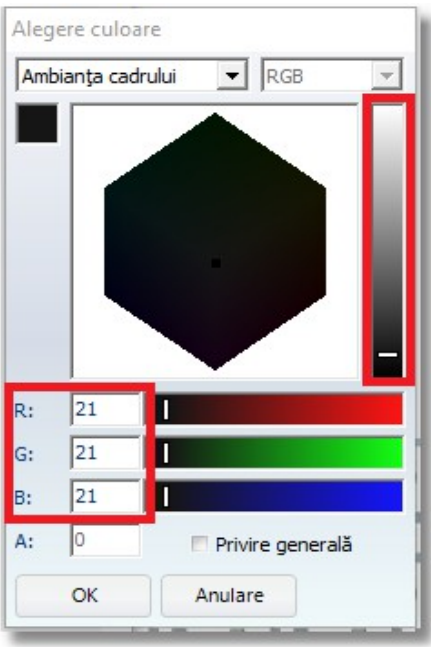

## **Pasul 3 – Setări efecte speciale**

Ultimul pas este să activați toate efectele (umbre, aplanare linii, reflexii)

**•** Selectați opțiunea " **Reglare efecte speciale** "

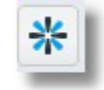

Deschideți fereastra de mai jos și modificați doar ce observați notat în imaginea de mai jos. Setările corecte sunt cele care se văd în imagine...

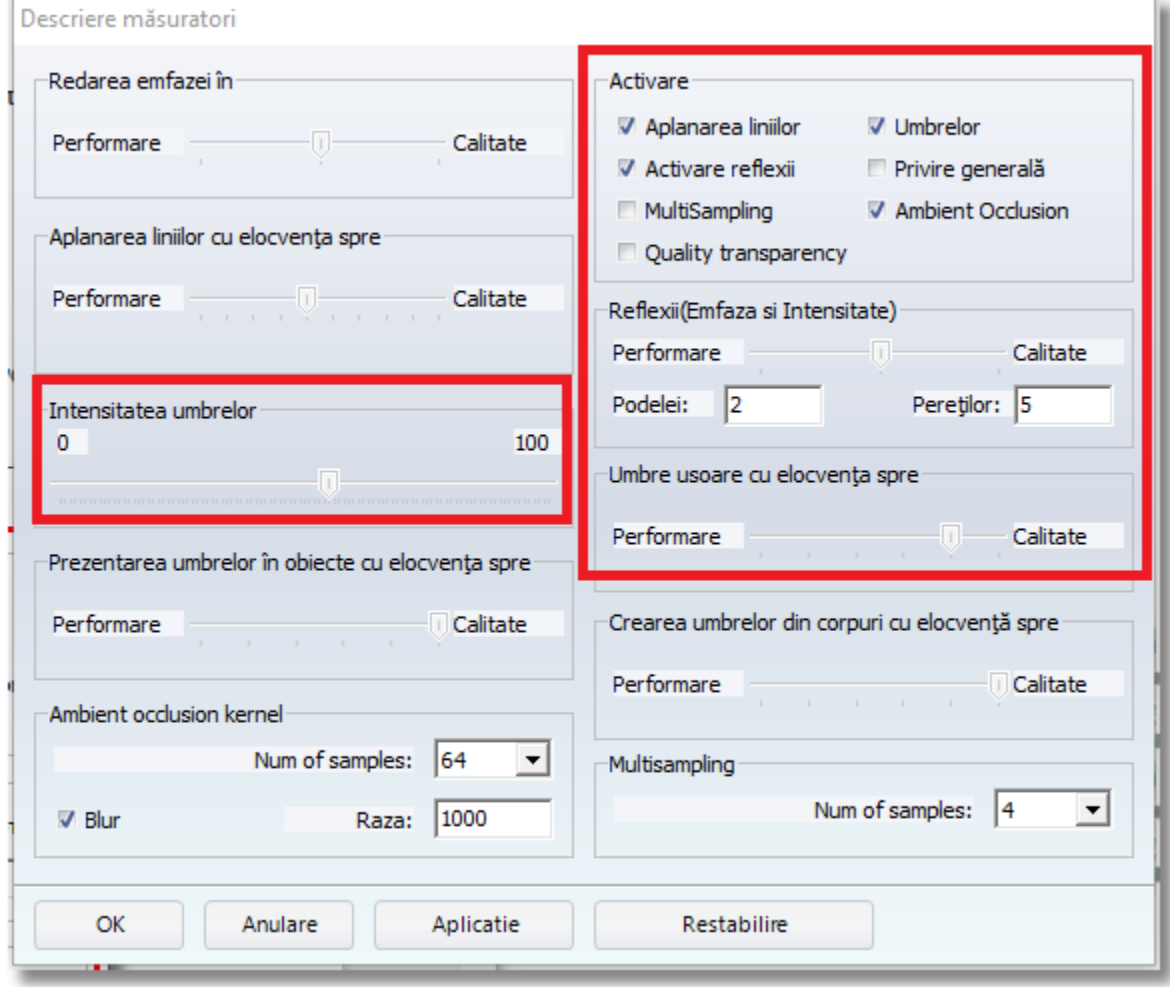

#### 159

După efectuarea setărilor de mai sus, bucătăria dumneavoastră trebuie să arate precum în imaginea de mai jos...

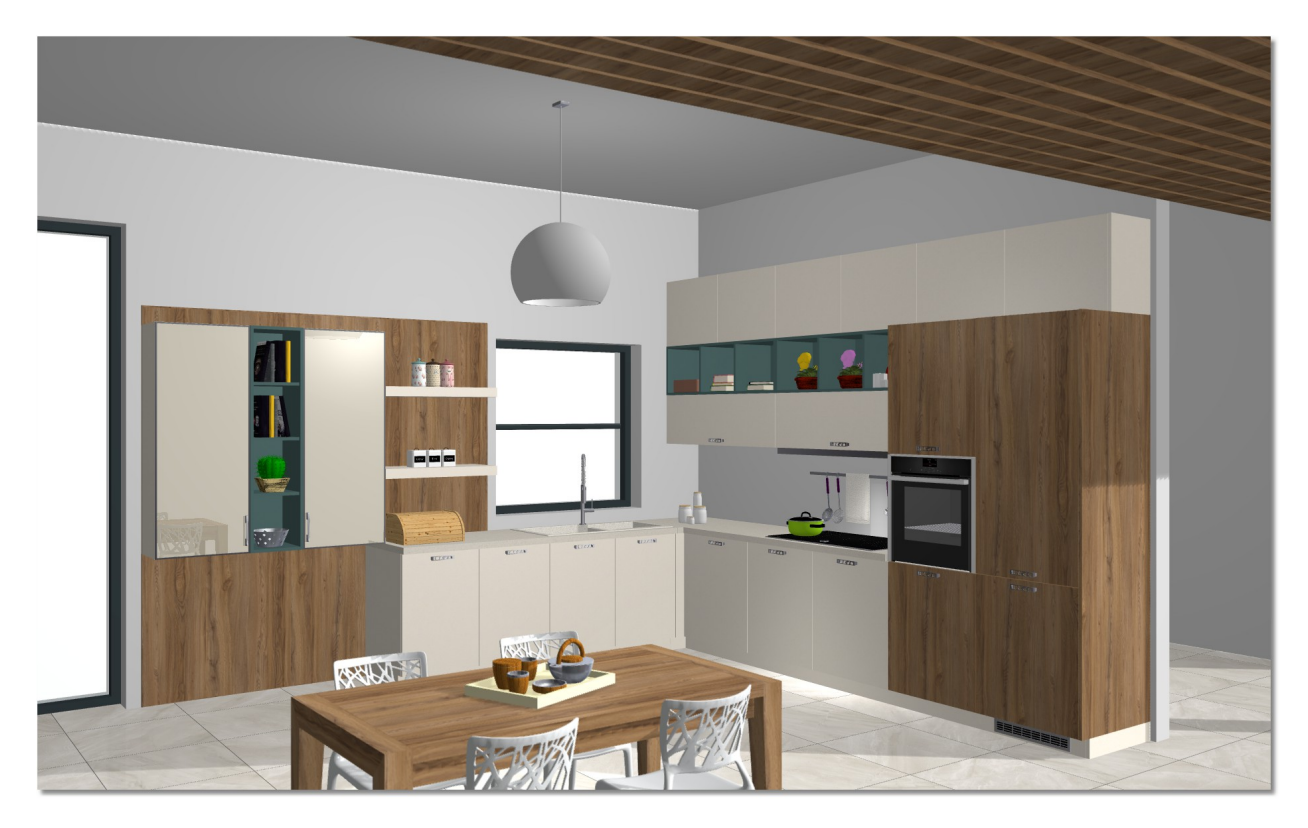

#### **Rezumat**

Acum puteți să :

- aplicați surse de lumină în vederea în plan -2D (nu încorporate în diferite elemente).
- să deschideți fereastra Imagisticii fotorealiste.
- să identificați sursele de lumină.
- să setați toate sursele de lumină.
- să schimbați luminozitatea în proiect în fucție de intensitatea dorită.
- să activați toate efectele speciale.

# **Printarea – Salvarea imaginii**

# **Printare**

Acum că ați amplasat toate sursele luminoase și ați văzut rezultul cel mai aproiat de realitate, puteți printa sau doar salva imaginea.

**•** Selectați butonul " **Printare** "

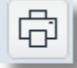

## Se deschide fereastra " Reglarea imprimării "

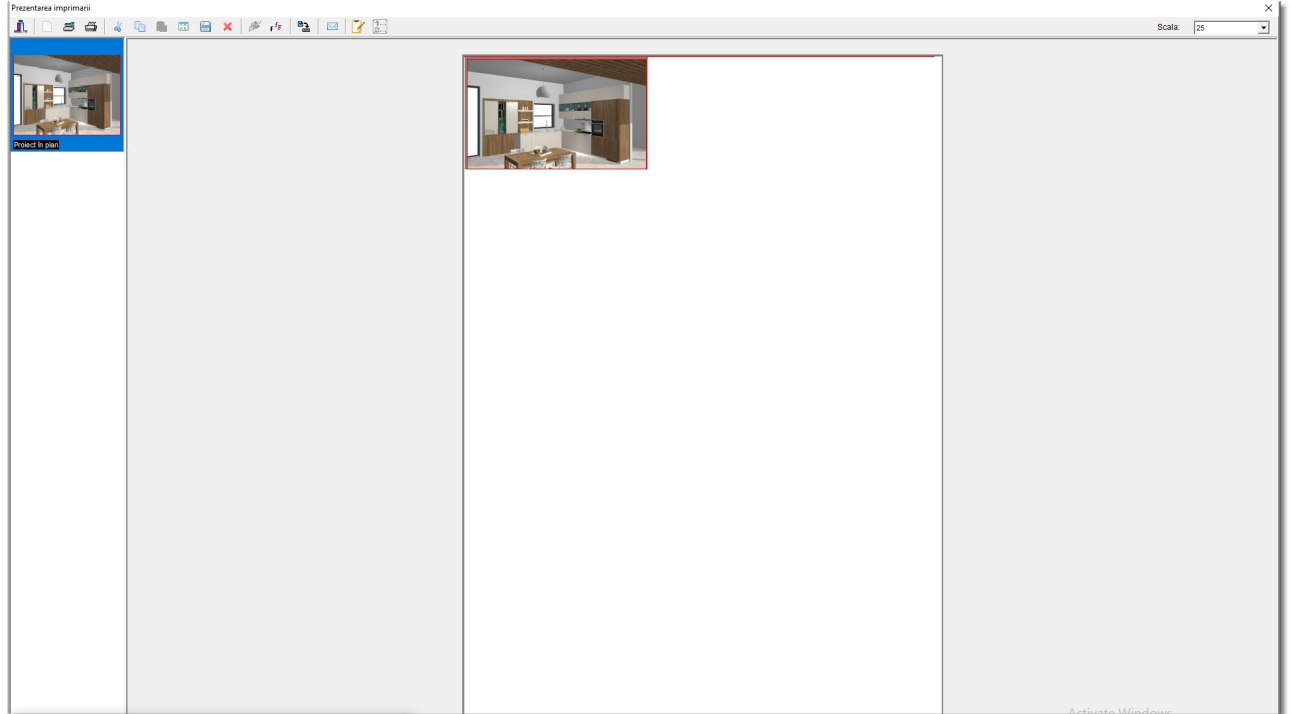

**•** Selectați butonul " **Configurare pagină** "

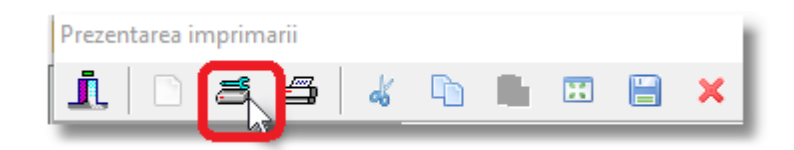

Aici puteți selecta tipul de printare pe care o folosiți, mărimea colii de hârtie și dimensiunea paginii.

- În fereastra care se deschide, selectați din cadrul opțiunii **Orientare**: **Orizontal** pentru ca pagina să fie redată pe orizontală și să se printeze o imagine mai mare...
- Selectați apoi **OK**

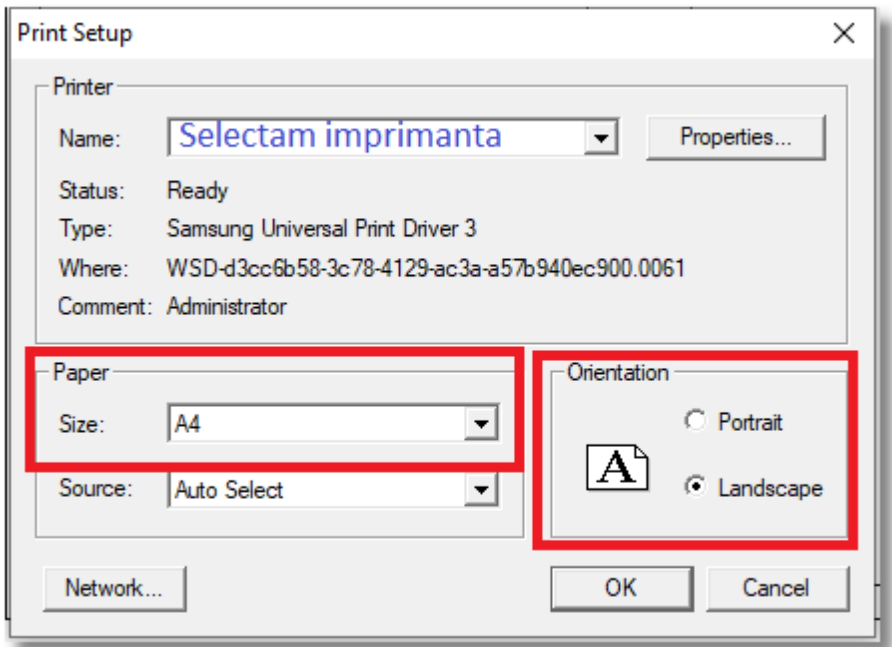

 Cu un click stânga , alegeți imaginea pe care doriți să o atașați în pagină și apăsați "**Adaptare în pagină**" pentru ca imaginea să se mărească și să acopere automat toată suprafața paginii , fără să se modifice.

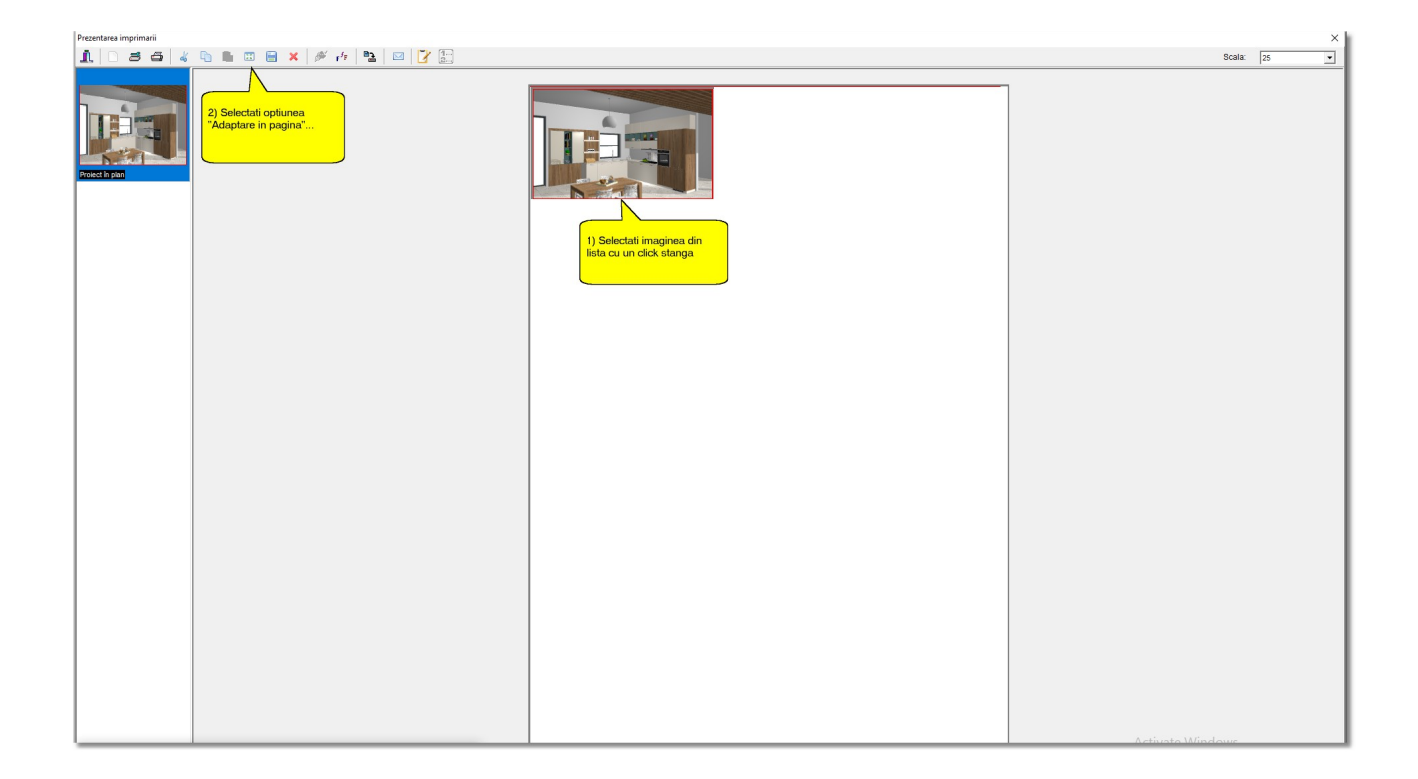

**•** Pentru a printa imaginea, selectați opțiunea "Printare"

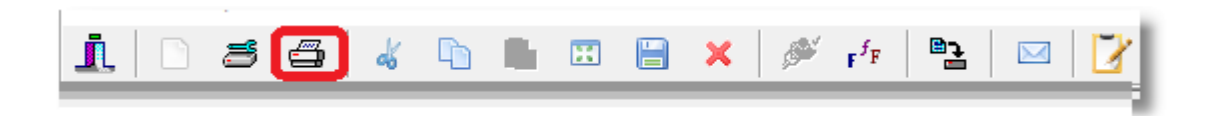

### **Salvare imagine**

**•** Pentru a salva imaginea ca și o fotografie, selectați opțiunea " Salvare imagine "

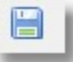

#### Se va deschide fereastra "**Salvare imagine**"

 Aici selectați unde doriți să salvați imaginea, dați numele imaginii și selectați apoi ce tip de imagine să salvați (tipul fișierului)...

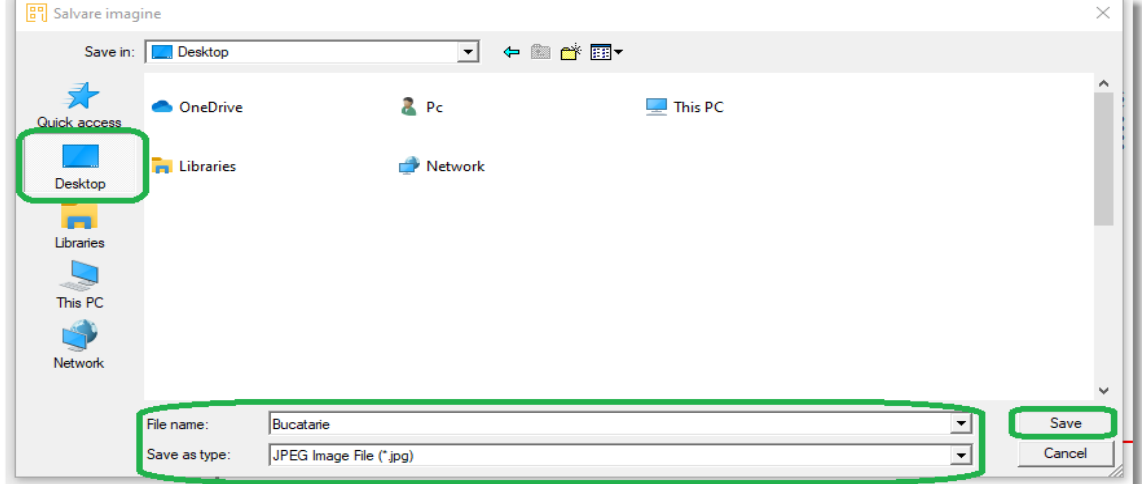

Când selectați "Salvare", se va deschide fereastra de mai jos pentru analiza imaginii. Păstrați opțiunile marcate și apoi **OK**

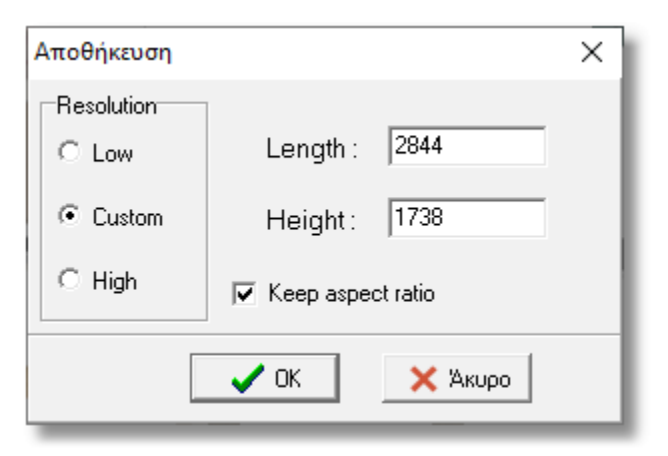

Imaginea se va salva în fișierul pe care l-ați ales.

Pentru a închide " Prezentarea imprimării ", selectați butonul " leșire "

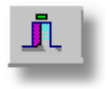

## **Rezumat**

Acum puteți să :

- deschideți prezentarea imprimării
- să schimbați configurarea în pagină
- alegeți dimensiunile corespunzătoare imprimantei.
- alegeți mărimea foii pe care urmează sa printați.
- printați proiectul dumneavoastră.
- salvați proiectul dumneavoastră ca imagine.

# **3D Render**

Dacă dispuneți de opțiunea 3D Render în cadrul programului, puteți urma setările de mai jos pentru proiectul bucătăriei...

**Notă**: Pentru a avea rezultat în 3D Render, **nu** este nevoie să setați luminozitatea de la fereastra Imagistică fotorealistă.

Setările surselor de lumină se vor face direct din mediul de lucru 3D Render.

# **Setările camerei**

· Mutați camera în așa fel încât observatorul să "pătrundă" în interiorul încăperii. Camera va fi mutată precum în imaginea de mai jos...

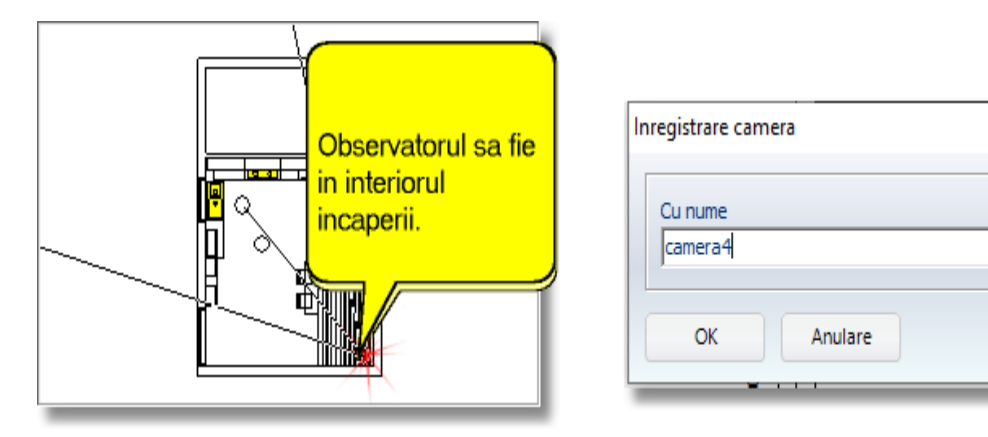

Perspectiva va fi precum în imaginea de mai jos...

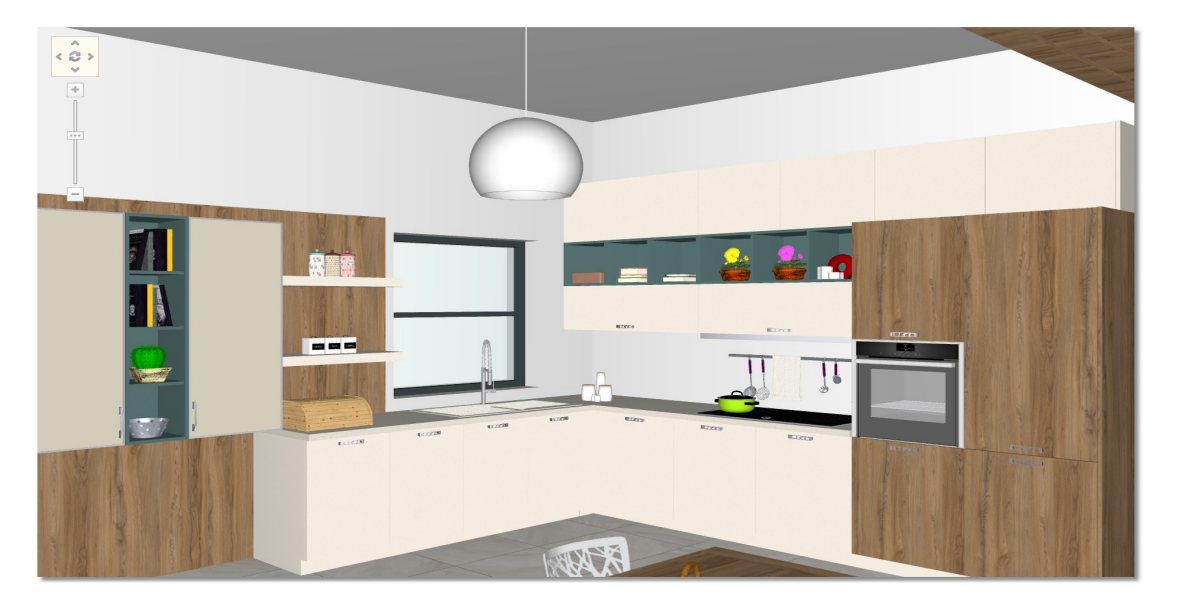

# **Mediul de lucru pentru 3D Render**

 Pentru a deschide mediul de lucru 3D Render, selectați butonul prezentat în bara de instrumente principala...

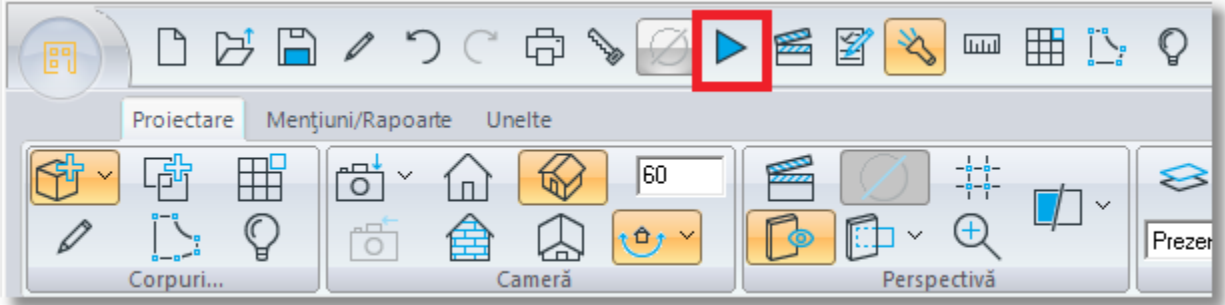

Ecranul dumneavoastră va arăta precum în imaginea de mai jos...

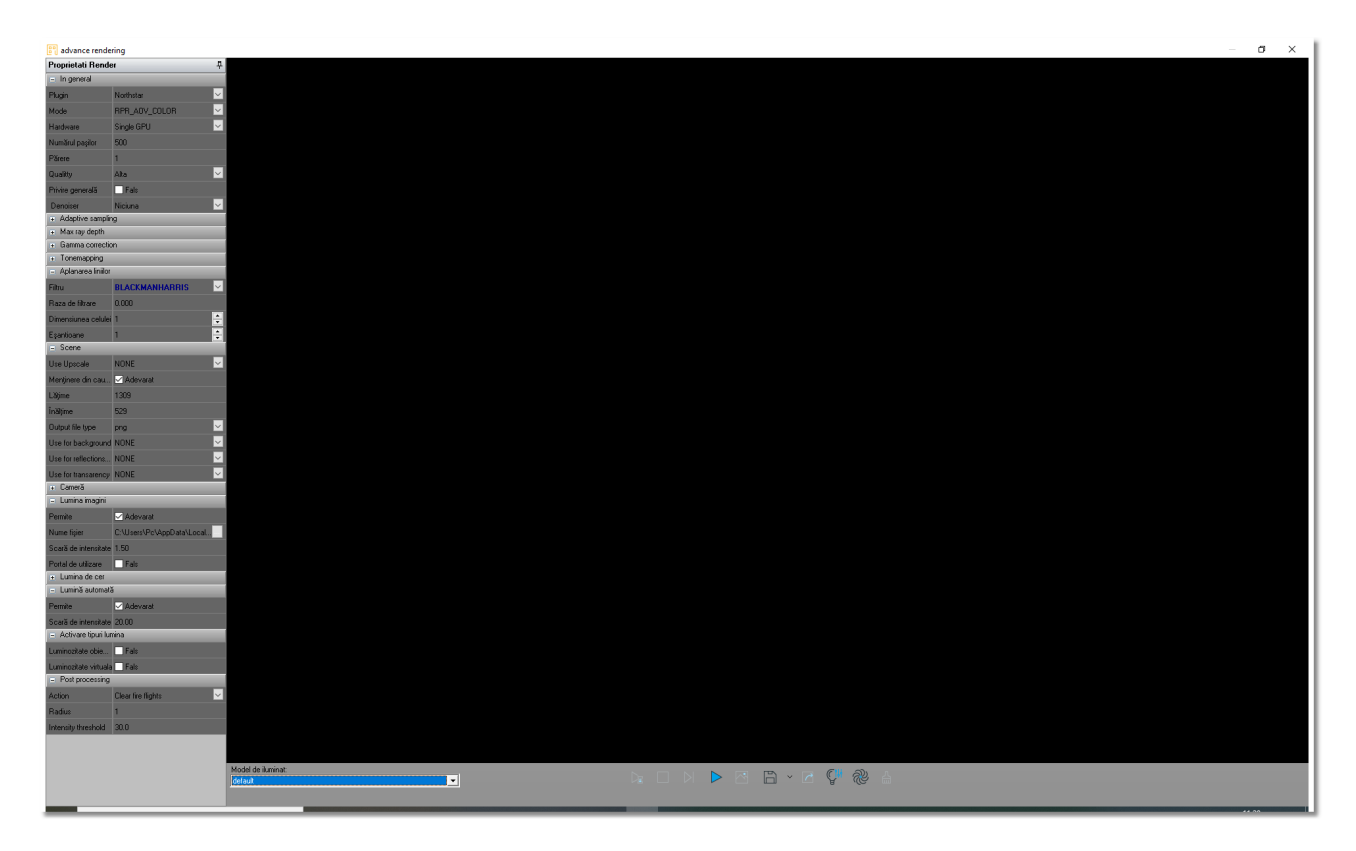

Acesta este mediul de lucru 3D Render.

168

### **Setările surselor de lumină**

Inițial, veți seta intensitatea surselor luminoase pe care le-ați amplasat în proiect.

#### **Administrator surse luminoase**

**·** Selectați opțiunea " **Administrator surse de lumnină** " pe care o observați mai jos...

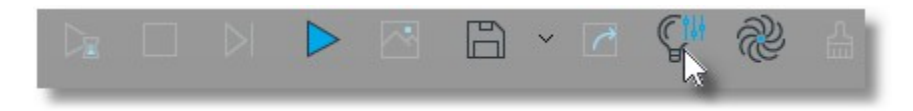

### **Punctul sursei de lumină [1] (Treapta principala)**

Pentru sursa luminoasă va trebui să setați opțiunea **Ștergere umbră** și **Intensitate**, așa cum se vede în imaginea de mai jos...

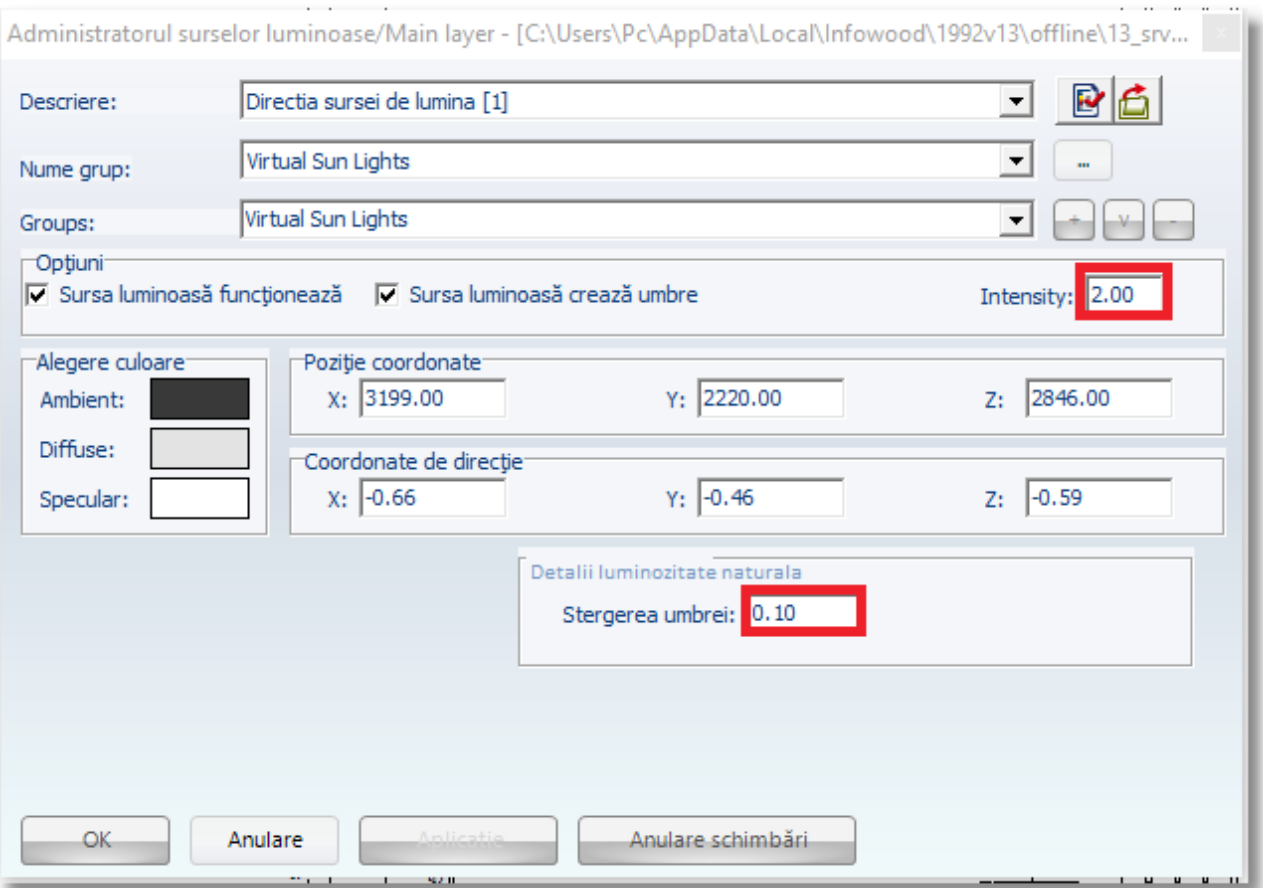

### **Punctul sursei de lumină [1] (Treapta principala)**

Pentru sursa luminozității din luminare tavan, veți alege **Intensitate**, așa cum se vede în imagine...

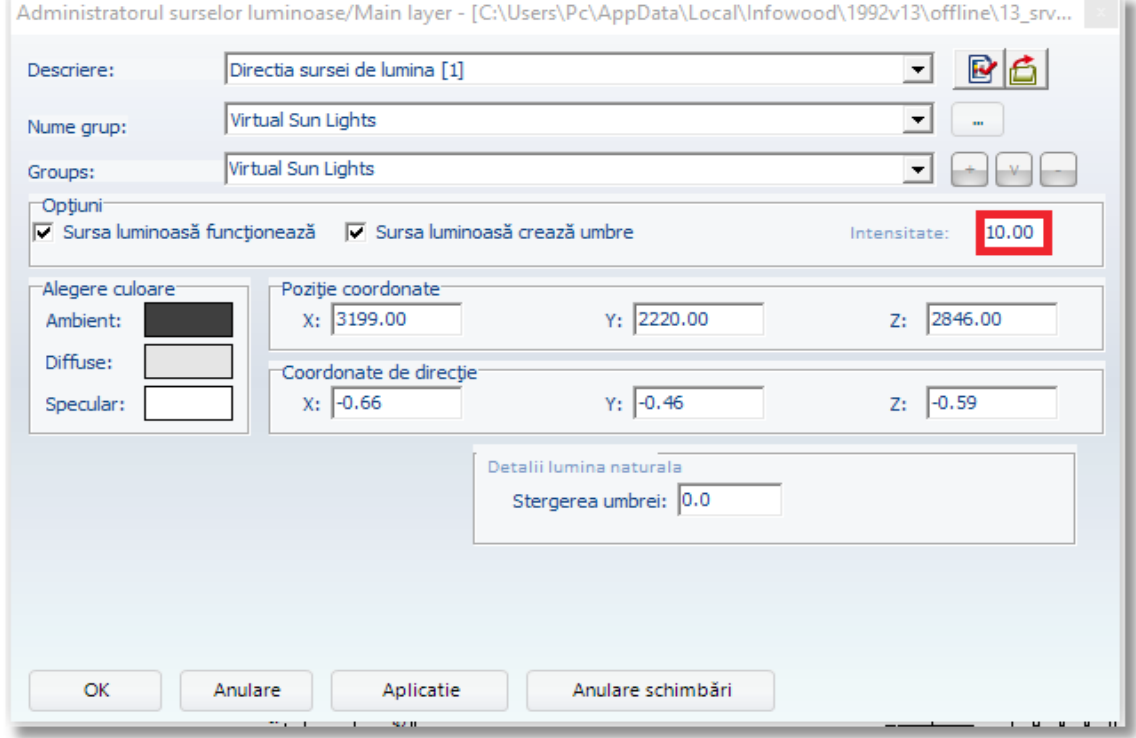

# **Punctul sursei de lumină [2] (Treapta principala)**

La final, pentru sursa de lumină atașată în centrul încăperii, veți selecta **Intensitate**, așa cum se vede în imaginea de mai jos...

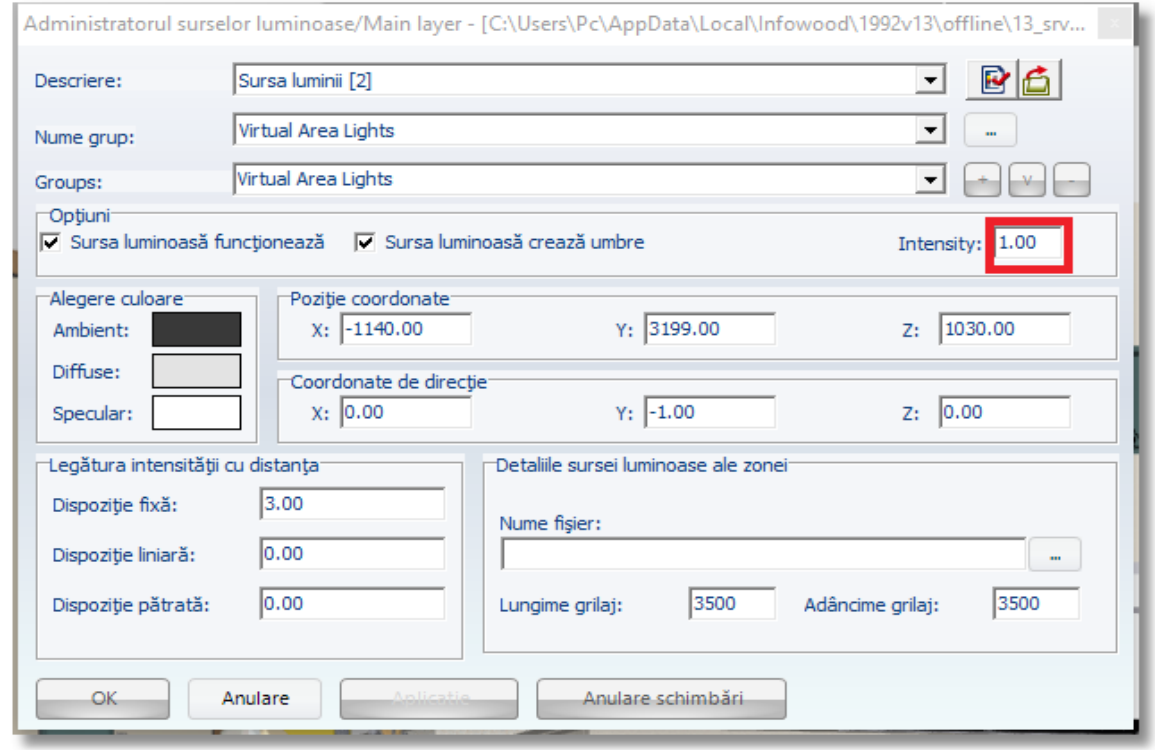

Infowood Technologies

# **Opțiuni 3D Render**

171

În partea stângă a mediului de lucru 3D Render apare fereastra cu setări. Veți interveni doar asupra rubricilor pe care le remarcați mai jos.

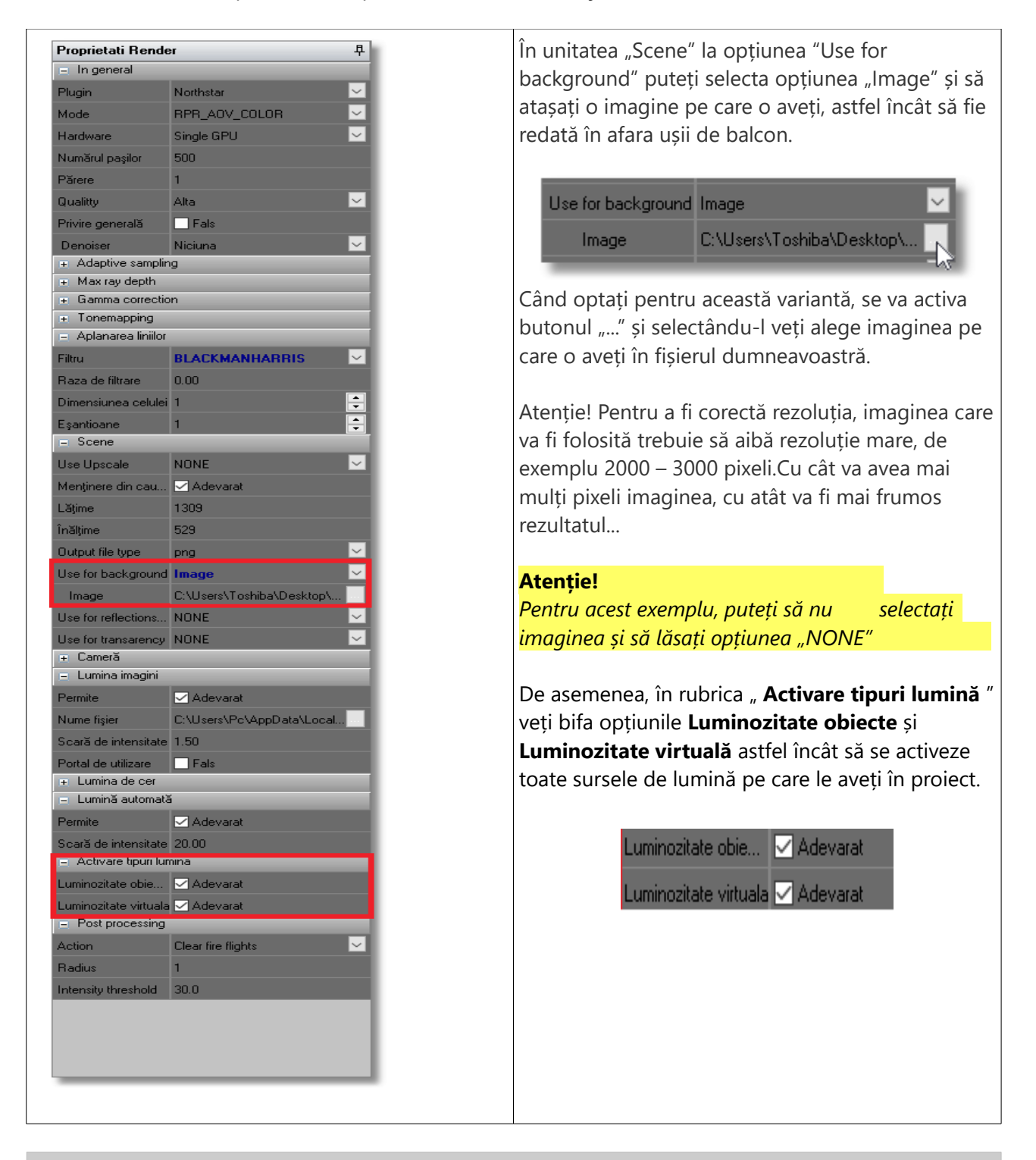

**Notă:** În ceea ce privește parametrii și setările 3D Render mai multe detalii găsiți la adresa " www.infowood.gr/Υποστήριξη/Εγχειρίδια-Video/Οδηγίες για 3D [Render"](https://www.infowood.gr/help/el/3D-Render.pdf).

Selectați opțiunea " Începeți randarea " pentru a începe procedura de prelucrare a imaginii...

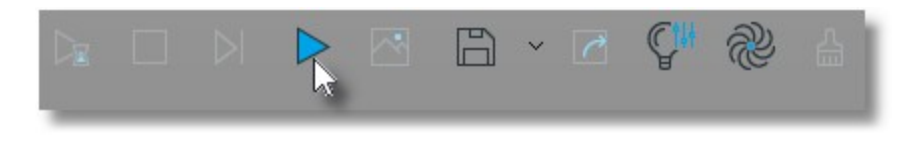

Când începe procedura de randare, pe ecranul dumneavoastră veți vedea imaginea de mai jos...

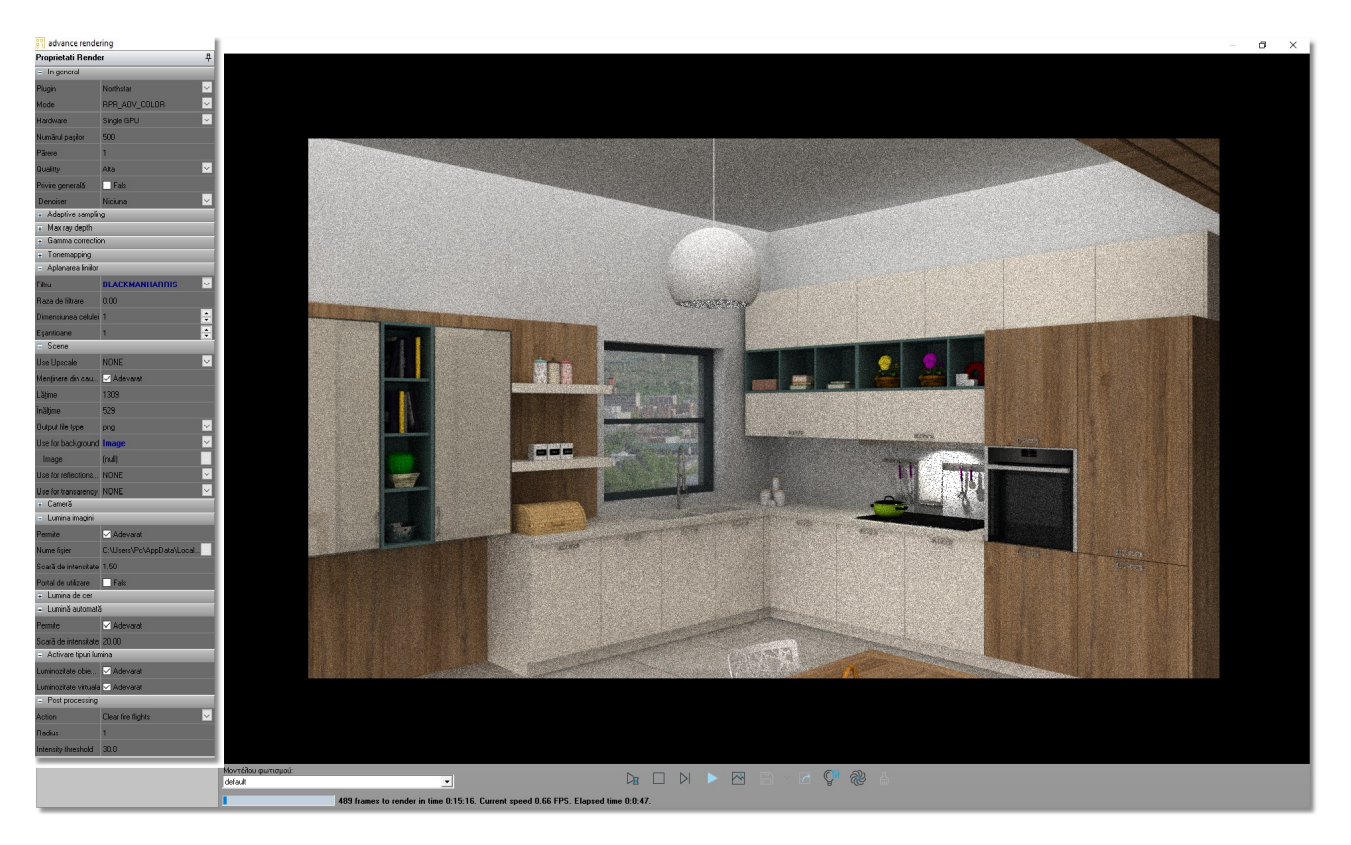

În partea de jos a ecranului, va apărea intervalul de timp necesar pentru a se finaliza procedura, ritmul procesării și timpul rămas.

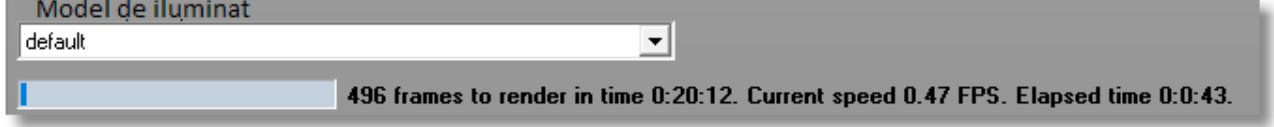

**Notă:** Ritmul procesării și timpul necesar pentru ca randarea să se finalizeze, depinde în mod special de placa video și de procesorul computerului.

#### 173

Când randarea s-a realizat, puteți salva imaginea, apăsând butonul " **Salvare imagine** "...

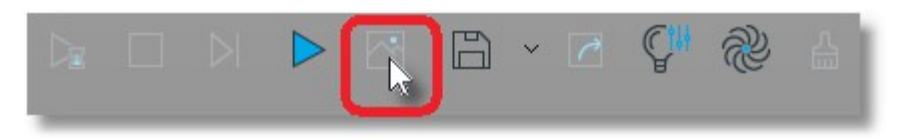

Bucătăria dumneavoastră va arăta precum în imaginea de mai jos...

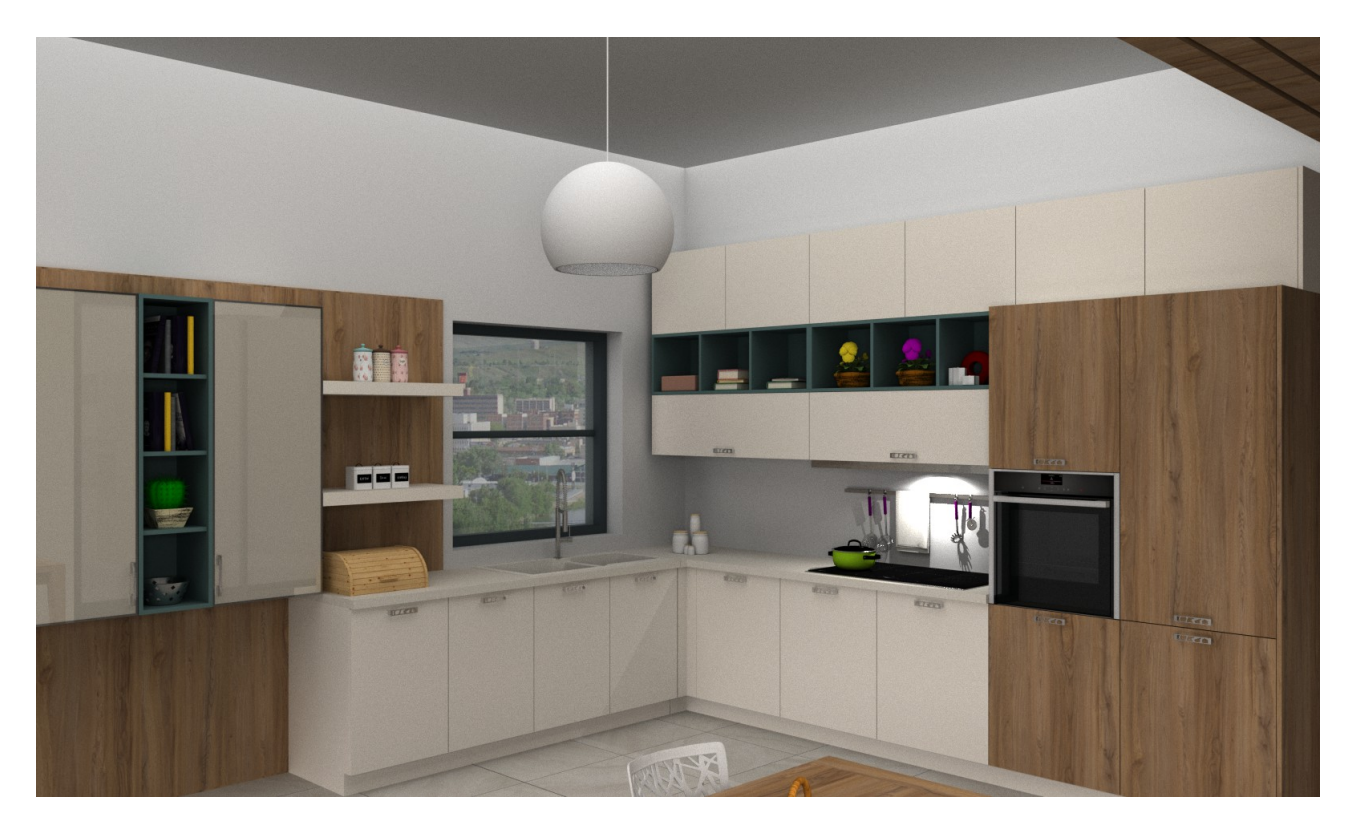

# **Rezumat**

Acum puteți:

- Să setați sursele luminoase din proiect și să faceți randarea;
- Să selectați background pentru proiectul dumneavoastră;
- Să activați sursele luminoase provenite de la obiecte și virtuale;
- Să faceți procedura de randare;
- Să observați timpul apreciat și ritmul de procesare;
- Să salvați proiectele dumneavoastră ca imagine.

# **ANEXĂ**

# **1. Opțiunea catalog în proiect deschis**

Puteți selecta și alte cataloage (biblioteci care includ corpuri) în proiectul pe care îl aveți deja deschis.

 În fereastra **Proiectare**, din grupul **Administratori** selectați butonul " **Administratorul parametrilor** " .

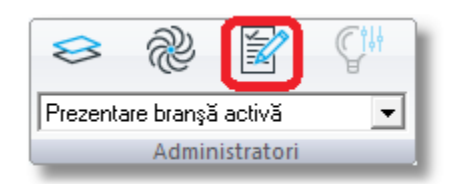

În fereastra care se deschide, " **Cataloguri în general** " selectați butonul **Selecție catalog**

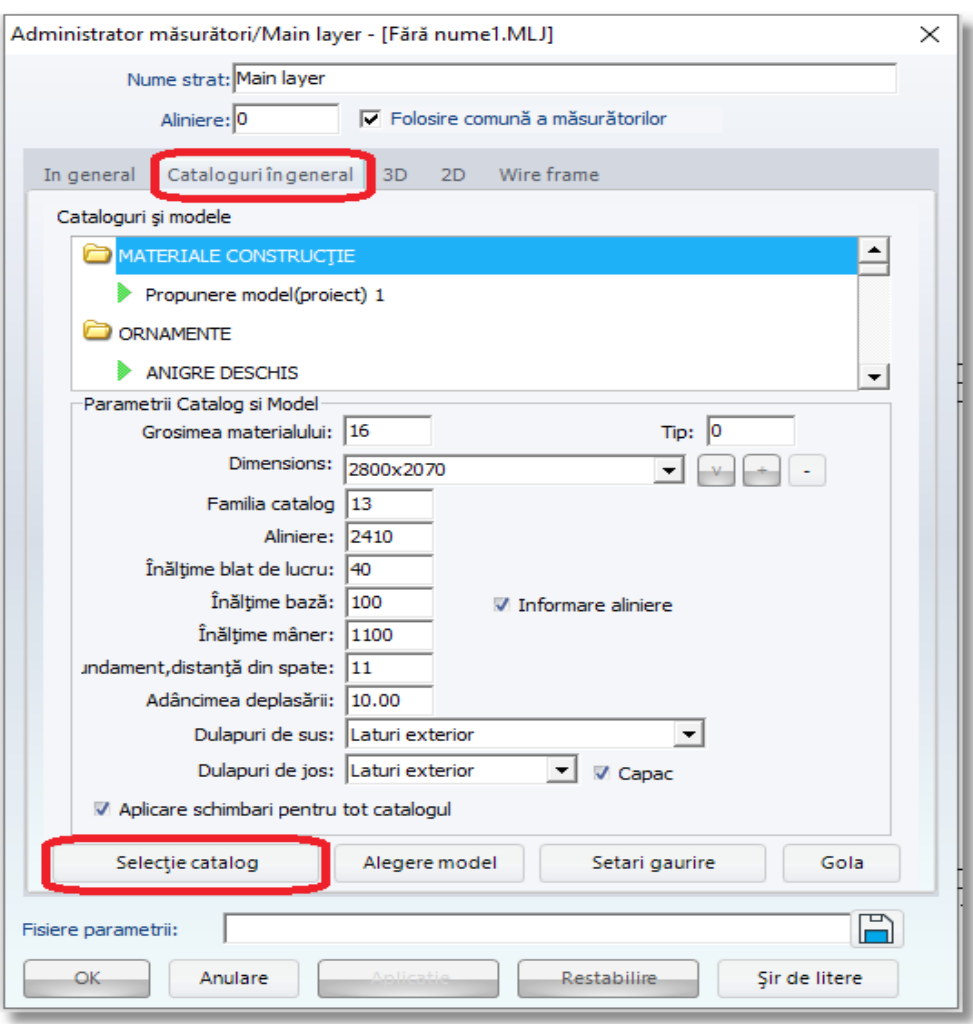

176

Se deschide fereastra " Alegere catalog preturi<sup>"</sup>

Selectați cataloagele de care aveți nevoie și apoi **OK**

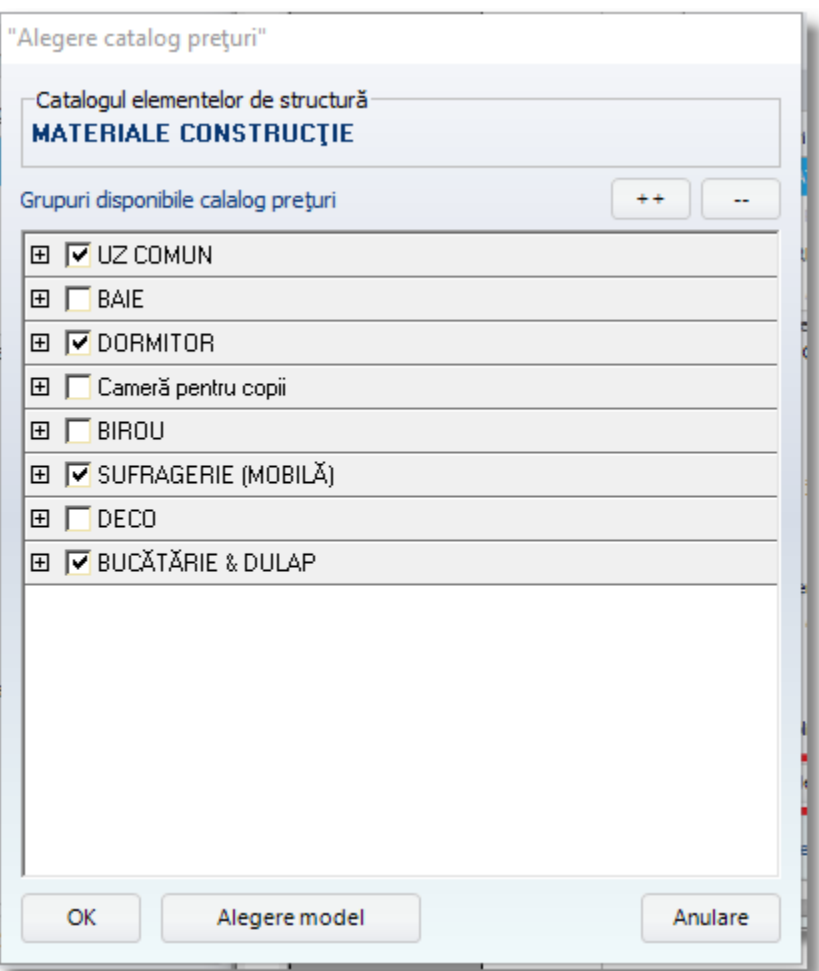

# În fereastra " **Administrator parametri** " veți selecta **OK**

Cataloagele selectate vor apărea acum în tabloul de control cu respectivele corpuri destinate fiecărui catalog...

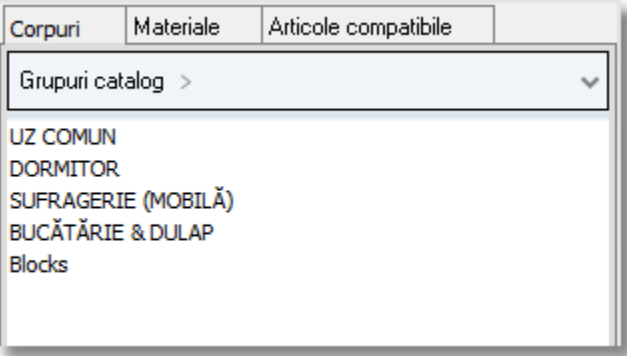

# 177 **2. Schimbarea tabloului de control ca și poziție pe ecran**

Pentru a schimba poziția tabloului de control pe ecran, va trebui să avem deschis programul FĂRĂ nici un proiect deschis.

Ecranul va arăta precum în imaginea de mai jos...

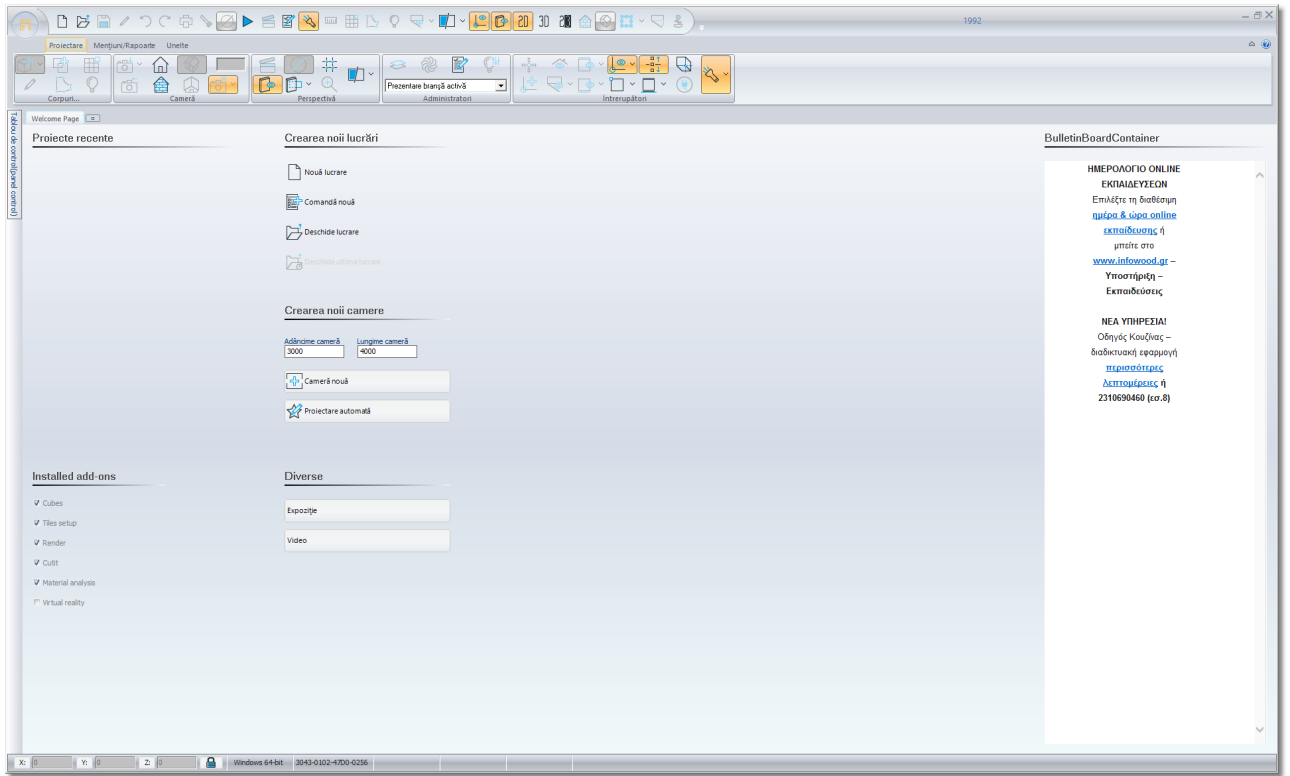

## Selectați icoana **Administrator parametri**

ori din bara de instrumente principală...

$$
\boxed{\text{[F]} \; \Delta \; \text{[F]} \; \text{[F]} \; \text
$$

### ori din fereastra **Administratori**

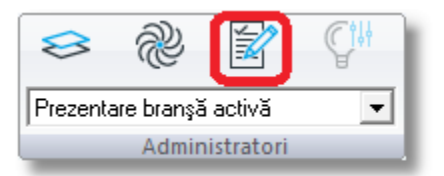

Se va deschide fereastra **Parametrii programului** și veți alege apoi **General**...

# 178

În continuare, veți selecta **Schimbarea poziției tabloului de control**

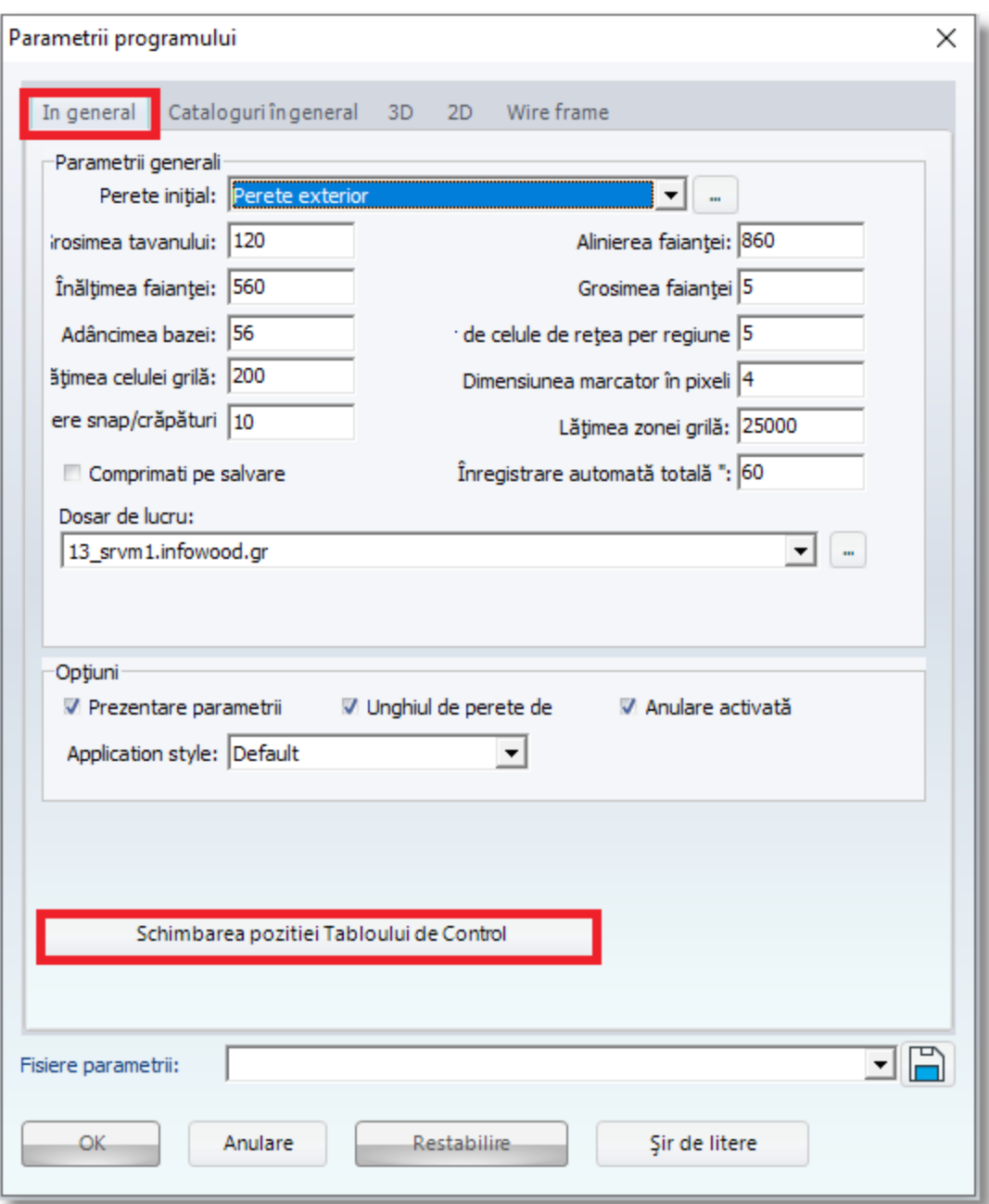

# **DETALII SUPLIMENTARE**

Pentru detalii suplimentare, sfaturi , Tips & Tricks, puteți vizita site-ul nostru

# **[www.infowood.gr](http://www.infowood.gr/)**

la rubrica **Suport** și opțiunea **Manuale instrucțiuni – Video**

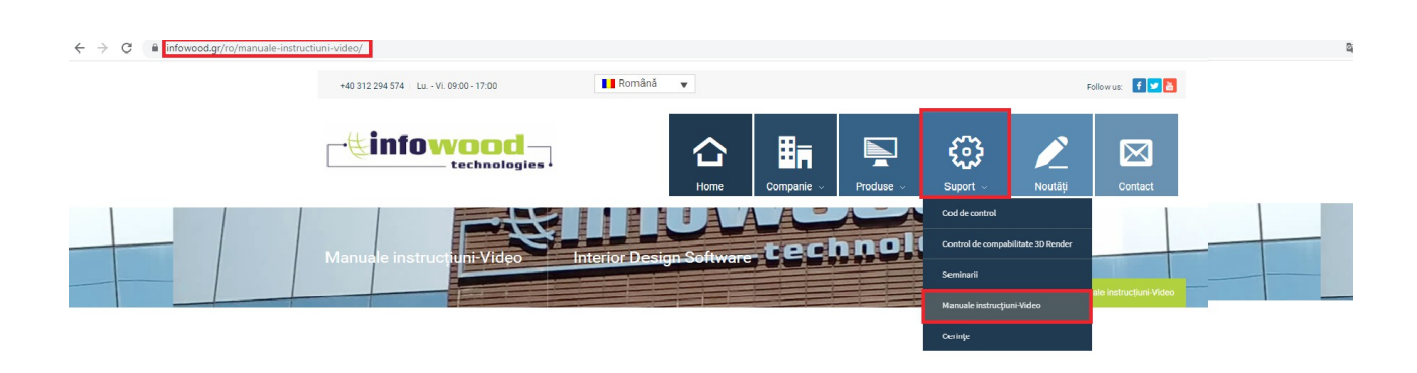